**User's Guide**

**Guide de I'utilisateur**

**Benutzerhandbuch**

**Manual del Usuario**

**Manuale Utente**

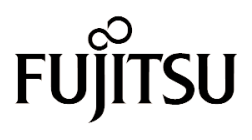

THE POSSIBILITIES ARE INFINITE

## **User's Guide**

**Guide de I'utilisateur**

**Benutzerhandbuch**

**Manual del Usuario**

**Manuale Utente**

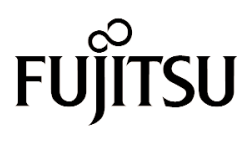

THE POSSIBILITIES ARE INFINITE

Fujitsu PC Corporation has made every effort to ensure the accuracy and completeness of this document; however, because ongoing development efforts are made to continually improve the capabilities of our products, we cannot guarantee the accuracy of the contents of this document. We disclaim liability for errors, omissions, or future changes herein.

Fujitsu and the Fujitsu logo are registered trademarks of Fujitsu Limited.

Stylistic LT P-600 is a trademark of Fujitsu PC Corporation.

IBM, IBM PC AT, and IBM PS/2 are registered trademarks of IBM Corporation.

Kensington and MicroSaver are registered trademarks of the Kensington Technology Group.

PCMCIA and CardBus are registered trademarks of the Personal Computer Memory Card International Association.

Intel and Pentium are registered trademarks of Intel Corporation.

Microsoft is a registered trademark of Microsoft Corporation. Windows 98 and Windows 2000 are trademarks of Microsoft Corporation.

All other trademarks mentioned herein are the property of their respective owners.

Copyright 2001 - Fujitsu PC Corporation. All rights reserved. No part of this publication may be copied, reproduced, or translated, without the prior written consent of Fujitsu PC Corporation. No part of this publication may be stored or transmitted in any electronic form without the prior consent of Fujitsu PC Corporation.

Stylistic LT P-600 User's Guide - FPC58-0536-01

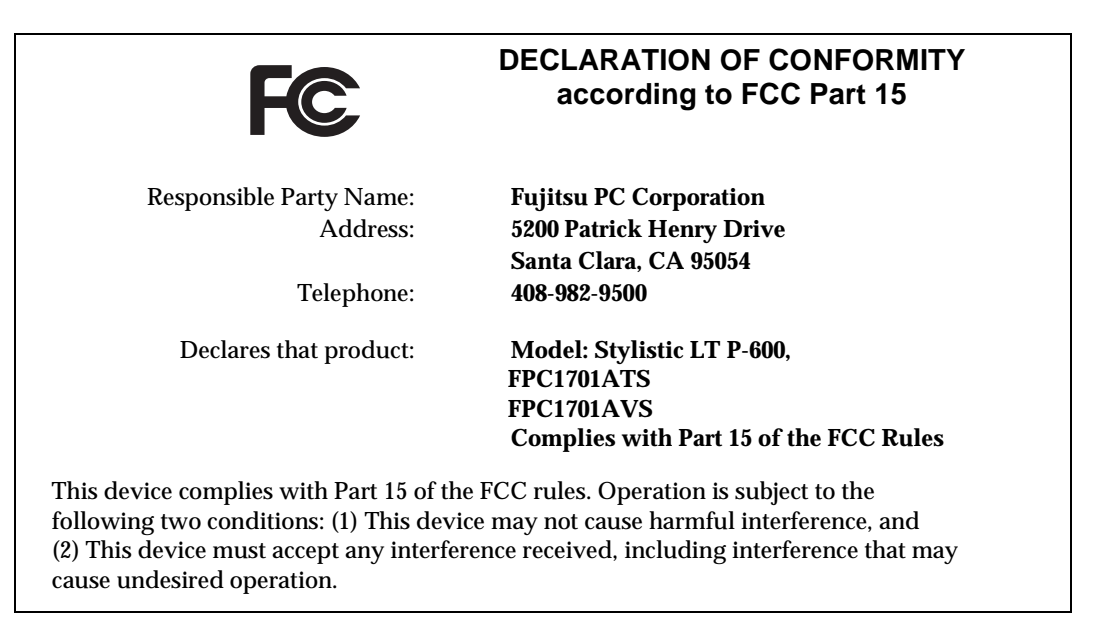

For more detailed information about the FCC rules and their applicability to the Stylistic LT P-600 pen tablet, refer to Appendix C of this document.

## *Stylistic LT P-600 Pen Tablet*

# **Table of Contents**

## **[1](#page-8-0)**

#### **[GETTING STARTED](#page-8-1)**

#### **[Getting to Know Your Pen Tablet](#page-10-0)**

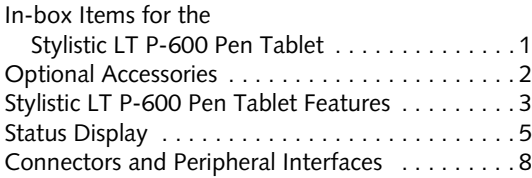

## **[2](#page-20-0)**

#### **[USING THE STYLISTIC](#page-20-1) [LT P-600](#page-20-2)**

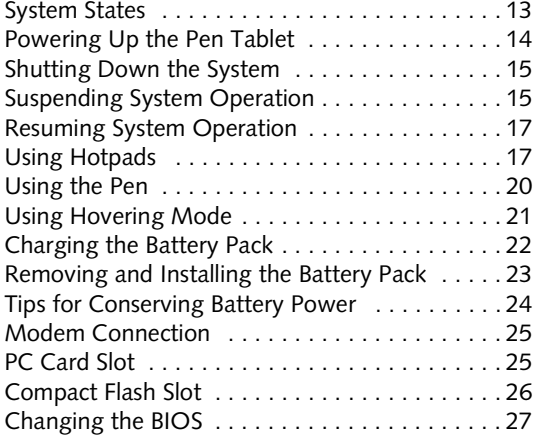

## **[3](#page-38-0)**

#### **[CARE AND MAINTENANCE](#page-38-1)**

#### **[Caring for Your Stylistic LT P-600](#page-40-0)**

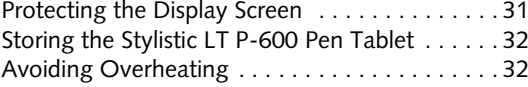

#### **[Troubleshooting Your Stylistic](#page-42-0)**

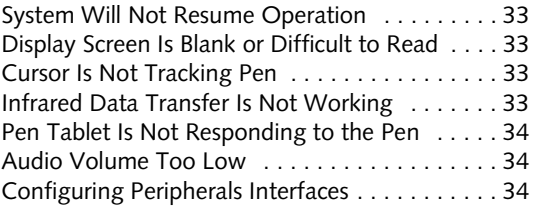

## **[APPENDIX A](#page-44-0)**

#### **[HARDWARE SPECIFICATIONS](#page-44-1)**

[Stylistic LT P-600 Specifications . . . . . . . . . . . . 37](#page-46-0)

## **[APPENDIX B](#page-50-0)**

## **[DIGITIZER](#page-50-1) [TECHNOLOGY NOTICE](#page-50-2)**

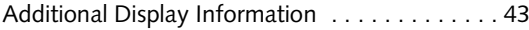

## **[APPENDIX C](#page-54-0)**

## **[AGENCY NOTICES](#page-54-1)**

[FCC Notices . . . . . . . . . . . . . . . . . . . . . . . . . . . 47](#page-56-1) [DOC \(Industry Canada\) Compliance Notices 50](#page-59-0)

*Stylistic LT P-600 Pen Tablet - Table of Contents*

<span id="page-8-1"></span><span id="page-8-0"></span>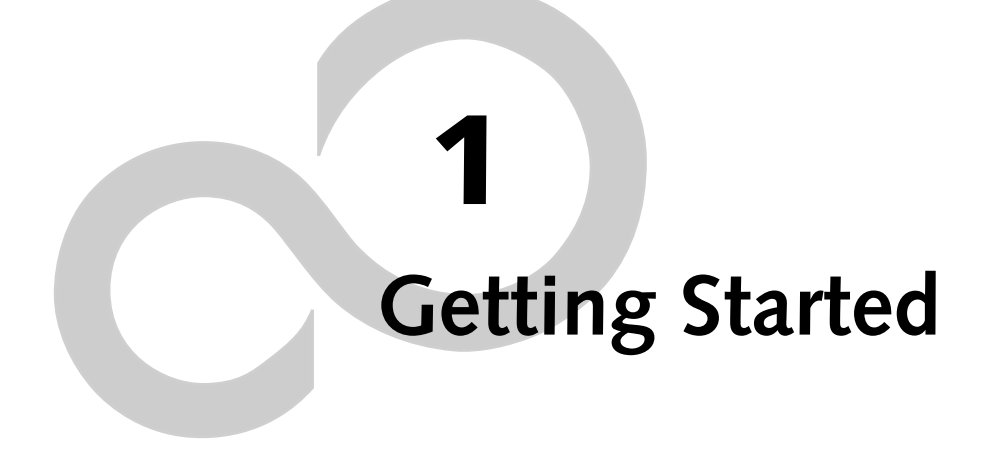

*Stylistic LT P-600 Pen Tablet - Chapter One*

## <span id="page-10-0"></span>**Getting to Know Your Stylistic LT P-600**

The Stylistic™ LT P-600 pen tablet is a high-performance, pen-based computer that is designed to work with Microsoft® Windows® 98 or Windows 2000. This chapter provides an overview of the Stylistic LT P-600 pen tablet and its features.

## <span id="page-10-1"></span>In-box Items for the Stylistic LT P-600 Pen Tablet

The following items are included with the Stylistic LT P-600 pen tablet:

- Stylistic LT P-600 pen tablet
- Stylistic LT P-600 pen
- Stylistic LT P-600 battery pack
- AC adapter (with country-specific power cord)
- Screen protectors (quantity: 2)
- Certificate of Authenticity for operating system software
- Stylistic LT P-600 Warranty Card

## <span id="page-11-0"></span>**Optional Accessories**

The following optional accessories can be used with the Stylistic LT P-600 pen tablet. Refer to the instructions provided with these accessories for details on their use.

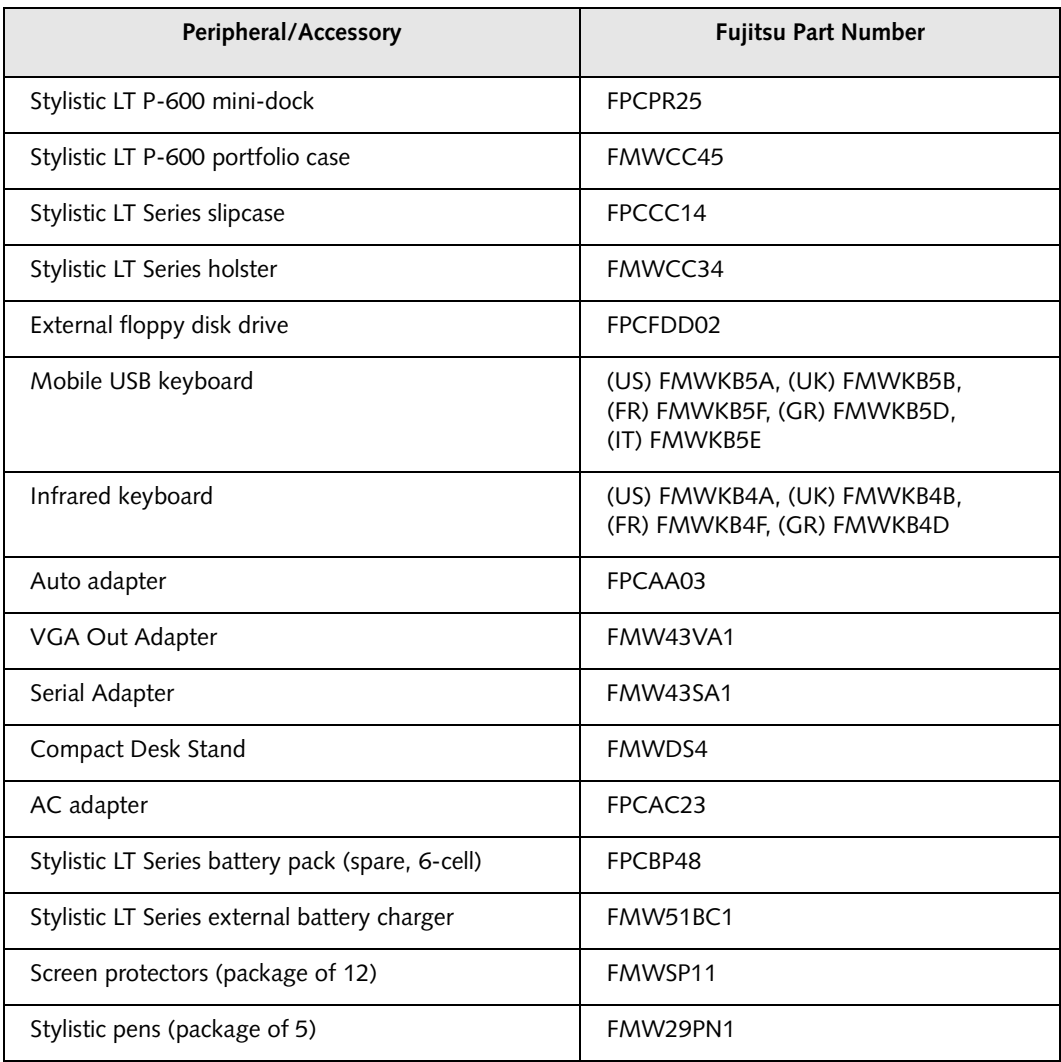

## <span id="page-12-0"></span>Stylistic LT P-600 Pen Tablet Features

Features and controls that you use to operate the Stylistic LT P-600 pen tablet are described briefly below and illustrated in Figures 1-1 and 1-2. Details on using these features and controls are provided later in this manual.

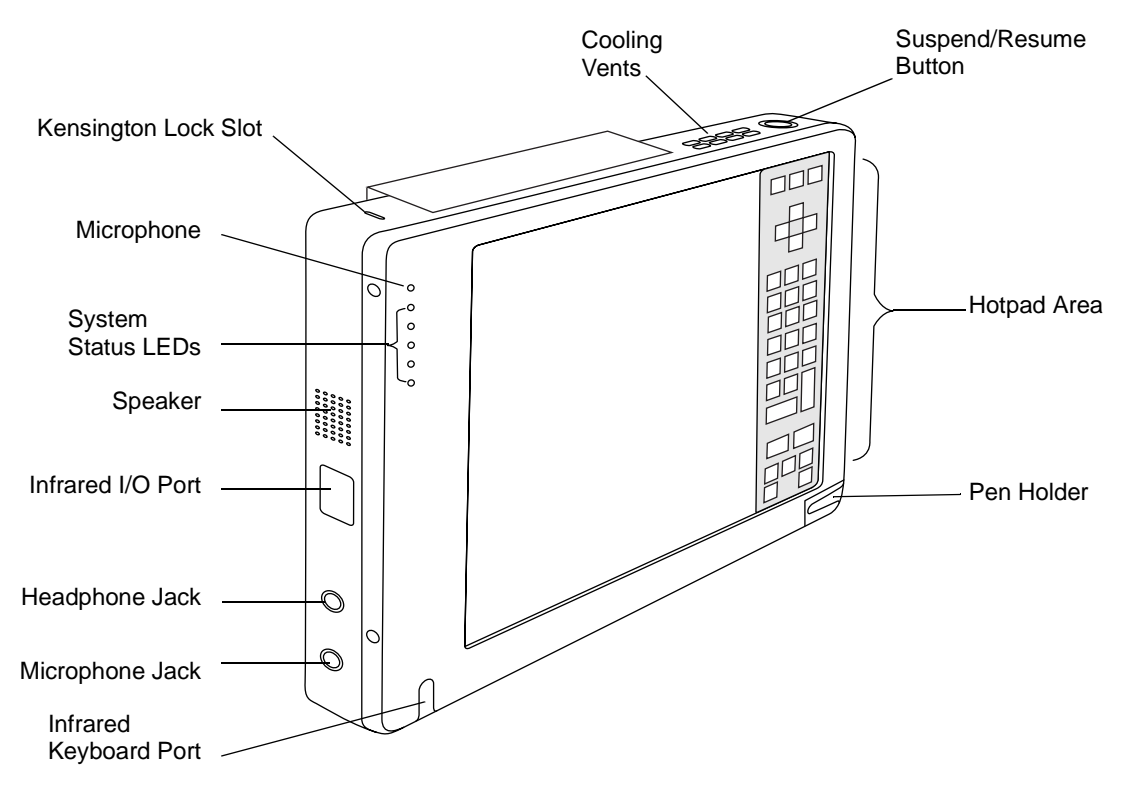

<span id="page-12-1"></span>*Figure 1-1 Stylistic LT P-600 Pen Tablet Features (Front View)*

#### **Front / Top / Left Features:**

- **Infrared keyboard port:** The infrared port wraps around the front and bottom of the display, and is used for communicating with a proprietary infrared keyboard.†
- **System status LEDs:** Indicate the operational status of the pen tablet and hard disk drive, the charge level of the battery, and the status of the hovering mode.
- **Microphone:** Allows you to record voice memos.
- **Hotpads:** Contains several keys that allow you to change settings for the display brightness and speaker volume, and to allow emulation of a right mouse button. The hotpads also let you select hovering mode and to Save-to-Disk by tapping with the pen.
- **Pen:** The main pointing device that you use to execute programs and enter data. A pen holder is built into the pen tablet to store the pen when not in use.
- **Kensington™ lock slot:** Allows you to attach a Kensington MicroSaverTM-compatible security cable.†
- **Speaker:** Allows you to play back audio files without external hardware.
- **Headphone Jack:** Allows you to connect a set of headphones.
- **Microphone Jack:** Allows you to connect an external microphone.
- **Infrared I/O port:** Provides an infrared interface for communication with devices compliant with IrDA Standard Revision 1.1.
- **Suspend/Resume button:** Allows you to suspend and resume pen tablet operation in order to optimize battery life.
- **Cooling vents:** Provides secondary cooling for processor. (These vents should not be obstructed.)

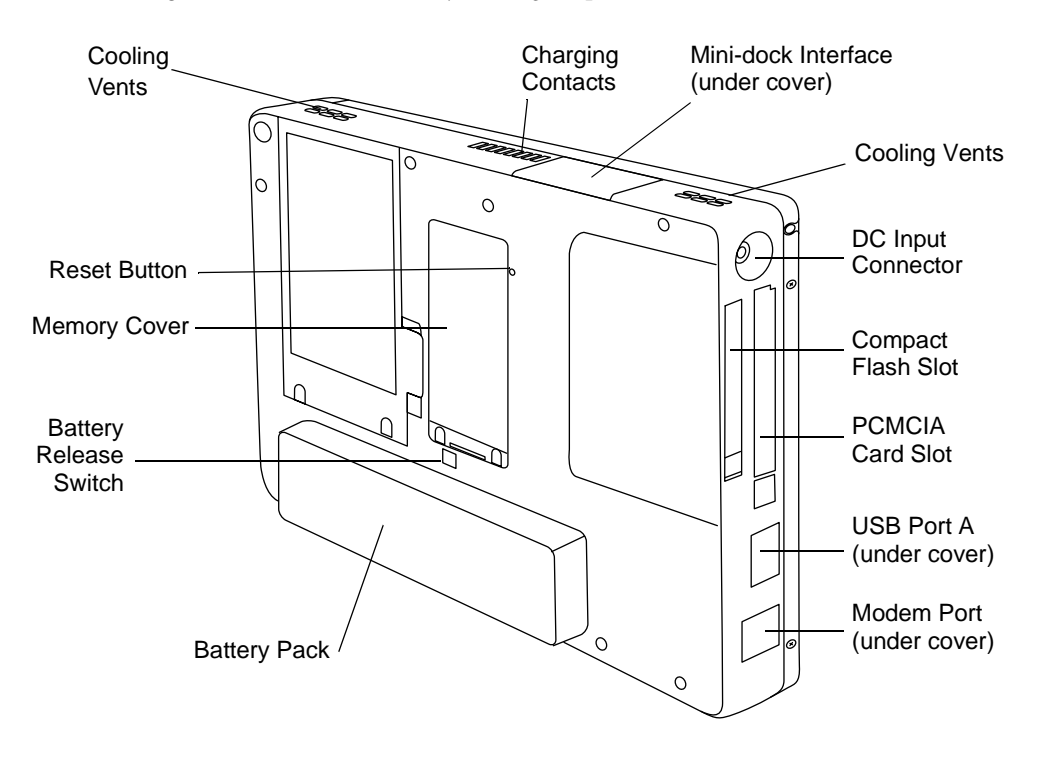

*Figure 1-2 Stylistic LT P-600 Pen Tablet Features (Rear View)*

#### **Rear / Bottom / Right Features:**

- **DC input connector:** Allows you to connect the AC adapter or auto adapter.†
- **Modem port:** Allows you to connect a standard RJ-11 connector to the pen tablet's internal 56 Kbps modem.
- *Note: The port for the LAN element of the internal LAN/Modem module is available on the optional mini-dock.†*
- **USB port A:** Allows you to connect Universal Serial Bus-compliant devices to the pen tablet. USB port B is located on the optional mini-dock.†

<sup>†</sup> These peripherals and accessories are sold separately.

- **PCMCIA Card Slot:** Allows you to install PC Cards in the system.†
- **Charging contacts:** Allows you to charge the battery pack and supply power to the Stylistic LT P-600 in an optional mini-dock.†
- **Mini-dock interface:** Allows you to install the Stylistic LT P-600 in an optional mini-dock† for enhanced connectivity
- **Reset button:** Allows you to reset the system in the event of system difficulty. Note that pressing this button results in loss of active data.
- **Battery release switch:** Used to release the removable battery pack.
- **Compact flash slot:** Used to accommodate a compact flash card.
- **Memory cover:** Removable cover over the RAM chips.
- **Removable battery pack:** Can be removed and charged in an optional external charger.†
- **Cooling vents:** Provide secondary cooling for processor. (Do not obstruct the vents.)

† These peripherals and accessories are sold separately.

#### <span id="page-14-0"></span>Status Display 1

Icons appear in the Status display indicating the status of system functions such as system power and battery charge level. The location of icons in the Status display is shown in [Figure 1-3.](#page-14-1)

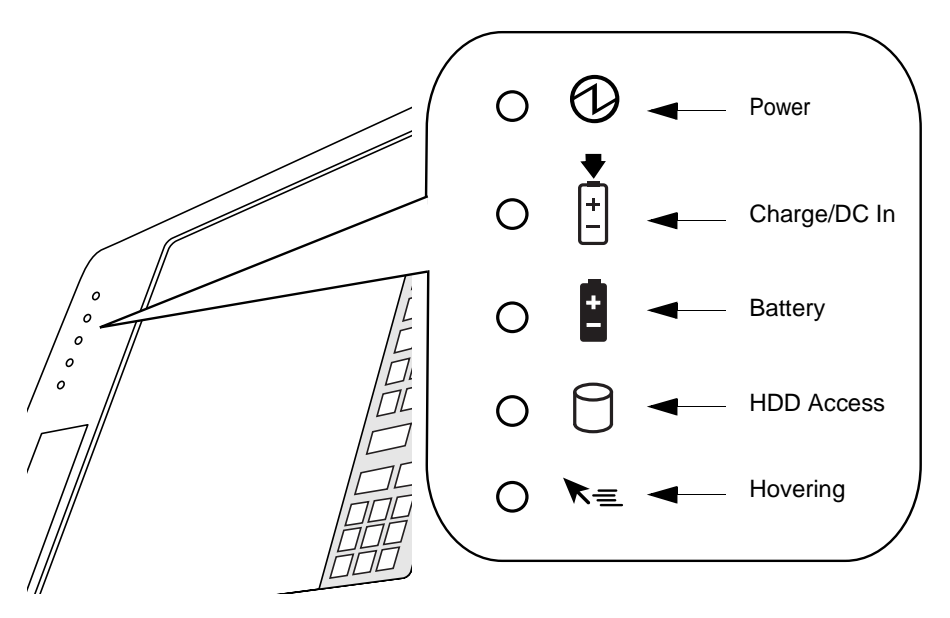

*Figure 1-3 Status Display Icons*

<span id="page-14-1"></span>[Table 1-1](#page-15-0) explains how individual icons are displayed, and describes what the variations of that display indicate. (If an icon is not displayed, it indicates that the related system function is off or inactive.

#### *Note: In the following table, a "blinking" LED flashes at the rate of once per second; an LED that is "blinking, slow" flashes at the rate of one second on, five seconds off.*

<span id="page-15-0"></span>

| Icon                                       | Mode/State             | <b>LED State</b>      | <b>Remarks</b>                                                                                                |
|--------------------------------------------|------------------------|-----------------------|----------------------------------------------------------------------------------------------------|
| Power                                      | • On State             | Green<br>(continuous) |                                                                                                    |
|                                            | Idle Mode              |                       |                                                                                                    |
|                                            | • Suspend-to-RAM       | Green<br>(blinking)   |                                                                                                    |
|                                            | Off State<br>$\bullet$ | Off                   |                                                                                                    |
|                                            | • Save-to-Disk         |                       |                                                                                                    |
| Charge/DC<br>Input<br>$\ddot{\phantom{1}}$ | • On State             | Green                 | • AC adapter and battery pack are                                                                             |
|                                            | Idle Mode<br>٠         |                       | available and system is not<br>charging (battery fully charged).                                              |
|                                            | Suspend-to-RAM         |                       | • AC adapter is available but battery                                                                         |
|                                            | Save-to-Disk           |                       | pack is not present.                                                                                          |
|                                            | Off State              | Amber                 | AC adapter and battery pack are<br>available and system is charging.                                          |
|                                            |                        | Amber<br>(blinking)   | AC adapter and battery pack are<br>available and waiting to charge (battery<br>pack is out of thermal range). |
|                                            |                        | Off                   | AC adapter is not available.                                                                                  |

*Table 1-1 System Status Indicators*

| <b>Battery</b><br>$\mathbf{L}$ | • On State                                                                                           | Green<br>(continuous)    | Battery pack charge is between 100%-<br>50%                                                                                                    |
|--------------------------------|----------------------------------------------------------------------------------------------------|--------------------------|----------------------------------------------------------------------------------------------------|
|                                | Idle Mode<br>٠<br>Suspend-to-RAM<br>with AC adapter<br>Save-to-Disk,<br>with AC adapter<br>Off State | Amber<br>(continuous)    | Battery pack charge is between 49%-<br>13%                                                                                                    |
|                                |                                                                                                    | Red<br>(continuous)      | Battery pack charge is between 12%-<br>0%                                                                                                    |
|                                |                                                                                                    | Red<br>(blinking)        | There is a battery error.                                                                                                    |
|                                |                                                                                                    | Off                      | Battery pack is not installed.                                                                                                    |
|                                | • Suspend-to-RAM,<br>without AC<br>adapter                                                           | Green (blinking<br>slow) | Battery pack charge is between 100%-<br>50%.                                                                                                    |
|                                |                                                                                                    | Amber<br>(blinking slow) | Battery pack charge is between 49%-<br>$13%$ .                                                                                                    |
|                                |                                                                                                    | Red<br>(blinking slow)   | Battery pack charge is between 12%-<br>$0\%$ .                                                                                                    |
|                                | • Save-to-Disk,<br>without AC<br>adapter                                                             | Off                      | If battery is inserted during power off,<br>LED blinks amber for 4 seconds to<br>detect battery. Battery status is<br>displayed for 5 seconds after that. |
|                                | Off State                                                                                            |                          |                                                                                                    |
| HDD<br>Access                  | • On State                                                                                           | Green                    | Displayed when hard disk drive is<br>accessed.                                                                                                    |
|                                | • Suspend-to-RAM                                                                                     | Off                      | Hard disk drive is not being accessed.                                                                                                    |
|                                | Save-to-Disk                                                                                         |                          |                                                                                                    |
|                                | <b>Idle Mode</b>                                                                                     |                          |                                                                                                    |
|                                | • Off State                                                                                          |                          |                                                                                                    |
| Hovering                       | • On State<br>(Hovering<br>enabled)                                                                  | Green                    | Hovering mode is enabled                                                                                                    |
|                                | On State<br>(Hovering<br>disabled)                                                                   | Off                      | Hovering mode is disabled.                                                                                                    |
|                                | Suspend-to-RAM                                                                                       | Off                      | Not available when system is in                                                                                                    |
|                                | Save-to-Disk                                                                                         |                          | Suspend-to-RAM, Save-to-Disk, or Off<br>state.                                                                                                    |
|                                | Off State                                                                                            |                          |                                                                                                    |

*Table 1-1 System Status Indicators*

## <span id="page-17-0"></span>Connectors and Peripheral Interfaces

Connectors and peripheral interfaces on the Stylistic LT P-600 pen tablet allow you to connect a variety of devices. Specific interface locations are illustrated in [Figure 1-4,](#page-17-1) [Figure 1-5,](#page-17-2) and [Figure 1-6.](#page-17-3)

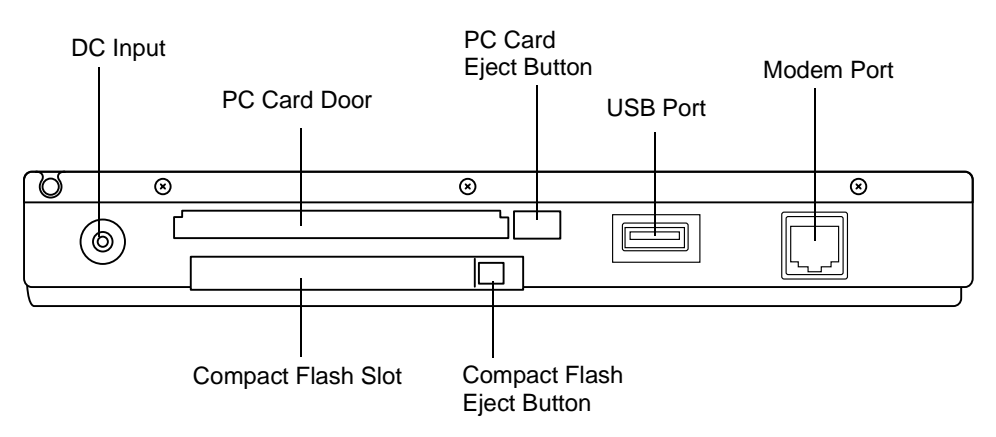

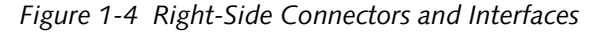

<span id="page-17-1"></span>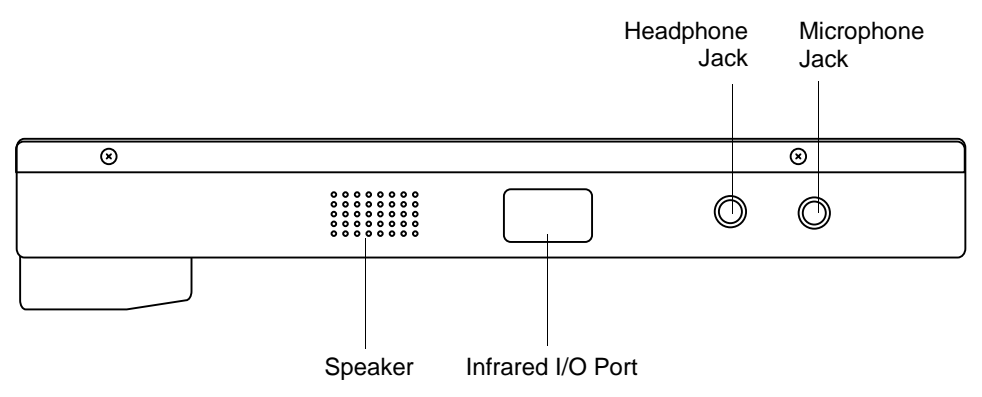

*Figure 1-5 Left-Side Connectors and Interfaces*

<span id="page-17-2"></span>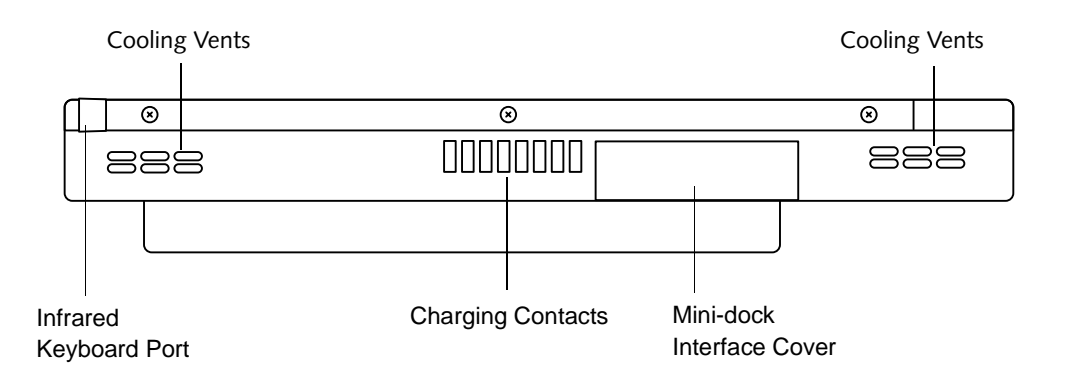

<span id="page-17-3"></span>*Figure 1-6 Bottom Connectors and Interfaces*

[Table 1-2](#page-18-0) provides a description of each peripheral connector on the Stylistic LT P-600 pen tablet. Each of the illustrated icons is printed on the pen tablet case.

<span id="page-18-0"></span>

| Connector/<br>Peripheral       | Fig.<br>Ref. | Pen Tablet Icon | Purpose                                                                                                    |
|--------------------------------|--------------|-----------------|----------------------------------------------------------------------------------------------------|
| DC input<br>connector          | $1 - 4$      |                 | Connect an external power source such as the AC<br>adapter or auto adapter.                                                                                                    |
| <b>USB Port</b>                | $1 - 4$      |                 | Connect Universal Serial Bus-compliant devices to<br>the pen tablet. USB (B) port is located on the<br>optional Stylistic LT P-600 mini-dock.                                                                                                    |
| <b>PCMCIA</b><br>CardBus slot  | $1 - 4$      |                 | Install a Type I or Type II PC Card.                                                                                                    |
| Microphone<br>jack             | $1 - 5$      |                 | Connect an external microphone. The internal<br>microphone is disabled when you plug in an<br>external microphone.                                                                                                    |
| Headphone<br>jack              | $1 - 5$      |                 | Connect stereo headphones or powered external<br>speakers. The internal speaker is disabled when<br>you plug in external headphones or speakers.                                                                                                    |
| IrDA/FIR port                  | $1 - 5$      |                 | An infrared transceiver built into the pen tablet<br>allows you to communicate with other devices that<br>are compliant with the IrDA Standard Rev. 1.1.<br>Effective range for infrared communication is about<br>3 feet, and within 15 degrees off of center. A clear<br>line-of-sight path must exist between the IrDA port<br>on the pen tablet and the IrDA transceiver on the<br>other device. |
| Modem                          | $1 - 4$      |                 | Connect a telephone line to the optional internal<br>modem using a standard RJ-11 telephone plug.                                                                                                    |
| Charging<br>Contacts           | $1 - 6$      |                 | Install the pen tablet in an approved docking<br>device. The contacts provide DC input.                                                                                                    |
| Mini-dock<br>port <sup>+</sup> | $1 - 6$      |                 | Connect the Stylistic LT P-600 mini-dock. Refer to<br>the documentation accompanying the docking<br>device for more information.                                                                                                    |

*Table 1-2 Peripheral Connectors/Interfaces*

| Connector/<br>Peripheral                                    | Fig.<br>Ref. | Pen Tablet Icon | <b>Purpose</b>                                                                                                    |
|-------------------------------------------------------------|--------------|-----------------|----------------------------------------------------------------------------------------------------|
| Infrared<br>keyboard port                                   | $1 - 6$      |                 | An infrared receiver built into the pen tablet allows<br>you to communicate with a wireless infrared<br>keyboard. The keyboard infrared port works<br>optimally between 10 to 30 cm (approximately<br>4 in. to 12 in.) from the keyboard infrared port,<br>located on the bottom edge of the pen tablet.<br>Ensure that there is a clear line-of-sight path<br>between the infrared receiver on the pen tablet<br>and the infrared transmitter on the keyboard. |
| Compact Flash<br>Slot                                       | $1 - 4$      | CF CARD         | Install a compact flash card to expand system<br>memory.                                                                                                    |
| t Remove the mini-dock interface cover to access this port. |              |                 |                                                                                                    |

*Table 1-2 Peripheral Connectors/Interfaces*

In addition to the connector and interface icons, there are a number of icons that illustrate component orientation and buttons. These icons are illustrated in [Table 1-3](#page-19-0).

<span id="page-19-0"></span>

| <b>Icon Description</b>             | lcon<br><b>Illustration</b> | <b>Purpose</b>                                                                                                    |
|-------------------------------------|-----------------------------|----------------------------------------------------------------------------------------------------|
| <b>Battery</b>                      |                             | Indicates the location of the removable<br>battery cover.                                                         |
| <b>Battery Release Switch</b>       |                             | Indicates the battery release button.                                                                             |
| Suspend/Resume<br>(Power On) Button |                             | Indicates the Suspend/Resume button. This<br>button can be reconfigured as a Power On<br>button through the BIOS. |
| Shut Off Button                     | No icon                     | Powers down the system in the event of<br>system difficulty. Use the tip of your stylus<br>to press this button.  |

*Table 1-3 Additional System Icons*

# <span id="page-20-2"></span><span id="page-20-1"></span><span id="page-20-0"></span>**2 Using the Stylistic LT P-600 Pen Tablet**

*Stylistic LT P-600 – Chapter Two*

## **Using Your Stylistic LT P-600**

This chapter covers the fundamental concepts, basic system operation and use, and system functions of the Stylistic LT P-600 pen tablet. You should familiarize yourself with this information before you attempt to operate the system.

## <span id="page-22-0"></span>System States 1

Before you begin using the Stylistic LT P-600 pen tablet, review the different system states (or modes) that the pen tablet can use. Being familiar with these system states will help you to determine whether it is appropriate to turn on, resume, suspend, or shut down the system when you begin a new session or end your current session. System behavior for each system state is described briefly in the following, with each system state listed in decreasing order of power usage:

#### • **On state**

The system is running and the display screen is on.

• **Idle state**

Some system functions are regulated or turned off to conserve power. The display screen may be turned off. The system returns to the On state when pen activity or other input is detected.

#### • **Suspend-to-RAM mode**

System operation is suspended. Most system functions are turned off to conserve power. Power to memory is on, maintaining data in programs that were running before system operation was suspended. The system does not respond to the pen or other input when in Suspend-to-RAM mode. Refer to the "Resuming System Operation" section later in this chapter for information on returning the system to the On state.

#### • **Save-to-Disk mode**

System operation is suspended. All system functions are turned off to conserve power. Active data in programs that were running before suspending system operation is stored on the hard disk drive. The system does not respond to the pen or other input. Refer to the "Resuming System Operation" section later in this chapter for information on returning the system to the On state.

#### • **Off state**

All system functions are turned off to conserve power. The system does not respond to the pen or other input. The system boots at the next system power-on.

#### *Note: The system consumes the same amount of power whether it is in Save-to-Disk mode or the Off state.*

Your system may be configured to enter some of these states automatically after a period of inactivity to conserve battery power.

When you use the Stylistic LT P-600 pen tablet, you can change the current system state in a number of ways, depending on which state the system is in. To determine the current system state, observe the Power icon in the Status display. [Table 2-1, "Changing System States," on page 14](#page-23-1) gives the different system states represented by the Power icon and describes how you can change the system state from the current state.

<span id="page-23-1"></span>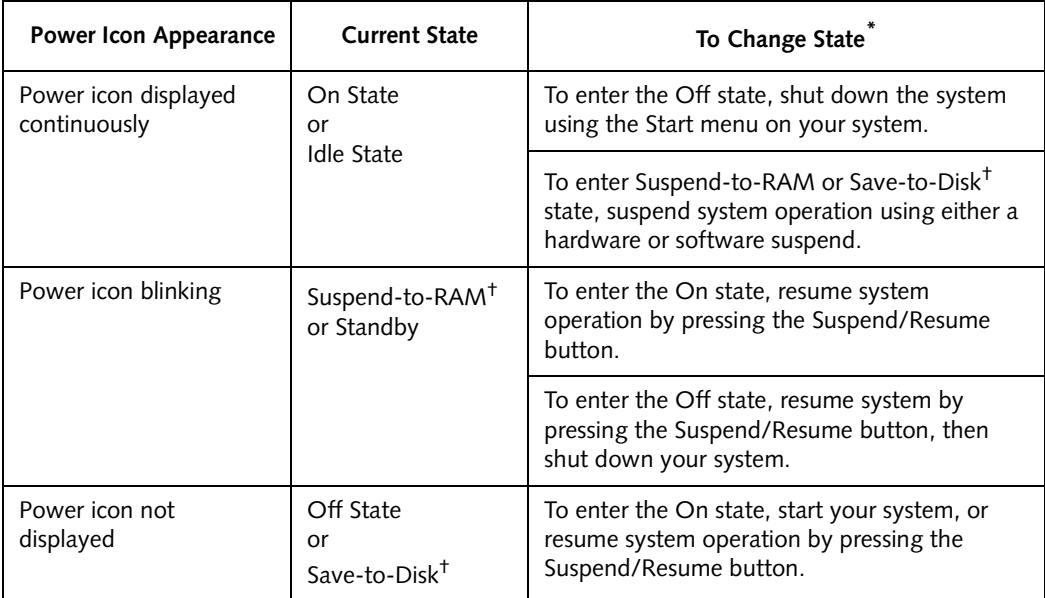

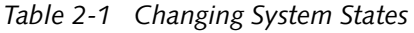

**\*** Information in [Table 2-1, "Changing System States," on page 14](#page-23-1) is supplied to help you understand which system states your system can enter from the current system state. Refer to the procedures on starting the system, shutting down the system, suspending system operation, and resuming system operation given later in this chapter.

† Your system may be configured to use either Suspend-to-RAM mode or Save-to-Disk mode.

## <span id="page-23-0"></span>Powering Up the Pen Tablet

Follow the procedure below to start the Stylistic LT P-600 pen tablet. Before you begin, confirm that the system is in the Off state. To do so, observe the Status display. If the Power icon is not visible in the Status display, the system is in the Off state or in Save-to-Disk mode and it is safe to perform this procedure. If the Power icon is visible (either blinking or on continuously), do not perform this procedure. See "System States" earlier in this chapter for details on operational modes represented by the Power icon.

- 1. Ensure that the battery pack in your pen tablet is sufficiently charged, or connect an external power source such as the AC adapter or auto adapter to your pen tablet. See "Status Display" in Chapter 1 to determine the percentage of charge represented by the Battery Gauge icon in the Status display.
- 2. Press the Suspend/Resume button to start the system.

After performing system initialization, the system starts the operating system installed on the hard disk drive. Once the operating system is running, you can use the system.

## <span id="page-24-0"></span>Shutting Down the System

Follow these steps to shut down and turn off your system:

- *Note: Always use the following procedure unless your system has frozen up and will not allow normal shutdown. If you need to shut down after your system freezes up, click the recessed Shut Off button located on the back of the system. Do not use the Shut Off button as your normal means of powering down the system; when the Shut Off button is used, all active data is lost.*
- 1. If system operation has been suspended, resume system operation. (See [Table 2-1](#page-23-1) and "Resuming System Operation" later in this chapter for details.)
- 2. Save your work and close all running programs.
- 3. Choose Shut Down from the Windows Start menu and carry out the Shut Down command. The system is now in the Off state.

## <span id="page-24-1"></span>Suspending System Operation 1

The Stylistic LT P-600 pen tablet allows you to suspend the system operation without closing programs or exiting the operating system. Use this feature to conserve battery power when a system shutdown is not practical or when the battery needs to be changed.

To suspend system operation:

1. Press the Suspend/Resume button, or carry out the Standby command from your operating system or power management program. (If your system is configured to suspend operation using Save-to-Disk mode, which is explained later in this procedure, a message is displayed while data is saved to your hard disk.)

#### **WCAUTION**

If you are replacing the battery pack, wait until system is off or system operation is suspended and the power icon is flashing before you remove the battery pack. Failure to do so could result in loss of your unsaved data.

The Power icon either flashes (Suspend-to-RAM) or is not displayed (Save-to-Disk) when system operation is suspended, depending on how your system is configured. At this point, programs that were running are stopped, active data is saved, and the system enters one of two different low-power states, or suspend modes, as explained in the following paragraphs.

- 2. Observe the Power icon in the Status display to determine which suspend mode your system is using.
	- **Power icon is blinking:** *Suspend-to-RAM* mode In this mode, active data is saved by maintaining power to RAM while most other system components are powered off. The Battery Gauge icon in the Status display indicates the battery charge level.

• **Power icon is not displayed:** *Save-to-Disk* mode In this mode, active data is stored on the hard disk drive and power usage is reduced to the same level used in the Off state. When the system is in *Save-to-Disk* mode, the Battery Gauge icon is not visible in the Status display. In this mode, there is no danger of losing data if battery power is lost.

If you have successfully performed this procedure, system operation is now suspended. Refer to "Resuming System Operation" later in this chapter to resume system operation. Also, note the following with regard to suspending system operation:

## **N**CAUTIONS

- If the battery goes dead while the system is in Suspend-to-RAM mode, data loss could occur. If the system will be in Suspend-to-RAM mode for an extended period of time, be sure to have a fully charged battery installed.
- The system is supported by a bridge battery for approximately five minutes while the main battery is being replaced. Be sure to replace the main battery quickly or use the AC Adapter when replacing the battery.
- You can remove the battery pack while the system is in Suspend-to-RAM or Save-to-Disk modes in order to install a charged battery pack. To prevent losing unsaved data, wait until system operation has suspended before you remove the battery pack.
- Your system may be configured to suspend operation automatically after a period of inactivity.
- Your system may be configured to enter Save-to-Disk mode automatically after a period of time in Suspend-to-RAM mode.
- The system uses a small amount of battery power when in Suspend-to-RAM mode. Eventually, the battery will become fully discharged.
- *Note: If you will not be using the system for an extended period of time, shut down the system rather than using Suspend-to-RAM mode.*
- If the battery pack charge drops to a Low-Battery Warning level while the system is running, the system will beep periodically. If this occurs, suspend system operation, shut down the system, or attach an external power source, such as the AC adapter, to the pen tablet.
- If the battery charge drops to a Critically Low level while the system is running, the system is forced into a pre-selected mode (Suspend-to-RAM or Save-to-Disk). If this occurs, you must either install a charged battery pack, or connect an appropriate external power source such as the AC adapter before you can resume system operation. (If the battery charge drops to a Critically Low level while the system is *in* Suspend-to-RAM mode, the system stays in Suspend-to-RAM mode until power is restored or totally dissipated.)
- Suspending system operation interrupts data communications; therefore, some programs may block the system from suspending to prevent an interruption.
- The suspend action of the Suspend/Resume button may be disabled to prevent accidental

interruption. If this is the case, pressing the Suspend/Resume button will not suspend system operation as described here. (In this case, suspend mode can only be achieved using the system software). Contact your local help desk or reseller if your system configuration is not suitable.

• If your system is equipped with a PC Card that allows you to connect to a wired or wireless network, you may be logged off the network after a period of inactivity while system operation is suspended. Contact your network administrator or local help desk for details on log-off parameters for your network.

## <span id="page-26-0"></span>Resuming System Operation 1

To resume system operation, (from either Suspend-to-RAM or Save-to-Disk modes), press the Suspend/Resume button.

• From Suspend-to-RAM mode

Status lights indicate that the system state is changing. It may take up to a minute before the system returns to the On state and system operation resumes. Note that the display turns on shortly before the pen becomes active due to the power-up sequences observed by the system.

• From Save-to-Disk mode Active data is read from the hard disk drive, and the system returns to the On state after a short period of time.

Note that power to several system components must be restored before system operation resumes. Allow sufficient time for system operation to resume before attempting to use the system. If your system uses Save-to-Disk mode, it will take longer to resume operation as compared to using Suspend-to-RAM mode. Time is needed to read data from the hard disk drive.

• Use the system as you normally would once system operation resumes.

All programs resume at the point where execution stopped when system operation was suspended.

#### <span id="page-26-1"></span>Using Hotpads 1

The Hotpad area consists of several pen-active "keys" on the right side of the system display that you can use to change several settings. The hotpads allow you to:

- Adjust the display and speaker settings
- Invoke right mouse button
- Invoke hovering capability
- Use as a numeric pad
- Use as a NumLock key

To use a hotpad key, tap directly on it with the pen. You can also press and hold the pen tip against the Volume and Brightness hotpad keys to automatically repeat the hotpad function. The location of each hotpad key is shown in [Table 2-1, "Stylistic Hotpad Arrays," on page 18](#page-27-0).

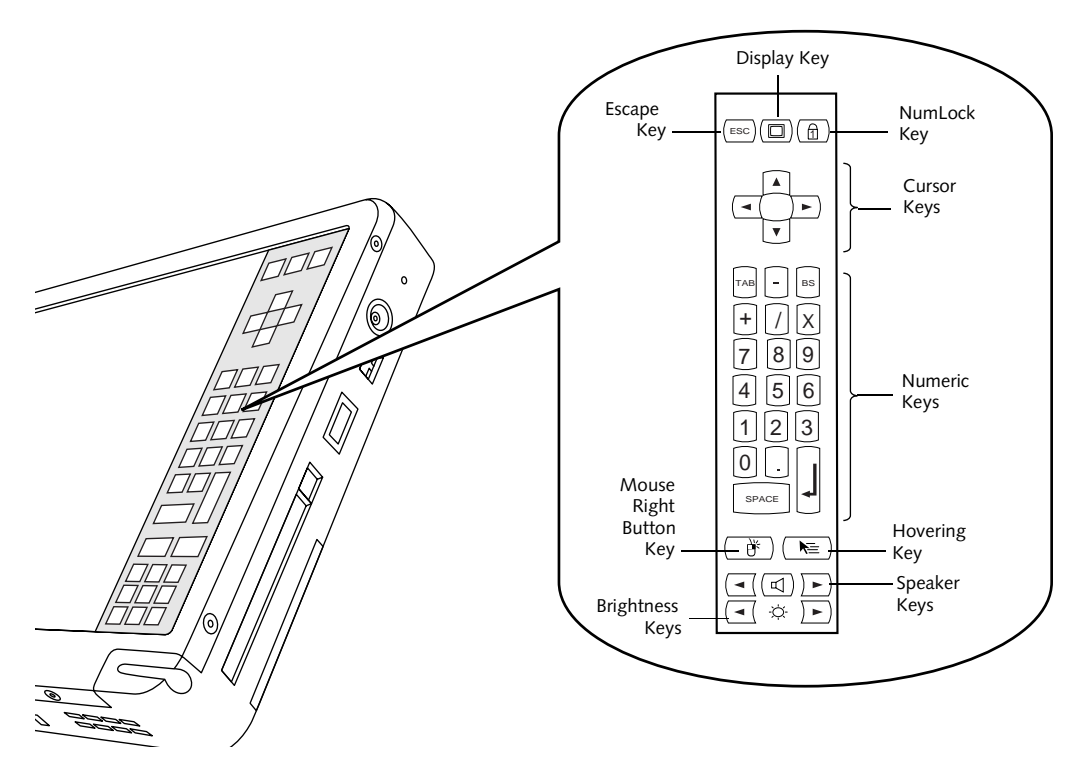

*Figure 2-1 Stylistic Hotpad Arrays*

<span id="page-27-0"></span>A summary of each hotpad's function is given below.

*Note: Equivalent key codes are included for applicable hotpad keys. These can be used when a keyboard is connected.*

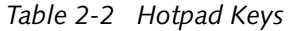

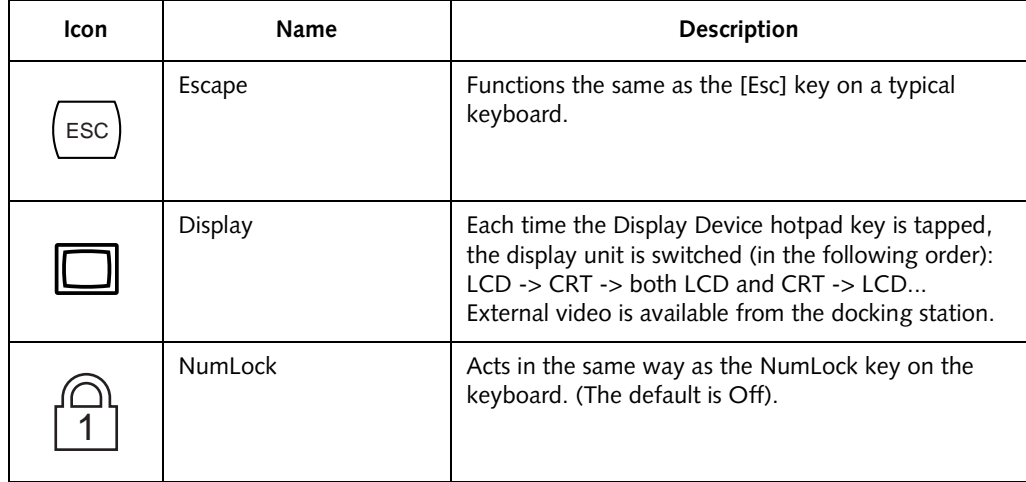

#### **Using the Stylistic LT P-600**

| Icon             | Name                   | Description                                                                                                    |
|------------------|------------------------|----------------------------------------------------------------------------------------------------|
|                  | <b>Cursor Control</b>  | Acts in the same way as the cursor keys on a<br>keyboard. (Up, Down, Left, and Right).                                                                                                    |
| BS<br>8<br>SPACE | Numeric Keypad         | Acts in the same way as the numeric keypad on a<br>keyboard. (Note that "BS" signifies "Backspace")                                                                                                    |
|                  | Right Mouse Button     | Switches the pen function from left mouse button to<br>right mouse button emulation for a single mouse<br>event after tapping the hotpad.                                                                                |
|                  | Pen Hovering           | Switches the hovering mode on or off. Throughout<br>the hovering mode, the hovering status indicator is lit<br>green. Refer to the section of this chapter entitled<br>"Using Hovering Mode" for additional information. |
|                  | Speaker Volume Down    | Decreases the speaker volume.                                                                                                    |
|                  | Speaker Volume Up      | Increases the speaker volume.                                                                                                    |
|                  | Speaker Volume Mute    | Toggles the speaker off and on.                                                                                                    |
|                  | <b>Brightness Down</b> | Decreases the luminance of the display backlight.<br>(Changes in brightness level can be monitored with<br>the on-screen indicator)                                                                                      |
|                  | <b>Brightness Up</b>   | Increases the luminance of the display backlight.<br>(Changes in brightness level can be monitored with<br>the on-screen indicator)                                                                                      |

*Table 2-2 Hotpad Keys*

## <span id="page-29-0"></span>Using the Pen 1

You can use the Stylistic LT P-600 pen to generate and create electronic "ink", to select items, and to navigate through programs on the pen tablet. The pen can be used like a two button mouse when used in conjunction with the right-mouse button hotpad. Programs which support handwriting recognition allow you to write characters directly on the screen with the pen and then translate your printed text into keyboard-style input.

## **WCAUTIONS**

- Ensure that a screen protector is installed on the pen tablet screen before you use the pen. The warranty does not cover a screen that is scratched as a result of not using a screen protector.
- Use only the pen stylus provided with your pen tablet. Do not use substitutes that were not designed for the Stylistic LT P-600.

To toggle between using the pen for inking and using it as a mouse, click on the small pen icon in the system tray at the bottom right of the screen.

Here are some hints on using the pen like a two-button mouse on a desktop system:

- **To select an object,** tap the mouse tip on the object once. This functions like a mouse button click with the left mouse button.
- **To "double-click" an object,** tap twice on the object quickly.
- **To generate a "right mouse button single-click",** tap on the hotpad icon once and then tap once on the display. To generate a **"right mouse button double click"**, tap on the hotpad icon once and then double tap on the display.
- **To move, or "drag", an object on the screen,** place the pen tip directly over the object, then as you hold the pen tip against the screen, move the pen.

#### Calibrating the pen 1

Calibration of the pen adjusts the cursor position on the screen relative to the position of the pen tip. You calibrate the pen to adjust the distance error between where the pen actually touches the screen and where the system "thinks" the pen is touching. If the event you wish to invoke is not displayed under the pen tip when you use the pen, you should calibrate the pen.

Pen calibration may be required due to the following situations:

- The pen is being used for the first time.
- The previous user of the Stylistic LT P-600 pen tablet writes with the opposite hand or at a different pen angle.
- The system has been in use for some time and the pen has not been recalibrated.
- The original system image has been restored.

To Calibrate the Pen 1

- 1. Open the Control Panel from the Start|Settings menu, and double-tap the Pen Configuration icon. Select the Calibration property sheet, then click on Pen Calibration.
- 2. Position the Stylistic LT P-600 pen tablet as you normally would during use. Be sure to hold the pen at the angle that you regularly use. Touch the screen only with the pen tip; if you inadvertently touch the screen with your finger or hand during the calibration process, faulty calibration may result.
- 3. Perform the calibration steps according to the instructions on the screen. The calibration utility displays a cross-hair symbol in the middle and corners of the screen, one corner at a time. Hold the pen as you normally would while using the system and, as accurately as possible, tap the center of each crosshair as it is displayed.

A dialog box is displayed after you tap the last of the four cross-hair symbols. Tap the screen within 20 seconds if you wish to save your new calibration settings. If you don't tap the screen within 20 seconds, the default calibration settings will be used.

- 4. When the Verify New Pen Calibration Settings window appears, choose one of the following steps.
	- If you are satisfied that you tapped the cross-hairs accurately, tap Yes. The taps that you performed in step 3 are then used to calibrate the screen.
	- If you do not want to use the new calibration, tap No.
	- If you want to enter a new calibration, tap Recalibrate. The calibration instructions reappear.

If you have successfully performed the procedure above, the pen is now recalibrated, and you can use the system as you normally would.

#### Replacing the Pen

With use, the pen tip may become worn or may pick up foreign particles that can scratch the screen. A damaged or worn tip may not move freely, causing unpredictable results when using the pen. If your pen exhibits these problems, replace the pen by contacting your reseller.

#### <span id="page-30-0"></span>Using Hovering Mode 1

Selecting the Pen Hovering icon on the Stylistic LT P-600 keypad provides the user with better cursor control. When the hovering option is enabled, the cursor can be positioned over an icon without activating it. This is useful when you are performing procedures that require accurate cursor positioning, such as when simulating mouse rollover, selecting a small icon, or beginning a paint session.

- To enable hovering, tap the Pen Hovering icon on the keypad. The Hovering system status indicator light illuminates green when hovering is selected.
- To disable hovering, tap the Pen Hovering icon again. The Hovering system indicator light is off when hovering is not selected.

## <span id="page-31-0"></span>Charging the Battery Pack 1

The Stylistic LT P-600 battery pack can be charged while it is installed in the pen tablet.

To do so:

- 1. Connect an AC adapter to the DC input connector on the pen tablet. The DC Input icon appears in the Status display. If the battery pack charge level is below 90%, the battery pack begins charging and the Charging icon appears in the Status display. If the battery pack charge is 90% or higher *when you connect* DC power, the battery pack will not charge, preventing overcharging the battery pack.
- 2. Look at the Battery Gauge icon in the Status display to determine the percent of charge in the battery pack. See "Status Display" in Chapter 1 of this manual for a description of the Battery Gauge icon.

As long as DC power *remains connected* to the pen tablet, the charging process continues until the battery pack charge reaches 100%. Charge times shown in [Table 2-3, "Battery Pack Charging Time,"](#page-31-1) [on page 22](#page-31-1) are for a fully discharged battery pack charging both while the pen tablet is and is not in use.

<span id="page-31-1"></span>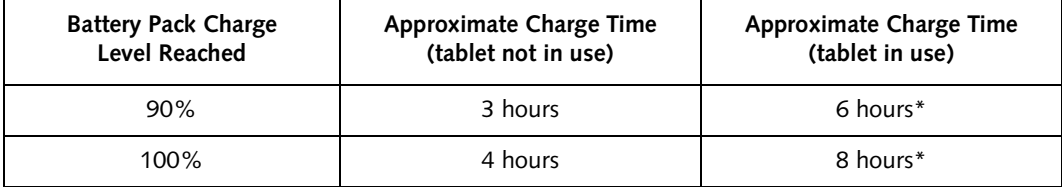

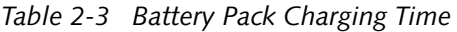

\* Actual charge time will be determined by the applications in use.

Also note the following with respect to charging the battery pack:

- You can use the system, suspend system operation, or shut down and turn off the system without interrupting the charging process; however, using the system while the battery pack is charging will cause the battery pack to charge at a slower rate, as noted in [Table 2-3, "Battery Pack](#page-31-1)  [Charging Time," on page 22.](#page-31-1)
- As noted in the procedure above, the system will not begin charging the battery pack if the battery pack charge level is 90% or higher when the system is *initially connected* to external DC power. (This prevents the battery pack from being overcharged.)
- The Stylistic LT P-600 battery pack uses Lithium ion battery cells which have no "memory effect." You do not need to discharge the battery pack before you begin charging.

## <span id="page-32-0"></span>Removing and Installing the Battery Pack 1

The battery pack can be removed from the pen tablet and swapped with a charged battery pack. The battery pack can then be charged in an external charger if one is available. To remove the battery pack from the pen tablet:

1. Choose one of the following:

- If a charged battery pack is available, you can suspend system operation. A built-in "bridge" battery will maintain the system in Suspend-to-RAM mode for about 5 minutes while the battery pack is removed; this allows time for replacement with a charged battery pack.
- If a charged battery pack is not available, save your work and close all running programs, then shut down the system or Save-to-Disk.
- Plug in an external AC/DC power source.
- 2. Slide the spring-loaded battery release switch in the direction indicated in [Figure 2-2.](#page-32-1)
- 3. While holding the switch, slide the battery pack away from the top of the system, as indicated in [Figure 2-2](#page-32-1).

If you are using an external battery charger, refer to the instructions provided with the battery charger.

To install the battery pack:

Orient the battery so the grooves on the sides of the battery align with the slides inside of the battery tray. Slide the battery pack into the tray and press it firmly into the tray until it is seated. When it is properly seated, the battery release switch will automatically latch the battery pack into place.

Once the battery pack is installed, you can resume system operation or start your system and use the system normally.

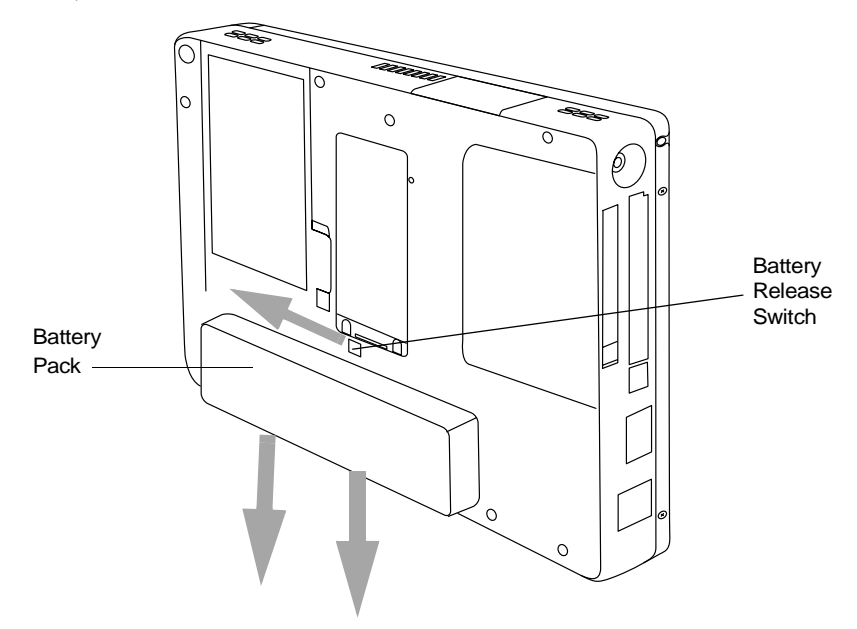

<span id="page-32-1"></span>*Figure 2-2 Removing the Battery Pack*

## <span id="page-33-0"></span>Tips for Conserving Battery Power 1

You can extend the charge life of your battery pack by conserving battery power. A fully charged battery pack can run the system under normal use in most applications for approximately 2.5 hours\*. Your results may vary depending on your application and how the system is configured. Here are some suggestions to help you conserve battery power:

- Use an external power source such as the AC adapter to power the system when possible.
- Suspend system operation if you know that you won't be using the system for a while.
- Shut down the system if you won't be using the system for an extended period of time.
- Use power management timeouts (accessible through the BIOS setup) to help you conserve power automatically. Contact your reseller before modifying the BIOS.
- \* Battery life is dependent upon a number of factors: operating system, power settings, and applications or peripherals in use.

#### Operation of the Bridge Battery 1

When installed in the pen tablet, the battery pack provides power to some system components even when the system is in the Off state. When the battery pack is removed, power is supplied to these components by a "bridge" battery that is built into the pen tablet.

The bridge battery is not designed for long-term operation (it will support a suspended system for between five and ten minutes). To maintain the bridge battery properly, observe the following measures:

#### *Note: The system arrives with the bridge battery in a discharged state.*

- To prevent draining the bridge battery, always store the pen tablet with a charged battery pack installed.
- If the bridge battery becomes drained, it takes approximately 11 hours for it to be fully recharged.
- The bridge battery charges from the AC Adapter when the adapter is connected and the system is in On or Off states or Suspend mode. It charges from the battery only when the system is in the On state.

## <span id="page-34-0"></span>Modem Connection

## **POINTS**

- Actual speeds over U.S. telephone lines vary, and are less than 56Kbp due to the current FCC regulations and line conditions. The internal modems on all Fujitsu pen tablets from Fujitsu PC Corporation are only qualified for use with telephone systems in selected countries, including the United States and Canada. For a full list of certified countries, check www.fujitsupc.com/modems.
- The LAN portion of the internal LAN/modem module can only be used when the system is used with the optional mini-dock; there is no LAN port on the system itself.

The Stylistic LT P-600 pen tablet is designed to accept a standard RJ-11 telephone plug. Connect the plug to the modem jack located on the right-hand side of the pen tablet, to the left of the DC Input jack (reference [Figure 1-1](#page-12-1)). The telephone plug can be installed whether or not the pen tablet has power applied.

If you need assistance configuring the Stylistic LT P-600 pen tablet modem or LAN, contact your local help desk or your reseller.

## <span id="page-34-1"></span>PC Card Slot

The Stylistic LT P-600 pen tablet PC Card slot allows you to install a Type II PCMCIA CardBus card.

To install a PC card, position the side with the arrow facing up (i.e., when looking at the tablet's display side, the arrow on the card should be visible.) Slide the card into the PC Card slot, and press it firmly to ensure proper seating.

If you need assistance installing a PC Card in the Stylistic LT P-600 pen tablet, contact your local help desk or your reseller.

## <span id="page-35-0"></span>Compact Flash Slot 1

The compact flash memory slot allows you to add a flash module (CF Card) for compact, removable data storage.

To install a compact flash module,

- 1. Press the compact flash eject button to remove the plastic insert (see [Figure 2-3\)](#page-35-1). Pressing the button lifts the insert away from the system. Save the insert; it should be installed whenever a compact flash module is not installed in order to prevent foreign objects from contaminating the slot.
- 2. With the arrow on the module label facing upwards, insert the compact flash module into the slot and push it in until it is firmly seated.

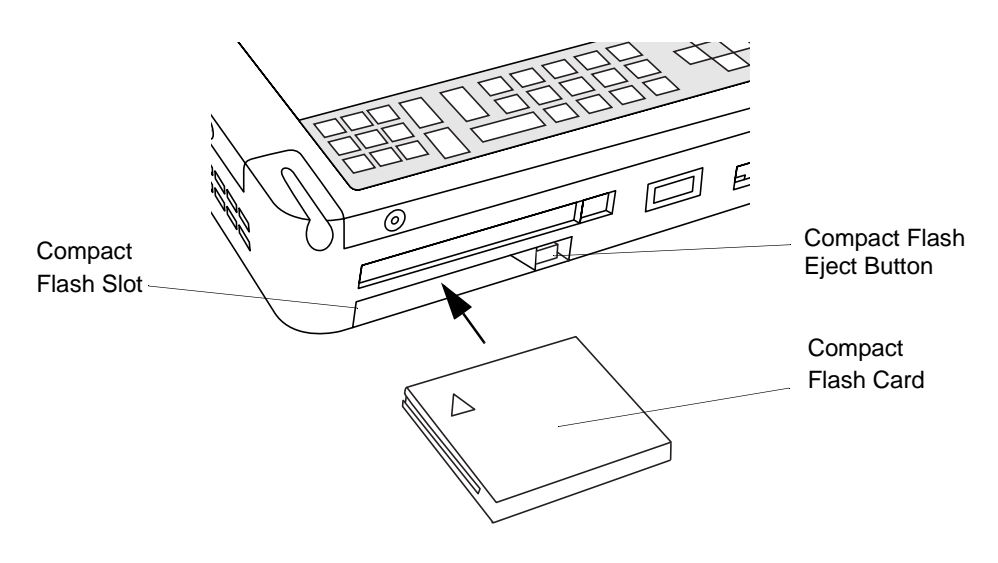

*Figure 2-3 Installing a Compact Flash Module*

<span id="page-35-1"></span>To remove a compact flash module,

- 1. Press the compact flash eject button to remove the compact flash module (see [Figure 2-3\)](#page-35-1). Pressing the button lifts the module away from the system.
- 2. Pull the compact flash module out of the slot.
- 3. If another compact flash module is not being installed, replace the insert that was removed above.
#### Changing the BIOS 1

Your pen tablet's BIOS (Basic Input-Output System) contains a program and a set of default parameters stored in ROM which tests and operates your pen tablet when you turn it on until the installed operating system is loaded from the hard disk.

The BIOS Setup utility is a program that allows you to change your system's BIOS settings. The BIOS Setup application is stored in the system's CMOS memory. The BIOS Setup utility configures device control parameters (such as changing I/O addresses and boot devices) and system data security parameters such as passwords.

#### Starting BIOS Setup 1

To start BIOS Setup,

- 1. Shut down your computer if it is running.
- 2. Start your system. When the following message appears, <F2>, Double tap the pen+: BIOS Setup double tap the pen on the display screen or press F2 on your external keyboard.
- 3. The system starts BIOS Setup and the BIOS Setup **Main** menu is displayed. Note that the system can be configured to start without displaying the message above. If this is the case, you must attach an external keyboard and hold down the F2 key while you start your system until the BIOS Setup screen is displayed.

Once BIOS Setup is started, you can use it to change your system's BIOS settings. Use the information at the bottom of the screen to navigate through the various screens.

*Stylistic LT P-600 Pen Tablet - Chapter Two*

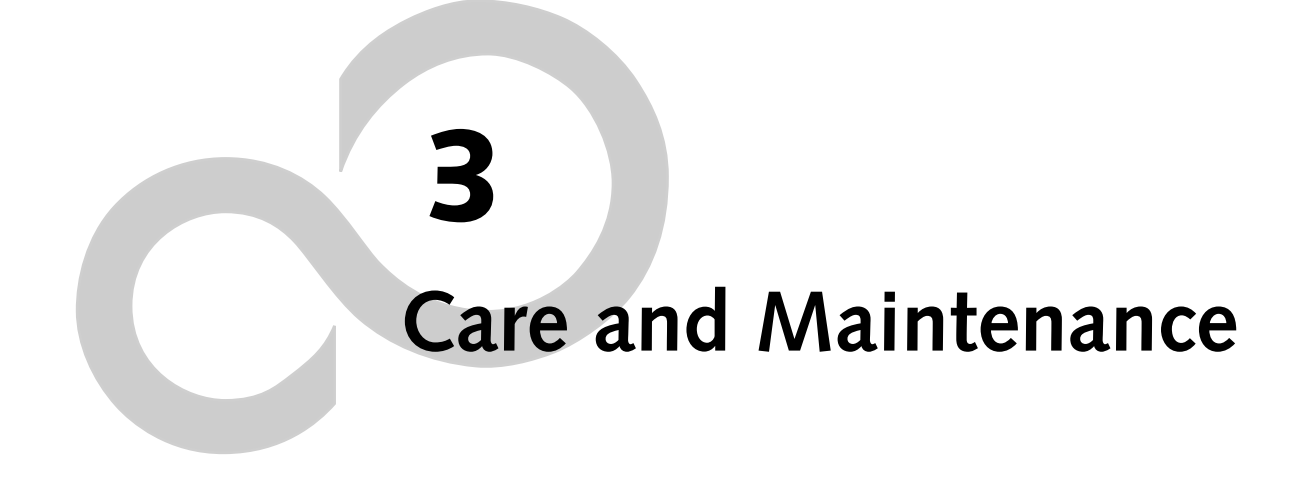

*Stylistic LT P-600 – Section Three*

#### **Caring for Your Stylistic LT P-600**

This chapter gives you pointers on how to care for and maintain your Stylistic LT P-600 pen tablet.

#### <span id="page-40-0"></span>Protecting the Display Screen

The Stylistic LT P-600 pen tablet is designed to provide you with years of service. Using a screen protector will help ensure that the screen remains as clear as possible. When installed, the screen protector becomes a durable, replaceable writing surface that protects the display screen from abrasion.

To obtain additional screen protectors use Fujitsu part number FMWSP11 (12-pack) when ordering. (These and other accessories can be ordered from the FPC web site at www.fujitsupc.com.) Additional information about installation is included with the screen protectors.

#### **W**CAUTION

During normal use of the pen tablet, small particles from the environment can become embedded in the pen tip and scratch the screen. To prevent scratching the screen, ensure that a screen protector is installed before using your pen tablet. The warranty does not cover a screen that is scratched as a result of not using a screen protector.

To install a new screen protector on your pen tablet:

1. If a screen protector is already installed on the display screen, remove it before installing the new screen protector.

The screen protector is held onto the display screen surface by a thin strip of adhesive around the edges. A notch in one corner of the screen protector allows you to slide your fingernail under the screen protector for easy removal.

2. Clean the display by wiping the screen surface gently using a soft cotton cloth dampened with denatured alcohol. Ensure that all residue has been removed from the screen before applying a new screen protector. Remove the protective coating from the adhesive side of the screen protector first.

#### **CAUTION**

The Stylistic LT P-600 pen tablet is **not waterproof**. Do not pour liquids on the system or wash it with a heavily soaked cloth.

- 3. Apply the screen protector to the display screen surface. When doing so, orient the screen protector with the adhesive side of the screen protector facing the display screen and the notched corner of the screen protector toward the lower left corner of the display screen.
- 4. **Apply pressure to the screen protector with your finger using a continuous wiping motion along the edges.** The adhesive sets completely within 48 hours. To ensure a good seal between the screen protector and the display, do not lift the screen protector from the display once it has been applied.
- 5. Remove the protective plastic cover from the face of the screen protector.
- 6. Clean any residue left behind by the protective coating from the exposed surface of the screen protector by wiping gently with a soft cotton cloth dampened with denatured alcohol. Wipe the screen protector with a soft dry cloth to remove any low-tack adhesive; this will help prevent the pen tip from squeaking.

The screen protector is now installed.

#### <span id="page-41-2"></span>Storing the Stylistic LT P-600 Pen Tablet

#### **CAUTION**

<span id="page-41-3"></span><span id="page-41-0"></span>Be sure not to store your Stylistic LT P-600 with the screen side down, otherwise damage to the display may occur.

Store the Stylistic LT P-600 pen tablet in the Off state with a fully charged battery pack installed. The Stylistic LT P-600 battery pack always provides power to some system components, even when the system is in the Off state. If the system is stored with the battery pack removed, these components are powered by the system's internal bridge battery. The bridge battery is not designed for extended use and will discharge in a short period of time; this could result in damage to the batteries. You can store the pen tablet in the Off state for about 30 days with a fully charged battery pack installed. After this period, the battery pack should be recharged or replaced with a charged battery pack.

#### <span id="page-41-1"></span>Avoiding Overheating 1

The Stylistic LT P-600 pen tablet monitors its internal temperature. As the internal temperature approaches the tolerable limits of heat-sensitive components, system functions are automatically limited or turned off to prevent damage.

#### **NLCAUTION**

To avoid overheating the pen tablet, do not obstruct the air vents on the top and bottom edges of the pen tablet.

#### <span id="page-42-3"></span>**Troubleshooting Your Stylistic LT P-600**

Solutions to some common problems are described in the following sections. If you are experiencing a problem with your Stylistic LT P-600 pen tablet that you cannot solve by taking the actions described, contact your local help desk or your reseller for further assistance.

#### System Will Not Resume Operation 1

<span id="page-42-4"></span>If the system will not resume operation after system operation has been suspended, check the following possible causes:

- The battery pack may either be defective, or discharged to the critically low level. When the battery pack reaches the critically low level, the system is forced into Suspend-to-RAM mode to avoid a total system power failure. To correct this problem, either connect an external power supply (such as the AC adapter), or install a charged battery pack in the pen tablet.
- The system may be at the critical thermal limit. To avoid damage to heat-sensitive components, the system enters Suspend-to-RAM mode when it gets too hot. System operation cannot be resumed until the pen tablet cools off to a tolerable temperature. Move the pen tablet to a cooler location.

#### Display Screen Is Blank or Difficult to Read 1

<span id="page-42-1"></span>If the display screen on your Stylistic LT P-600 pen tablet appears blank or is unreadable, confirm that the system is running (the Power icon is displayed continuously on the Status display), and check the following:

- The system brightness may be set too low, causing the screen to appear too dark. Use the brightness hotpad to adjust the screen brightness.
- An external monitor may be selected. Tap on the Display Select hotpad to determine whether the pen tablet display screen is selected.
- The video timeout may have expired. Tap on the display screen to reactivate the display. Note that this is a normal, power-saving feature.

#### <span id="page-42-0"></span>Cursor Is Not Tracking Pen 1

If the cursor on the screen appears to be misaligned with the pen or is not accurately tracking the pen, calibrate the pen. See "Calibrating the Pen" in Chapter 2 for details.

#### <span id="page-42-2"></span>Infrared Data Transfer Is Not Working 1

If you are experiencing problems transferring data over the system's infrared interface, note the following:

• Can the IrDA port on the pen tablet "see" the IrDA port on the other device? A direct line-ofsight path must exist between the IrDA port on the pen tablet and the IrDA port on the other device.

- The distance between the two devices must not be more than approximately 3 feet or 1 meter.
- The viewing angle from the IrDA port on the pen tablet must not be more than 15 degrees from a center line between the IrDA port on the pen tablet and the IrDA port on the other device.
- The device with which you are trying to communicate must be compliant with the IrDA Standard Revision 1.1 (or 1.0).

#### Pen Tablet Is Not Responding to the Pen 1

<span id="page-43-2"></span>If your pen tablet is not responding to the pen, connect an external keyboard to the system to see if it responds to keyboard commands. If the system doesn't respond to the keyboard, the application or system may have crashed, and it may be necessary to reset the system.

#### <span id="page-43-0"></span>Audio Volume Too Low 1

If the audio volume on your pen tablet speaker or external headphones is too low, check the following:

- Ensure that the speaker (or headphone output if using headphones) is enabled. To do so, tap the Speaker Mute hotpad. The system beeps when the speaker or headphone output is turned on using the hotpad.
- Ensure that the volume level set with the Volume hotpads is set to an audible level.
- Ensure that the mute box in the system volume control (accessible from the system tray) is not set.
- Ensure that any volume control in your audio software is set to an audible level.

#### <span id="page-43-1"></span>Configuring Peripherals Interfaces 1

Certain peripheral devices can be disabled during the BIOS Setup. If the peripheral interface you want to use does not appear to be working with your peripheral device, ensure that it is enabled in the BIOS. Contact your local help desk or reseller if you need assistance using BIOS Setup.

# **Appendix A**

## **Hardware Specifications**

*Stylistic LT P-600 Pen Tablet - Appendix A*

#### **Stylistic LT P-600 Hardware Specifications**

The following table provides general hardware specifications of the Stylistic LT P-600 by category.

<span id="page-46-0"></span>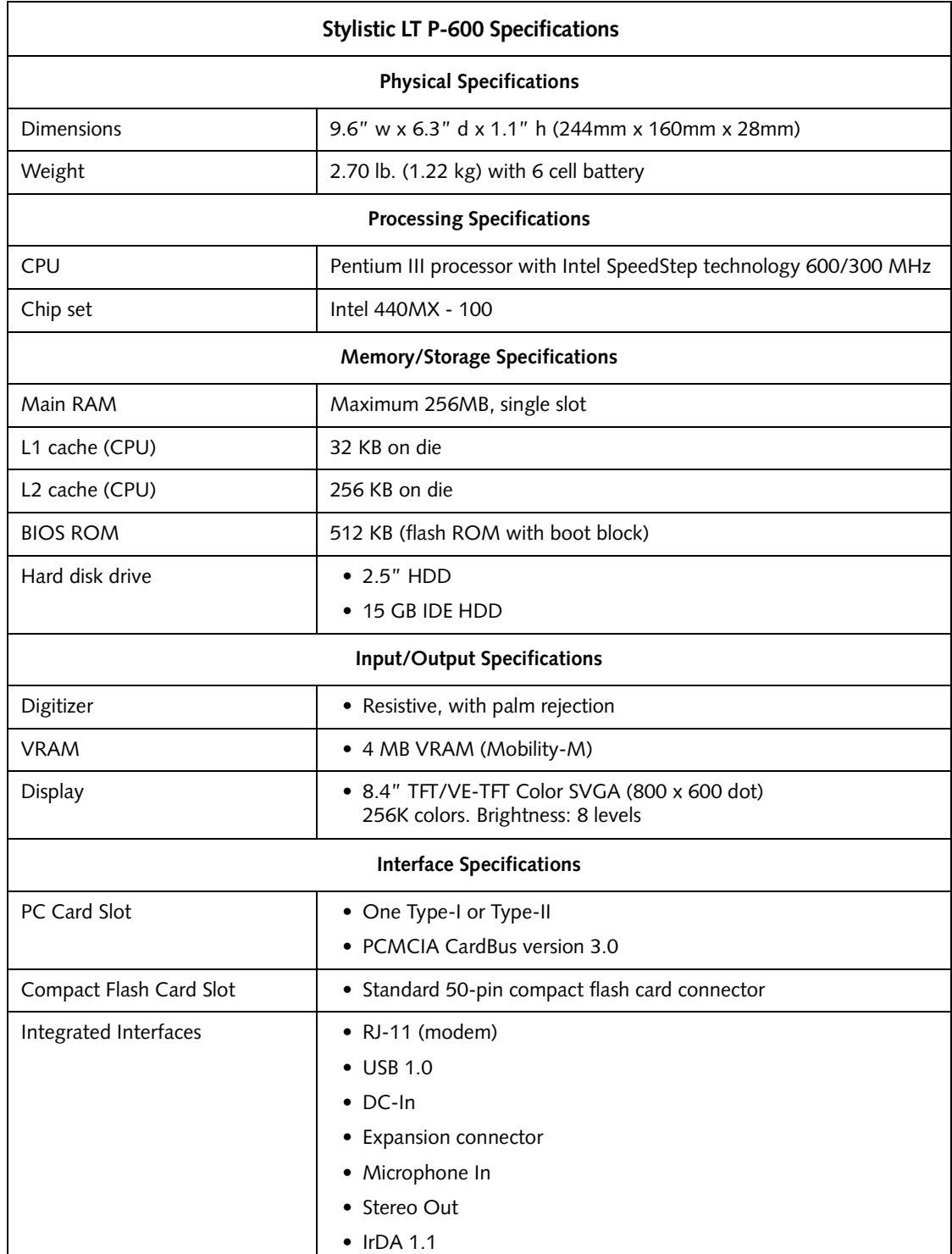

<span id="page-47-1"></span><span id="page-47-0"></span>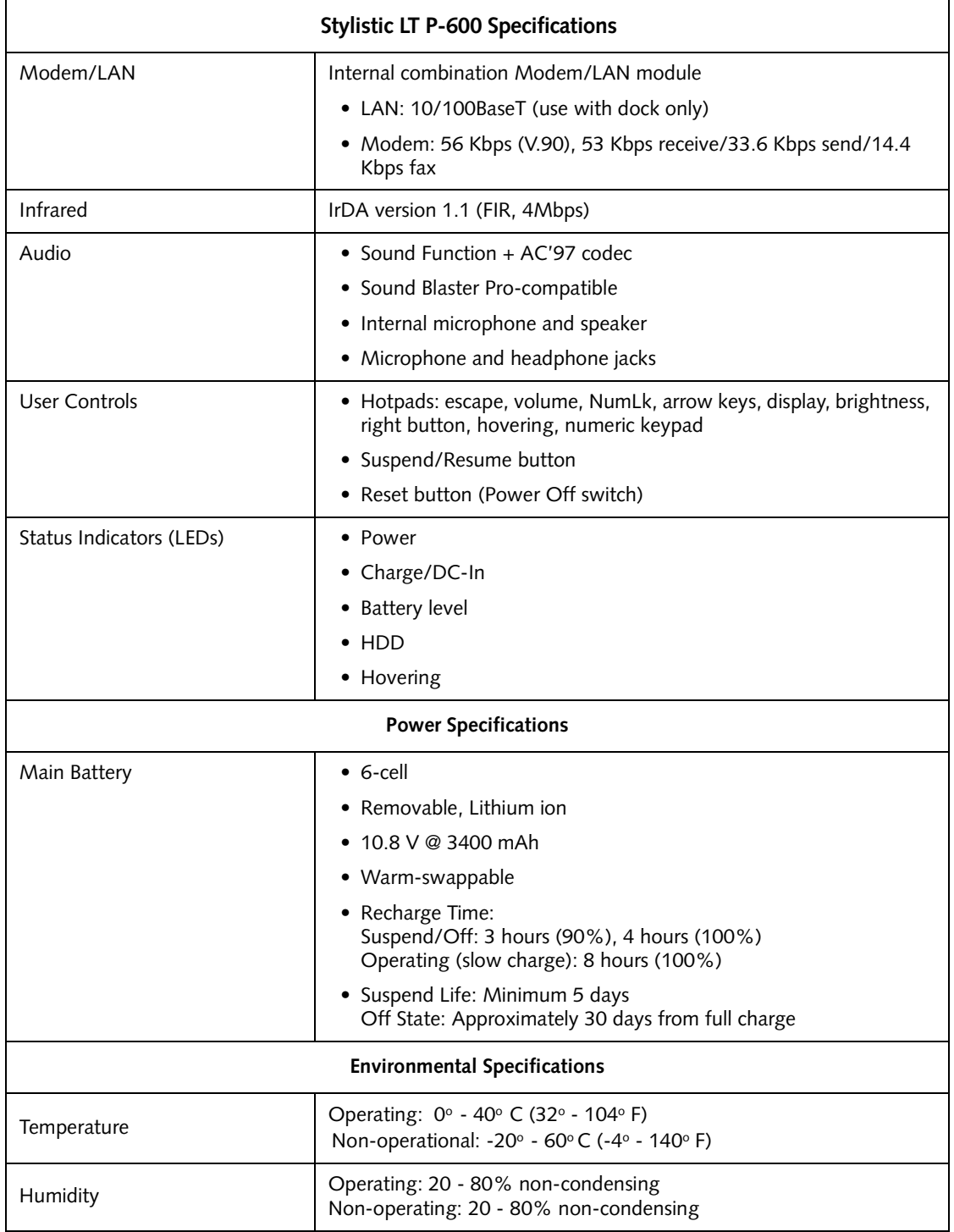

<span id="page-48-1"></span><span id="page-48-0"></span>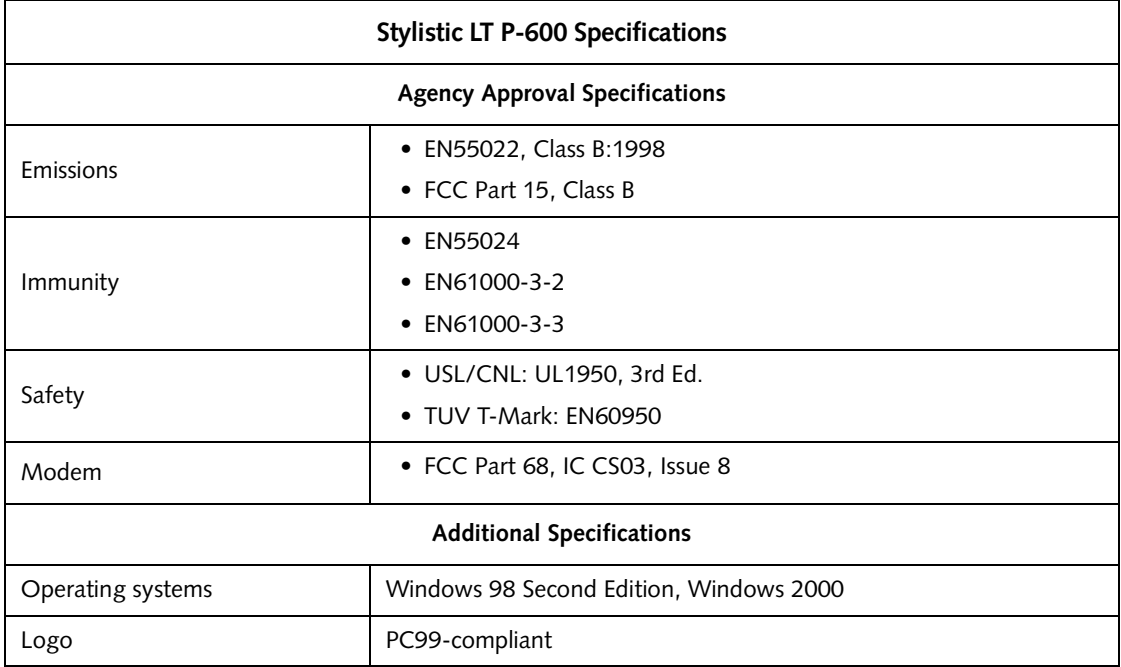

*Stylistic LT P-600 Pen Tablet - Appendix A*

## **Appendix B Digitizer Technology Notice**

*Stylistic LT P-600 Pen Tablet – Appendix B*

#### Additional Display Information 1

The display for your pen tablet incorporates a breakthrough digitizer technology that dramatically improves outdoor viewability. Compared to traditional outdoor displays, the new display excels in providing superior visibility in full sunlight, and a clear, bright picture indoors, in low light conditions, or at night.

This new technology involves the use of a liquid between the digitizer layers to minimize light refraction and reduce glare. As a result of this technology, users may notice the appearance of tiny air bubbles which are caused by changes in pressure (such as that experienced in an airplane). These tiny bubbles are temporary and do not affect system performance or usability. The digitizer functions normally when the air bubbles are present.

The air bubbles are formed when the liquid vaporizes due to pressure change. When the pen tablet is returned to normal use conditions, the tiny air bubbles are absorbed back into the liquid after a short amount of time.

If these air bubbles are visually distracting, or if they form a larger bubble, gently rub the screen with a soft cotton cloth in a circular motion, similar to cleaning the screen of fingerprint oil.

*Stylistic LT P-600 Pen Tablet - Appendix B*

# **Appendix C Agency Notices**

*Stylistic LT P-600 Pen Tablet – Appendix C*

#### **Agency Notices**

#### UL Notices

#### **炒CAUTIONS**

- Changes or modifications not expressly approved by Fujitsu PC Corporation could void this user's authority to operate the equipment.
- This unit requires an AC Adapter to operate. Use only UL Listed "Class 2" adapters with an output rating of 16 Vdc, 3.75 A. AC Adapter output polarity:

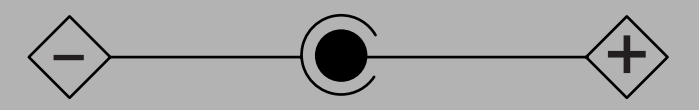

- To reduce the risk of fire, use only No. 26 AWG or larger telecommunication line cord.
- For a spare battery pack, order only Fujitsu Model **FPCBP48**.
- To charge the battery pack **FPCBP48** externally, use only a Stylistic external battery charger model **FMW51BC1**.
- There is a danger of explosion if the Lithium (CMOS) battery is incorrectly replaced. Replace only with the same or equivalent type recommended by the manufacturer. Dispose of used batteries according to manufacturer's instruction.

#### **WARNING**

(For Authorized Repair Technicians only:)

• For continued protection against the risk of fire, replace fuse only with the same type and rating of fuse.

#### <span id="page-56-0"></span>**FCC Notices**

This equipment has been tested and found to comply with the limits for a Class B digital device, pursuant to Part 15 of the FCC rules.

Changes or modifications not expressly approved by Fujitsu PC Corporation, could void the user's authority to operate the equipment.

#### Notice to Users of Radios and Television 1

These limits are designed to provide reasonable protection against harmful interference in a residential installation. This equipment generates, uses, and can radiate radio frequency energy and, if not installed and used in accordance with the instructions, may cause harmful interference to radio communications. However, there is no guarantee that interference will not occur in a particular installation. If the equipment does cause harmful interference to radio or television reception, which can be determined by turning the equipment off and on, the user is encouraged to try to correct the interference by one or more of the following measures:

- Reorient or relocate the receiving antenna.
- Increase the separation between the equipment and receiver.
- Connect the equipment into an outlet that is on a different circuit than the receiver.
- Consult the dealer or an experienced radio/TV technician for help.

Shielded interconnect cables must be employed with this equipment to ensure compliance with the pertinent RF emissions limits governing this device.

#### **N** CAUTIONS

When using your modem equipment, basic safety precautions should always be followed to reduce the risk of fire, electric shock, and injury to persons, including the following:

- Do not use this product near water (for example, near a bath tub, wash bowl, kitchen sink or laundry tub, in a wet basement or near a swimming pool.
- Avoid using a modem during an electrical storm. There may be a remote risk of electric shock from lightning.
- Do not use the modem to report a gas leak while in the vicinity of the leak.

#### Notice to Users of the US Telephone Network 1

The Stylistic LT P-600 pen tablet is supplied with an internal modem which complies with Part 68 of the FCC rules. On the pen tablet is a label that contains the FCC Registration Number and Ringer Equivalence Number (REN) of this system, along with other information. If requested, users must provide their telephone company with the following information:

- The telephone number to which the pen tablet is connected
- The Ringer Equivalence Number (REN) for this equipment
- The information that the system requires a standard modular jack type USOC RJ-11C which is FCC Part 68-compliant
- The FCC Registration Number

This equipment is designed to be connected to the telephone network or premises wiring using a standard modular jack type USOC RJ-11C which is FCC Part 68-compliant.

The REN is used to determine the number of devices you may connect to your telephone line and still have all those devices ring when your number is called.Too many devices on one line may result in failure to ring in response to an incoming call. In most, but not all, areas, the sum of all of the devices should not exceed five (5). To be certain of the number of devices you may connect to your line, as determined by the RENs, contact your local telephone company.

If this equipment causes harm to the telephone network, your telephone company may discontinue your service temporarily. If possible, they will notify you in advance. If advance notice is not practical, they will notify you as soon as possible. You will also be advised of your right to file a complaint with the FCC.

This fax modem also complies with fax branding requirements per FCC Part 68.

If you experience trouble with this equipment, please contact your support representative.

Your telephone company will probably ask you to disconnect this equipment from the telephone network until the problem is corrected and you are sure that the equipment is not malfunctioning.

This equipment may not be used on coin service telephones provided by your telephone company. Connection to party lines is subject to state tariffs. Contact your state's public utility commission, public services commission, or corporation commission for more information.

FCC rules prohibit the use of non-hearing aid compatible telephones in the following locations or applications:

- All public or semipublic coin-operated or credit card telephones.
- Elevators, highways, tunnels, (automobile, subway, railroad, or pedestrian) where a person with impaired hearing might be isolated in an emergency.
- Places where telephones are specifically installed to alert emergency authorities such as fire, police, or medical assistance personnel.
- Hospital rooms, residential health care facilities, convalescent homes, and prisons.
- Workstations for the hearing impaired.
- Hotel, motel, or apartment lobbies.
- Stores where telephones are used by patrons to order merchandise.
- Public transportation terminals where telephones are used to call taxis or to reserve lodging or rental cars.
- In hotel and motel rooms at least ten percent of the rooms must contain hearing aid compatible telephones which will be provided to hearing impaired customers on request.

#### DOC (Industry Canada) Compliance Notices

This digital apparatus does not exceed the Class B limits for radio noise emissions from digital apparatus as set forth in the radio interference regulations of the Canadian Department of Communications.

Le présent appareil numérique n'émet pas de bruits radioélectriques dépassant les limites applicables aux appareils numériques de classe B prescrites dans le règlement sur le brouillage radioélectrique édicté par le Ministère des Communications du Canada.

#### Notice to Users of Radios and Television 1

This Class B digital apparatus meets all requirements of the Canadian Interference-Causing Equipment regulations.

Cet appareil numérique de la classe B respecte toutes les exigences du règlement sur le matériel brouilleur du Canada.

#### Notice to Users of the Canadian Telephone Network 1

The Canadian Industry Canada label identifies certified equipment. This certification means that the equipment meets certain telecommunications network protective, operational, and safety requirements. The Department does not guarantee the equipment will operate to the user's satisfaction.

Repairs to telecommunication equipment should be made by a Canadian authorized maintenance facility. Any repairs or alterations not expressly approved by Fujitsu PC Corp. or any equipment failures may give the telecommunications company cause to request the user to disconnect the equipment from the telephone line.

The connecting arrangement code for this equipment is CA11A.

The Load Number assigned to each telephone terminal device denotes the percentage of the total load to be connected to a telephone loop or circuit to be used by the device to prevent overloading. The termination on a loop may consist of any combination of devices such that the total of the load numbers of all devices does not exceed 100.

#### **沁 C A U T I O N**

For safety, users should ensure that the electrical ground of the power utility, the telephone lines, and the metallic water pipes are connected together. Users should **not** attempt to make such connections themselves but should contact the appropriate electric inspection authority or electrician. This may be particularly important in rural areas.

#### Avis Aux Utilisateurs Du Réseau Téléphonique Canadien 1

L'étiquette canadienne Industrie Canada identifie l'équipement certifié. Cette certification signifie que l'équipement satisfait certaines normes de protection, d'exploitation et de sécurité des réseaux de télécommunications. Le département ne garantit pas le fonctionnement de l'équipement à la satisfaction de l'utilisateur.

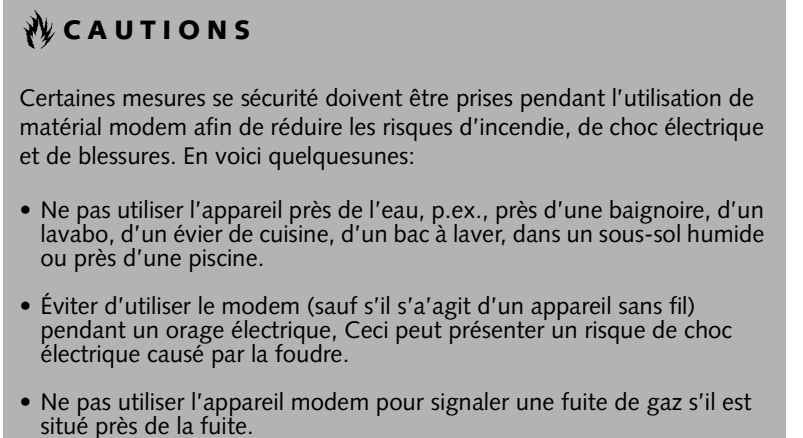

Le Stylistic LT P-600 possede un modem interne conforme aux normes de certification d'Industrie Canada pour protéger les réseaux de télécommunications et satisfaire aux normes de sécurité. Avant de connecter cet équipement à une ligne téléphonique, l'utilisateur doit vérifier s'il est permis de connecter cet équipement aux installations de télécommunications locales. L'utilisateur est averti que même la conformité aux normes de certification ne peut dans certains cas empêcher la dégradation du service.

Les réparations de l'équipement de télécommunications doivent être effectuées par un service de maintenance agréé au Canada. Toute réparation ou modification, qui n'est pas expressement approuvée par Fujitsu PC Corp., ou toute défaillance de l'équipement peut entrainer la compagnie de télécommunications à exiger que l'utlilisateur déconnecte l'équipement de la ligne téléphonique.

Le code d'arrangement de connexion de cet équipement est CA11A.

Le numéro de charge assigné à chaque terminal téléphonique indique le pourcentage de la charge totale pouvant être connecté à une boucle ou à un circuit téléphonique, utilisé par ce périphérique afin de prévenir toute surcharge. La terminaison d'une boucle peut être constituée de n'importe quelle combinaison de périphériques de sorte que le total de numéros de charge de tous les périphériques n'excède pas 100.

#### **炒CAUTION**

Pour assurer la sécurité, les utilisateurs doivent vérifier que la prise de terre du service d'électricité, les lignes téléphoniques et les conduites d'eau métalliques sont connectées ensemble. Les utilisateurs NE doivent PAS tenter d'établir ces connexions eux-mêmes, mais doivent contacter les services d'inspection d'installations électriques appropriés ou un électricien. Ceci peut être particulièrement important en régions rurales.

*Stylistic LT P-600 Pen Tablet - Appendix C*

#### **Index**

#### **A**

[air flow vents, 4](#page-13-0) [audio volume too low, 34](#page-43-0) [auto adapter, 2](#page-11-0)

#### **B**

[battery charger, external, 2](#page-11-0) [battery gauge, 22](#page-31-0) [battery gauge icon, 16](#page-25-0) [battery icon, 7,](#page-16-0) [10](#page-19-0) [battery pack, 2](#page-11-0) [charging, 22](#page-31-1) [charging times, 22](#page-31-2) [critically low level, 16](#page-25-1) [low-battery warning, 16](#page-25-2) [no memory effect, 22](#page-31-3) [overcharge protection, 22](#page-31-4) [removing and installing, 23](#page-32-0) [storing in system unit, 32](#page-41-0) [will not begin charging, 22](#page-31-5) battery power [conserving, 24](#page-33-0) [used in suspend-to-RAM mode, 16](#page-25-3) [battery release switch, 10](#page-19-1) [battery switch, 5](#page-14-0) [bridge battery, 24](#page-33-1) [brightness, 17](#page-26-0)

#### **C**

[calibrating the pen, 20](#page-29-0) [Charge/DC input icon, 6](#page-15-0) [Charging contacts, 5](#page-14-1) [charging the battery pack, 22](#page-31-1) compact flash module [installing, 26](#page-35-0) [removing, 26](#page-35-0) [compact flash slot, 5,](#page-14-2) [26](#page-35-1) [configuring peripherals interface, 34](#page-43-1) [connectors and peripheral interfaces, 8](#page-17-0) [conserving battery power, 24](#page-33-0) [critically low battery level, 16](#page-25-1) cursor [not tracking pen, 33](#page-42-0)

#### **D**

[DC adapter, 2](#page-11-0) [DC input connector, 9](#page-18-0) [DC power connector, 4](#page-13-1) display [screen is blank, 33](#page-42-1)

#### **E**

[external battery charger, 2](#page-11-1) [external floppy disk drive, 2](#page-11-2)

#### **F**

[FCC, 47](#page-56-0) [folding deskstand, 2](#page-11-0)

#### **H**

[hard disk drive access icon, 7](#page-16-1) [headphone, 4](#page-13-2) [headphone jack, 9](#page-18-1) [high-usage metal contacts, 9](#page-18-2) [holsters, 2](#page-11-3) [hotpads, 3,](#page-12-0) [17](#page-26-1) [hotpads, using, 17](#page-26-1) [hovering mode, 21](#page-30-0) [disabling, 21](#page-30-1) [hovering mode icon, 7](#page-16-2)

#### **I**

[idle state, 13](#page-22-0) [infrared data transfer not working, 33](#page-42-2) [infrared keyboard, 2](#page-11-4) [infrared keyboard port, 3,](#page-12-1) [10](#page-19-2) [Interface, 37](#page-46-0) interfaces [connectors and peripherals, 8](#page-17-0) [IrDA port, 4,](#page-13-3) [9](#page-18-3)

#### **K**

[Kensington lock, 3](#page-12-2) keys [brightness, 19](#page-28-0) [cursor control, 18](#page-27-0) [display device, 18](#page-27-0) [escape, 18](#page-27-0) [numeric keypad, 18](#page-27-0) [NumLock, 18](#page-27-0) [pen hovering, 19](#page-28-0) [right mouse, 18](#page-27-0) [speaker volume, 19](#page-28-0)

#### **L**

[low-battery warning, 16](#page-25-2)

#### **M**

[memory cover, 5](#page-14-3) [microphone, 3](#page-12-3) [microphone jack, 4,](#page-13-4) [9](#page-18-4) [mini-dock, 2](#page-11-5) mini-dock connector [connector, 9](#page-18-5) [Mini-dock interface, 5](#page-14-4) [mini-dock port, 9](#page-18-6) [mobile USB keyboard, 2](#page-11-6) Modem [connection, 25](#page-34-0) [port, 4](#page-13-5) [modem, 9](#page-18-7)

#### **O**

[Off state, 13,](#page-22-1) [15](#page-24-0) [optional accessories, 2](#page-11-7) [overheating, avoiding, 32](#page-41-1)

#### **P**

PC Card [slot, 5,](#page-14-5) [25](#page-34-1) [PC Card slot, 9](#page-18-8) [pen, 3](#page-12-4) [not responding, 34](#page-43-2) [replacing, 21](#page-30-2) [using, 20](#page-29-1) [peripheral connectors, 9](#page-18-9) [portfolio case, 2](#page-11-8) [power icon, 6,](#page-15-1) [14](#page-23-0) [blinking, 14,](#page-23-1) [15](#page-24-1) [not displayed, 14](#page-23-2) [power usage, 13](#page-22-2) [problems, solving, 33](#page-42-3) [Protecting, 31](#page-40-0)

#### **R**

[removable battery pack, 5](#page-14-6) [Reset button, 5](#page-14-7) [resuming system operation, 17,](#page-26-2) [33](#page-42-4)

#### **S**

[Save-to-Disk mode, 13,](#page-22-3) [15,](#page-24-2) [16,](#page-25-4) [17](#page-26-3) [screen protectors, 2](#page-11-0) [shutdown button, 10](#page-19-3) [shutting down the system, 15](#page-24-3)

Index-54

[slip case, 2](#page-11-9) [solving problems, 33](#page-42-3) [speaker, 4](#page-13-6) [status display, 5](#page-14-8) [battery icon, 7](#page-16-0) [Charge/DC input icon, 6](#page-15-0) [hard disk drive access icon, 7](#page-16-1) [hovering mode icon, 7](#page-16-2) [icons, 6](#page-15-2) [power icon, blinking, 14](#page-23-1) [power icon, system states indicated by, 6,](#page-15-1)  [14](#page-23-0) [storing the system unit, 32](#page-41-2) Stylistic LT P-600 [features, 3,](#page-12-5) [4](#page-13-7) [items included with, 1](#page-10-0) [storing, 32](#page-41-3) Stylistic LT P-600 Specifications [additional, 39](#page-48-0) [agency approval, 39](#page-48-1) [environmental, 38](#page-47-0) [power, 38](#page-47-1) [Stylistic Pen, 2](#page-11-10) [suspend mode, determining, 15](#page-24-4) Suspend/Resume [button, 4](#page-13-8) [disabled, 16](#page-25-5) [suspend/resume button, 10](#page-19-4) [suspending system operation, 15](#page-24-5) [Suspend-to-RAM, 13](#page-22-4) [mode, 15,](#page-24-6) [17](#page-26-4) [system interface port, 9](#page-18-5) [system states, 13,](#page-22-5) [14](#page-23-3) [Idle state, 13](#page-22-0) [Off state, 13](#page-22-1) [On state, 13](#page-22-6) [Save-to-Disk, 13](#page-22-3) [Suspend-to-RAM, 13](#page-22-4) [system status LEDs, 3](#page-12-6) [system will not resume operation, 33](#page-42-4)

#### **T**

[troubleshooting, 33](#page-42-3) [turning off the system, 15](#page-24-3)

#### **U**

[Universal Serial Bus, 4](#page-13-9) [USB Port, 4,](#page-13-10) [9](#page-18-10) [using the pen, 20](#page-29-1)

#### **W**

[Windows, 1](#page-10-1) [Windows 2000, 1](#page-10-2)

**User's Guide**

#### **Guide de I'utilisateur**

**Benutzerhandbuch**

**Manual del Usuario**

**Manuale Utente**

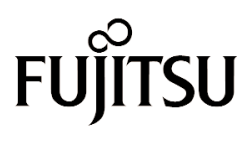

THE POSSIBILITIES ARE INFINITE

Download from Www.Somanuals.com. All Manuals Search And Download.

Download from Www.Somanuals.com. All Manuals Search And Download.

Fujitsu PC Corporation a fait tout son possible pour s'assurer de l'exactitude et de l'exhaustivité de cette documentation. Néanmoins, dans la mesure où nous travaillons sans cesse à l'amélioration des fonctionnalités de nos produits, nous ne pouvons garantir l'exactitude des informations qu'elle contient. Nous déclinons toute responsabilité pour les erreurs, les omissions ou les modifications à venir concernant cette documentation.

Fujitsu et le logo Fujitsu sont des marques déposées de Fujitsu Limited.

Stylistic LT P-600 est une marque déposée de Fujitsu PC Corporation.

IBM, IBM PC AT et IBM PS/2 sont des marques déposées de IBM Corporation.

Kensington et MicroSaver sont des marques déposées du Kensington Technology Group.

PCMCIA et CardBus sont des marques déposées de la Personal Computer Memory Card International Association.

Intel et Pentium sont des marques déposées d'Intel Corporation.

Microsoft est une marque déposée de Microsoft Corporation. Windows 98 et Windows 2000 sont des marques de fabrique de la Microsoft Corporation.

Toutes les autres marques mentionnées dans ce document sont la propriété de leurs sociétés respectives.

Copyright 2001 - Fujitsu PC Corporation. Tous droits réservés. Aucune partie de cette publication ne peut être copiée, reproduite ou traduite sans l'accord écrit préalable de Fujitsu PC Corporation. Aucune partie de cette publication ne peut être stockée ou transmise sous une forme électronique quelconque sans l'accord écrit préalable de Fujitsu PC Corporation.

Guide de l'utilisateur de la Stylistic LT P-600 - FPC58-0536-01

#### **Déclaration de conformité**

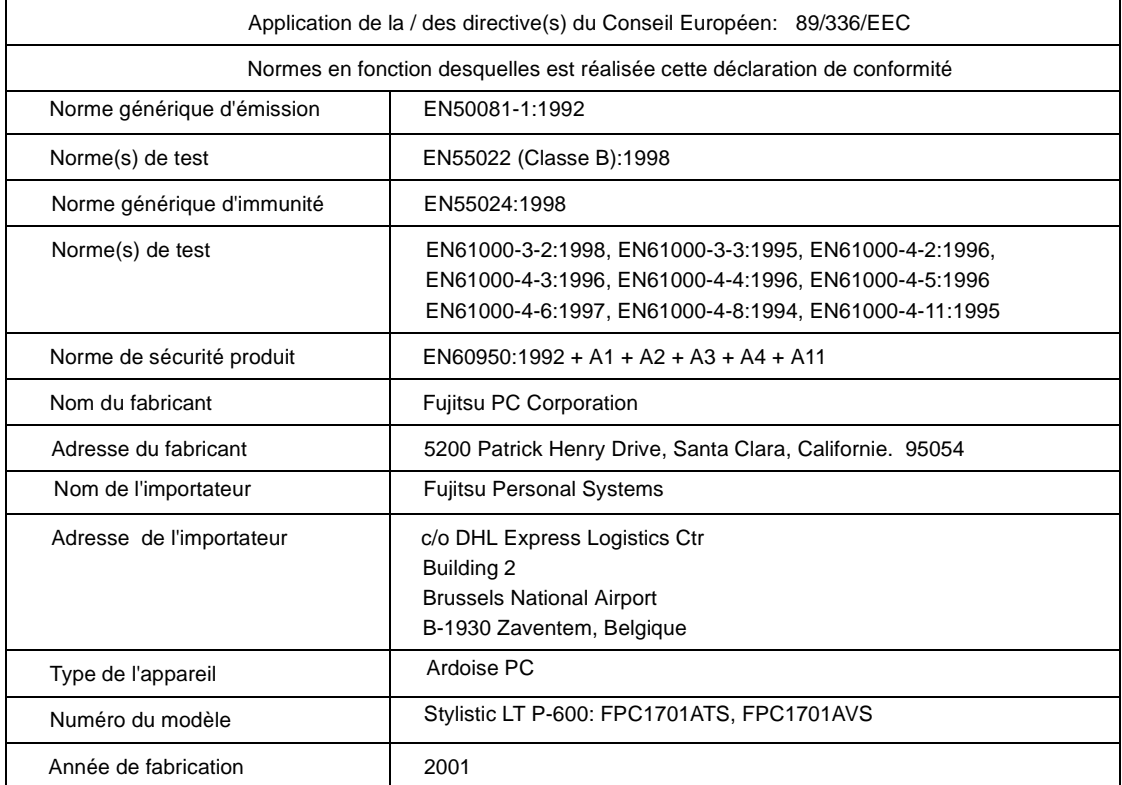

### **Table of Contents**

#### **[1](#page-70-0) [DÉMARRAGE](#page-70-1)**

#### **[Familiarisation avec votre Stylistic](#page-72-0)**

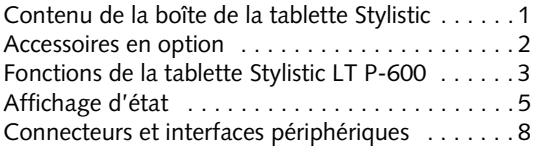

#### **[2](#page-82-0)**

#### **[UTILISATION DE LA TABLETTE](#page-82-1)**

#### **[Utilisation de votre Stylistic LT P-600](#page-84-0)**

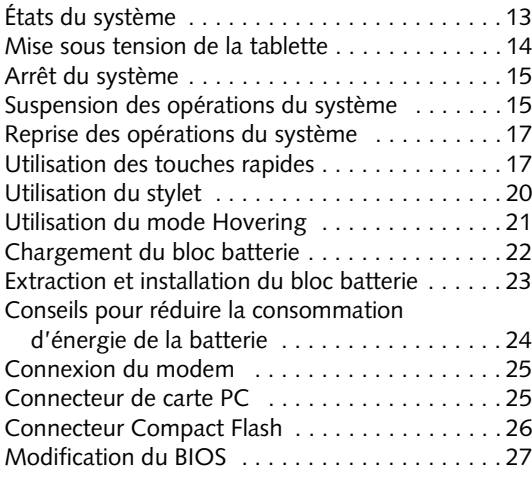

#### **[3](#page-100-0)**

#### **[ENTRETIEN ET MAINTENANCE](#page-100-1)**

#### **[Entretien de votre Stylistic LT P-600](#page-102-0)**

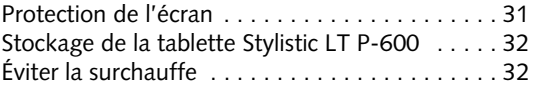

#### **[Dépannage de votre Stylistic LT P-600](#page-104-0)**

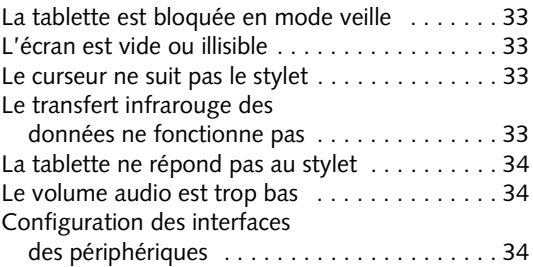

#### **[ANNEXE A](#page-106-0) [SPÉCIFICATIONS MATÉRIELLES](#page-106-1)**

[Spécifications de la Stylistic LT P-600 . . . . . . . . 37](#page-108-0)

#### **[ANNEXE B](#page-112-0)**

#### **[AVIS SUR LA TECHNOLOGIE](#page-112-1) DE NUMÉRISEUR**

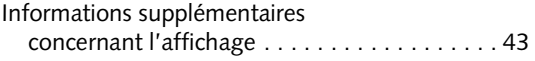

*Stylistic LT P-600 Pen Tablet - Table of Contents*

<span id="page-70-1"></span><span id="page-70-0"></span>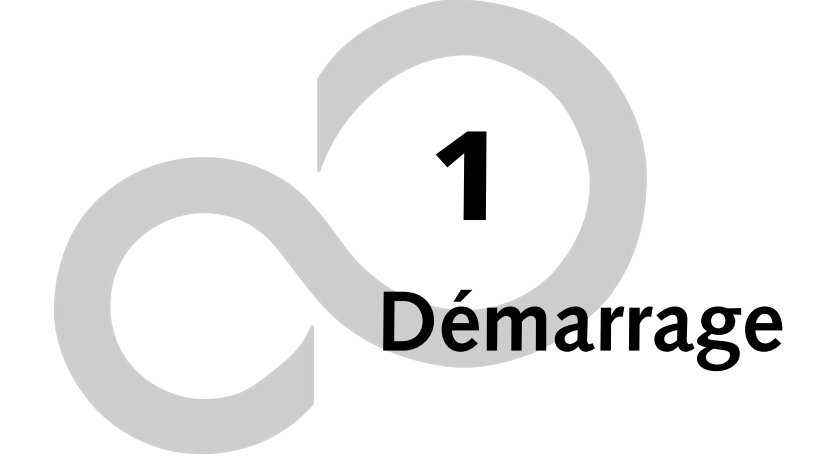

*Tablette Stylistic LT P-600 - Chapitre I*
## **Familiarisation avec votre Stylistic LT P-600**

La tablette Stylistic™ LT P-600 est un micro-ordinateur à hautes performances, associé à un stylet et conçu pour fonctionner sous Windows® 98 ou Windows 2000 de Microsoft®. Le présent chapitre donne une vue générale de la tablette Stylistic LT P-600 et de ses caractéristiques.

## Contenu de la boîte de la tablette Stylistic LT P-600

Les éléments suivants sont inclus avec la tablette Stylistic LT P-600 :

- Tablette Stylistic LT P-600
- Stylet Stylistic LT P-600
- Bloc batterie Stylistic LT P-600
- Adaptateur secteur (avec cordon spécifique du pays)
- Protège-écrans (quantité : 2)
- Certificat d'authenticité du système d'exploitation
- Carte de garantie Stylistic LT P-600

## Accessoires en option

Les accessoires en option suivants peuvent être utilisés avec la tablette Stylistic LT P-600. Reportez-vous aux instructions fournies avec ces accessoires pour obtenir des informations sur leur utilisation.

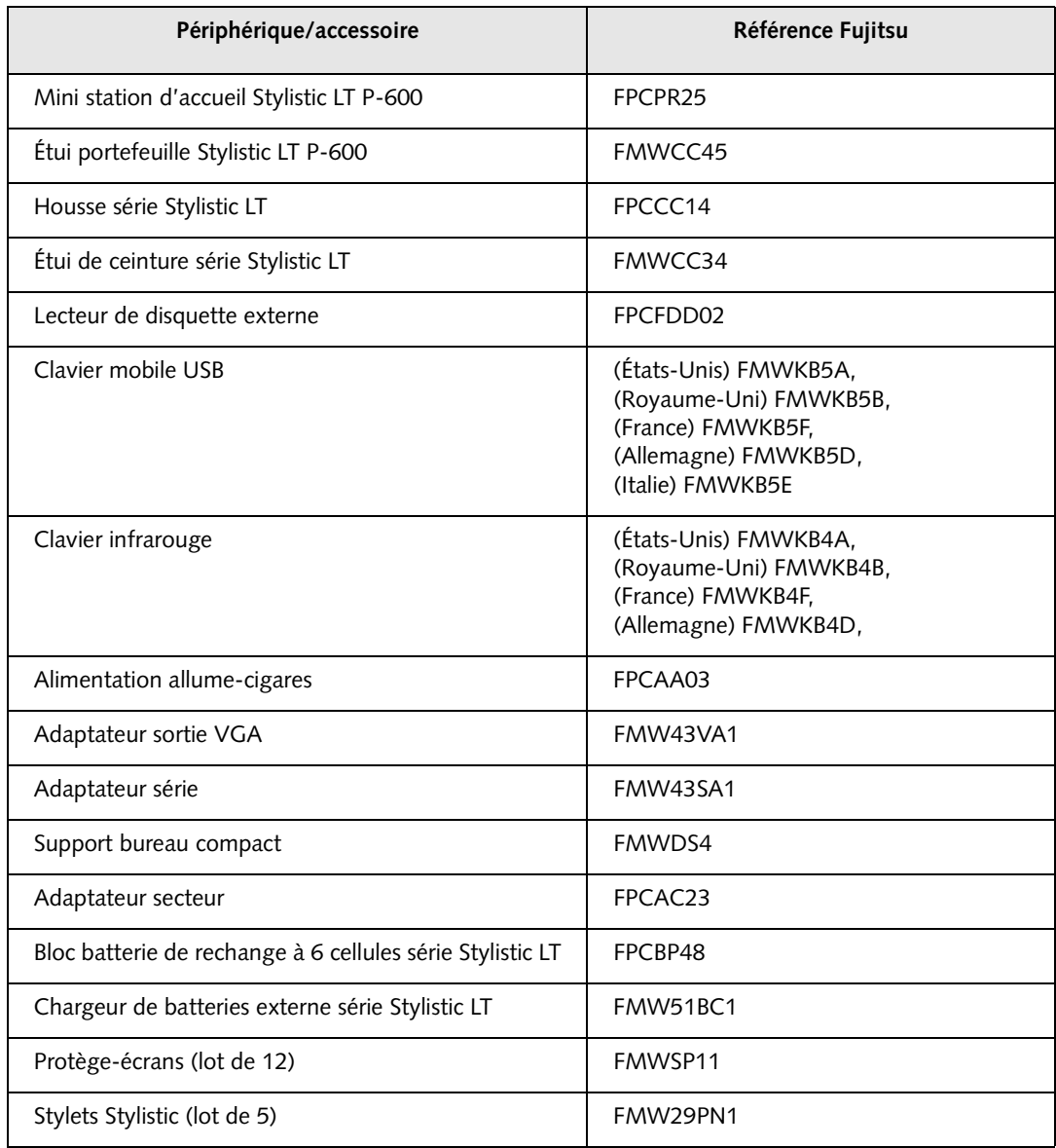

## Fonctions de la tablette Stylistic LT P-600

Les fonctions et les commandes que vous allez utiliser pour faire fonctionner la tablette Stylistic LT P-600 sont décrites brièvement et illustrées dans les figures 1-1 et 1-2 ci-dessous. Vous trouverez des détails concernant l'utilisation de ces fonctions et commandes dans la suite de ce manuel.

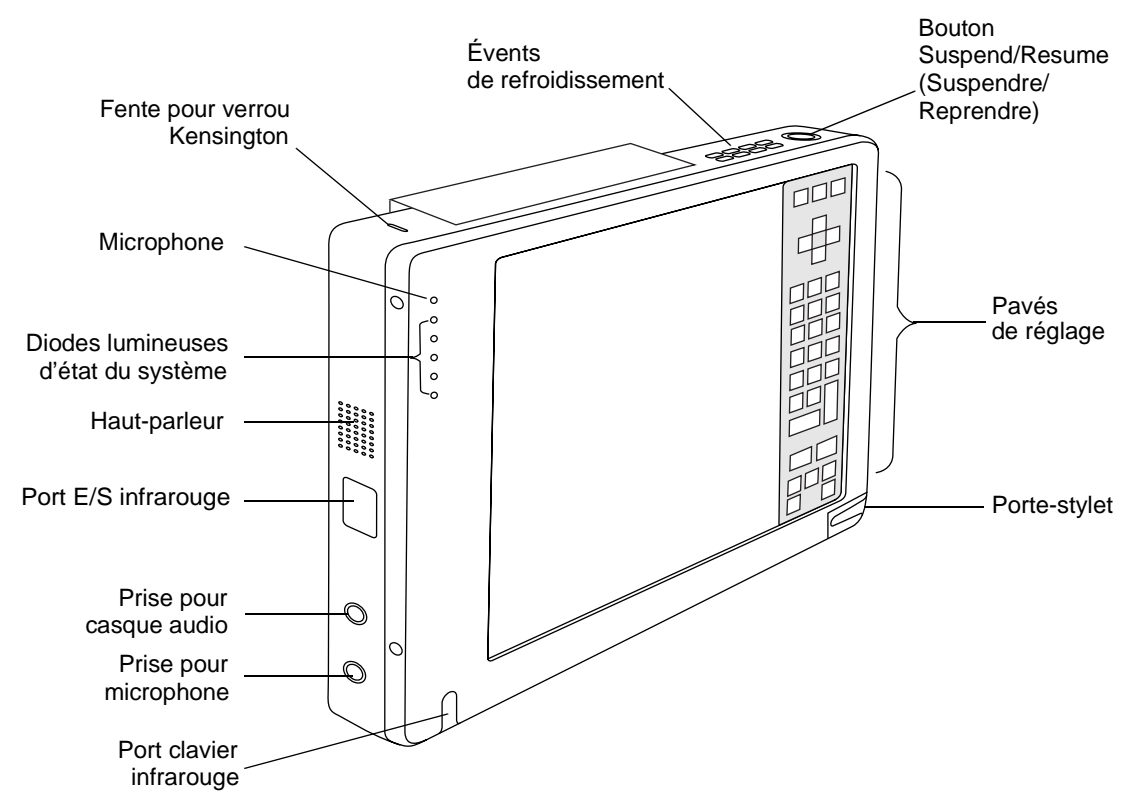

*Figure 1-1 Fonctions de la tablette Stylistic LT P-600 (vue de face)*

#### **Fonctions des faces avant / gauche / dessus :**

- **Port clavier infrarouge :** Le port infrarouge est disposé sur la face avant, en bas et à gauche de l'écran. Il sert à communiquer avec un clavier infrarouge dédié. †
- **Diodes lumineuses d'état du système :** Elles indiquent l'état fonctionnel de la tablette et du disque dur, le niveau de charge de la batterie et l'état du mode Hovering.
- **Microphone :** Permet d'enregistrer des mémos vocaux.
- **Touches rapides :** Ensemble de plusieurs touches qui permettent de modifier la luminosité de l'affichage et le volume du haut-parleur et de réaliser l'émulation d'un bouton droit de souris. Les touches vous permettent également de sélectionner le mode Hovering et de sauvegarder sur disque en cliquant avec le stylet.
- **Stylet :** Dispositif de pointage principal utilisé pour exécuter les programmes et entrer les données. Un porte-stylet est intégré à la tablette pour y ranger le stylet quand ce dernier n'est pas utilisé.
- **Fente pour verrou Kensington™ :** Permet de raccorder un câble de sécurité de type Kensington

MicroSaver™.<sup>†</sup>

- **Haut-parleur :** Permet de lire des fichiers audio sans matériel externe.
- **Prise pour casque audio :** Permet de connecter un casque audio stéréo.
- **Prise pour microphone :** Permet de connecter un microphone externe.
- **Port E/S infrarouge :** Fournit une interface infrarouge pour communiquer avec des périphériques conformes à la version révisée 1.1 de la norme IrDA.
- **Bouton Suspend/Resume (Suspendre/Reprendre) :** Permet de suspendre et de relancer le fonctionnement de la tablette pour prolonger la vie de la batterie.
- **Évents de refroidissement :** Assurent le refroidissement secondaire du processeur. (Ces évents ne doivent pas être obstrués.)

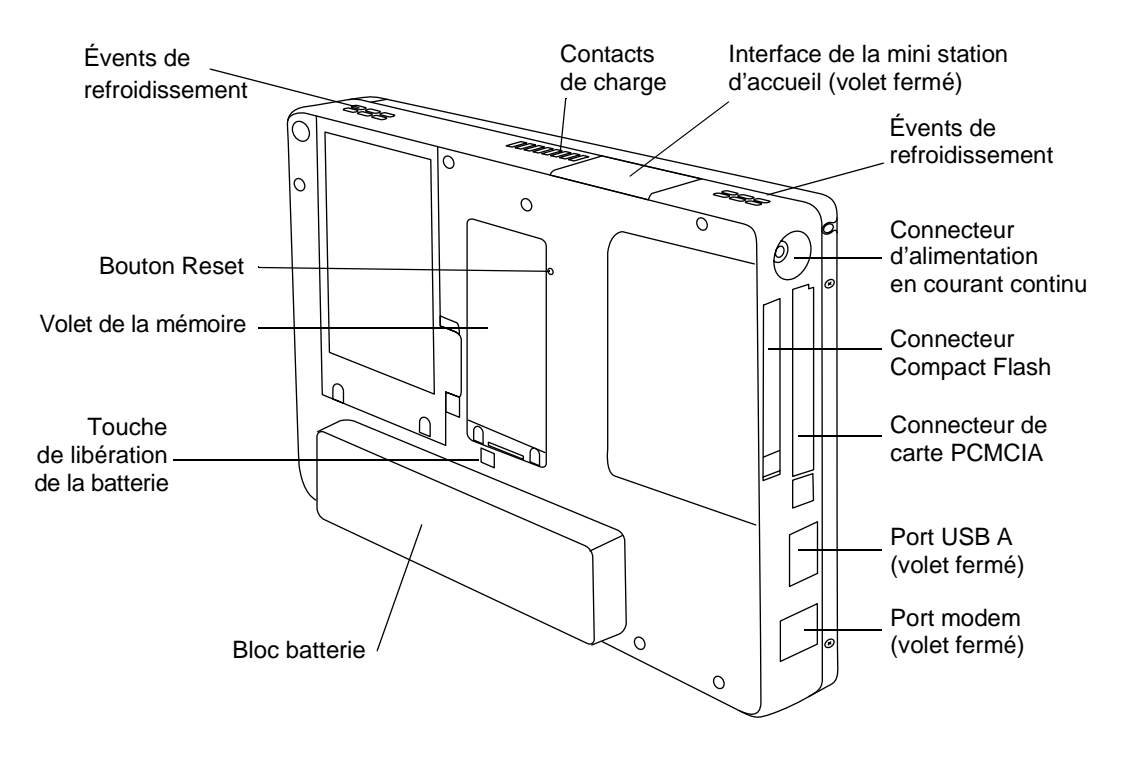

*Figure 1-2 Fonctions de la tablette Stylistic LT P-600 (vue arrière)*

#### **Fonctions des faces arrière / dessous / droite :**

- **Connecteur d'alimentation en courant continu :** Permet de connecter l'adaptateur secteur ou l'alimentation allume-cigares.†
- **Port modem :** Permet de connecter le modem interne à 56 Kbit/s de la tablette à une prise téléphonique RJ-11 standard.

*Remarque : Le port de l'élément réseau local du module interne modem / réseau local est disponible sur la mini station d'accueil optionnelle.†*

• **Port USB A :** Permet de brancher des périphériques de type USB (Universal Serial Bus) sur la tablette. Le port USB B se trouve sur la mini station d'accueil optionnelle.†

† Ces périphériques et accessoires sont vendus séparément.

- **Connecteur de carte PCMCIA :** Permet d'installer des cartes PC dans le système.†
- **Contacts de charge :** Assurent la charge du bloc batterie et l'alimentation de la tablette Stylistic LT P-600 lorsque cette dernière est installée dans la mini station d'accueil optionnelle.†
- **Interface de la mini station d'accueil :** Permet d'installer la tablette Stylistic LT P-600 dans une mini station d'accueil optionnelle† pour améliorer la connectivité.
- **Bouton Reset :** Permet de réinitialiser le système en cas de problème système. Notez que l'utilisation de ce bouton fait perdre les données actives.
- **Touche de libération de la batterie :** Permet de libérer le bloc batterie amovible.
- **Connecteur Compact Flash :** Permet d'installer une carte Compact Flash.
- **Volet de mémoire :** Volet amovible protégeant les puces de la mémoire vive.
- **Bloc batterie amovible :** Peut être retiré et chargé dans un chargeur externe optionnel.†
- **Évents de refroidissement :** Assurent le refroidissement secondaire du processeur. (Ne pas obstruer les évents).

† Ces périphériques et accessoires sont vendus séparément.

## Affichage d'état 1

Des icônes apparaissent à l'affichage d'état pour indiquer l'état des fonctions systèmes telles que l'alimentation ou le niveau de charge de la batterie. La [Figure 1-3](#page-76-0) indique l'emplacement de ces icônes dans l'affichage d'état.

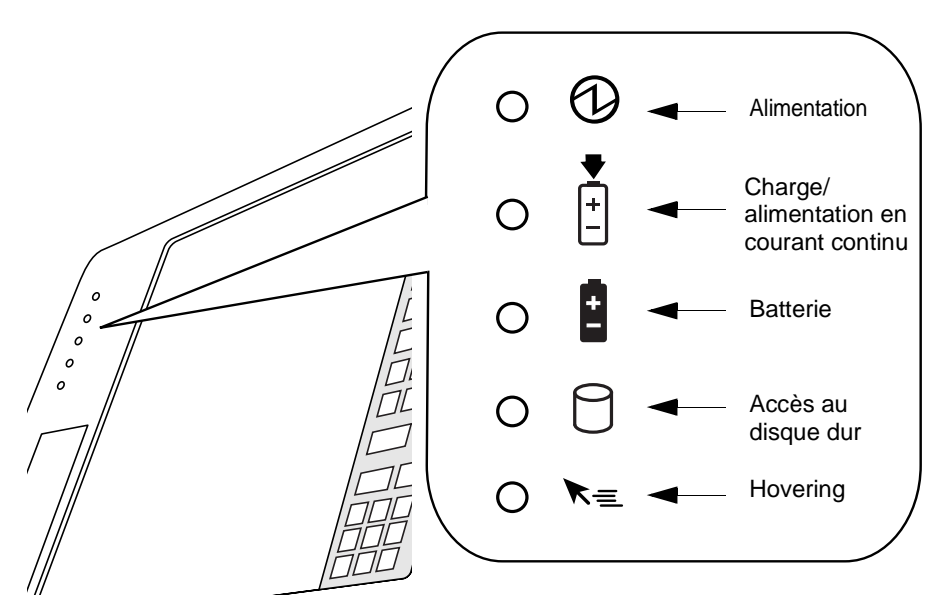

<span id="page-76-0"></span>*Figure 1-3 Icônes de l'affichage d'état*

Le [Tableau 1-1](#page-77-0) montre comment s'affichent les différentes icônes et décrit ce que signifient les divers aspects de cet affichage. (Lorsqu'une icône n'est pas affichée, la fonction système correspondante est arrêtée ou inactive).

#### *Remarque : Dans le tableau suivant, une diode lumineuse « clignotante » clignote une fois par seconde tandis qu'une diode « clignotante lente » est allumée pendant une seconde, éteinte pendant cinq secondes et ainsi de suite.*

<span id="page-77-0"></span>

| Icône                                            | Mode/état                                                                                                    | <b>Diode</b><br>lumineuse<br>d'état | Remarques                                                                                                    |
|--------------------------------------------------|----------------------------------------------------------------------------------------------------|-------------------------------------|----------------------------------------------------------------------------------------------------|
| Alimentatio<br>n                                 | • État On (Sous tension)<br>Mode Idle (Attente)                                                                                                    | Vert (continu)                      |                                                                                                    |
|                                                  | • Suspend-to-RAM<br>(Suspendre-passage sur<br>RAM)                                                                                                    | Vert<br>(clignotant)                |                                                                                                    |
|                                                  | État Off (Arrêt)<br>Save-to-Disk                                                                                                    | Off (Arrêt)                         |                                                                                                    |
| Charge/<br>alimentation<br>en courant<br>continu | (Sauvegarde sur disque)<br>• État On (Sous tension)<br>• Mode Idle (Attente)<br>Suspend-to-RAM<br>(Sauvegarde en RAM)<br>• Save-to-Disk<br>(Sauvegarde sur disque)<br>État Off (Arrêt) | Vert                                | • L'adaptateur secteur et le bloc<br>batterie sont disponibles et le<br>système n'est pas en charge<br>(batterie à pleine charge).<br>• L'adaptateur secteur est<br>disponible, mais il n'y a pas de<br>bloc batterie. |
|                                                  |                                                                                                    | Orange                              | L'adaptateur secteur et le bloc batterie<br>sont disponibles et le système est en<br>charge.                                                                                                    |
|                                                  |                                                                                                    | Orange<br>(clignotant)              | L'adaptateur secteur et le bloc batterie<br>sont disponibles et en attente de<br>charge (le bloc batterie a dépassé la<br>limite de température).                                                                      |
|                                                  |                                                                                                    | Off (Arrêt)                         | L'adaptateur secteur n'est<br>pas disponible.                                                                                                    |

*Tableau 1-1 Témoins d'état du système*

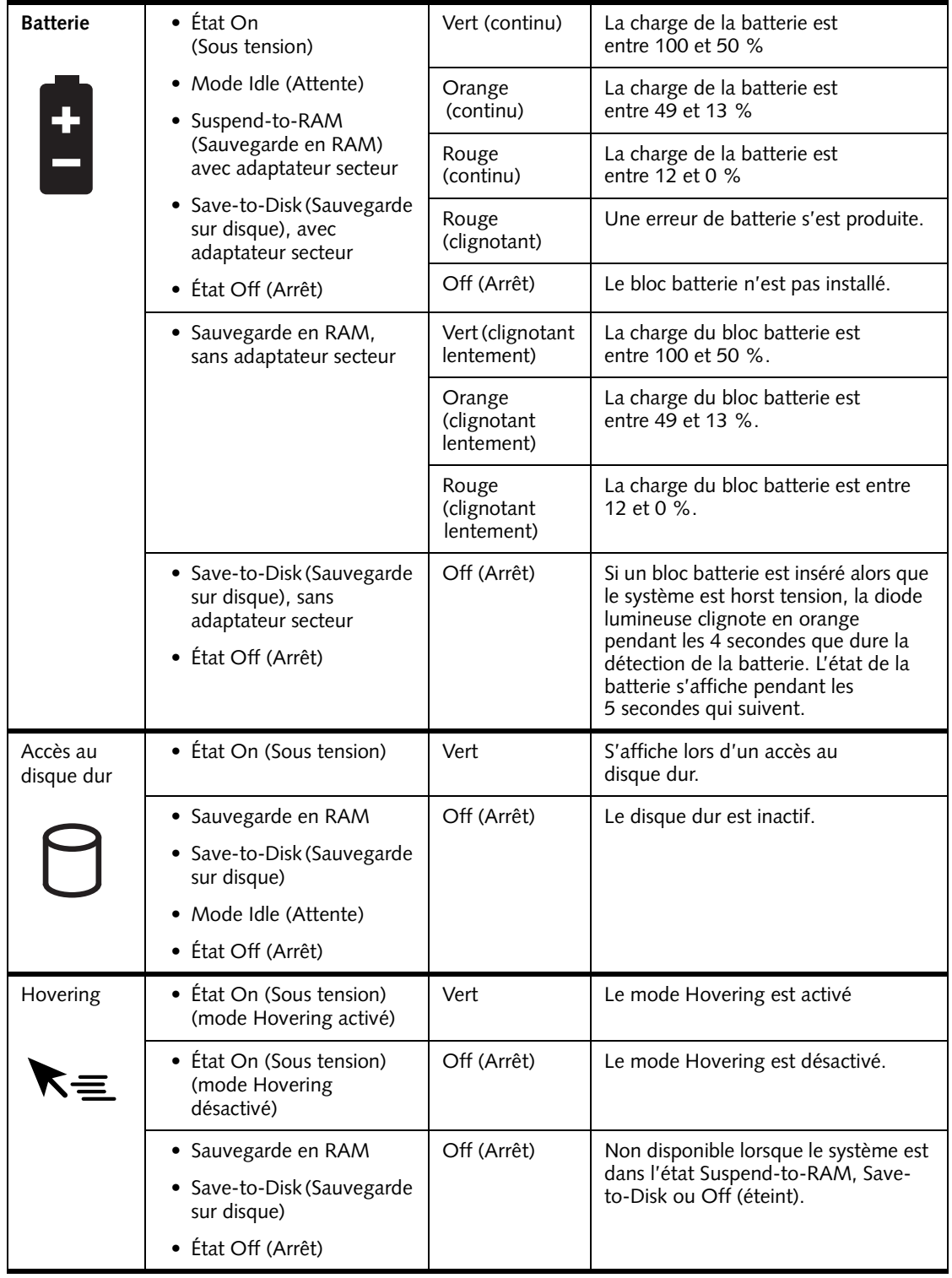

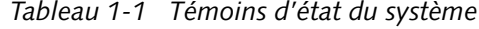

## Connecteurs et interfaces périphériques

Les connecteurs et les interfaces périphériques de la tablette Stylistic LT P-600 permettent de brancher toute une série de périphériques. Les emplacements spécifiques des interfaces sont illustrés à la [Figure 1-4](#page-79-0), à la [Figure 1-5](#page-79-1) et à la [Figure 1-6.](#page-79-2)

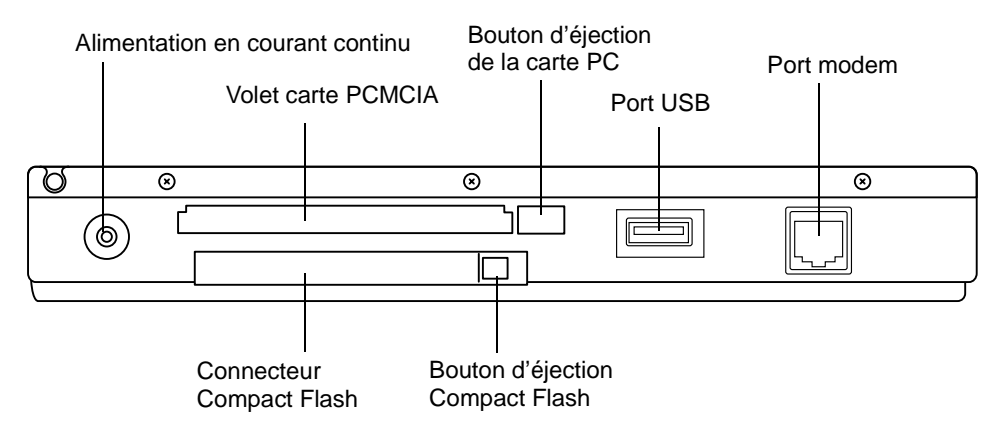

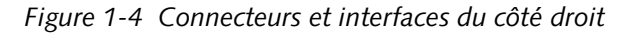

<span id="page-79-0"></span>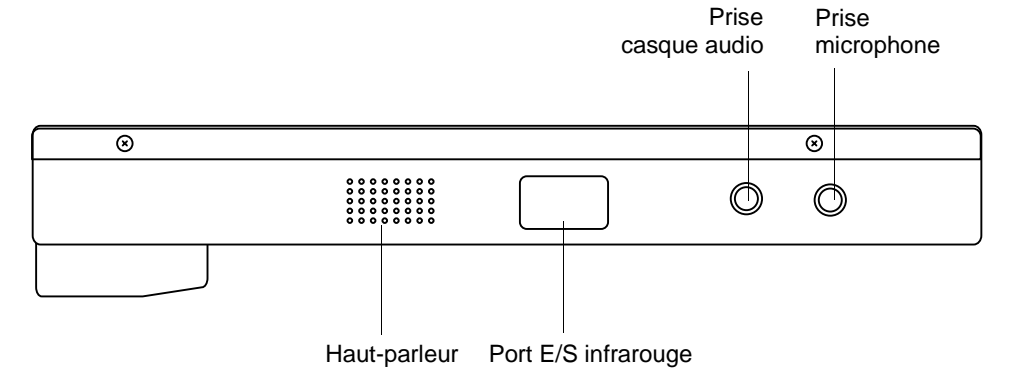

*Figure 1-5 Connecteurs et interfaces du côté gauche*

<span id="page-79-1"></span>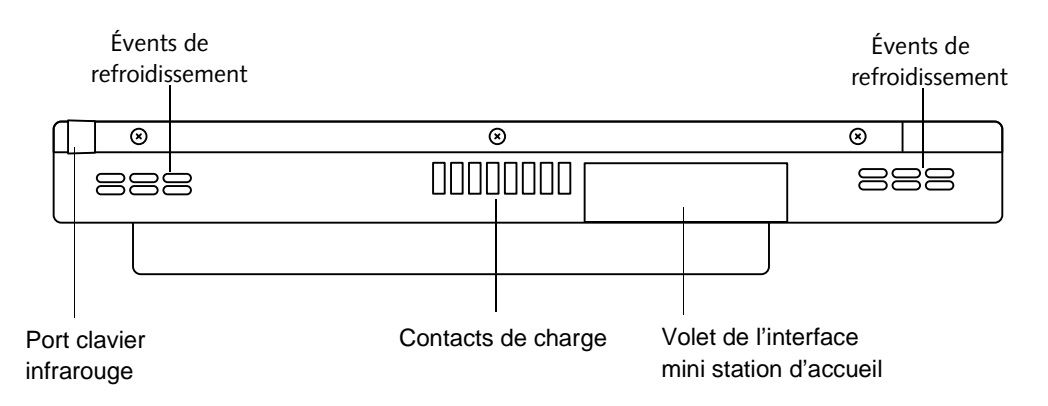

<span id="page-79-2"></span>*Figure 1-6 Connecteurs et interfaces du fond*

Le [Tableau 1-2](#page-80-0) décrit chaque connecteur périphérique et interface de la tablette Stylistic LT P-600. Chacune des icônes illustrées est reproduite en surimpression sur la housse de la tablette.

<span id="page-80-0"></span>

| Connecteur/<br>périphérique                           | Réf.<br>fig. | Icône de la<br>tablette | Objet                                                                                                    |
|-------------------------------------------------------|--------------|-------------------------|----------------------------------------------------------------------------------------------------|
| Connecteur<br>d'alimentation<br>en courant<br>continu | $1 - 4$      |                         | Connecte une source de courant extérieure telle<br>qu'un adaptateur secteur ou une alimentation<br>allume-cigares.                                                                                                    |
| Port USB                                              | $1 - 4$      |                         | Connecte à la tablette des périphériques<br>compatibles USB (Universal Serial Bus). Le port USB<br>(B) se trouve dans la mini station d'accueil Stylistic<br>LT P-600 optionnelle.                                                                                                    |
| Connecteur<br>CardBus<br><b>PCMCIA</b>                | $1 - 4$      |                         | Reçoit une carte PC de type I ou II.                                                                                                    |
| Prise pour<br>microphone                              | $1 - 5$      |                         | Permet de connecter un microphone externe.<br>Le microphone interne est désactivé lorsqu'on<br>branche un microphone extérieur.                                                                                                    |
| Prise pour<br>casque audio                            | $1 - 5$      |                         | Permet de connecter un casque audio stéréo ou<br>des haut-parleurs extérieurs alimentés. Le haut-<br>parleur interne est désactivé lorsqu'on branche un<br>casque audio ou des haut-parleurs extérieurs.                                                                                                    |
| Port IrDA/FIR                                         | $1 - 5$      |                         | Un émetteur-récepteur infrarouge intégré à la<br>tablette permet de communiquer avec d'autres<br>périphériques conformes à la version 1.1 de la<br>norme IrDA. La portée efficace des<br>communications infrarouges est d'environ un<br>mètre dans un éventail de 15 degrés de part et<br>d'autre de l'axe. Aucun obstacle ne doit<br>interrompre le trajet du faisceau infrarouge entre le<br>port IrDA de la tablette et l'émetteur-récepteur<br>IrDA du périphérique. |
| Modem                                                 | $1 - 4$      |                         | Connecte une ligne téléphonique au modem<br>interne optionnel à l'aide d'une fiche<br>téléphonique RJ-11 standard.                                                                                                    |
| Contacts<br>de charge                                 | 1-6          |                         | Ils permettent d'installer la tablette dans un<br>dispositif d'accueil homologué. Les contacts<br>assurent l'alimentation en courant continu.                                                                                                    |
| Port de mini<br>station<br>d'accueil <sup>†</sup>     | $1 - 6$      |                         | Permet de connecter la mini station d'accueil<br>Stylistic LT P-600. Reportez-vous à la<br>documentation qui accompagne le dispositif<br>d'accueil pour obtenir des informations<br>supplémentaires.                                                                                                    |

*Tableau 1-2 Connecteurs / interfaces périphériques*

| Connecteur/<br>périphérique                                                            | Réf.<br>fig. | Icône de la<br>tablette | Objet                                                                                                    |
|----------------------------------------------------------------------------------------|--------------|-------------------------|----------------------------------------------------------------------------------------------------|
| Port clavier<br>infrarouge                                                             | $1 - 6$      |                         | Un récepteur infrarouge intégré à la tablette<br>permet de communiquer avec un clavier infrarouge<br>sans fil. Le fonctionnement optimal du port<br>infrarouge du clavier est obtenu à une distance de<br>10 à 30 cm (approximativement<br>4 à 12 pouces) du port infrarouge situé sur le bord<br>inférieur de la tablette. Assurez-vous qu'aucun<br>obstacle ne se trouve sur le trajet du faisceau<br>infrarouge entre le récepteur infrarouge de la<br>tablette et l'émetteur infrarouge du clavier. |
| Connecteur<br>Compact Flash                                                            | $1 - 4$      | CF CARD                 | Installez une carte Compact Flash pour augmenter<br>la mémoire système.                                                                                                    |
| † Enlevez le volet de l'interface de la mini station d'accueil pour accéder à ce port. |              |                         |                                                                                                    |

*Tableau 1-2 Connecteurs / interfaces périphériques*

Outre les icônes de connecteurs et d'interface, d'autres icônes illustrent l'orientation des composants et les boutons. Elles sont illustrées au [Tableau 1-3.](#page-81-0)

<span id="page-81-0"></span>

| Description de l'icône                       | <b>Illustration</b><br>de l'icône | Objet                                                                                                    |
|----------------------------------------------|-----------------------------------|----------------------------------------------------------------------------------------------------|
| <b>Batterie</b>                              |                                   | Indique l'emplacement du volet de la<br>batterie amovible.                                                                                                    |
| Touche de libération de la batterie          |                                   | Indique l'emplacement de la touche de<br>libération de la batterie.                                                                                                    |
| Bouton Suspend/Resume<br>(Mise sous tension) |                                   | Indique l'emplacement du bouton<br>Suspend/Resume (Suspendre/Reprendre).<br>Ce bouton peut être reconfiguré comme<br>bouton de mise sous tension par<br>l'intermédiaire du BIOS. |
| Bouton de mise hors tension                  | Pas d'icône                       | Met la tablette hors tension en cas de<br>problème du système. Utilisez la pointe du<br>stylet pour appuyer sur ce bouton.                                                       |

*Tableau 1-3 Autres icônes de système*

## **2 Utilisation de la tablette Stylistic LT P-600**

*Stylistic LT P-600 – Chapitre II*

## **Utilisation de votre Stylistic LT P-600**

Ce chapitre traite des concepts fondamentaux, des principes de base de fonctionnement et d'utilisation et des fonctions système de la tablette Stylistic LT P-600. Vous devez vous familiariser avec toutes ces informations avant d'essayer de faire fonctionner le système.

## États du système 1

Avant de commencer à utiliser la tablette Stylistic LT P-600, étudiez ses différents états système (ou modes). Le fait de bien les connaître vous permettra de déterminer s'il faut mettre la tablette sous tension ou hors tension et suspendre ou reprendre les opérations lorsque vous commencez une nouvelle session ou que vous terminez la session en cours. Les sections qui suivent décrivent brièvement le comportement du système pour chaque état, les états étant classés par ordre décroissant de consommation d'énergie :

• **État On (Sous tension)**

Le système fonctionne et l'écran est sous tension.

• **État Idle (Attente)**

Certaines fonctions système sont limitées ou désactivées afin d'économiser l'énergie. L'écran d'affichage peut être éteint. Le système revient à l'état On quand il détecte une activité du stylet ou toute autre sollicitation.

• **Mode Suspend-to-RAM (Sauvegarde en RAM)**

Le fonctionnement du système est suspendu. La plupart des fonctions système sont désactivées afin d'économiser l'énergie. La mémoire est alimentée, conservant les données dans les programmes qui étaient en cours d'exécution lorsque le fonctionnement du système a été suspendu. En mode Suspend-to-RAM, le système ne répond plus au stylet, ni aux autres formes d'entrée de données. Reportez-vous à la section « Reprise des opérations du système » plus bas dans ce chapitre pour apprendre comment relancer le système.

• **Mode Save-to-Disk (Sauvegarde sur disque)**

Le fonctionnement du système est suspendu. Toutes les fonctions système sont désactivées afin d'économiser l'énergie. Les données actives des programmes qui étaient en cours d'exécution lorsque le fonctionnement du système a été suspendu sont enregistrées sur le disque dur. Le système ne répond plus au stylet, ni aux autres formes d'entrée de données. Reportez-vous à la section « Reprise des opérations du système » plus bas dans ce chapitre pour apprendre comment relancer le système.

• **État Off (Arrêt)**

Toutes les fonctions système sont désactivées afin d'économiser l'énergie. Le système ne répond plus au stylet, ni aux autres formes d'entrée de données. Le système démarre lorsqu'il est remis sous tension.

#### *Remarque : Le système consomme la même quantité d'énergie qu'il soit en mode Save-to-Disk (Sauvegarde sur disque) ou à l'état Off (Arrêt).*

Votre système peut être configuré de manière à passer automatiquement à l'un de ces états après une certaine période d'inactivité pour économiser l'énergie de la batterie.

Lorsque vous devez utiliser la tablette Stylistic LT P-600, vous pouvez modifier l'état actuel du système de différentes manières, selon l'état dans lequel le système se trouve. Pour déterminer l'état actuel du système, regardez le témoin d'alimentation dans l'affichage d'état. Le [Tableau 2-1,](#page-85-0)  « [Modification des états du système », à la page 14](#page-85-0) indique les divers états du système représentés par le témoin d'alimentation et il vous indique comment modifier l'état actuel du système.

<span id="page-85-0"></span>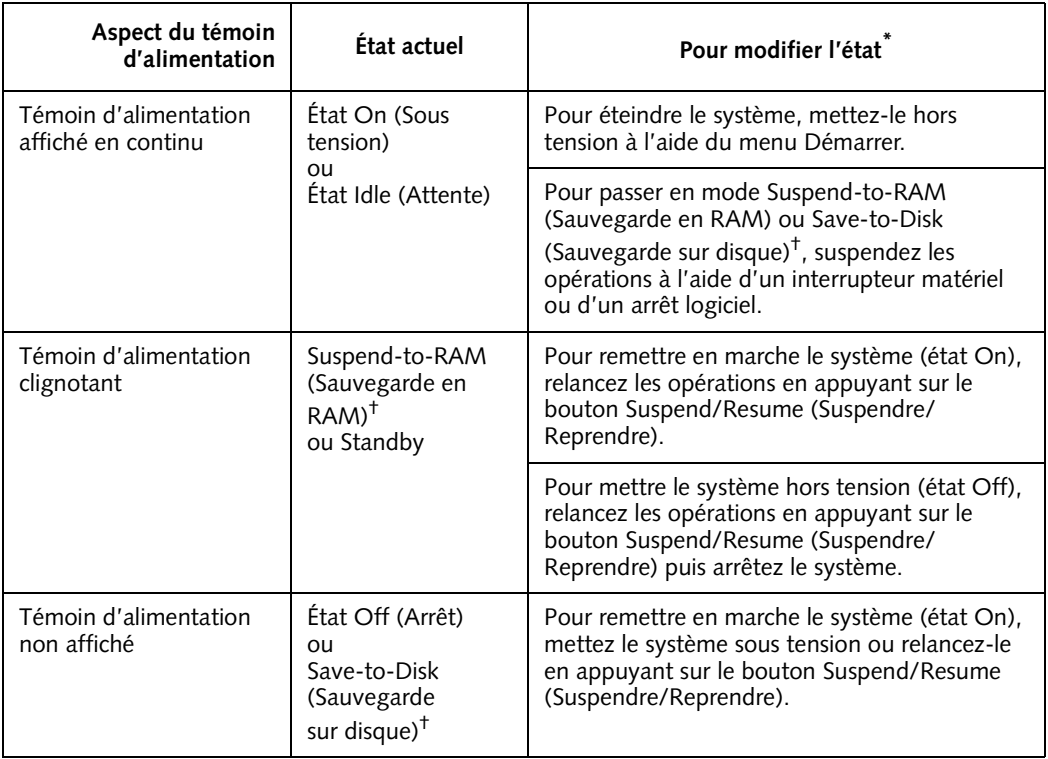

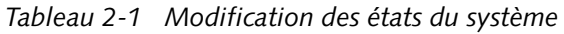

**\*** Les informations contenues dans le Tableau 2-1, « [Modification des états du système », à la page 14](#page-85-0) sont données pour vous aider à comprendre dans quels états votre système peut passer à partir de son état actuel. Reportez-vous aux procédures de démarrage et d'arrêt du système et aux procédures d'interruption et de reprise de son fonctionnement qui sont données dans la suite de ce chapitre.

† Votre système peut être configuré pour utiliser soit le mode Suspend-to-RAM (Sauvegarde en RAM), soit le mode Save-to-Disk (Sauvegarde sur disque).

#### Mise sous tension de la tablette 1

Suivez la procédure décrite ci-dessous pour démarrer la tablette Stylistic LT P-600. Avant de commencer, assurez-vous que le système est hors tension (état Off). Pour ce faire, observez l'affichage d'état. Si le témoin d'alimentation n'apparaît pas dans l'affichage d'état, le système est hors tension ou en mode Save-to-Disk (Sauvegarde sur disque) et vous pouvez exécuter cette procédure sans risque. Si le témoin d'alimentation est allumé (soit clignotant, soit en continu), n'exécutez pas cette procédure. Reportez-vous à la section « États du système » plus haut dans ce chapitre pour obtenir une description détaillée des modes de fonctionnement symbolisés par le témoin d'alimentation.

- 1. Assurez-vous que la batterie de votre tablette est suffisamment chargée ou connectez-la à une alimentation extérieure à l'aide de l'adaptateur secteur ou de l'alimentation allume-cigares de la tablette. Reportez-vous à la section « Affichage d'état » du chapitre 1 pour voir comment déterminer le pourcentage de charge à l'aide de l'icône jauge de batterie de la barre d'état.
- 2. Appuyez sur le bouton Suspend/Resume pour démarrer le système.

Une fois que vous avez initialisé le système, celui-ci démarre le système d'exploitation qui est installé sur le disque dur. Une fois le système d'exploitation lancé, vous pouvez utiliser la tablette.

## Arrêt du système 1

Procédez comme suit pour arrêter et mettre hors tension votre tablette :

- *Remarque : Utilisez toujours la procédure suivante, à moins que votre système ne soit bloqué et qu'il n'autorise pas l'arrêt normal. Si vous devez mettre le système hors tension lorsqu'il est bloqué, appuyez sur le bouton Shut Off. N'utilisez pas le bouton Shut Off comme moyen normal de mise hors tension du système ; l'utilisation de ce bouton fait perdre toutes les données actives.*
- 1. Si les opérations avaient été suspendues, relancez le système. Reportez-vous au [Tableau 2-1](#page-85-0) et à la section « Reprendre les opérations du système » dans la suite de ce chapitre pour obtenir des détails supplémentaires.
- 2. Enregistrez votre travail et fermez tous les programmes en cours d'exécution.
- 3. Choisissez Arrêter dans le menu de démarrage de Windows et exécutez la commande d'arrêt. Le système est alors à l'état Off (Arrêt).

## Suspension des opérations du système

La tablette Stylistic LT P-600 vous permet de suspendre les opérations système sans fermer les applications ni quitter le système d'exploitation. Servez-vous de cette fonction pour économiser la batterie quand il n'est pas pratique d'arrêter le système ou lorsqu'il est nécessaire de remplacer la batterie.

Pour suspendre les opérations du système :

1. Appuyez sur le bouton Suspend/Resume (Suspendre/Reprendre) ou activez la commande de veille de votre système d'exploitation ou programme d'économie d'énergie. (Si votre système est configuré pour suspendre les opérations en passant en mode Save-to-Disk (Sauvegarde sur disque), expliqué plus loin dans la présente procédure, un message s'affiche pendant que vos données sont enregistrées sur le disque dur).

**ATTENTION**

Pour remplacer le bloc batterie, attendez que le système soit hors tension ou que les opérations du système soient suspendues et que le témoin d'alimentation clignote avant d'enlever le bloc. Sinon, vous risquez de perdre les données non enregistrées.

Selon la configuration de votre système, le témoin d'alimentation clignote (Suspend-to-RAM (Sauvegarde en RAM)) ou n'est pas affiché (Save-to-Disk (Sauvegarde sur disque)) lorsque les opérations du système sont suspendues. À ce moment, les programmes en cours d'exécution sont arrêtés, les données actives sont sauvegardées et le système passe dans l'un des deux modes à faible consommation d'énergie, ou modes de suspension, comme il est expliqué dans les paragraphes qui suivent.

- 2. Observez le témoin d'alimentation de l'affichage d'état pour déterminer le mode de suspension utilisé par votre système.
	- **Le témoin d'alimentation clignote :** mode *Suspend-to-RAM (Sauvegarde en RAM)* Dans ce mode, les données actives sont sauvegardées en maintenant la mémoire RAM sous tension tandis que la plupart des autres éléments du système sont mis hors tension. L'icône jauge de batterie de l'affichage d'état indique le niveau de charge de la batterie.
	- **Le témoin d'alimentation n'est pas affiché :** mode *Save-to-Disk (Sauvegarde sur disque)* Dans ce mode, les données actives sont enregistrées sur le disque dur et la consommation d'énergie est la même qu'à l'état Arrêt. Lorsque le système est en mode de *sauvegarde sur disque*, l'icône jauge de batterie n'est pas visible dans l'affichage d'état. Dans ce mode, il n'y a aucun risque de perte de données en cas d'interruption de l'alimentation batterie.

Si vous avez effectué correctement cette procédure, les opérations du système sont maintenant suspendues. Reportez-vous à la section « Reprise des opérations du système » plus bas dans ce chapitre pour relancer le système. En outre, notez ce qui suit concernant la suspension des opérations du système :

#### **ATTENTION**

- Si la batterie se décharge complètement pendant que le système est en mode Suspend-to-RAM, des données peuvent être perdues. Si le système doit rester en mode Suspend-to-RAM pendant une durée prolongée, assurez-vous qu'une batterie totalement chargée est installée.
- Le système est alimenté par une batterie de sauvegarde pendant cinq minutes environ lors du remplacement de la batterie principale. Remplacez la batterie rapidement ou utilisez l'adaptateur secteur pendant cette opération.
- Vous pouvez retirer le bloc batterie lorsque le système est en mode Suspend-to-RAM (Sauvegarde en RAM) ou Save-to-Disk (Sauvegarde sur disque) pour installer un bloc batterie chargé. Pour éviter la perte de données non sauvegardées, attendez la suspension des opérations du système avant d'enlever le bloc batterie.
- Votre système peut être configuré pour suspendre les opérations automatiquement après une certaine période d'inactivité.
- Votre système peut être configuré pour passer automatiquement en mode Save-to-Disk (Sauvegarde sur disque) après une certaine période en mode Suspend-to-RAM (Sauvegarde en RAM).
- Le système consomme une petite quantité d'énergie de la batterie quand il est en mode Suspendto-RAM (Sauvegarde en RAM). La batterie finira donc par se décharger complètement.

#### *Remarque : Si vous prévoyez de ne pas utiliser votre tablette pendant une période prolongée, mettez-la hors tension plutôt que d'utiliser le mode Suspend-to-RAM (Sauvegarde en RAM).*

- Si la charge du bloc batterie atteint le niveau bas d'alerte alors que le système fonctionne, des signaux sonores intermittents se produisent. Si ceci se produit, suspendez les opérations, mettez la tablette hors tension ou connectez-la à une alimentation extérieure, en utilisant l'adaptateur secteur par exemple.
- Si la batterie atteint le niveau critique de charge alors que le système fonctionne, ce dernier bascule d'office en un mode présélectionné (Suspend-to-RAM (Sauvegarde en RAM) ou Save-to-Disk (Sauvegarde sur disque)). Si ceci se produit, vous devez installer un bloc batterie chargé ou connecter la tablette à une alimentation extérieure appropriée, l'adaptateur secteur par exemple, avant de pouvoir reprendre les opérations. Si la batterie atteint le niveau critique de charge alors que le système *est déjà en* mode Suspend-to-RAM (Sauvegarde en RAM), le système reste dans ce mode jusqu'à ce que l'alimentation soit restaurée ou que la charge soit totalement dissipée.
- Le fait de suspendre les opérations suspend les transmissions de données ; certains programmes peuvent donc empêcher le système de suspendre ses opérations afin de prévenir un tel type d'interruption.
- L'action de suspension du bouton Suspend/Resume (Suspendre/Reprendre) peut être désactivée pour éviter une interruption accidentelle. Si c'est le cas, le fait d'appuyer sur ce bouton ne suspendra pas les opérations comme décrit ici. Le mode suspension ne peut alors être obtenu qu'à l'aide du logiciel système. Contactez votre service d'assistance clients ou votre revendeur si cette configuration de votre tablette ne vous convient pas.
- Si votre tablette est équipée d'une carte PC qui vous permet de vous connecter à un réseau fixe ou sans fil, vous pouvez être déconnecté de ce réseau après une certaine période d'inactivité lorsque les opérations du système sont suspendues. Contactez l'administrateur réseau ou le service d'assistance clients pour obtenir des informations détaillées sur les paramètres de déconnexion de votre réseau.

## Reprise des opérations du système

Pour reprendre les opérations, que ce soit à partir du mode Suspend-to-RAM (Sauvegarde en RAM) ou du mode Save-to-Disk (Sauvegarde sur disque), appuyez sur le bouton Suspend/Resume (Suspendre/Reprendre).

- À partir du mode Suspend-to-RAM (Sauvegarde en RAM) Les voyants d'état indiquent que l'état du système change. Le retour du système à l'état On (Sous tension) et la reprise de ses opérations peuvent prendre jusqu'à une minute. Notez que l'écran s'allume un peu avant que le stylet ne s'active en raison des séquences de mise sous tension respectées par le système.
- À partir du mode Save-to-Disk (Sauvegarde sur disque) Les données actives sont lues sur le disque dur et le système repasse à l'état On après une courte période.

Notez que l'alimentation de plusieurs éléments du système doit être restaurée avant la reprise des opérations. Laissez aux opérations le temps de reprendre avant d'essayer d'utiliser la tablette. Si votre système est en mode Save-to-Disk (Sauvegarde sur disque), les opérations mettront un peu plus longtemps à reprendre que s'il est en mode Suspend-to-RAM (Sauvegarde en RAM). Ce délai supplémentaire est nécessaire pour lire les données à partir du disque dur.

• Utilisez la tablette de la façon habituelle une fois que les opérations du système ont repris.

Tous les programmes reprennent au point où ils en étaient lors de la suspension des opérations.

#### Utilisation des touches rapides 1

Les pavés de réglage comportent plusieurs « touches » réagissant au stylet qui sont situées à droite de l'écran et que vous pouvez utiliser pour modifier divers paramètres. Ces touches vous permettent d'effectuer les actions suivantes :

- Régler les paramètres de l'affichage et du haut-parleur
- Invoquer un bouton droit de souris
- Invoquer la fonction de Hovering
- Utiliser comme un pavé numérique
- Utiliser comme touche de verrouillage numérique

Pour utiliser une touche rapide, tapez directement dessus avec le stylet. Vous pouvez également maintenir appuyée la pointe du stylet sur les touches Volume et Luminosité pour répéter automatiquement la fonction de la touche. L'emplacement de chaque touche rapide est indiqué à la Tableau 2-1, « [Zone de touches rapides de la tablette Stylistic », à la page 18.](#page-89-0)

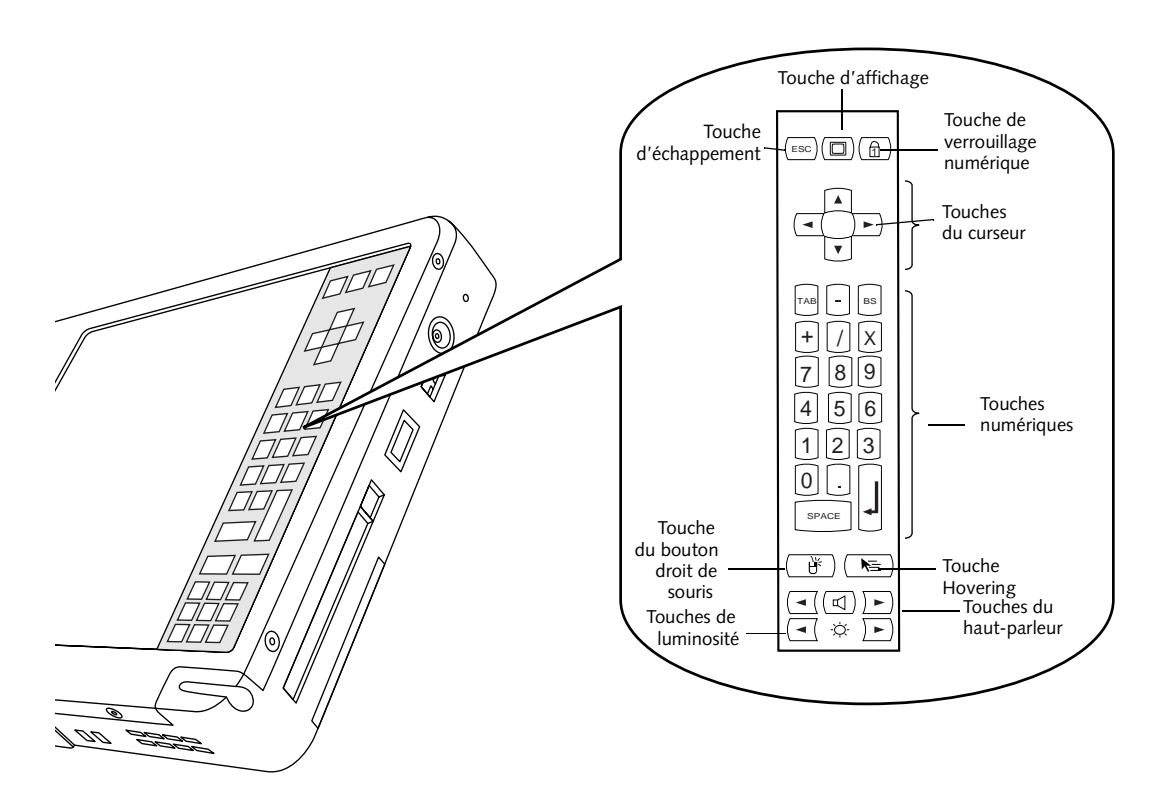

*Figure 2-1 Zone de touches rapides de la tablette Stylistic*

<span id="page-89-0"></span>Vous trouverez ci-dessous un résumé de la fonction de chaque touche rapide.

*Remarque : Les codes clavier équivalents sont inclus pour les fonctions qui en comportent. Vous pouvez les utiliser quand un clavier est connecté.*

| <b>Icône</b> | Nom                    | Description                                                                                                    |
|--------------|------------------------|----------------------------------------------------------------------------------------------------|
| <b>ESC</b>   | Échappement            | Se comporte de la même manière que la touche<br>[Echap] d'un clavier ordinaire.                                                                                                    |
|              | Affichage              | Chaque fois que vous tapez sur la touche<br>Périphérique d'affichage, un périphérique d'affichage<br>est allumé dans l'ordre suivant :<br>Écran LCD -> Affichage externe -> Écran LCD et<br>affichage externe ensemble -> Écran LCD<br>La vidéo externe est accessible à partir de la station<br>d'accueil. |
|              | Verrouillage numérique | Agit de la même manière que la touche Verr. num.<br>d'un clavier ordinaire (Le verrouillage est désactivé<br>par défaut).                                                                                                    |

*Tableau 2-2 Touches rapides*

#### **Utilisation de la Stylistic LT P-600**

| Icône                             | Nom                          | Description                                                                                                    |
|-----------------------------------|------------------------------|----------------------------------------------------------------------------------------------------|
|                                   | Commande curseur             | Agit de la même manière que les touches curseur<br>d'un clavier ordinaire (haut, bas, gauche et droite).                                                                                                    |
| <b>BS</b><br>8<br>5<br>6<br>SPACE | Pavé numérique               | Agit de la même manière que le pavé numérique<br>d'un clavier. (Notez que « BS » correspond à la<br>touche de retour arrière)                                                                                                    |
|                                   | Bouton droit de<br>la souris | Change la fonction du stylet de l'émulation du<br>bouton gauche de la souris à l'émulation du bouton<br>droit ; ceci ne s'applique qu'à une seule action du<br>stylet après l'utilisation de la touche rapide.                                              |
|                                   | Hovering du stylet           | Active et désactive le mode Hovering. Le témoin<br>d'état Hovering reste au vert tant que le mode<br>Hovering est activé. Reportez-vous à la section<br>intitulée « Utilisation du mode Hovering » de ce<br>chapitre pour des informations supplémentaires. |
|                                   | Baisser le volume            | Réduit le volume du haut-parleur.                                                                                                    |
|                                   | Augmenter le volume          | Augmente le volume du haut-parleur.                                                                                                    |
|                                   | Silence                      | Active et désactive le haut-parleur.                                                                                                    |
|                                   | Luminosité plus faible       | Diminue la luminosité de l'éclairage de l'écran.<br>Les modifications du niveau de luminosité peuvent<br>être suivies à l'aide d'un témoin sur l'écran.                                                                                                    |
|                                   | Luminosité plus forte        | Augmente la luminosité de l'éclairage de l'écran. Les<br>modifications du niveau de luminosité peuvent être<br>suivies à l'aide d'un témoin sur l'écran.                                                                                                    |

*Tableau 2-2 Touches rapides*

## Utilisation du stylet 1

Vous pouvez utiliser le stylet Stylistic LT P-600 pour générer et capturer de « l'encre » électronique, pour sélectionner des objets et pour naviguer dans les programmes de la tablette. Le stylet se comporte comme une souris à deux boutons lorsqu'il est utilisé conjointement avec la touche rapide d'émulation du bouton droit de la souris. Les applications qui comportent des fonctions de reconnaissance de l'écriture vous permettent d'écrire directement sur l'écran avec le stylet. Elles transforment ensuite votre texte en entrée de style clavier.

## **ATTENTION**

- Assurez-vous que l'écran de la tablette porte un protège-écran avant d'utiliser le stylet. La garantie ne s'applique pas aux rayures d'un écran dépourvu de protège-écran.
- Utilisez uniquement le stylet fourni avec la tablette. N'utilisez jamais d'autres stylets, non conçus pour la tablette Stylistic LT P-600.

Pour basculer entre l'utilisation du stylet comme instrument d'écriture et comme souris, cliquez sur la petite icône en forme de stylet sur la barre d'état système en bas à droite de l'écran.

Vous trouverez ci-après quelques conseils pour utiliser le stylet comme la souris à deux boutons d'un ordinateur de bureau.

- **Pour sélectionner un objet**, touchez une fois avec la pointe du stylet l'objet en question. Ceci a le même effet que de cliquer une fois avec le bouton gauche de la souris.
- **Pour « double-cliquer »,** touchez deux fois rapidement l'objet choisi.
- **Pour effectuer un « clic du bouton droit de la souris** », touchez une fois avec la pointe du stylet la touche rapide d'émulation du bouton droit, puis touchez une fois l'écran. Pour effectuer un **« double-clic du bouton droit de la souris »**, touchez une fois avec la pointe du stylet la touche rapide d'émulation du bouton droit, puis touchez deux fois sur l'écran.
- **Pour déplacer ou « faire glisser » un objet sur l'écran,** placez la pointe du stylet directement sur l'objet puis déplacez le stylet en maintenant la pointe au contact de l'écran.

#### Étalonnage du stylet 1

L'étalonnage du stylet consiste à ajuster la position du curseur sur l'écran par rapport à celle de la pointe du stylet. Vous devez étalonner le stylet pour réduire l'erreur de distance provenant de la différence entre l'endroit où le stylet touche effectivement l'écran et l'endroit où le système « pense » que le stylet touche l'écran. Si l'objet que vous voulez appeler ne s'affiche pas sous la pointe du stylet lorsque vous utilisez ce dernier, vous devez étalonner le stylet.

L'étalonnage du stylet peut être nécessaire dans les situations suivantes :

- Le stylet est utilisé pour la première fois.
- L'utilisateur précédent de la tablette Stylistic LT P-600 écrit de l'autre main ou tient le stylet sous un angle différent.
- La tablette a été utilisée pendant un certain temps sans que le stylet soit réétalonné.
- L'image système d'origine a été restaurée.

#### Pour étalonner le stylet

- 1. Ouvrez le Panneau de configuration dans le menu Démarrer/Paramètres et touchez deux fois l'icône Pen Configuration (Configuration du stylet). Sélectionnez l'onglet Calibration (Étalonnage), puis cliquez sur Pen Calibration (Étalonnage du stylet).
- 2. Placez la tablette Stylistic LT P-600 comme vous le faites habituellement quand vous l'utilisez. Assurez-vous que vous tenez le stylet avec le même angle que d'habitude. Touchez l'écran uniquement avec la pointe du stylet ; l'étalonnage peut être erroné si vous touchez l'écran du doigt ou de la main au cours de cette procédure.
- 3. Réalisez l'étalonnage en suivant les instructions qui apparaissent à l'écran. L'utilitaire d'étalonnage affiche une cible successivement dans chacun des quatre coins de l'écran. En tenant toujours le stylet comme vous le faites normalement, tapez de manière aussi précise que possible sur le centre de chaque cible qui s'affiche.

Une boîte de dialogue apparaît lorsque vous avez touché la dernière des quatre cibles. Touchez l'écran dans les 20 secondes qui suivent si vous voulez enregistrer les nouveaux paramètres d'étalonnage. Si vous ne touchez pas l'écran avant la fin de cette période de 20 secondes, les paramètres d'étalonnage par défaut sont utilisés.

- 4. Lorsque la fenêtre Verify New Pen Calibration Settings (Vérification des nouveaux paramètres d'étalonnage du stylet) apparaît, passez à l'une des étapes suivantes :
	- Si vous estimez avoir touché précisément le centre des cibles, touchez Yes (Oui). L'étalonnage que vous avez effectué à l'étape 3 est accepté.
	- Si vous ne voulez pas conserver le nouvel étalonnage, touchez No (Non).
	- Si vous voulez refaire l'étalonnage, touchez Recalibrate (Réétalonner). Les instructions d'étalonnage s'affichent alors à nouveau.

Si vous avez réussi à exécuter la procédure décrite ci-dessus, votre stylet est étalonné et vous pouvez vous en servir de la manière habituelle.

#### Remplacement du stylet 1

À l'usage, la pointe du stylet peut s'user ou amasser des particules abrasives capables de rayer l'écran. Une pointe endommagée ou usée risque de ne pas se déplacer librement et l'utilisation du stylet peut avoir alors des résultats imprévisibles. Si votre stylet présente ce genre de problèmes, prenez contact avec votre revendeur pour le remplacer.

## Utilisation du mode Hovering 1

La sélection de l'icône Hovering du stylet sur le clavier de la tablette Stylistic LT P-600 vous assure un meilleur contrôle du curseur. Lorsque l'option Hovering est activée, le curseur peut être placé sur une icône sans l'activer. C'est très utile lorsque vous effectuez des procédures qui exigent un positionnement exact du curseur, simulation de passage de la souris, sélection d'une petite icône ou démarrage d'une session de coloriage, par exemple.

- Pour activer le mode Hovering, tapez sur l'icône Hovering du stylet sur le clavier. Le voyant du témoin d'état de Hovering devient vert lorsque le mode Hovering est sélectionné.
- Pour désactiver le mode Hovering, tapez de nouveau sur l'icône Hovering du stylet. Le voyant du témoin d'état de Hovering est éteint lorsque le mode Hovering n'est pas sélectionné.

## Chargement du bloc batterie 1

Le bloc batterie Stylistic LT P-600 peut être chargé quand il est installé dans la tablette.

Pour cela :

- 1. Connectez un adaptateur secteur au connecteur d'alimentation en courant continu de la tablette. L'icône alimentation en courant continu apparaît dans l'affichage d'état. Si le niveau de charge de la batterie est inférieur à 90 %, la batterie se met en charge et l'icône de chargement apparaît dans l'affichage d'état. Si le niveau de charge est supérieur ou égal à 90 % *lorsque vous connectez* la source d'alimentation en courant continu, la batterie ne se met pas en charge, ce qui évite les surcharges.
- 2. Observez l'icône jauge de batterie dans l'affichage d'état pour déterminer le pourcentage de charge du bloc batterie. Reportez-vous à la section « Affichage d'état » du chapitre 1 de ce manuel qui décrit l'icône jauge de batterie.

Tant que l'alimentation en courant continu *reste connectée* à la tablette, la charge se poursuit jusqu'à ce que le niveau de charge du bloc batterie atteigne 100 %. Les temps de charge qui sont indiqués au Tableau 2-3, « [Temps de charge de la batterie », à la page 22](#page-93-0) correspondent à la charge d'une batterie complètement vide qui se recharge soit quand la tablette fonctionne, soit quand elle ne fonctionne pas.

<span id="page-93-0"></span>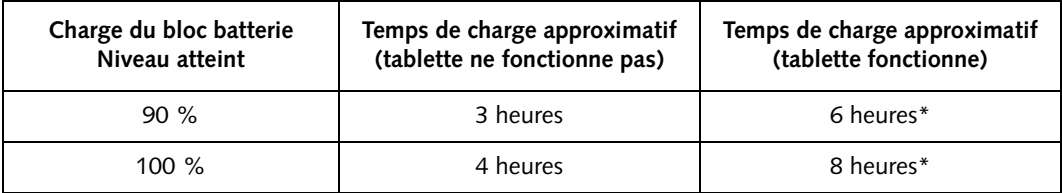

*Tableau 2-3 Temps de charge de la batterie* 

\* Le temps de charge réel dépend des applications utilisées.

Veuillez également noter les points suivants lorsque vous chargez la batterie :

- Vous pouvez utiliser le système, suspendre les opérations ou arrêter et mettre la tablette hors tension sans suspendre la charge de la batterie. Cependant, l'utilisation de la tablette alors que la batterie est en charge ralentit le rythme de la charge, comme le fait apparaître le [Tableau 2-3,](#page-93-0)  « [Temps de charge de la batterie », à la page 22.](#page-93-0)
- Comme indiqué dans la procédure ci-dessus, le système ne met pas la batterie en charge si le niveau de charge est supérieur ou égal à 90 % *au moment où la tablette est connectée* à une source externe d'alimentation en courant continu (ceci afin d'éviter les surcharges).
- Le bloc batterie Stylistic LT P-600 utilise des éléments au lithium-ion qui n'ont pas « d'effet mémoire ». Vous n'avez donc pas besoin de décharger complètement la batterie avant de la mettre en charge.

## Extraction et installation du bloc batterie

Le bloc batterie peut être retiré de la tablette et remplacé par une batterie chargée. La batterie vide peut alors être rechargée à l'aide d'un chargeur externe, si vous en avec un. Pour retirer le bloc batterie de la tablette :

1. Choisissez l'une des options suivantes :

- Si vous disposez d'un bloc batterie chargé, vous pouvez suspendre le fonctionnement du système. Une batterie de « sauvegarde » intégrée maintient le système en mode Suspend-to-RAM (Sauvegarde en RAM) pendant 5 minutes environ lors du retrait du bloc batterie. Ceci vous donne le temps d'installer un bloc batterie chargé.
- Si vous ne disposez pas de bloc batterie chargé, enregistrez votre travail et fermez tous les programmes en cours, puis mettez le système hors tension ou en mode Save-to-Disk (Sauvegarde sur disque).
- Connectez une source extérieure d'alimentation secteur/courant continu.
- 2. Faites glisser le bouton à ressort de libération de la batterie dans la direction indiquée à la [Figure 2-2.](#page-94-0)
- 3. Tout en maintenant le bouton, faites glisser le bloc batterie en le retirant du haut de la tablette comme indiqué à la [Figure 2-2](#page-94-0).

Si vous utilisez un chargeur de batterie externe, reportez-vous aux instructions d'utilisation fournies avec cet appareil.

Pour installer le bloc batterie :

Orientez le bloc batterie de sorte que les rainures qu'il comporte sur les côtés soient alignées avec les glissières qui se trouvent à l'intérieur du plateau de batterie. Faites glisser le bloc batterie dans le plateau et appuyez fermement jusqu'à ce qu'il soit bien calé. Lorsque le bloc est correctement disposé, le loquet de libération de la batterie le verrouille automatiquement en place.

Une fois le bloc batterie installé, vous pouvez reprendre les opérations ou faire démarrer le système et l'utiliser de la manière habituelle.

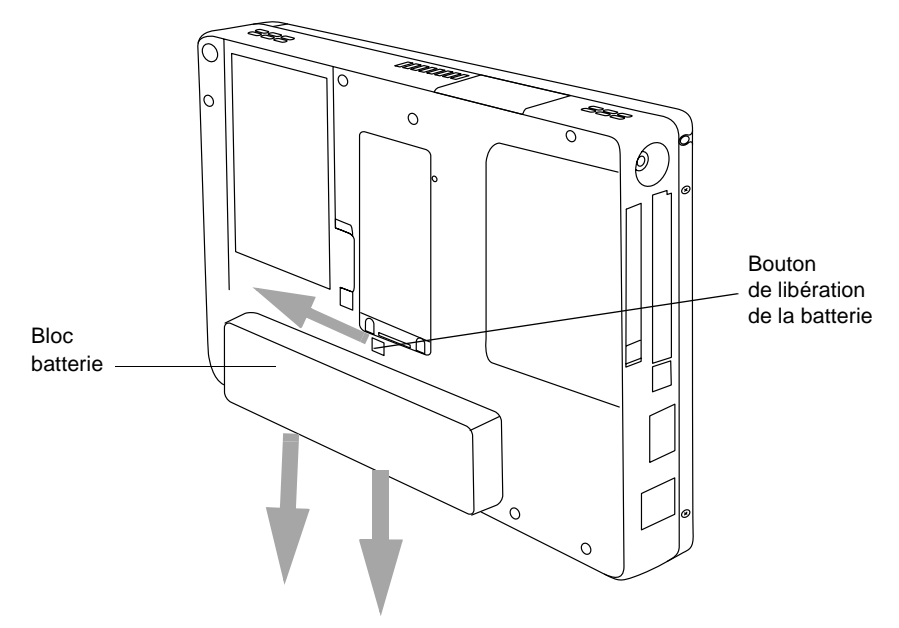

<span id="page-94-0"></span>*Figure 2-2 Extraction du bloc batterie*

## Conseils pour réduire la consommation d'énergie de la batterie 1

Vous pouvez prolonger l'autonomie de votre batterie en réduisant la consommation d'énergie. En utilisation normale avec la plupart des applications, un bloc batterie entièrement chargé peut faire fonctionner le système pendant 2,5 heures environ\*. Cette durée peut varier en fonction des applications que vous faites tourner et de la configuration du système. Voici quelques suggestions qui vous permettront d'économiser l'énergie de votre batterie :

- Dans la mesure du possible, utilisez une source d'alimentation extérieure telle que l'adaptateur secteur pour alimenter le système.
- Suspendez les opérations si vous envisagez de ne pas utiliser votre système pendant un certain temps.
- Arrêtez le système si vous ne devez pas l'utiliser pendant une période prolongée.
- Utilisez des délais de gestion d'énergie (accessibles à partir de la configuration BIOS) qui vous aideront à économiser l'énergie de façon automatique. Prenez contact avec votre revendeur avant de modifier le BIOS.

\* La durée de vie de la batterie dépend d'un certain nombre de facteurs : le système d'exploitation, le type d'alimentation et les applications ou les périphériques utilisés.

#### Fonctionnement de la batterie de sauvegarde 1

Lorsqu'il est installé dans la tablette, le bloc batterie alimente en électricité certains éléments du système, même lorsque celui-ci est éteint. Lorsque le bloc batterie est retiré, ces éléments sont alimentés par une batterie de « sauvegarde » intégrée à la tablette.

La batterie de sauvegarde n'est pas conçue pour une utilisation prolongée (elle n'entretient le système suspendu que pendant cinq à dix minutes). Pour entretenir correctement la batterie de sauvegarde, vous devez respecter les points suivants :

*Remarque : La tablette est livrée avec une batterie de sauvegarde déchargée.* 

- Pour éviter de décharger totalement la batterie de sauvegarde, stockez toujours la tablette avec un bloc batterie chargé.
- Si la batterie de sauvegarde se décharge totalement, il lui faut environ 11 heures pour se recharger complètement.
- La batterie de sauvegarde se recharge à partir de l'adaptateur secteur lorsque celui-ci est connecté, que le système soit allumé ou éteint (états On ou Off) ou qu'il soit en mode Suspend. Elle ne se charge à partir du bloc batterie que lorsque le système est à l'état On (Sous tension).

## Connexion du modem 1

## **POINTS**

- Les vitesses effectives sur les lignes de téléphones sont variables et sont inférieures 56Kbit/s du fait des réglementations et des conditions de ligne. Les modems internes sur toutes les tablettes Fujitsu de Fujitsu PC Corporation ne sont homologués pour une utilisation avec les systèmes téléphoniques d'un certain nombre de pays, y compris les États-Unis et le Canada. Pour une liste complète des pays homologués, visitez www.fujitsupc.com/modems.
- La partie réseau local du module interne réseau local/modem ne peut être utilisée que lorsque la tablette est utilisée dans la mini station d'accueil optionnelle : il n'existe pas de port réseau local sur la tablette proprement dite.

La tablette Stylistic LT P-600 accepte une fiche téléphonique RJ-11 standard. Connectez la fiche dans la prise pour modem située sur le côté droit de la tablette, à gauche de la prise d'alimentation en courant continu (voir la [Figure 1-1\)](#page-12-0). La fiche téléphonique peut être installée que la tablette soit sous tension ou non.

Si vous avez besoin d'aide pour configurer le modem ou le réseau local de la tablette Stylistic LT P-600, contactez votre service d'assistance clients ou votre revendeur.

## Connecteur de carte PC 1

Le connecteur de carte PC de la tablette Stylistic LT P-600 vous permet d'installer une carte CardBus PCMCIA de type II.

Pour installer une carte PC, placez vers le haut le côté portant une flèche (la flèche dessinée sur la carte doit être visible lorsque vous regardez l'écran de la tablette). Faites glisser la carte dans le connecteur de carte PC et enfoncez-la fermement pour qu'elle se place correctement.

Si vous avez besoin d'aide pour installer une carte PCMCIA dans votre tablette Stylistic LT P-600, contactez votre service d'assistance clients ou le revendeur.

## Connecteur Compact Flash 1

Le connecteur de mémoire Compact Flash vous permet d'ajouter un module flash (carte CF) pour disposer d'un moyen compact et amovible de stockage des données.

Pour installer un module Compact Flash,

- 1. Appuyez sur le bouton d'éjection de la carte Compact Flash pour retirer l'insert plastique (voir la [Figure 2-3](#page-97-0)). L'appui sur le bouton fait sortir l'insert du système. Mettez l'insert de côté. Il doit être installé à chaque fois qu'un module Compact Flash n'est pas installé afin d'éviter que des corps étrangers n'endommagent le connecteur.
- 2. La flèche dessinée sur l'étiquette du module étant placée vers le haut, insérez le module Compact Flash dans le connecteur et enfoncez-le jusqu'à ce qu'il soit fermement installé.

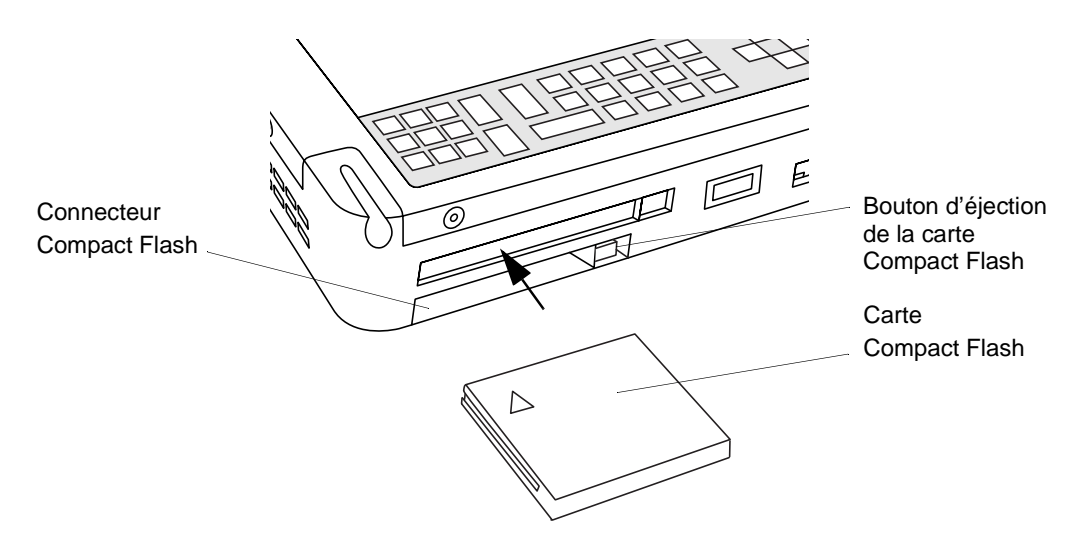

*Figure 2-3 Installation d'un module Compact Flash*

<span id="page-97-0"></span>Pour retirer un module Compact Flash,

- 1. Appuyez sur le bouton d'éjection de la carte Compact Flash pour retirer le module Compact Flash (voir la [Figure 2-3\)](#page-97-0). L'appui sur le bouton fait sortir le module du système.
- 2. Retirez le module Compact Flash du connecteur.
- 3. Si un autre module Compact Flash n'est pas installé, remettez en place l'insert qui a été enlevé ci-dessus.

## Modification du BIOS 1

Le BIOS (Basic Input-Output System) de votre tablette contient un programme et un ensemble de paramètres par défaut enregistrés en mémoire ROM qui vérifient et font fonctionner votre tablette lorsque vous la mettez sous tension jusqu'à ce le système d'exploitation installé soit chargé depuis le disque dur.

L'utilitaire Setup du BIOS est un programme qui permet de modifier les paramètres du BIOS de votre système. L'application Setup du BIOS est enregistrée dans la mémoire CMOS du système. L'utilitaire Setup du BIOS configure les paramètres de contrôles des périphériques (tels que la modification des adresses E/S et des périphériques de démarrage) et les paramètres de sécurité des données du système tels que les mots de passe.

#### Démarrage du Setup du BIOS 1

Pour démarrer le Setup du BIOS,

- 1. Arrêtez votre ordinateur s'il est sous tension.
- 2. Démarrez votre système. Lorsque le message suivant apparaît, <F2>, Double tap the pen+: BIOS Setup tapez deux fois avec le stylet sur l'écran ou appuyez sur F2 sur votre clavier externe.
- 3. Le système démarre le Setup du BIOS et le menu **principal** du Setup du BIOS est affiché. Notez que le système peut être configuré pour démarrer sans afficher le message ci-dessus. Si c'est le cas, vous devez connecter un clavier externe et maintenir la touche F2 appuyée pendant que vous démarrez le système jusqu'à l'affichage de l'écran du Setup du BIOS.

Une fois le Setup du BIOS démarré, vous pouvez l'utiliser pour modifier les paramètres du BIOS de votre système. Utilisez les informations en bas de l'écran pour naviguer dans les différents écrans.

*Tablette Stylistic LT P-600 - Chapitre II*

# **3 Entretien et Maintenance**

*Stylistic LT P-600 – Section III*

## **Entretien de votre Stylistic LT P-600**

Ce chapitre vous donne des conseils sur l'entretien et la maintenance de votre tablette Stylistic LT P-600.

## Protection de l'écran 1

La tablette Stylistic LT P-600 est conçue pour vous donner satisfaction pendant de longues années. L'utilisation d'un protège-écran va vous aider à garder un écran aussi clair que possible. Une fois installé, le protège-écran constitue une surface d'écriture durable et remplaçable qui protège l'écran de toute rayure.

Pour obtenir des protège-écrans de remplacement, commandez la pièce Fujitsu référence FMWSP6 (lot de 12 unités). Ceux-ci et d'autres accessoires peuvent être commandés sur le site Web FPC à l'adresse www.fujitsupc.com. Des informations supplémentaires sur l'installation des protège-écrans se trouvent dans la notice qui les accompagne.

#### **ATTENTION**

Au cours de l'utilisation normale de la tablette, de petites particules provenant de l'environnement extérieur peuvent se loger dans la pointe du stylet et rayer l'écran. Pour l'éviter, assurez-vous qu'un protège-écran est installé avant d'utiliser votre tablette. La garantie ne s'applique pas aux rayures d'un écran dépourvu de protège-écran.

Pour installer un nouveau protège-écran sur votre tablette :

1. Si un protège-écran était déjà en place, retirez-le avant d'installer le nouveau.

Le protège-écran est maintenu en place sur la surface de l'écran par une mince bande adhésive le long des bords. Une encoche dans l'un des coins du protège-écran vous permet de glisser votre ongle dessous pour le retirer plus facilement.

2. Nettoyez l'écran en frottant doucement sa surface avec un chiffon doux en coton imprégné d'alcool dénaturé. Assurez-vous qu'il ne reste pas de résidu sur l'écran avant d'appliquer le nouveau protège-écran. Retirez d'abord le film protecteur de la face adhésive du nouveau protège-écran.

#### **ATTENTION**

La tablette Stylistic LT P-600 **n'est pas étanche**. Ne la mouillez pas et ne la nettoyez pas avec un chiffon détrempé.

3. Appliquez le protège-écran sur la surface de l'écran. Ce faisant, orientez-le avec la face adhésive vers l'écran et l'encoche dans le coin inférieur gauche de l'écran.

- 4. **Appuyez sur le protège-écran avec vos doigts en faisant des mouvements circulaires le long des bords.** L'adhésif prend complètement en 48 heures. Pour assurer un bon contact entre le protègeécran et l'écran, ne soulevez pas le protège-écran une fois qu'il a été appliqué.
- 5. Retirez le film protecteur plastique de l'autre côté du protège-écran.
- 6. Éliminez tous les résidus qui ont pu rester sur le protège-écran en frottant doucement sa surface avec du coton légèrement imprégné d'alcool dénaturé. Essuyez ensuite le protège-écran avec un chiffon doux sec pour retirer toute trace d'adhésif : cette précaution évitera au stylet de grincer.

Votre protège-écran est maintenant installé.

## Stockage de la tablette Stylistic LT P-600 1

#### **ATTENTION**

Assurez-vous que votre Stylistic LT P-600 n'est pas stockée avec l'écran vers le bas, ce qui risquerait de détériorer ce dernier.

Stockez la tablette Stylistic LT P-600 à l'état Off (éteint) et après avoir vérifié qu'elle dispose d'un bloc batterie complètement chargé. En effet, la batterie de la tablette Stylistic LT P-600 alimente en électricité certains éléments du système même lorsque celui-ci est éteint. Si la tablette est stockée sans bloc batterie, ces éléments sont alimentés par la batterie de sauvegarde interne du système. Celle-ci n'est pas conçue pour une utilisation prolongée et elle se déchargera rapidement, ce qui risque de détériorer les batteries. Vous pouvez stocker la tablette à l'état Off (Arrêt) pendant environ 30 jours si elle dispose d'un bloc batterie complètement chargé. Au bout de cette période, la batterie doit être rechargée ou remplacée.

## Éviter la surchauffe 1

La tablette Stylistic LT P-600 surveille sa température interne. Lorsque celle-ci s'approche de la limite maximale supportable par les éléments sensibles à la chaleur, les fonctions du système sont automatiquement limitées ou désactivées pour éviter toute détérioration.

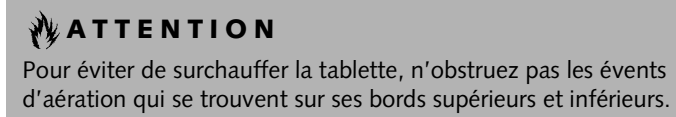

## **Dépannage de votre Stylistic LT P-600**

Les sections qui suivent décrivent les solutions à certains problèmes courants. Si votre tablette Stylistic LT P-600 présente un problème que vous n'arrivez pas à résoudre en exécutant les actions décrites, contacter votre service d'assistance clients ou votre revendeur pour obtenir de l'aide.

## La tablette est bloquée en mode veille

Si la tablette ne reprend pas les opérations une fois qu'elles ont été suspendues, vérifiez les causes suivantes :

- Le bloc batterie peut être défectueux ou avoir atteint son niveau bas de charge critique. Lorsque ce niveau est atteint, la tablette se met d'office en mode Suspend-to-RAM (Sauvegarde en RAM) pour éviter une perte totale d'alimentation. Pour corriger ce problème, connectez une alimentation externe (l'adaptateur secteur par exemple) ou installez un bloc batterie chargé.
- Le système peut avoir atteint sa température critique. Pour éviter que soient endommagés les éléments sensibles à la chaleur, le système se met en mode Suspend-to-RAM (Sauvegarde en RAM) quand la température est trop élevée. Les opérations ne reprendront que lorsque la température sera redescendue dans des limites acceptables. Placez la tablette dans un endroit plus frais.

#### L'écran est vide ou illisible 1

Si l'écran de votre tablette Stylistic LT P-600 est vide ou illisible, assurez-vous que le système fonctionne (le témoin lumineux d'alimentation est affiché en continu dans l'affichage d'état) et vérifiez les points suivants :

- La luminosité peut être réglée à un niveau trop faible, ce qui rend l'écran presque noir. Utilisez la touche de réglage de luminosité pour ajuster ce paramètre.
- Il se peut qu'un moniteur externe ait été sélectionné. Touchez la touche Sélection d'écran pour vérifier si l'écran de la tablette est bien sélectionné.
- La temporisation vidéo peut avoir expiré. Touchez l'écran pour le réactiver. Notez qu'il s'agit ici d'une fonction normale qui permet d'économiser l'énergie.

#### Le curseur ne suit pas le stylet

Si le curseur à l'écran ne suit pas exactement le stylet ou s'il semble ne pas être correctement aligné avec lui, étalonnez le stylet. Reportez-vous à la section « Étalonnage du stylet » du chapitre 2 pour obtenir des informations détaillées sur cette opération.

## Le transfert infrarouge des données ne fonctionne pas

Si vous rencontrez des difficultés pour transférer des données par l'intermédiaire de l'interface infrarouge, vérifiez les points suivants :

• Le port IrDA de la tablette doit être capable de « voir » le port IrDA de l'autre périphérique. La ligne de vue entre ces deux ports IrDA doit être dégagée de tout obstacle.

- La distance entre les deux appareils ne doit pas dépasser 1 mètre environ.
- L'axe du port IrDA de la tablette ne doit pas faire un angle de plus de 15 degrés avec l'axe du port IrDA du périphérique
- Le périphérique avec lequel vous essayez de communiquer doit être conforme à la révision 1.1 (ou 1.0) de la norme IrDA.

## La tablette ne répond pas au stylet

Si votre tablette ne répond pas au stylet, connectez-la à un clavier extérieur pour voir si elle répond à ses commandes. Si le système ne répond toujours pas, l'application ou le système peut s'être planté et il peut être nécessaire de réinitialiser le système.

## Le volume audio est trop bas

Si le volume du haut-parleur de votre tablette ou celui du casque audio externe est trop bas, vérifiez les points suivants :

- Assurez-vous que le haut-parleur (ou la sortie casque si vous utilisez un casque audio) est activé. Pour cela, touchez la touche silence : vous entendrez un signal sonore si le haut-parleur ou la sortie casque est activé.
- Assurez-vous que le niveau de volume choisi grâce aux touches de réglage est suffisant pour permettre l'audition.
- Assurez-vous que la case Muet qui se trouve dans le contrôle du volume système (accessible par la zone d'état) n'est pas activée.
- Assurez-vous que le niveau du volume configuré dans votre logiciel audio est suffisant pour permettre l'audition.

## Configuration des interfaces des périphériques

Certains périphériques ont pu être désactivés au cours de la configuration du BIOS. Si l'interface que vous voulez utiliser ne fonctionne pas avec votre périphérique, assurez-vous que celui-ci est activé dans le BIOS. Contactez votre service d'assistance clients ou votre revendeur si vous avez besoin d'aide pour utiliser le Setup du BIOS.

## **Annexe A**

## **Spécifications matérielles**

*Tablette Stylistic LT P-600 - Annexe A*
## **Spécifications matérielles de la Stylistic LT P-600**

Le tableau suivant donne les spécifications matérielles générales de la Stylistic LT P-600, par catégorie.

<span id="page-108-0"></span>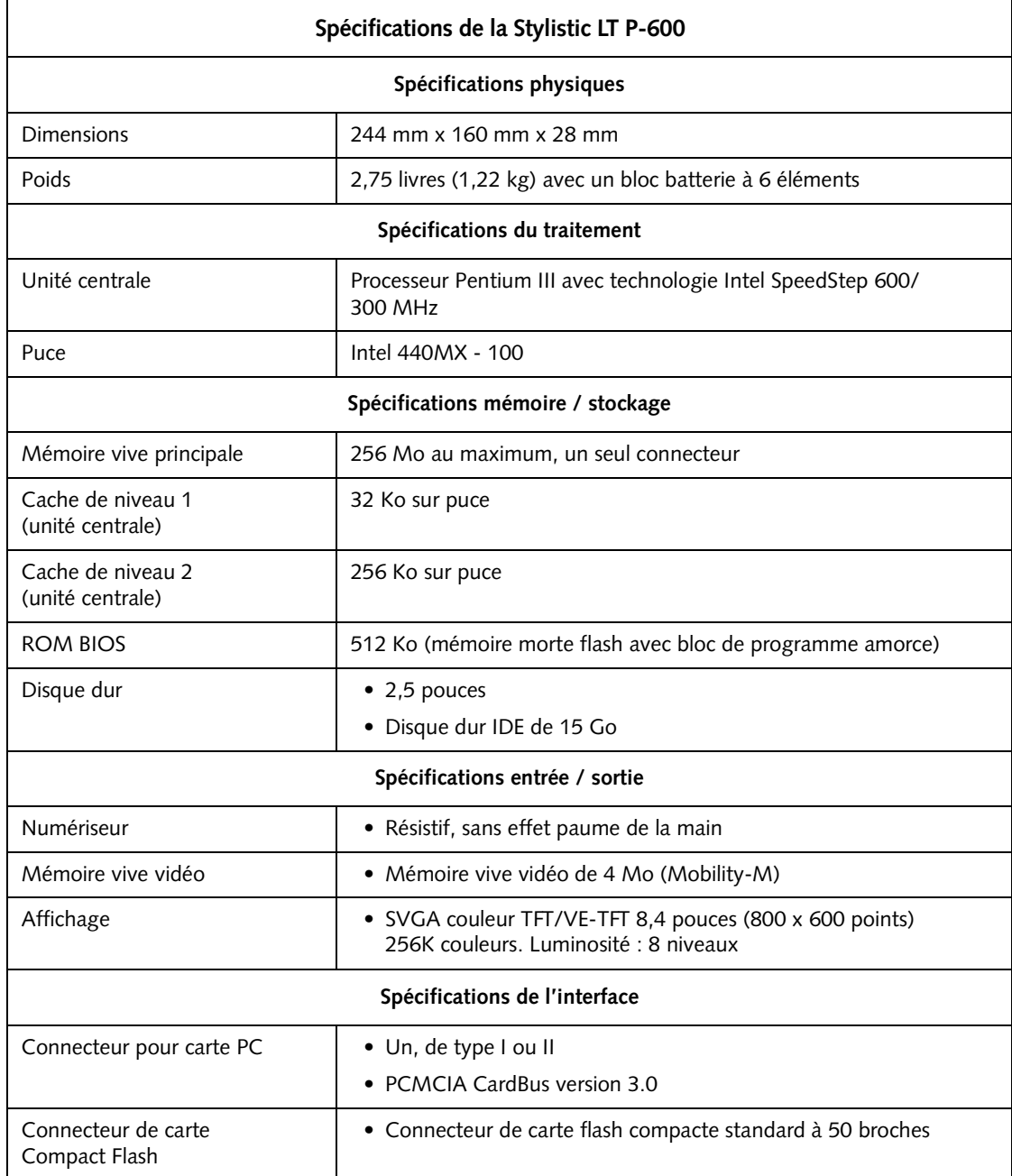

<span id="page-109-0"></span>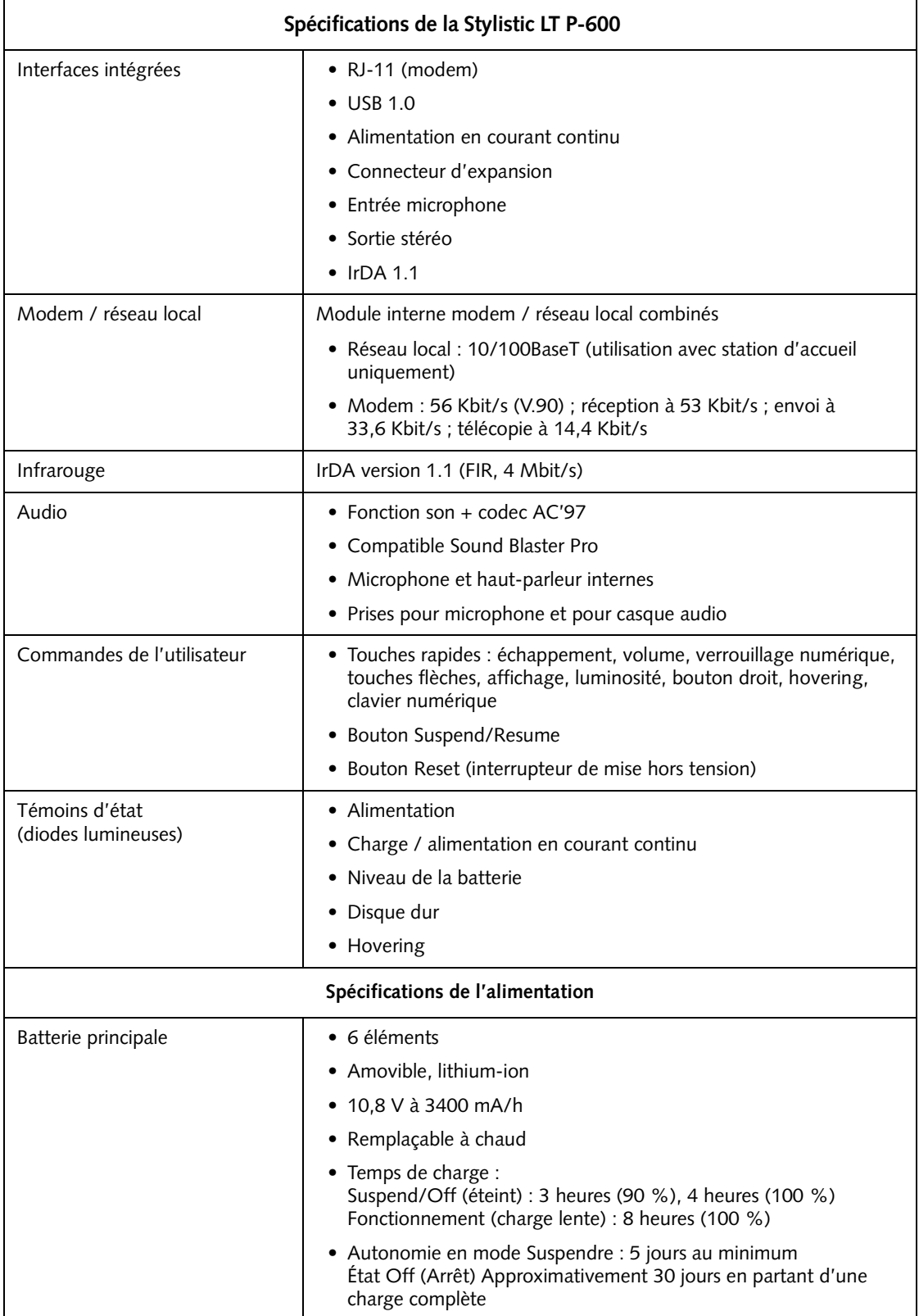

<span id="page-110-2"></span><span id="page-110-1"></span><span id="page-110-0"></span>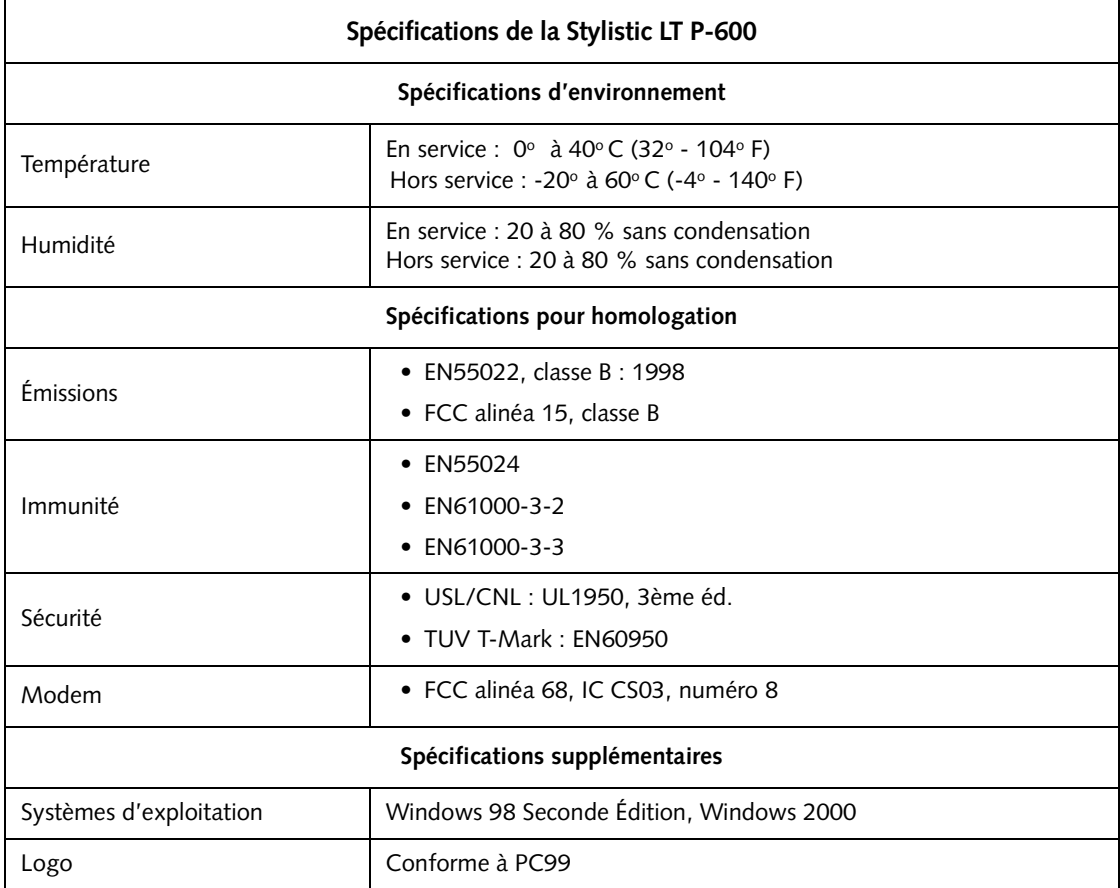

*Tablette Stylistic LT P-600 - Annexe A*

## **Annexe B**

**Avis sur la technologie de numériseur** *Tablette Stylistic LT P-600 – Annexe B*

#### Informations supplémentaires concernant l'affichage

L'affichage de votre tablette à stylet utilise une technologie innovante de numériseur qui améliore de façon spectaculaire la visibilité à l'extérieur. Le nouvel affichage surpasse les affichages extérieurs conventionnels en assurant une meilleure visibilité à la lumière solaire directe ainsi qu'une image claire et lumineuse à l'intérieur, dans des conditions d'éclairage faible ou la nuit.

Cette nouvelle technologie repose sur l'utilisation d'un liquide entre les couches du numériseur pour réduire au minimum la réfraction de la lumière et l'éblouissement. En raison de cette technologie, les utilisateurs peuvent remarquer l'apparition de petites bulles d'air produites par les changements de pression (tels que ceux subits dans un avion). Ces bulles minuscules sont temporaires et elles n'affectent pas les performances ou l'utilisation de la tablette. Le numériseur fonctionne normalement en leur présence.

Les bulles d'air se forment lorsque le liquide se vaporise sous l'effet du changement de pression. Lorsque la tablette retrouve des conditions d'utilisation normales, les petites bulles ne tardent pas à être réabsorbées dans le liquide.

Si ces bulles d'air sont perturbantes, ou si elles forment une bulle plus grosse, frottez légèrement l'écran à l'aide d'un chiffon doux en coton et en un mouvement circulaire, comme pour effacer des traces de doigts.

*Tablette Stylistic LT P-600 - Annexe B*

## **Index**

#### **A**

[accessoires en option, 2](#page-73-0) [adaptateur courant continu, 2](#page-73-1) affichage [l'écran est vide, 33](#page-104-0) [affichage d'état, 5](#page-76-0) [Icône charge / alimentation en courant](#page-77-0)  continu, 6 [icône d'accès au disque dur, 7](#page-78-0) [icône de batterie, 7](#page-78-1) [icône mode Hovering, 7](#page-78-2) [icônes, 6](#page-77-1) [témoin d'alimentation, clignotant, 14](#page-85-0) [témoin d'alimentation, états du système](#page-77-2)  [indiqués par, 6,](#page-77-2) [14](#page-85-1) [alimentation allume-cigares, 2](#page-73-1) [arrêt du système, 15](#page-86-0)

#### **B**

[batterie de sauvegarde, 24](#page-95-0) [bloc batterie, 2](#page-73-1) [chargement, 22](#page-93-0) [extraction et installation, 23](#page-94-0) [ne se met pas en charge, 22](#page-93-1) [niveau bas d'alerte \(batterie\), 16](#page-87-0) [niveau critique de charge, 16](#page-87-1) [pas d'effet mémoire, 22](#page-93-2) [protection contre les surcharges, 22](#page-93-3) [stockage en unité système, 32](#page-103-0) [temps de charge, 22](#page-93-4) [bloc batterie amovible, 5](#page-76-1) [bouton de mise hors tension, 10](#page-81-0) [bouton Reset, 5](#page-76-2) [bouton Suspend/Resume, 10](#page-81-1)

#### **C**

Carte PC [connecteur, 25](#page-96-0) carte PC [connecteur, 5](#page-76-3) [casque audio, 4](#page-75-0) [chargement du bloc batterie, 22](#page-93-0) [chargeur de batteries externe, 2](#page-73-2) [chargeur de batteries, externe, 2](#page-73-1) [clavier infrarouge, 2](#page-73-3) [clavier mobile USB, 2](#page-73-4) [configuration des interfaces](#page-105-0)  des périphériques, 34 [connecteur Compact Flash, 5,](#page-76-4) [26](#page-97-0) [connecteur d'alimentation en courant continu,](#page-75-1)  [4,](#page-75-1) [9](#page-80-0) [Connecteur de carte PC, 9](#page-80-1) connecteur de mini station d'accueil [connecteur, 9](#page-80-2) [connecteurs et interfaces périphériques, 8](#page-79-0) [connecteurs périphériques, 9](#page-80-3) [consommation d'énergie, 13](#page-84-0) [Contacts de charge, 5](#page-76-5) [contacts métalliques pour](#page-80-4)  utilisation fréquente, 9 curseur [ne suit pas le stylet, 33](#page-104-1)

#### **D**

[dépannage, 33](#page-104-2) [détermination du mode de suspension, 15](#page-86-1) [diodes lumineuses d'état du système, 3](#page-74-0)

#### **E**

énergie de la batterie [réduction de la consommation, 24](#page-95-1) [utilisée en mode Suspend-to-RAM](#page-87-2)  (Suspendre-passage sur RAM), 16 [étalonnage du stylet, 20](#page-91-0) [état Idle \(Attente\), 13](#page-84-1) [état Off \(Arrêt\), 13,](#page-84-2) [15](#page-86-2) [états du système, 13,](#page-84-3) [14](#page-85-2) [État Idle \(Attente\), 13](#page-84-1) [état Off \(Arrêt\), 13](#page-84-2) [état On \(Sous tension\), 13](#page-84-4) [Save-to-Disk \(Sauvegarde sur disque\), 13](#page-84-5) Suspend-to-RAM [\(Suspendre-passage sur RAM\), 13](#page-84-6) [étui portefeuille, 2](#page-73-5) [étuis de ceinture, 2](#page-73-6) [évents de ventilation, 4](#page-75-2)

#### **H**

[haut-parleur, 4](#page-75-3) [housse, 2](#page-73-7)

#### **I**

[Icône charge / alimentation](#page-77-0)  en courant continu, 6 [icône d'accès au disque dur, 7](#page-78-0) [icône de batterie, 7,](#page-78-1) [10](#page-81-2) [icône jauge de batterie, 15](#page-86-3) [icône mode Hovering, 7](#page-78-2) [interface de la mini station d'accueil, 5](#page-76-6) interfaces [connecteurs et périphériques, 8](#page-79-0)

#### **J**

[jauge de batterie, 22](#page-93-5)

#### **L**

[le système ne reprend pas les opérations, 33](#page-104-3) [le transfert infrarouge des données ne](#page-104-4)  fonctionne pas, 33 [lecteur de disquette externe, 2](#page-73-8) [luminosité, 17](#page-88-0)

#### **M**

[microphone, 3](#page-74-1) [mini station d'accueil, 2](#page-73-9) [mise hors tension du système, 15](#page-86-0) [mode Hovering, 21](#page-92-0) [désactiver, 21](#page-92-1) [mode Save-to-Disk](#page-84-5)  [\(Sauvegarde sur disque\), 13,](#page-84-5) [15,](#page-86-4) [17](#page-88-1) Modem [port, 4](#page-75-4) [modem, 9](#page-80-5) [connexion, 25](#page-96-1) module Compact Flash [installation, 26](#page-97-1) [retrait, 26](#page-97-1)

#### **N**

[niveau bas d'alerte \(batterie\), 16](#page-87-0) [niveau critique de charge de la batterie, 16](#page-87-1)

#### **P**

[port clavier infrarouge, 3,](#page-74-2) [10](#page-81-3) [port d'interface système, 9](#page-80-2) [port de mini station d'accueil, 9](#page-80-6) [port IrDA, 4,](#page-75-5) [9](#page-80-7) [Port USB, 9](#page-80-8) [port USB, 4](#page-75-6) [prise pour casque audio, 9](#page-80-9) [prise pour microphone, 4,](#page-75-7) [9](#page-80-10) [problèmes, résolution, 33](#page-104-2) [Protection, 31](#page-102-0) [protège-écrans, 2](#page-73-1) [pupitre pliant, 2](#page-73-1)

#### **R**

[réduction de la consommation](#page-95-1)  de l'énergie de la batterie, 24 [reprise des opérations du système, 17,](#page-88-2) [33](#page-104-3) [résolution des problèmes, 33](#page-104-2)

#### **S**

[Spécifications, 37](#page-108-0)

Index-46

Spécifications de la Stylistic LT P-600 [alimentation, 38](#page-109-0) [environnement, 39](#page-110-0) [homologation, 39](#page-110-1) [supplémentaires, 39](#page-110-2) [stockage de l'unité système, 32](#page-103-1) [stylet, 3](#page-74-3) [ne répond pas, 34](#page-105-1) [remplacement, 21](#page-92-2) [utilisation, 20](#page-91-1) [Stylet Stylistic, 2](#page-73-10) Stylistic LT P-600 [éléments fournis avec, 1](#page-72-0) [fonctions, 3,](#page-74-4) [4](#page-75-8) [stockage, 32](#page-103-2) [surchauffe, éviter, 32](#page-103-3) Suspend/Resume (Suspendre/Reprendre) [bouton, 4](#page-75-9) [désactivé, 16](#page-87-3) [Suspend-to-RAM \(Suspendre-passage](#page-84-6)  sur RAM), 13 [mode, 15,](#page-86-5) [17](#page-88-3) [suspension des opérations du système, 15](#page-86-6)

#### **T**

[témoin d'alimentation, 6,](#page-77-2) [14](#page-85-1) [clignotant, 14,](#page-85-0) [15](#page-86-7) [non affiché, 14](#page-85-3) [touche batterie, 5](#page-76-7) [touche de libération de la batterie, 10](#page-81-4) touches [bouton droit de souris, 18](#page-89-0) [commande curseur, 18](#page-89-0) [échappement, 18](#page-89-0) [Hovering du stylet, 19](#page-90-0) [luminosité, 19](#page-90-0) [pavé numérique, 18](#page-89-0) [périphérique d'affichage, 18](#page-89-0) [Verrouillage numérique, 18](#page-89-0) [volume du haut-parleur, 19](#page-90-0) [touches rapides, 3,](#page-74-5) [17](#page-88-4) [touches rapides, utilisation, 17](#page-88-4)

#### **U**

[Universal Serial Bus, 4](#page-75-10) [utilisation du stylet, 20](#page-91-1)

#### **V**

[verrou Kensington, 3](#page-74-6) [volet de mémoire, 5](#page-76-8) [volume audio trop bas, 34](#page-105-2)

#### **W**

[Windows, 1](#page-72-1) [Windows 2000, 1](#page-72-2)

**User's Guide**

**Guide de I'utilisateur**

**Benutzerhandbuch**

**Manual del Usuario**

**Manuale Utente**

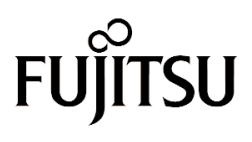

THE POSSIBILITIES ARE INFINITE

Download from Www.Somanuals.com. All Manuals Search And Download.

Download from Www.Somanuals.com. All Manuals Search And Download.

Fujitsu PC Corporation hat bei der Erstellung dieses Dokuments größte Sorgfalt verwendet, um genaue und vollständige Angaben zu gewährleisten. Aufgrund ständiger Weiterentwicklungen, die einer kontinuierlichen Leistungsverbesserung unserer Produkte dienen, können wir jedoch keine Garantie für die Richtigkeit des Inhalts in diesem Dokument übernehmen. Wir schließen die Haftung für Fehler, fehlende Angaben oder künftige Änderungen aus.

Fujitsu und das Fujitsu-Logo sind eingetragene Warenzeichen von Fujitsu Limited.

Stylistic LT P-600 ist ein Warenzeichen der Fujitsu PC Corporation.

IBM, IBM PC AT und IBM PS/2 sind eingetragene Warenzeichen der IBM Corporation.

Kensington und MicroSaver sind eingetragene Warenzeichen der Kensington Technology Group.

PCMCIA und CardBus sind eingetragene Warenzeichen der Personal Computer Memory Card International Association.

Intel und Pentium sind eingetragene Warenzeichen der Intel Corporation.

Microsoft ist ein eingetragenes Warenzeichen der Microsoft Corporation. Windows 98 und Windows 2000 sind Warenzeichen der Microsoft Corporation.

Alle übrigen genannten Marken sind das Eigentum ihrer jeweiligen Eigentümer.

Copyright 2001 - Fujitsu PC Corporation. Alle Rechte vorbehalten. Kein Teil dieser Publikation darf ohne vorherige schriftliche Genehmigung der Fujitsu PC Corporation kopiert, reproduziert oder übersetzt werden. Kein Teil dieser Publikation darf ohne vorherige schriftliche Genehmigung der Fujitsu PC Corporation gespeichert oder in irgendeiner elektronischen Form übertragen werden.

Benutzerhandbuch des Stylistic LT P-600 - FPC58-0536-01

## **Konformitätserklärung**

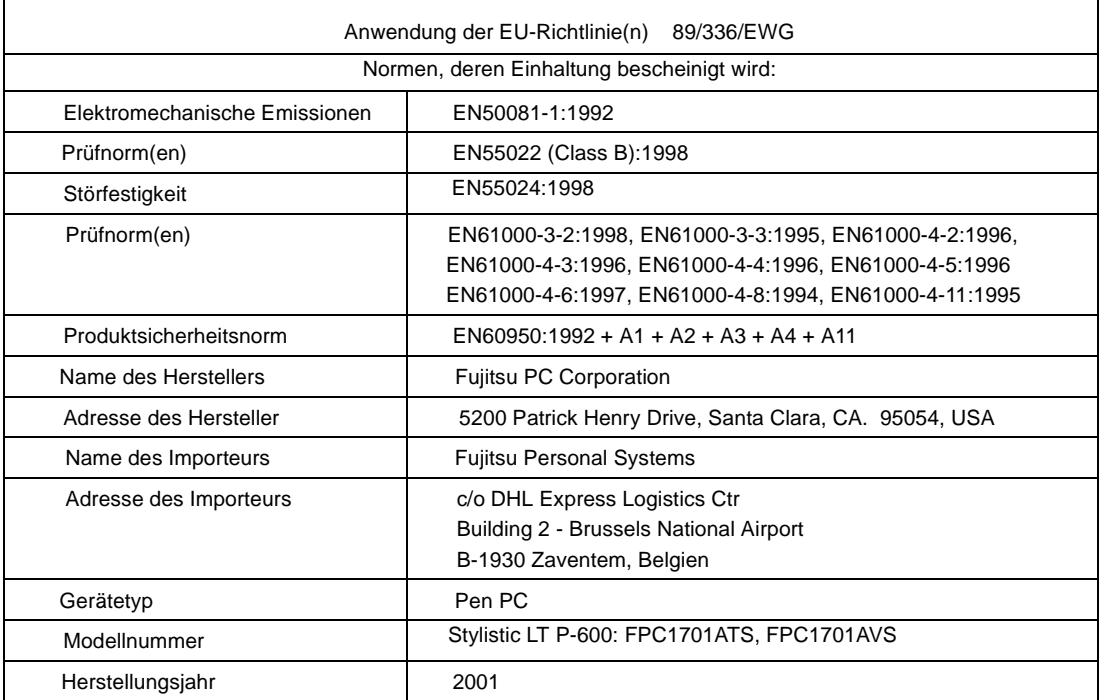

## **Table of Contents**

#### **[1](#page-124-0)**

#### **[ERSTE SCHRITTE](#page-124-1)**

#### **[Erste Schritte mit Ihrem Stylistic](#page-126-0)**

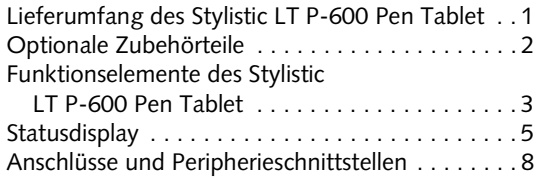

### **[2](#page-136-0)**

#### **[ARBEITEN MIT DEM PEN TABLET](#page-136-1)**

#### **[Arbeiten mit Ihrem Stylistic LT P-600](#page-138-0)**

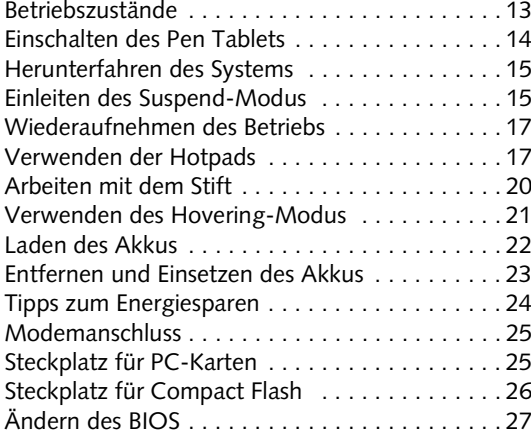

#### **[3](#page-154-0)**

#### **[PFLEGE UND WARTUNG](#page-154-1)**

#### **[Pflege Ihres Stylistic LT P-600](#page-156-0)**

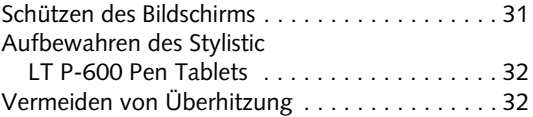

#### **[Fehlersuche bei Ihrem Stylistic](#page-158-0)**

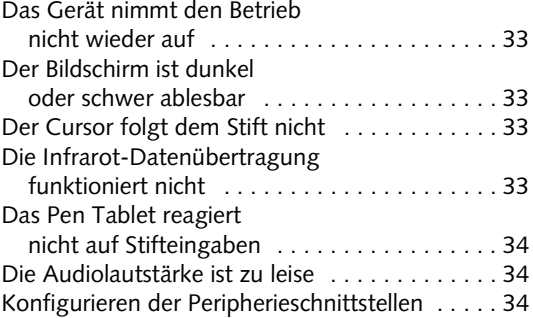

#### **[ANHANG A](#page-160-0) [HARDWARE SPEZIFIKATIONEN](#page-160-1)**

[Stylistic LT P-600 Spezifikationen 37](#page-162-0)

### **[ANHANG B](#page-166-0) [DIGITIZER](#page-166-1) [TECHNOLOGIE-HINWEIS](#page-166-2)**

[Zusätzliche Informationen zum Display 43](#page-168-0)

*Stylistic LT P-600 Pen Tablet - Table of Contents*

<span id="page-124-1"></span><span id="page-124-0"></span>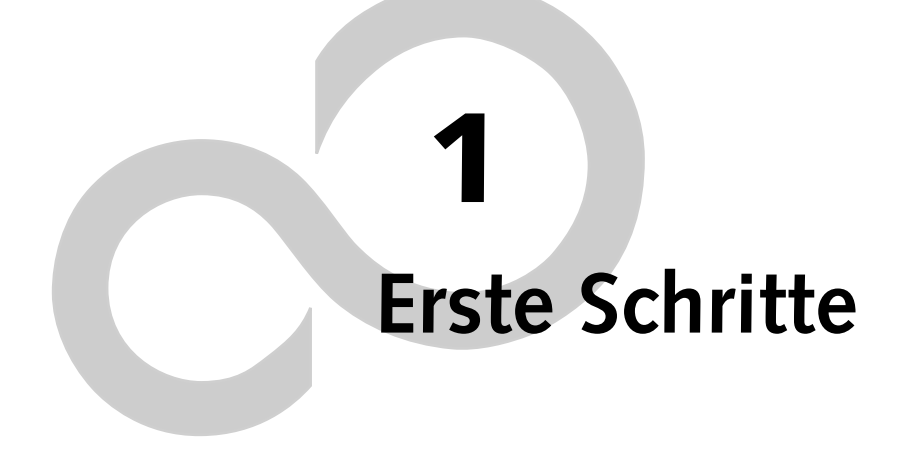

*Stylistic LT P-600 Pen Tablet – Kapitel Eins*

## <span id="page-126-0"></span>**Erste Schritte mit Ihrem Stylistic LT P-600**

Der Stylistic LT P-600™ Pen Tablet ist ein Hochleistungscomputer mit Stiftbedienung, der für den Betrieb unter Microsoft® Windows® 98 oder Windows 2000 entwickelt wurde. Dieses Kapitel gibt einen Überblick über das Stylistic LT P-600 Pen Tablet und seine Funktionselemente.

#### <span id="page-126-1"></span>Lieferumfang des Stylistic LT P-600 Pen Tablet

Der Lieferumfang des Stylistic LT Pen Tablet umfasst:

- das Stylistic LT P-600 Pen Tablet
- den Stylistic LT P-600 Pen
- den Stylistic LT P-600 Akku
- den Netzadapter (mit Netzkabel für das jeweilige Land)
- die Bildschirmschutzfolien (Anzahl: 2)
- das Echtheitszertifikat für die Betriebssystemsoftware
- die Stylistic LT P-600 Garantiekarte

## <span id="page-127-0"></span>Optionale Zubehörteile 0

Das folgende Zubehör kann optional beim Stylistic LT Pen Tablet verwendet werden. Einzelheiten zur Verwendung können Sie den mit diesem Zubehör gelieferten Anleitungen entnehmen.

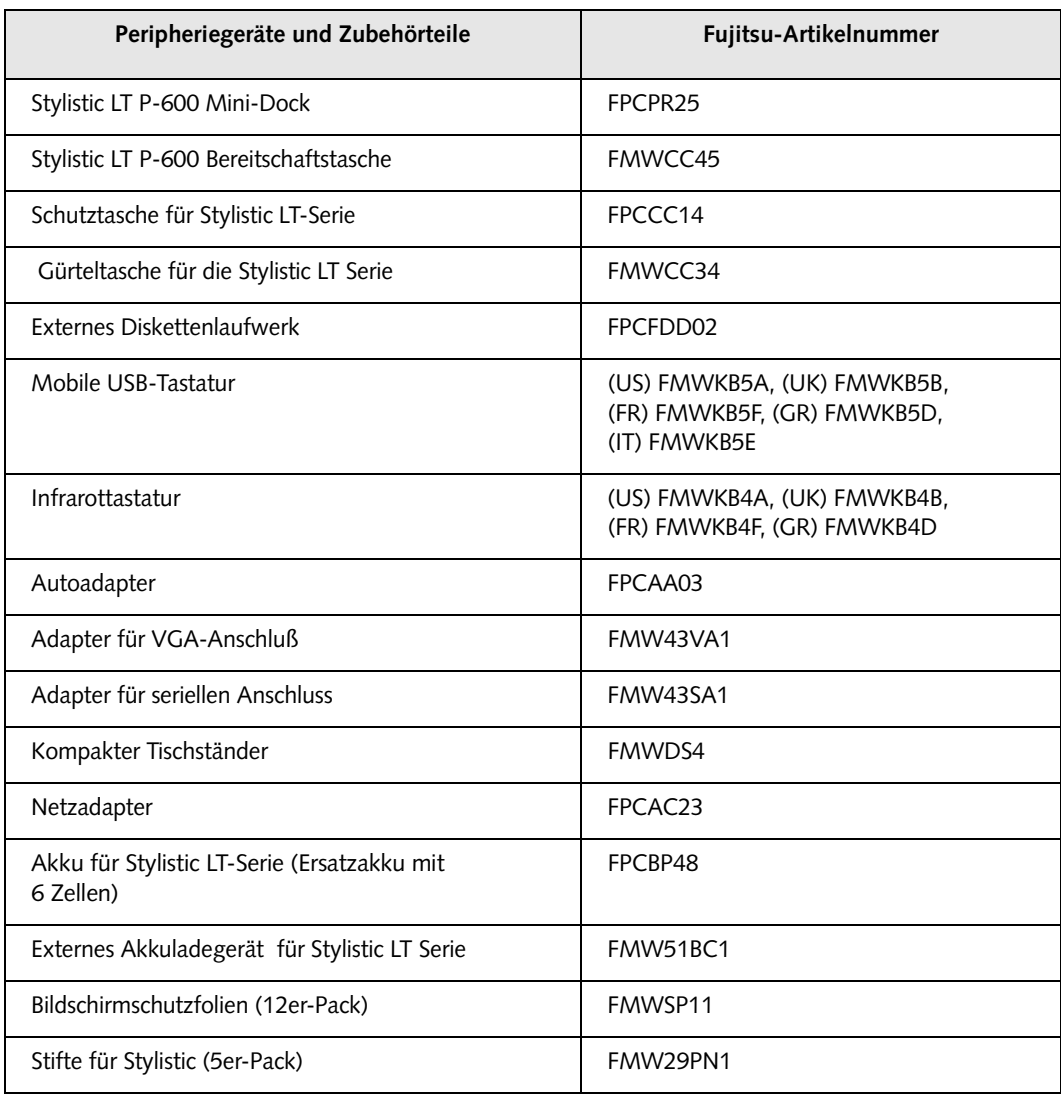

#### <span id="page-128-0"></span>Funktionselemente des Stylistic LT P-600 Pen Tablet 0

Die Funktions- und Bedienelemente, die Sie zum Arbeiten mit dem Stylistic LT Pen Tablet benötigen, werden nachfolgend kurz beschrieben und in den Abbildungen 1-1 und 1-2 dargestellt. Eine ausführliche Beschreibung dieser Funktions- und Bedienelemente folgt an späterer Stelle in diesem Handbuch.

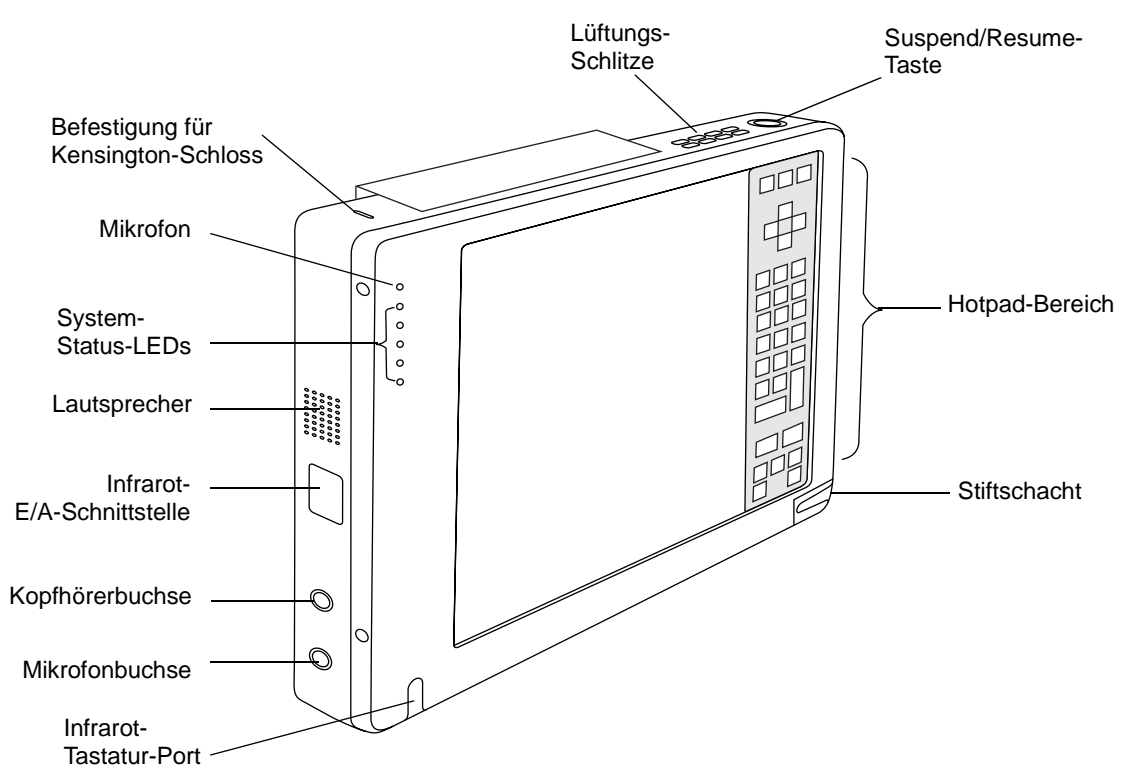

*Abbildung 1-1 Funktionselemente des Stylistic LT P-600 Pen Tablet (Ansicht von vorne)*

#### **Funktionselemente Vorderseite / linke Seite / Oberseite**

- **Infrarottastatur-Port:** Der Infrarotport erstreckt sich über die Vorder- und Unterseite des Displays und wird für die Kommunikation mit einer speziellen Infrarottastatur verwendet.†
- **LEDs für Systemstatus:** Zeigen den Betriebszustand von Pen Tablet und Festplattenlaufwerk, den Ladezustand des Akkus und den Status des Hovering-Modus an.
- **Mikrofon:** Ermöglicht Ihnen die Aufzeichnung von Audio-Memos.
- **Hotpads:** Enthält verschiedene Tasten, mit denen Sie die Helligkeit des Displays und die Lautstärke des Lautsprechers einstellen und eine rechte Maustaste emulieren können. Über die Hotpads können Sie durch Antippen mit dem Stift auch die Funktionen Hovering-Modus und Save-to-Disk aktivieren.
- **Stift:** Wichtigstes Zeigegerät für das Ausführen von Programmen und die Dateneingabe. In das Pen Tablet ist ein Stift-Schacht integriert, in dem Sie den Stift aufbewahren können, wenn Sie nicht mit ihm arbeiten.
- **Befestigung für Kensington™-Schloss:** Ermöglicht Ihnen den Anschluss eines Kensington MicroSaverTM-kompatiblen Sicherheitskabels.†
- **Lautsprecher:** Ermöglicht Ihnen die Wiedergabe von Audiodateien ohne die Verwendung externer Hardware.
- **Kopfhörerbuchse:** Ermöglicht Ihnen den Anschluss eines Kopfhörers.
- **Mikrofonbuchse:** Ermöglicht Ihnen den Anschluss eines externen Mikrofons.
- **Infrarot E/A-Schnittstelle:** Eine Infrarot-Schnittstelle zur Kommunikation mit Geräten, die dem IrDA-Standard Revision 1.1 entsprechen.
- **Suspend/Resume-Taste:** Hiermit können Sie das Pen Tablet in den Schlafmodus (Suspend) versetzen und den Normalbetrieb wieder aufnehmen (Resume), um Akkuenergie zu sparen und die Laufzeit des Akkus zu erhöhen.
- **Lüftungsschlitze:** Sie dienen der Sekundärkühlung des Prozessors. (Die Lüftungsschlitze dürfen nicht verdeckt werden.)

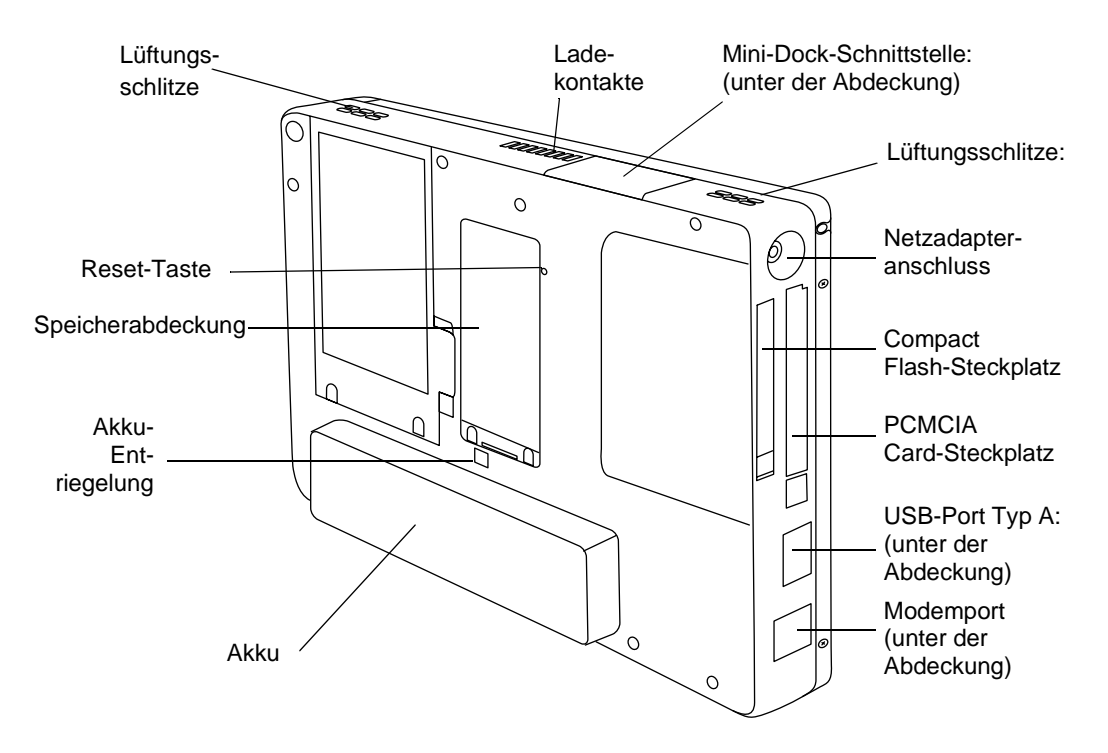

*Abbildung 1-2 Funktionselemente des Stylistic LT P-600 Pen Tablet (Rückansicht)*

#### **Funktionselemente Rückseite / rechte Seite / Unterseite:**

- **Netzadapteranschluss:** Ermöglicht das Anschließen von Netzadapter oder Autoadapter.†
- **Modemport:** Ermöglicht das Anschließen eines standardmäßigen RJ-11-Steckers an das interne 56-Kbps-Modem des Pen Tablets.

*Anmerkung: Der Anschlussport des internen LAN-/Modemmoduls befindet sich am optionalen Mini-Dock.†*

• **USB-Port Typ A:** Ermöglicht Ihnen das Anschließen von USB-kompatiblen Geräten (Universal Serial Bus) an das Pen Tablet. Der USB-Port Typ B befindet sich am optionalen Mini-Dock.†

†Diese Peripheriegeräte und Zubehörteile werden getrennt angeboten.

- **Steckplatz für PCMCIA-Karten:** Ermöglicht Ihnen die Installation von PC-Karten im Gerät.†
- **Ladekontakte:** Ermöglicht Ihnen die Ladung des Akkus und die Stromversorgung des Stylistic LT P-600 in einem optionalen Mini-Dock.†
- **Mini-Dock-Schnittstelle:** Erlaubt Ihnen den Einbau des Stylistic LT in ein optionales Mini-Dock† zur Erweiterung der Anschlussmöglichkeiten.
- **Reset-Taste:** Erlaubt Ihnen das Neustarten des Systems bei Systemproblemen. Beachten Sie, dass bei Betätigung dieser Taste die aktiven Daten verloren gehen.
- **Akkuentriegelung:** Entriegelt den austauschbaren Akku.
- **Steckplatz für Compact Flash:** Ermöglicht das Benutzen einer Compact Flash-Karte.
- **Speicherabdeckung:** Abnehmbare Abdeckung für die RAM-Chips.
- **Austauschbarer Akku:** Kann entfernt und in einem als Zubehör erhältlichen externen Ladegerät aufgeladen werden. †
- **Lüftungsschlitze:** Sie dienen der Sekundärkühlung des Prozessors. (Die Lüftungsschlitze dürfen nicht verdeckt werden.)

†Diese Peripheriegeräte und Zubehörteile werden getrennt angeboten.

#### <span id="page-130-0"></span>**Statusdisplay**

Die Symbole im Statusdisplay kennzeichnen den Status der Systemfunktionen, beispielsweise den Betriebszustand oder den Ladezustand des Akkus. Die Anordnung der Symbole des Statusdisplays ist in [Abbildung 1-3](#page-130-1) dargestellt.

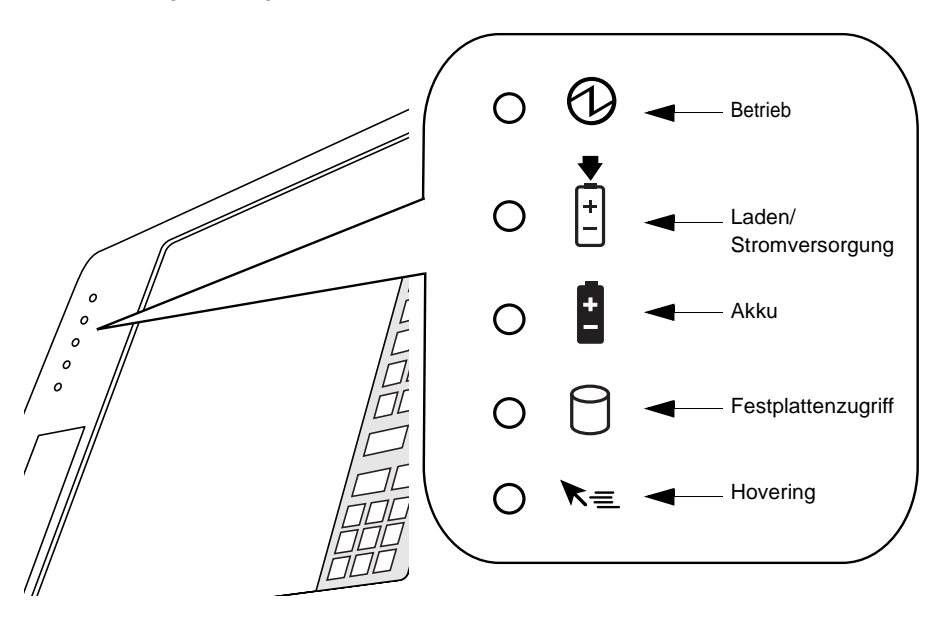

*Abbildung 1-3 Symbole im Statusdisplay*

<span id="page-130-1"></span>In [Tabelle 1-1](#page-131-0) wird beschrieben, wie die einzelnen Symbole angezeigt werden und welche Bedeutungen die verschiedenen Anzeigearten des Displays haben. (Wenn ein Symbol nicht angezeigt wird, bedeutet dies, dass die betreffende Systemfunktion ausgeschaltet oder nicht aktiv ist.)

#### Anmerkung: Eine "blinkende" LED in der folgenden Tabelle leuchtet einmal pro Sekunde auf, eine "lang*sam blinkende" LED leuchtet jeweils für eine Sekunde und bleibt dann fünf Sekunden dunkel.*

<span id="page-131-0"></span>

| Symbol                               | Modus/Status                                                                     | <b>LED-Status</b>              | Bemerkungen                                                                                                    |
|--------------------------------------|----------------------------------------------------------------------------------|--------------------------------|----------------------------------------------------------------------------------------------------|
| <b>Betrieb</b>                       | Eingeschaltet<br>Idle-Modus                                                      | Grün (ohne<br>Unterbrechungen) |                                                                                                    |
|                                      | Suspend-to-RAM                                                                   | Grün (blinkend)                |                                                                                                    |
|                                      | • Ausgeschaltet                                                                  | Aus                            |                                                                                                    |
|                                      | • Save-to-Disk                                                                   |                                |                                                                                                    |
| Laden/<br>Stromversor<br>gung<br>╟╈┆ | Eingeschaltet<br>Idle-Modus<br>Suspend-to-RAM<br>Save-to-Disk<br>• Ausgeschaltet | Grün                           | • Netzadapter und Akku sind<br>verfügbar, das Gerät wird nicht<br>geladen (Akku vollständig<br>aufgeladen).<br>• Das Netzteil ist verfügbar, der<br>Akku ist nicht eingelegt. |
|                                      |                                                                                  | Gelb                           | Netzadapter und Akku sind verfügbar,<br>und das Gerät wird geladen.                                                                                                    |
|                                      |                                                                                  | Gelb (blinkend)                | Netzadapter und Akku sind verfügbar<br>und warten auf den Ladevorgang<br>(zulässiger Temperaturbereich für Akku<br>überschritten).                                            |
|                                      |                                                                                  | Aus                            | Netzadapter ist nicht verfügbar.                                                                                                    |

*Tabelle 1-1 Bedeutung der Statusanzeigen*

#### **Erste Schritte**

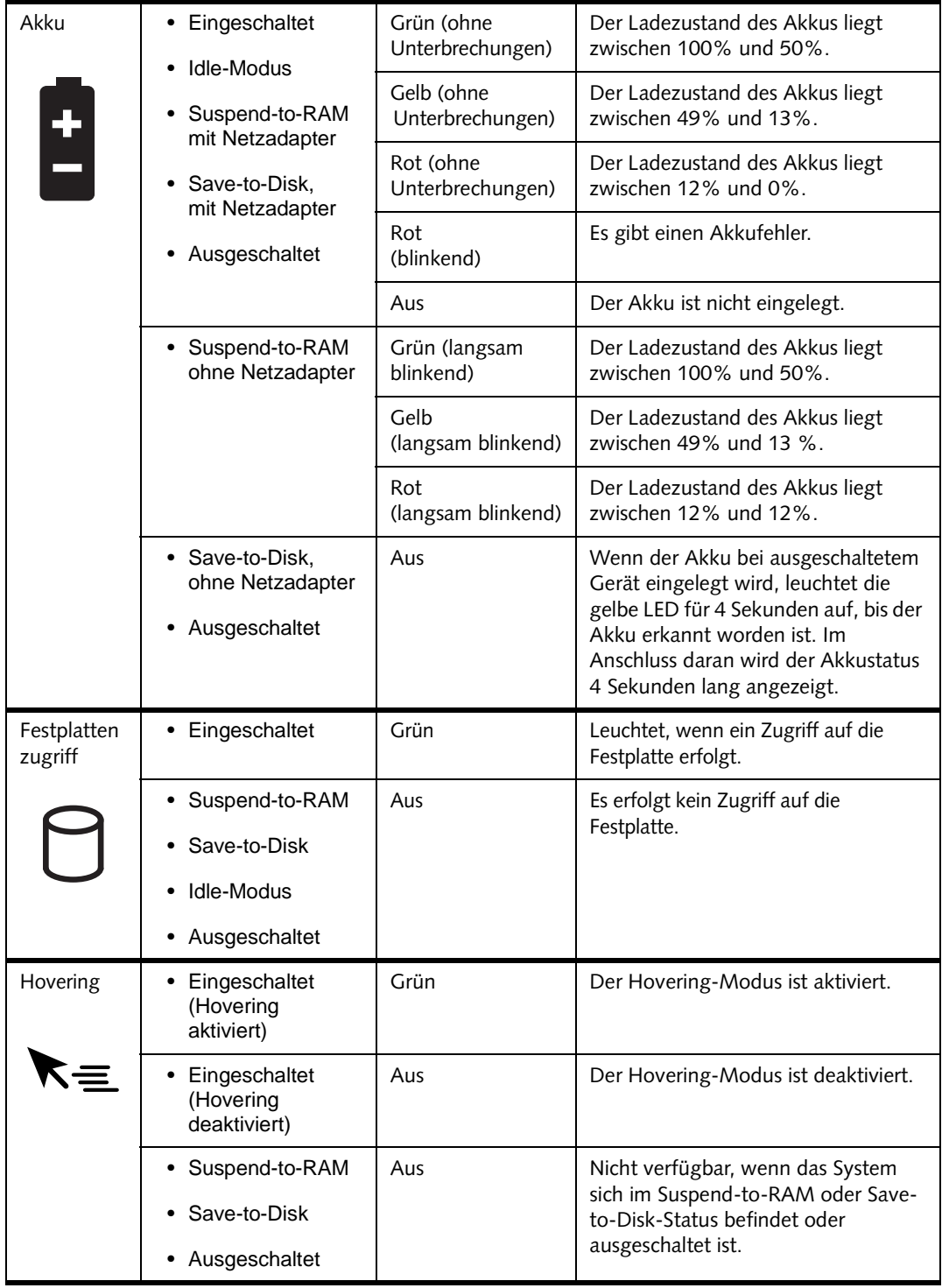

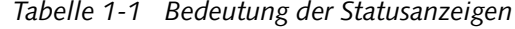

#### <span id="page-133-0"></span>Anschlüsse und Peripherieschnittstellen 1

Über die Anschlüsse und Peripherieschnittstellen des Stylistic LT P-600 Pen Tablet können Sie verschiedene Geräte anschließen. Die Position der einzelnen Schnittstellen ist aus [Abbildung 1-4,](#page-133-1) [Abbildung 1-5](#page-133-2) und [Abbildung 1-6](#page-133-3) ersichtlich.

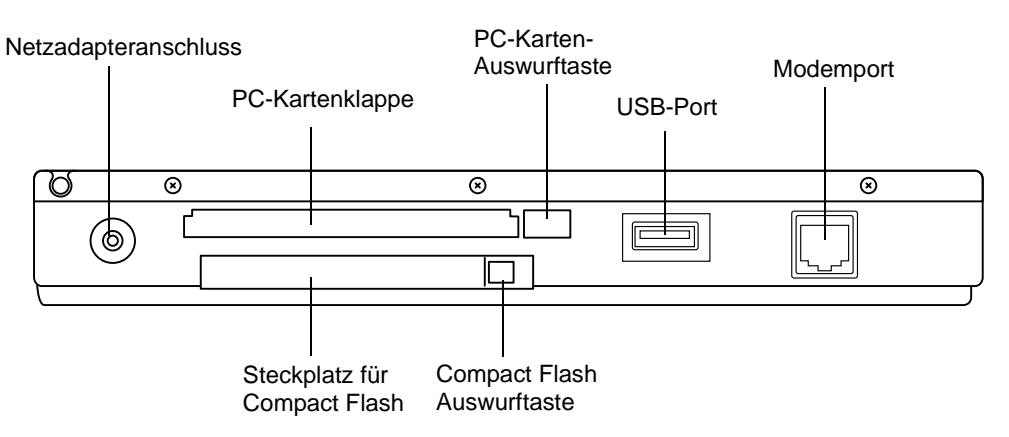

*Abbildung 1-4 Anschlüsse und Schnittstellen auf der rechten Seite*

<span id="page-133-1"></span>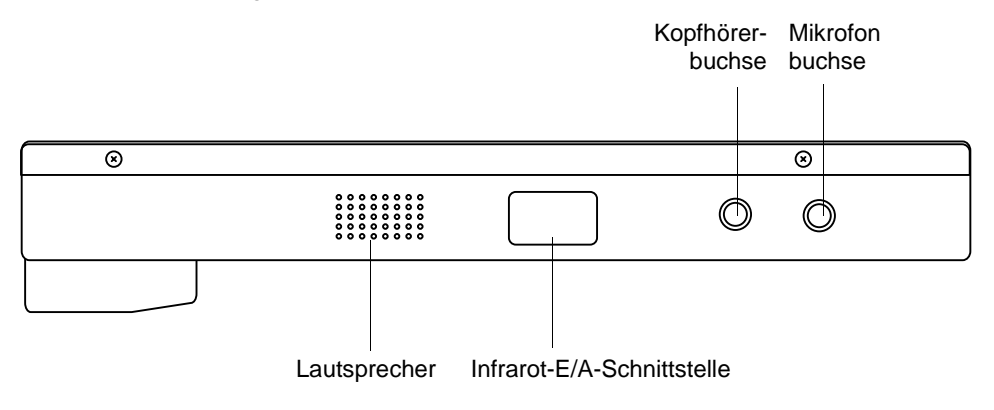

*Abbildung 1-5 Anschlüsse und Schnittstellen auf der linken Seite*

<span id="page-133-2"></span>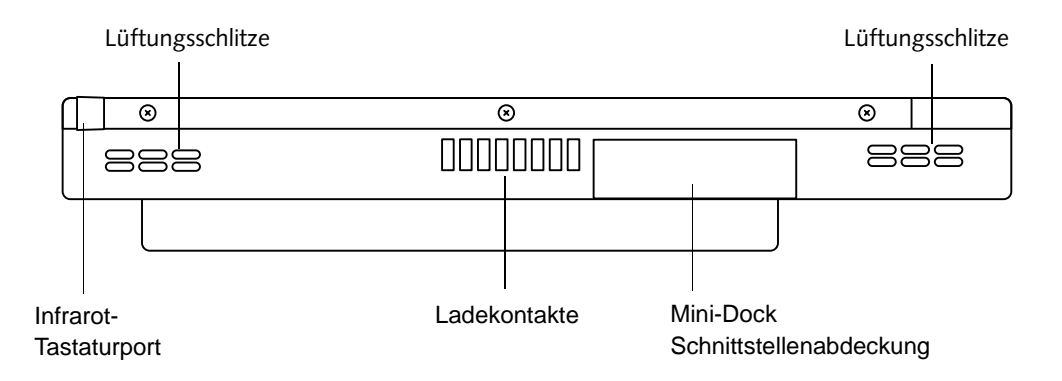

<span id="page-133-3"></span>*Abbildung 1-6 Anschlüsse und Schnittstellen auf der Unterseite*

#### **Erste Schritte**

[Tabelle 1-2](#page-134-0) enthält Erläuterungen zu den einzelnen Zubehöranschlüssen und Schnittstellen des Stylistic LT P-600 Pen Tablet. Die abgebildeten Symbole befinden sich auch auf dem Gehäuse des Pen Tablet.

<span id="page-134-0"></span>

| Anschluss/<br>Peripheriegerät           | Abb.    | Symbol am Pen<br><b>Tablet</b> | <b>Bedeutung</b>                                                                                                    |
|-----------------------------------------|---------|--------------------------------|----------------------------------------------------------------------------------------------------|
| Netzadapter-<br>anschluss               | $1 - 4$ |                                | Zum Anschluss einer externen Stromquelle,<br>beispielsweise eines Netzadapters oder eines<br>Autoadapters.                                                                                                    |
| USB-Port                                | $1 - 4$ |                                | Zum Anschluss von USB-kompatiblen Geräten<br>(Universal Serial Bus) an das Pen Tablet. Der USB-<br>Port Typ B befindet sich am optionalen Mini-Dock<br>für den Stylistic LT P-600.                                                                                                    |
| <b>PCMCIA</b><br>CardBus-<br>Steckplatz | $1 - 4$ |                                | Eine PC Card vom Typ I oder Type II installieren.                                                                                                    |
| Mikrofonbuchse                          | $1 - 5$ |                                | Zum Anschluss eines externen Mikrofons. Das<br>interne Mikrofon wird abgeschaltet, wenn ein<br>externes Mikrofon angeschlossen wird.                                                                                                    |
| Kopfhörerbuchse                         | $1 - 5$ |                                | Zum Anschluss eines Stereokopfhörers oder eines<br>externen Lautsprechers mit Verstärker.<br>Der interne Lautsprecher wird abgeschaltet, wenn<br>ein externer Kopfhörer angeschlossen wird.                                                                                                    |
| IrDA-/FIR-Port                          | $1 - 5$ |                                | Mit Hilfe eines in das Pen Tablet integrierten<br>Infrarot-Transceivers können Sie mit anderen<br>Geräten kommunizieren, die dem IrDA-Standard<br>Revision 1.1 entsprechen. Die Reichweite der<br>Infrarotkommunikation liegt bei einem Meter, die<br>zulässige Abweichung von der Mitte darf dabei<br>maximal 15 Grad betragen. Zwischen der IrDA-<br>Schnittstelle am Pen Tablet und dem IrDA-Sender-<br>Empfänger an dem anderen Gerät muss ein<br>direkter Sichtkontakt bestehen. |
| Modem                                   | $1 - 4$ |                                | Zum Anschließen der Telefonleitung an das<br>optionale interne Modem verwenden Sie einen<br>normalen RJ-11-Telefonstecker.                                                                                                    |
| Lade-<br>kontakte                       | $1 - 6$ |                                | Installieren Sie das Pen Tablet in einem<br>zugelassenen Dockinggerät. Die Kontakte besitzen<br>Gleichstromanschlüsse.                                                                                                    |
| Mini-Dock-<br>$Port+$                   | $1 - 6$ |                                | Schließen Sie das Stylistic LT P-600 Mini-Dock an.<br>Weitere Informationen finden Sie in der<br>Begleitdokumentation des Dockinggeräts.                                                                                                    |

*Tabelle 1-2 Peripherieanschlüsse und -schnittstellen*

| Anschluss/<br>Peripheriegerät                                                                           | Abb.    | Symbol am Pen<br>Tablet | <b>Bedeutung</b>                                                                                                    |
|----------------------------------------------------------------------------------------------------|---------|-------------------------|----------------------------------------------------------------------------------------------------|
| Infrarottastatur-<br>Port                                                                               | $1 - 6$ |                         | Mit Hilfe des eingebauten Infrarotempfängers<br>können Sie mit dem Pen Tablet eine Verbindung zu<br>einer Infrarottastatur herstellen. Der Infrarotport<br>für die Tastatur arbeitet bei einem Abstand von 10<br>bis 30 cm zum Infrarotport der Tastatur am besten<br>(gemessen von der Hinterkante des Pen Tablets).<br>Zwischen dem Infrarot-Empfänger am Pen Tablet<br>und dem Infrarot-Sender an der Tastatur muss ein<br>direkter Sichtkontakt bestehen. |
| Steckplatz für<br>Compact Flash                                                                         | $1 - 4$ | <b>CF-KARTE</b>         | Sie können eine Compact Flash-Karte einbauen,<br>um den Systemspeicher zu erweitern.                                                                                                    |
| † Sie müssen die Abdeckung der Mini-Dock-Schnittstelle abnehmen, um diesen Port verwenden zu<br>können. |         |                         |                                                                                                    |

*Tabelle 1-2 Peripherieanschlüsse und -schnittstellen*

Neben den Anschluss- und Schnittstellensymbolen existieren noch weitere Symbole. Diese Symbole sind in [Tabelle 1-3](#page-135-0) abgebildet.

<span id="page-135-0"></span>

| Symbolbeschreibung                   | Abbildung des<br>Symbols                       | <b>Bedeutung</b>                                                                                                    |
|--------------------------------------|------------------------------------------------|----------------------------------------------------------------------------------------------------|
| Akku                                 | $+ +$                                          | Markiert die abnehmbare Akkuabdeckung.                                                                              |
| Akkuentriegelung                     |                                                | Markiert die Akku-Entriegelungstaste.                                                                               |
| Suspend/Resume<br>(Einschalt-) Taste | $\left( \begin{matrix} 1 \end{matrix} \right)$ | Markiert die Suspend/Resume-Taste. Diese<br>Taste kann im BIOS als Einschalttaste<br>rekonfiguriert werden.         |
| Ausschalter                          | Kein Symbol                                    | Schaltet das Gerät bei Systemproblemen<br>ab. Verwenden Sie die Spitze Ihrer Stifts,<br>um diese Taste zu bedienen. |

*Tabelle 1-3 Weitere Systemsymbole*

# <span id="page-136-1"></span><span id="page-136-0"></span>**2 Arbeiten mit dem Stylistic LT P-600 Pen Tablet**

*Stylistic LT P-600 – Kapitel Zwei*

## <span id="page-138-0"></span>**Arbeiten mit Ihrem Stylistic LT P-600**

Dieses Kapitel beschreibt die grundlegenden Konzepte, den Betrieb, die Anwendung und die Funktionen des Stylistic LT P-600 Pen Tablet. Lesen Sie sich diese Informationen zuerst aufmerksam durch, bevor Sie beginnen, mit dem System zu arbeiten.

#### <span id="page-138-1"></span>**Betriebszustände**

Bevor Sie die Arbeit mit dem Stylistic LT P-600 Pen Tablet aufnehmen, sollten Sie sich mit den verschiedenen Betriebszuständen des Pen Tablets vertraut machen. Die Kenntnisse dieser Betriebszustände erleichtern Ihnen die Entscheidung, ob Sie das Gerät einschalten, den Betrieb wieder aufnehmen (Resume), das Gerät in den Schlafmodus (Suspend) versetzen oder abschalten sollen, wenn Sie eine neue Sitzung starten oder eine aktuelle Sitzung beenden wollen. Nachfolgend wird das Verhalten des Systems in den einzelnen Betriebszuständen beschrieben. Die Beschreibungen sind nach der Leistungsaufnahme geordnet:

#### • **Eingeschaltet**

Das System läuft, und der Bildschirm ist eingeschaltet.

• **Idle-Mode**

Einige Systemfunktionen sind heruntergefahren oder ausgeschaltet, damit Energie gespart wird. Möglicherweise ist der Bildschirm ausgeschaltet. Das Gerät kehrt in den Eingeschaltet-Status zurück, wenn eine Stiftaktivität oder eine sonstige Eingabe festgestellt wird.

• **Suspend-to-RAM-Modus**

Das System befindet sich im Suspend-Modus. Alle Systemfunktionen sind ausgeschaltet, damit Energie gespart wird. Der Speicher wird mit Strom versorgt, so dass die Daten der Programme gespeichert bleiben, die vor dem Übergang in den Suspend-Modus ausgeführt wurden. Wenn der Suspend-to-RAM-Modus aktiviert ist, reagiert das Gerät weder auf Stiftbewegungen noch auf andere Eingaben. Informationen darüber, wie Sie das System wieder in den Eingeschaltet-Status umschalten, finden Sie im Abschnitt "Wiederaufnehmen des Betriebs" nachfolgend in diesem Kapitel.

#### • **Save-to-Disk-Modus**

Das System befindet sich im Suspend-Modus. Alle Systemfunktionen sind ausgeschaltet, damit Energie gespart wird. Aktive Programmdaten, die sich vor dem Übergang in den Suspend-Modus im Speicher befunden haben, werden auf der Festplatte gespeichert. Das Gerät reagiert nicht auf Eingaben mit dem Stift oder einem anderen Eingabegerät. Informationen darüber, wie Sie das System wieder in den Eingeschaltet-Status umschalten, finden Sie im Abschnitt "Wiederaufnehmen des Betriebs" nachfolgend in diesem Kapitel.

• **Ausgeschaltet**

Alle Systemfunktionen sind ausgeschaltet, damit Energie gespart wird. Das Gerät reagiert nicht auf Eingaben mit dem Stift oder einem anderen Eingabegerät. Beim nächsten Einschalten des Systems wird ein Systemstart ausgeführt.

#### *Anmerkung: Der Energieverbrauch des Systems ist bei Save-to-Disk-Modus und Ausgeschaltet-Status gleich.*

Sie können das System so konfigurieren, dass es nach einem gewissen Zeitraum, in dem keine Aktivitäten erfolgt sind, automatisch einen dieser Betriebszustände einleitet, damit Akkuenergie gespart wird.

Während der Arbeit mit dem Stylistic LT Pen Tablet haben Sie mehrere Möglichkeiten, den aktuellen Betriebszustand zu ändern. Dies hängt davon ab, in welchem Betriebszustand sich das Gerät gerade befindet. Der aktuelle Betriebszustand lässt sich anhand des Betriebssymbols im Statusdisplay bestimmen. Tabelle 2-1, "Wechseln in einen anderen Betriebszustand", auf Seite 14 beschreibt die verschiedenen Betriebszustände, die durch das Betriebssymbol dargestellt werden, und gibt an, wie Sie in einen anderen Betriebszustand wechseln können.

<span id="page-139-1"></span>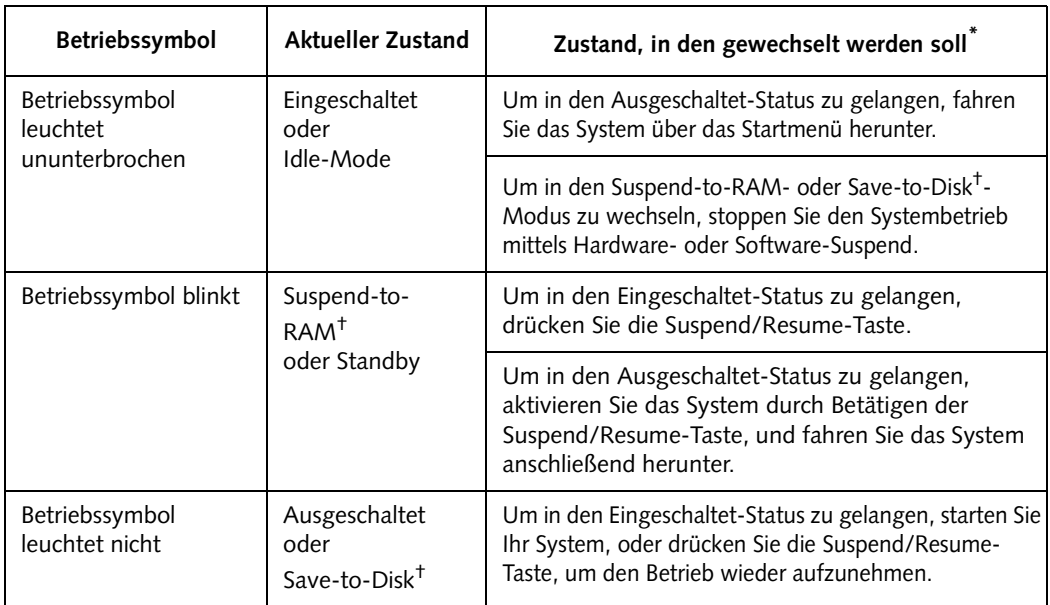

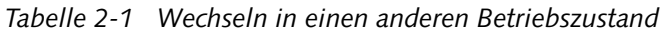

- **\*** Die Informationen in Tabelle 2-1, " [Wechseln in einen anderen Betriebszustand", auf Seite 14](#page-139-1) geben Ihnen eine Übersicht darüber, welche Betriebszustände das Gerät vom aktuellen Betriebszustand aus einleiten kann. Einzelheiten zum Wechseln in einen anderen Betriebszustand, zum Ein- und Ausschalten des Systems sowie zum Einleiten der Suspend- und Resumefunktionen finden Sie an späterer Stelle in diesem Kapitel.
- † Ihr System kann entweder für den Suspend-to-RAM-Modus oder für den Save-to-Disk-Modus konfiguriert werden.

#### <span id="page-139-0"></span>Einschalten des Pen Tablets 1

Gehen Sie zum Starten des Stylistic LT P-600 Pen Tablet gemäß den nachfolgend beschriebenen Schritten vor. Zunächst müssen Sie sich jedoch vergewissern, dass sich das System im Ausgeschaltet-Status befindet. Werfen Sie hierzu einen Blick auf das Statusdisplay. Wenn das Betriebssymbol im Statusdisplay nicht angezeigt wird, ist das System entweder Ausgeschaltet oder im Save-to-Disk-Modus, und Sie können die beschriebenen Schritte problemlos ausführen. Ist das Betriebssymbol jedoch sichtbar (entweder Blinken oder Dauerleuchten), dürfen Sie diese Schritte nicht ausführen. Einzelheiten zu den vom Betriebssymbol angezeigten Betriebsmodi finden Sie im Abschnitt "Betriebszustände" weiter vorn in diesem Kapitel.

- 1. Überprüfen Sie, ob die Ladung des Akkus in Ihrem Pen Tablet noch ausreicht, oder schließen Sie eine externe Stromquelle wie den Netzadapter oder den Autoadapter an. Wie der Ladezustand durch das Symbol für die Akkuanzeige im Statusdisplay angezeigt wird, ist im Abschnitt "Statusdisplay" von Kapitel 1 beschrieben.
- 2. Drücken Sie die Suspend/Resume-Taste, um das Gerät zu starten.

Nach der Initialisierung des Systems wird das auf der Festplatte installierte Betriebssystem gestartet. Sobald das Betriebssystem geladen ist, können Sie mit dem System arbeiten.

#### <span id="page-140-0"></span>Herunterfahren des Systems 1

Gehen Sie folgendermaßen vor, um das System herunterzufahren und auszuschalten:

- *Anmerkung: Halten Sie sich stets an die beschriebene Vorgehensweise, es sei denn, Ihr System ist blockiert und ein normales Beenden nicht möglich. Wenn Sie ein blockiertes System herunterfahren möchten, klicken Sie auf den geschützten Ausschalter. Verwenden Sie den Ausschalter nicht ständig dazu, das Gerät abzuschalten. Bei Betätigung des Ausschalters gehen alle aktiven Daten verloren.*
- 1. Befindet sich das System im Suspend-Modus, nehmen Sie den Betrieb wieder auf. (Weitere Einzelheiten hierzu können Sie der [Tabelle 2-1](#page-139-1) und dem Abschnitt "Wiederaufnehmen des Betriebs" an späterer Stelle in diesem Kapitel entnehmen.)
- 2. Speichern Sie Ihre Arbeit, und schließen Sie alle geöffneten Programme.
- 3. Wählen Sie im Startmenü von Windows die Option Beenden, und führen Sie den Befehl Herunterfahren aus. Das System ist jetzt ausgeschaltet.

#### <span id="page-140-1"></span>Einleiten des Suspend-Modus 1

Bei dem Stylistic LT P-600 Pen Tablet können Sie den Suspend Modus einleiten, ohne Programme schließen oder das Betriebssystem beenden zu müssen. Mit Hilfe dieser Funktion können Sie Akkuenergie einsparen, wenn ein Herunterfahren des Systems aus praktischen Gründen nicht möglich ist oder der Akku ausgewechselt werden muss.

So leiten Sie den Suspend-Modus ein:

1. Drücken Sie die Suspend/Resume-Taste, oder führen Sie den Standby-Befehl in Ihrem Betriebssystem oder Power Management-Programm aus. (Ist Ihr System für den Suspend-Modus Save-to-Disk konfiguriert, der an späterer Stelle beschrieben ist, wird eine Meldung angezeigt, während die Daten auf der Festplatte gespeichert werden.)

#### **WVORSICHT**

Wenn Sie den Akku austauschen, sollten Sie abwarten, bis das Gerät abgeschaltet ist oder der Suspend-Modus eingeleitet wurde und das Betriebssymbol blinkt, bevor Sie den Akku entfernen. Andernfalls kann es zu einem Verlust nicht gespeicherter Daten kommen.

Je nach Konfiguration des Systems blinkt das Betriebssymbol beim Einleiten des Suspend-Modus (Suspend-to-RAM) oder wird nicht angezeigt (Save-to-Disk). An diesem Punkt werden alle geöffneten Programme gestoppt, die aktiven Daten werden gespeichert, und das System wechselt in einen der beiden möglichen Energiesparzustände.

- 2. Anhand des Betriebssymbols im Statusdisplay können Sie erkennen, in welchem Suspend-Modus sich das System befindet.
	- **Betriebssymbol blinkt:** *Suspend-to-RAM*-Modus Bei diesem Modus werden die momentanen Daten gespeichert, indem der RAM-Speicher weiterhin mit Strom versorgt wird, während die meisten anderen Komponenten des Systems ausgeschaltet werden. Das Symbol für die Akkuanzeige im Statusdisplay zeigt den Ladezustand des Akkus an.
	- **Betriebssymbol leuchtet nicht:** *Save-to-Disk*-Modus Bei diesem Modus werden die momentanen Daten auf der Festplatte gespeichert, und der Stromverbrauch wird auf den gleichen Wert wie im ausgeschalteten Zustand reduziert. Befindet sich das System im *Save-to-Disk*-Modus, wird das Symbol für die Akkuanzeige nicht im Statusdisplay angezeigt. In diesem Modus besteht keine Gefahr, dass Daten bei fehlender Akkuladung verloren gehen.

Wenn Sie diese Schritte erfolgreich ausgeführt haben, befindet sich das System jetzt in einem der Suspend-Betriebszustände. Wie Sie den Betrieb wieder aufnehmen, können Sie dem Abschnitt " Wiederaufnehmen des Betriebs" an späterer Stelle in diesem Kapitel entnehmen. Im Zusammenhang mit dem Einleiten eines Suspend-Modus sind außerdem die folgenden Punkte zu beachten:

#### WVORSICHT

- Wenn sich die Batterie vollständig entlädt, während sich das System im System-to-RAM-Modus befindet, kann ein Datenverlust auftreten. Wenn absehbar ist, dass sich das System für einen längeren Zeitraum im Suspend-to-RAM-Modus befinden wird, sollten Sie einen vollständig aufgeladenen Akku einlegen.
- Beim Auswechseln des Akkus wird das Gerät für einen Zeitraum von ungefähr 5 Minuten durch eine Pufferbatterie versorgt. Sorgen Sie für einen umgehenden Austausch des Hauptakkus, oder schließen Sie beim Austauschen des Akkus den Netzadapter an.
- Der Akku lässt sich zum Einsetzen eines aufgeladenen Akkus entfernen, wenn sich das System im Suspend-to-RAM- oder im Save-to-Disk-Modus befindet. Um den Verlust von ungesicherten Daten zu verhindern, sollten Sie mit dem Entfernen des Akkus warten, bis das System in den Suspend-Modus gewechselt ist.
- Ihr System ist möglicherweise so konfiguriert, dass es automatisch nach einer gewissen Zeit ohne Aktivitäten den Suspend-Modus einleitet.
- Ihr System ist möglicherweise so konfiguriert, dass es automatisch nach einer gewissen Zeit im Suspend-to-RAM-Modus den Save-to-Disk-Modus einleitet.
- Im Suspend-to-RAM Modus benötigt das System nur wenig Akkuenergie. Der Akku kann sich dadurch vollständig entladen.

#### *Anmerkung:Wenn Sie das System über einen längeren Zeitraum nicht verwenden, sollten Sie es lieber ausschalten, anstatt es in den Suspend-to-RAM-Modus zu versetzen.*

- Wenn die Ladung des Akkus so weit abgesunken ist, dass bei eingeschaltetem System die Warnung Akkuladung niedrig angezeigt wird, erzeugt das System einen regelmäßigen Piepton. In diesem Fall müssen Sie entweder den Suspend-Modus einleiten, das System ausschalten oder eine externe Stromquelle, beispielsweise den Netzadapter, an das Pen Tablet anschließen.
- Sinkt die Akkuladung während des Betriebs auf einen kritischen Wert, leitet das System automatisch den voreingestellten Modus ein (Suspend-to-RAM oder Save-to-Disk). In diesem Fall müssen Sie entweder einen aufgeladenen Akku einlegen oder eine geeignete externe Stromquelle anschließen (Netzadapter), bevor Sie den Betrieb wieder aufnehmen können. (Sinkt die Akkuladung unter einen kritischen Wert, während sich das System *im* Suspend-to-RAM-Modus befindet, verbleibt es solange im Suspend-to-RAM Modus, bis entweder wieder Energie verfügbar ist oder diese vollständig verbraucht wurde.)
- Wenn das System in den Suspend-Modus wechselt, wird eine eventuelle Datenübertragung unterbrochen. Bei einigen Programmen wird die Einleitung des Suspend-Modus jedoch unterbunden, damit es nicht zu einer Unterbrechung kommt.
- Die Suspend-Funktion der Suspend/Resume-Taste kann deaktiviert werden, um eine versehentliche Unterbrechung zu verhindern. Wenn Sie in diesem Fall die Suspend/Resume-Taste drücken, kann es passieren, dass das System nicht wie hier beschrieben in den Suspend-Modus wechselt. (In diesem Falle lässt sich der Suspend-Modus nur mit Hilfe der Systemsoftware einleiten.) Wenn die Systemkonfiguration nicht Ihren Anforderungen entspricht, wenden Sie sich bitte an Ihren zuständigen Kundenberater oder an einen Händler.
- Wenn Ihr System mit einer PC-Karte ausgestattet ist, die den Anschluss an ein Kabel- oder Funknetzwerk ermöglicht, kann es passieren, dass Sie nach einer gewissen Zeit ohne Aktivitäten vom Netzwerk abgemeldet werden, wenn sich das System im Suspend-Modus befindet.

Einzelheiten zu den Abmeldeparametern bei Ihrem Netzwerk erfahren Sie bei Ihrem Netzwerkadministrator oder ihrer zuständigen Kundenberatung.

#### <span id="page-142-0"></span>Wiederaufnehmen des Betriebs 1

Wenn Sie den Betrieb wieder aufnehmen möchten (entweder aus dem Suspend-to-RAM- oder dem Save-to-Disk-Modus), drücken Sie die Suspend/Resume-Taste.

• Aus dem Suspend-to-RAM-Modus

Die Statusanzeigen geben Änderungen des Systemstatus an. Es kann bis zu einer Minute dauern, bis das System in den Eingeschaltet-Status zurückgekehrt ist und den Betrieb wieder aufnimmt. Beachten Sie, dass sich aufgrund der vom Gerät einzuhaltenden Einschaltreihenfolge zuerst das Display einschaltet und dann der Stift aktiviert wird.

• Aus dem Save-to-Disk Modus Die aktiven Daten werden von der Festplatte eingelesen, und das System wechselt nach einem kurzen Zeitraum in den Eingeschaltet-Status zurück.

Beachten Sie, dass erst die Stromversorgung verschiedener Systemkomponenten wiederhergestellt sein muss, bevor das System seinen Betrieb wieder aufnimmt. Lassen Sie dem System ausreichend Zeit zur Wiederaufnahme des Betriebs, bevor Sie mit der Arbeit beginnen. Wenn Ihr System den Save-to-Disk-Modus verwendet, dauert die Wiederaufnahme des Betriebs länger als beim Suspendto-RAM-Modus. Die Zeit wird zum Einlesen der Daten von der Festplatte benötigt.

• Sobald das System seinen Betrieb wieder aufgenommen hat, können Sie wie üblich mit ihm arbeiten.

Alle Programme werden wieder in den Zustand versetzt, in dem sie sich vor dem Einleiten des Suspend-Modus befunden haben.

#### <span id="page-142-1"></span>Verwenden der Hotpads 1

Der Hotpad-Bereich besteht aus mehreren auf Stifteingabe reagierenden "Tasten" auf der rechten Seite des Displays, mit denen Sie verschiedene Einstellungen ändern können. Mit den Hotpads können Sie:

- die Einstellungen für Display und Lautsprecher ändern
- die rechte Maustaste aufrufen
- den Hovering Modus aufrufen
- eine numerische Tastatur emulieren
- die NumLock-Taste emulieren

Tippen Sie zur Verwendung eines Hotpads direkt mit dem Stift darauf. Sie können die Stiftspitze auch auf den Hotpads für Lautstärke und Helligkeit gedrückt halten. Dann wird die Hotpad-Funktion automatisch wiederholt. Die Position der einzelnen Hotpads wird in [Tabelle 2-1, "](#page-143-0)Die [Hotpad-Felder des Stylistic", auf Seite 18](#page-143-0) dargestellt.

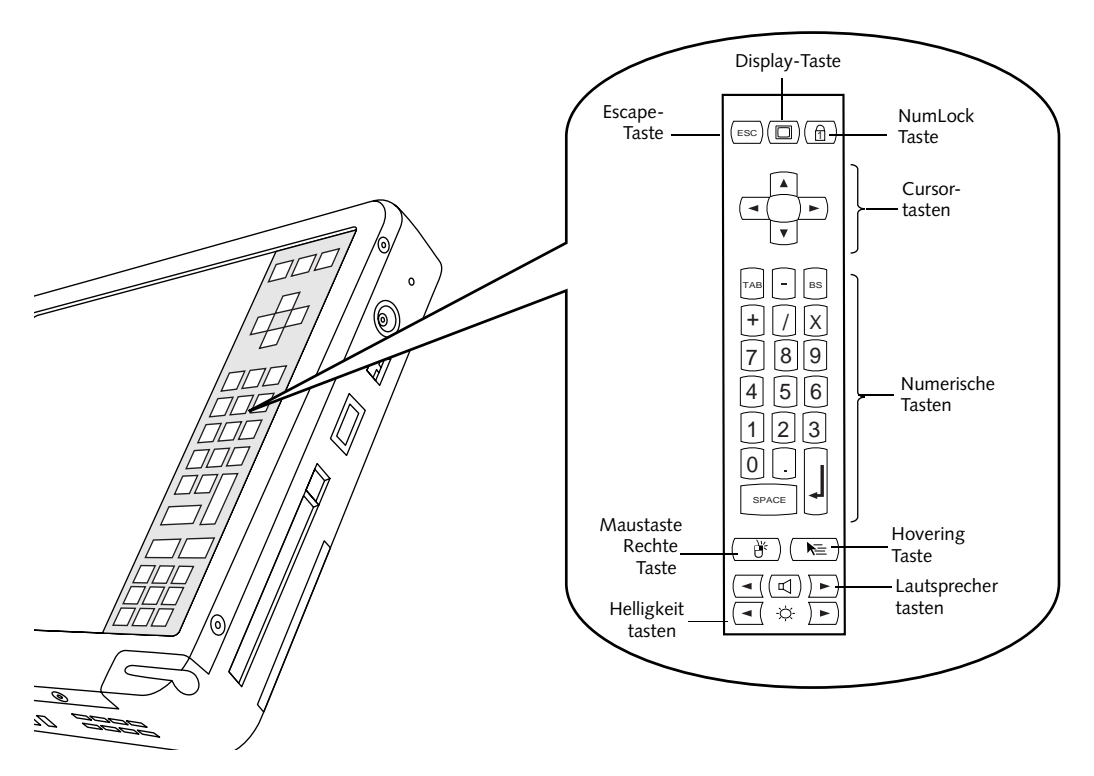

*Abbildung 2-1 Die Hotpad-Felder des Stylistic*

<span id="page-143-0"></span>Es folgt eine Zusammenfassung der einzelnen Hotpad-Funktionen.

*Anmerkung: Zu den Hotpad-Tasten sind die entsprechenden Tastenkombinationen aufgeführt. Diese können bei angeschlossener Tastatur verwendet werden.*

*Tabelle 2-2 Hotpad-Tasten*

| Symbol     | Name     | <b>Beschreibung</b>                                                                                                    |
|------------|----------|----------------------------------------------------------------------------------------------------|
| <b>ESC</b> | Escape   | Gleiche Funktionen wie die [Esc]-Taste bei einer<br>normalen Tastatur.                                                                                                    |
|            | Display  | Bei jeder Betätigung einer der Hotpad-Tasten auf<br>dem Display wird das Display folgendermaßen<br>umgeschaltet (in der angegebenen Reihenfolge):<br>$LCD \rightarrow CRT \rightarrow LCD$ und $CRT \rightarrow LCD$<br>Ein externer Videoanschluss befindet sich an der<br>Docking-Station. |
|            | Numl ock | Gleiche Funktion wie die Numl ock-Taste einer<br>Tastatur (standardmäßig ausgeschaltet).                                                                                                    |
<span id="page-144-0"></span>

| Symbol                           | Name                           | <b>Beschreibung</b>                                                                                                    |
|----------------------------------|--------------------------------|----------------------------------------------------------------------------------------------------|
|                                  | Cursorsteuerung                | Gleiche Funktionen wie die Cursor-Tasten einer<br>Tastatur (Auf, Ab, Links und Rechts).                                                                                                    |
| BS<br>8<br> 9<br>6<br>3<br>SPACE | Numerische Tastatur            | Gleiche Funktionen wie das numerische Tastenfeld<br>einer Tastatur. (Bitte beachten Sie, dass "BS"<br>"Rücktaste" bedeutet)                                                                   |
|                                  | Rechte Maustaste               | Schaltet bei Betätigen des Hotpads die Stiftfunktion<br>für ein einziges Mausereignis von der Emulation der<br>linken auf die Emulation der rechten Maustaste um.                             |
|                                  | Pen-Hovering-                  | Schaltet den Hovering-Modus ein oder aus. Im<br>Hovering-Modus leuchtet die Hovering-<br>Statusanzeige grün. Weitere Informationen finden<br>Sie im Abschnitt "Verwenden des Hovering-Modus". |
|                                  | Lautstärke geringer            | Vermindert die Lautstärke des Lautsprechers.                                                                                                    |
|                                  | Lautstärke größer              | Vergrößert die Lautstärke des Lautsprechers.                                                                                                    |
|                                  | Lautsprecher stumm<br>schalten | Schaltet den Lautsprecher aus und ein.                                                                                                    |
|                                  | Helligkeit geringer            | Verringert die Helligkeit der Display-<br>Hintergrundbeleuchtung (Änderungen der Helligkeit<br>können mit Hilfe der Bildschirmanzeige überwacht<br>werden).                                   |
|                                  | Helligkeit größer              | Vergrößert die Helligkeit der Display-<br>Hintergrundbeleuchtung (Änderungen der Helligkeit<br>können mit Hilfe der Bildschirmanzeige überwacht<br>werden).                                   |

*Tabelle 2-2 Hotpad-Tasten*

#### <span id="page-145-0"></span>Arbeiten mit dem Stift 1

Der Stift des Stylistic LT C-500 dient der Erzeugung elektronischer "Tinte", der Auswahl von Optionen und der Navigation durch Programme auf dem Pen Tablet. Der Stift kann wie eine 2-Tasten-Maus verwendet werden, wenn er zusammen mit dem Hotpad für die rechte Maustaste eingesetzt wird. Programme mit Handschrifterkennung ermöglichen Ihnen mit Hilfe des Stifts die direkte Eingabe von Zeichen auf dem Bildschirm. Anschließend wird das Geschriebene in eine Tastatureingabe übersetzt.

#### **泌 VORSICHT**

- Stellen Sie vor der Benutzung des Stiftes sicher, dass auf dem Bildschirm des Pen Tablets eine Bildschirmschutzfolie angebracht wurde. Für verkratzte Bildschirme, bei denen keine Bildschirmschutzfolie angebracht wurde, werden keine Garantieleistungen gewährt.
- Verwenden Sie ausschließlich die mitgelieferten Stiftspitzen für das Pen Tablet. Verwenden Sie als Ersatz keine Spitzen, die nicht speziell für den Stylistic LT P-600 entwickelt worden sind.

Zum Umschalten der Funktionsweise des Stiftes zwischen Schreibstift und Maus klicken Sie auf das kleine Stiftsymbol in der Taskleiste unten rechts auf dem Bildschirm.

Nachfolgend finden Sie einige Hinweise zur Verwendung des Stiftes wie eine 2-Tasten-Maus bei einem Desktop-Computer:

- **Zum Auswählen eines Objekts** tippen Sie mit der Stiftspitze einmal auf das Objekt. Dies funktioniert wie das Anklicken mit der linken Maustaste.
- **Zum " Doppelklicken" auf ein Objekt** tippen Sie zweimal kurz hintereinander auf das Objekt.
- **Um einen " Einfachklick mit der rechten Maustaste"** auszuführen, tippen Sie einmal auf das Hotpad-Symbol und klicken dann auf das Display. **Um einen " Doppelklick mit der rechten Maustaste"** auszuführen, tippen Sie einmal auf das Hotpad-Symbol und klicken dann zweimal auf das Display.
- **Zum Verschieben oder " Ziehen" eines Objekts auf dem Bildschirm** setzen Sie die Stiftspitze direkt auf das Objekt, halten diese gegen das Display gedrückt, und bewegen den Stift.

#### <span id="page-145-1"></span>Kalibrieren des Stiftes 1

Bei der Kalibrierung des Stifts wird die Cursorposition auf dem Bildschirm mit der Position der Stiftspitze in Einklang gebracht. Sie führen eine Kalibrierung durch, um den Abweichungsfehler zwischen der tatsächlichen Position des Stiftes auf dem Bildschirm und der vom System angenommenen Position des Stiftes auszugleichen. Falls die Funktion, die Sie aufrufen möchten, nicht unter der Stiftspitze erscheint, wenn Sie mit dem Stift arbeiten, müssen Sie den Stift kalibrieren.

In folgenden Fällen kann eine Kalibrierung des Stiftes erforderlich werden:

- Der Stift wird zum ersten Mal benutzt.
- Der vorherige Benutzer des Stylistic LT P-600 Pen Tablet hat mit der anderen Hand oder in einem anderen Winkel geschrieben.
- Das Gerät war einige Zeit lang ohne Nachkalibrierung des Stiftes in Betrieb.
- Das ursprüngliche Systemimage wurde wiederhergestellt.

#### So kalibrieren Sie den Stift 1

- 1. Öffnen Sie im Startmenü die Systemsteuerung, und doppeltippen Sie auf das Symbol Pen Configuration. Wählen Sie die Registerkarte Pen Calibration, und klicken Sie dann auf Calibrate.
- 2. Positionieren Sie das Stylistic LT P-600 Pen Tablet genauso wie bei normaler Anwendung. Achten Sie darauf, dass Sie den Stift im üblichen Schreibwinkel halten. Berühren Sie den Bildschirm nur mit der Stiftspitze. Ein versehentliches Berühren des Bildschirms mit dem Finger oder der Hand während des Kalibriervorgangs kann zu einer fehlerhaften Kalibrierung führen.
- 3. Führen Sie die Kalibrierung gemäß den Anweisungen auf dem Bildschirm aus. Das Dienstprogramm Kalibrierung zeigt nacheinander in jeder Ecke des Bildschirms ein Fadenkreuz an. Halten Sie den Stift wie üblich bei der Benutzung des Geräts und tippen Sie möglichst genau in die Mitte des jeweils angezeigten Fadenkreuzes.

Nachdem Sie das letzte der vier Fadenkreuze angetippt haben, wird ein Dialogfeld angezeigt. Tippen Sie innerhalb von 20 Sekunden auf den Bildschirm, wenn Sie die neuen Kalibrierungseinstellungen speichern möchten. Wenn Sie nicht innerhalb von 20 Sekunden auf den Bildschirm tippen, werden die standardmäßigen Kalibrierungseinstellungen verwendet.

- 4. Wenn das Fenster Neue Kalibrierungseinstellungen für Stift überprüfen angezeigt wird, führen Sie einen der folgenden Schritte aus:
	- Wenn Sie der Meinung sind, dass Sie korrekt auf die Fadenkreuze getippt haben, tippen Sie auf Yes. Die in Schritt 3 ausgeführten Eingaben werden jetzt zur Kalibrierung des Bildschirms verwendet.
	- Wenn Sie die neue Kalibrierung nicht verwenden möchten, tippen Sie auf No.
	- Wenn Sie eine neue Kalibrierung durchführen möchten, tippen Sie auf Recalibrate. Es erscheinen dann wieder die Anweisungen zur Kalibrierung.

Wenn Sie den oben beschriebenen Vorgang erfolgreich abgeschlossen haben, ist der Stift neu kalibriert, und Sie können das Gerät wie üblich verwenden.

#### <span id="page-146-2"></span>Auswechseln des Stiftes 1

Während des Gebrauchs kann sich die Stiftspitze abnutzen oder es können sich dort Staub oder Schmutzpartikel ansammeln, die den Bildschirm verkratzen. Eine beschädigte oder abgenutzte Spitze lässt sich möglicherweise nicht mehr richtig über den Bildschirm führen und kann bei Verwendung des Stifts unvorhersehbare Probleme verursachen. Sollte dies der Fall sein, wenden Sie sich an Ihren Händler, und wechseln Sie den Stift aus.

#### Verwenden des Hovering-Modus 1

<span id="page-146-0"></span>Die Auswahl des Symbols Pen-Hovering im Tastenfeld des Stylistic LT P-600 ermöglicht dem Benutzer eine bessere Cursorsteuerung. Wenn die Hovering-Option aktiviert ist, kann der Cursor auf einem Symbol positioniert werden, ohne es zu aktivieren. Dies ist hilfreich, wenn Sie Vorgänge durchführen, die eine genaue Positionierung des Cursors erfordern, wie zum Beispiel die Simulation einer Mausdrehung, die Auswahl eines kleinen Symbols oder bei Beginn einer Zeichensitzung.

- Zur Aktivierung des Hovering tippen Sie auf das Symbol Pen-Hovering im Tastenfeld. Die Hovering-Statusanzeige leuchtet grün, wenn das Hovering aktiviert ist.
- <span id="page-146-1"></span>• Zum Ausschalten des Hovering tippen Sie einfach noch einmal auf das Symbol Pen-Hovering. Die Hovering-Statusanzeige leuchtet nicht, wenn das Hovering nicht aktiviert ist.

#### Laden des Akkus

<span id="page-147-3"></span>Der Akku des Stylistic LT C-500 kann geladen werden, wenn er sich im Pen Tablet befindet.

Gehen Sie dazu folgendermaßen vor:

- 1. Schließen Sie den Netzadapter an den Gleichstromanschluss des Pen Tablets an. Im Statusdisplay wird das Symbol für die Stromversorgung angezeigt. Beträgt die Akkuladung weniger als 90%, beginnt der Ladevorgang des Akkus. Im Statusdisplay wird das Ladesymbol angezeigt. Beträgt die Akkuladung noch mindestens 90%, *wenn Sie die Gleichstromquelle anschließen*, erfolgt keine Akkuladung. Dadurch wird der Akku vor Überladung geschützt.
- <span id="page-147-6"></span>2. Anhand des Symbols für die Akkuanzeige im Statusdisplay können Sie den ungefähren Ladezustand des Akkus erkennen. Das Symbol für die Akkuanzeige wird im Abschnitt "Statusdisplay" in Kapitel 1 dieses Handbuchs beschrieben.

<span id="page-147-4"></span>Solange die Gleichstromquelle *an das Pen Tablet angeschlossen ist*, wird der Ladevorgang fortgeführt, bis die Akkuladung 100% erreicht hat. Die in Tabelle 2-3, "[Akku-Ladedauer", auf Seite 22](#page-147-0) angegebene Ladedauer gilt für einen vollständig entladenen Akku, der aufgeladen wird, während das Pen Tablet in Betrieb bzw. nicht in Betrieb ist.

<span id="page-147-0"></span>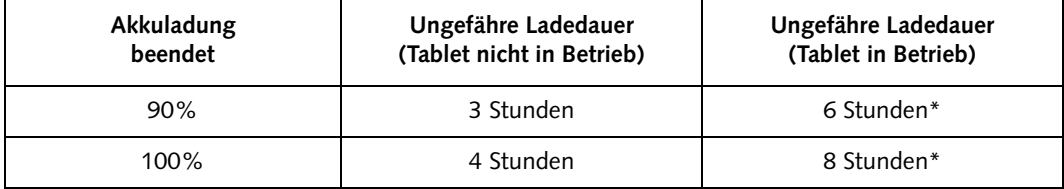

<span id="page-147-2"></span>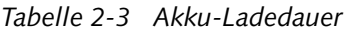

\* Die tatsächliche Ladedauer hängt von den ausgeführten Anwendungen ab.

Beachten Sie beim Laden des Akkus außerdem die folgenden Punkte:

- Sie können mit dem System arbeiten, den Suspend-Modus einleiten oder das System herunterfahren und ausschalten, ohne den Ladevorgang zu unterbrechen. Wenn Sie jedoch während des Ladevorgangs mit dem System arbeiten, dauert es länger, bis der Akku wieder aufgeladen ist, siehe dazu Tabelle 2-3, "[Akku-Ladedauer", auf Seite 22.](#page-147-0)
- <span id="page-147-5"></span>• Wie bereits zuvor beschrieben, beginnt das System nicht mit dem Laden des Akkus, wenn die Restkapazität des Akkus *beim Anschließen* der externen Gleichstromquelle noch mindestens 90% beträgt. (Dadurch wird der Akku vor Überladung geschützt.)
- <span id="page-147-1"></span>• Der Akku des Stylistic LT P-600 enthält Lithium-Ionen-Zellen, bei denen der sogenannte " Memory-Effekt" nicht auftritt. Sie brauchen den Akku vor dem Ladevorgang deshalb nicht zuerst zu entladen.

#### Entfernen und Einsetzen des Akkus 1

<span id="page-148-0"></span>Der Akku kann aus dem Pen Tablet entnommen und durch einen geladenen Akku ersetzt werden. Den entladenen Akku können Sie dann in einem externen Ladegerät aufladen, falls Ihnen dieses zur Verfügung steht. Gehen Sie zum Entfernen des Akkus aus dem Pen Tablet folgendermaßen vor:

1. Wählen Sie eine der folgenden Möglichkeiten:

- Wenn ein geladener Akku verfügbar ist, können Sie den Suspend-Modus einleiten. Die eingebaute Pufferbatterie kann ein System, das sich im Suspend-to-RAM-Modus befindet, für ungefähr 5 Minuten mit Strom versorgen, bis der Akku ausgewechselt ist. In dieser Zeit kann ein geladener Akku eingelegt werden.
- Wenn kein geladener Akku zur Verfügung steht, speichern Sie Ihre Arbeit, schließen alle laufenden Programme und fahren dann das System herunter bzw. leiten den Save-to-Disk-Modus ein.
- Schließen Sie eine externe Gleichstromquelle an.
- 2. Schieben Sie die durch eine Feder gesicherte Akkuverriegelung in die angegebene Richtung [Abbildung 2-2.](#page-149-0)
- 3. Während Sie die Verriegelung gedrückt halten, schieben Sie den Akku nach unten aus dem Gerät heraus (siehe [Abbildung 2-2\)](#page-149-0).

Die Verwendung eines externen Akkuladegeräts wird in der mit diesem System gelieferten Anleitung beschrieben.

So installieren Sie den Akku:

Legen Sie den Akku so ein, dass die Vorsprünge auf den Seiten des Akkus in die Führungen des Akkufachs passen. Schieben Sie den Akku in das Fach, und drücken Sie ihn mit leichtem Druck in das Fach hinein, bis er einrastet. Wenn er ordnungsgemäß eingelegt ist, wird der Akku durch die Akkuverriegelung automatisch fixiert.

Sobald der Akku installiert ist, können Sie die Arbeit mit dem System fortsetzen oder Ihr System starten und normal weiterverwenden.

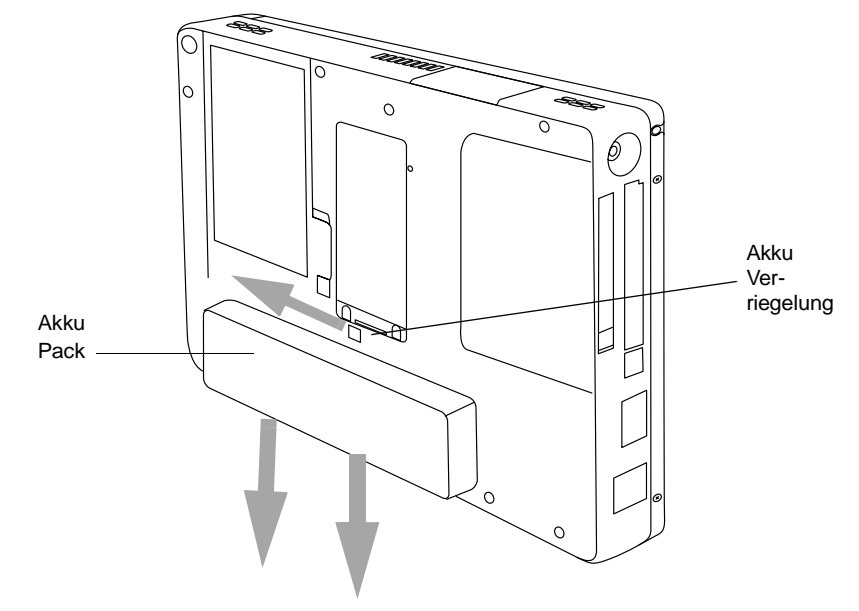

<span id="page-149-1"></span>*Abbildung 2-2 Entfernen des Akkus*

#### <span id="page-149-0"></span>Tipps zum Energiesparen 1

Die Betriebsdauer Ihres Akkus lässt sich verlängern, wenn Sie sparsam mit der Akkuenergie umgehen. Bei voll geladenem Akku läuft das Gerät unter normalem Einsatz bei den meisten Anwendungen ungefähr 2,5 Stunden\*. Die tatsächlichen Zeiten hängen von den Anwendungen und der Systemkonfiguration ab. Hier einige Empfehlungen, wie Sie Akkuenergie sparen können:

- Schließen Sie nach Möglichkeit eine externe Stromquelle, beispielsweise den Netzadapter, an das System an.
- Leiten Sie den Suspend-Modus ein, wenn Sie eine Zeit lang nicht mit dem System arbeiten werden.
- Schalten Sie das System aus, wenn Sie längere Zeit nicht damit arbeiten.
- Verwenden Sie die Abschaltfunktionen des Power-Managements (zugänglich über das BIOS-Setup), um die Energiesparfunktionen automatisch zu aktivieren. Wenden Sie sich an Ihren Händler, bevor Sie Änderungen am BIOS vornehmen.
	- \* Die Akkulebensdauer hängt von vielen Faktoren ab: Betriebsystem, Energiespareinstellungen, verwendete Anwendungen und Peripheriegeräte

#### Verwendung der Pufferbatterie 1

Bei Installation im Pen Tablet versorgt der Akku eine Reihe von Systemkomponenten mit Energie – auch dann, wenn das System ausgeschaltet ist. Bei Entnahme des Akkus werden diese Komponenten von einer Pufferbatterie versorgt, die in das Pen Tablet eingebaut ist.

Diese Pufferbatterie ist nicht für einen längeren Betrieb geeignet (sie kann ein Gerät im Suspend-Modus für 5 bis 10 Minuten mit Energie versorgen). Um die Leistungsfähigkeit der Pufferbatterie zu erhalten, beachten Sie die folgenden Regeln:

<span id="page-150-2"></span>*Anmerkung: Im Lieferzustand ist die Pufferbatterie nicht geladen.* 

- Um eine Tiefentladung der Pufferbatterie zu verhindern, sollten Sie das Pen Tablet stets mit geladenem Akku lagern.
- Nach einer Tiefentladung dauert es ungefähr 11 Stunden, bis die Pufferbatterie wieder voll aufgeladen ist.
- Die Pufferbatterie wird über den Netzadapter aufgeladen, wenn dieser angeschlossen und das Gerät entweder ein- oder ausgeschaltet ist bzw. sich im Suspend-Modus befindet. Wenn das Gerät eingeschaltet ist, erfolgt die Ladung ausschließlich über den Akku.

#### <span id="page-150-0"></span>**Modemanschluss**

#### **PUNKTE**

- Die Geschwindigkeiten über .-Telefonleitungen variieren und liegen unter 56Kbps aufgrund der derzeitigen FCC-Bestimmungen und Leitungsbedingungen. Die internen Modems auf allen Fujitsu Pen Tablets der Fujitsu PC Corporation sind nur für die Verwendung mit Telefonsystemen in ausgewählten Ländern geeignet, darunter die Vereinigten Staaten und Kanada. Die vollständige Liste der zertifizierten Länder finden Sie unter www.fujitsupc.com/modems.
- Die LAN-Komponente des internen LAN-/Modemmoduls kann nur in Verbindung mit dem optionalen Mini-Dock verwendet werden. Das Gerät selbst verfügt über keinen LAN-Port.

Das Stylistic LT P-600 Pen Tablet kann einen Standard-RJ-11-Telefonstecker aufnehmen. Führen Sie den Stecker in die Modembuchse ein, die sich auf der rechten Seite des Pen Tablets befindet (siehe [Abbildung 1-1\)](#page-12-0) Der Telefonstecker kann bei ein- oder ausgeschaltetem Pen Tablet angeschlossen werden.

Wenn Sie Unterstützung bei der Konfiguration von Modem- oder LAN-Anschluss des Stylistic LT P-600 Pen Tablet benötigen, wenden Sie sich an Ihre zuständige Kundenberatung oder Ihren Händler.

#### Steckplatz für PC-Karten

<span id="page-150-1"></span>Der Steckplatz für PC-Karten des Stylistic LT P-600 Pen Tablets sieht die Installation von Typ II PCMCIA CardBus-Karten vor.

Um eine PC-Karte zu installieren, halten Sie die Karte so, dass die Seite mit dem Pfeil oben liegt (wenn Sie auf die Display-Seite des Tablets blicken, muss der Pfeil auf der Karte zu sehen sein). Schieben Sie die Karte in den Steckplatz für PC-Karten. Drücken Sie die Karte fest hinein, bis sie einrastet.

Wenn Sie Unterstützung beim Einbau einer PC-Karte in das Stylistic LT P-600 Pen Tablet benötigen, wenden Sie sich an Ihre zuständige Kundenberatung oder Ihren Händler.

#### <span id="page-151-2"></span>Steckplatz für Compact Flash 1

Der Steckplatz für Compact Flash-Speicher ermöglicht Ihnen den Einbau eines Flash-Moduls (CF-Card) zur platzsparenden Speicherung von Daten.

<span id="page-151-1"></span>So installieren Sie ein Compact Flash-Modul

- 1. Drücken Sie die Compact-Flash-Auswurftaste, um den Kunststoffeinsatz zu entfernen (siehe [Abbildung 2-3\)](#page-151-0). Durch den Druck auf die Taste wird der Einsatz aus dem System entfernt. Bewahren Sie den Einsatz auf; er sollte immer dann installiert werden, wenn kein Compact Flash-Modul installiert ist, damit keine Fremdkörper den Slot verunreinigen.
- 2. Schieben Sie das Compact Flash-Modul in den Steckplatz. Achten Sie darauf, dass der Pfeil auf der Modulbeschriftung nach oben zeigt, und drücken Sie solange, bis das Modul einrastet.

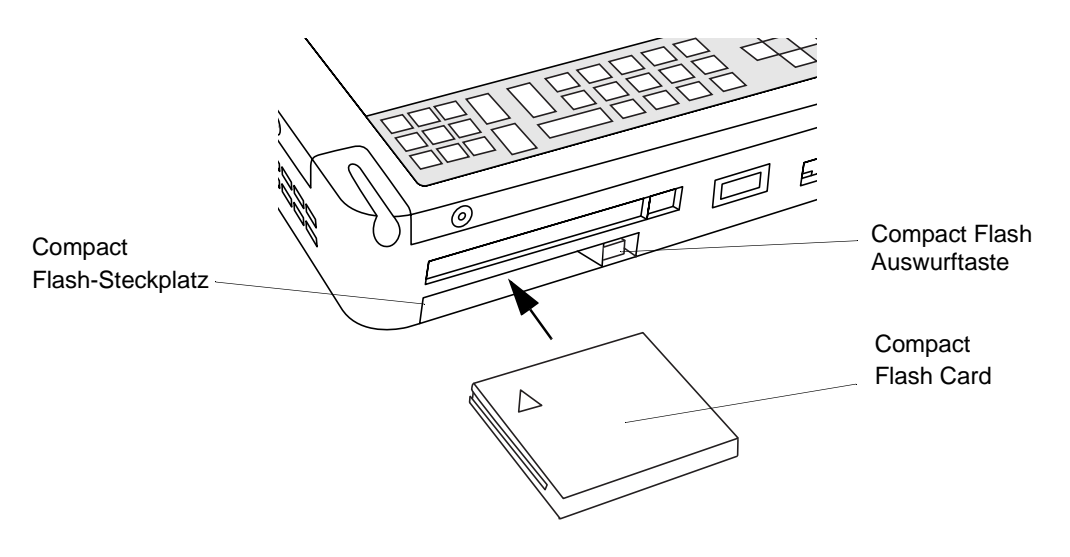

*Abbildung 2-3 Installieren eines Compact Flash-Moduls*

<span id="page-151-0"></span>So entfernen Sie ein Compact Flash-Modul

- 1. Drücken Sie auf die Compact-Flash-Auswurftaste, um das Compact-Flash-Modul zu entfernen (siehe [Abbildung 2-3\)](#page-151-0). Durch Druck auf diese taste wird das Modul aus dem System entfernt.
- 2. Ziehen Sie das Compact Flash-Modul aus dem Steckplatz heraus.
- 3. Wenn kein anderes Compact-Flash-Modul installiert wird, bringen Sie den oben entfernten Einsatz wieder an.

#### Ändern des BIOS 1

Das BIOS (Basic Input-Output System) Ihres Pen Tablets enthält ein Programm und eine Reihe von im ROM gespeicherten Standardparametern, die Ihr Pen Tablet testen und betreiben, wenn Sie es einschalten, bis das installierte Betriebssystem von der Festplatte geladen ist.

Mit dem BIOS Setup-Utility-Programm können Sie die BIOS-Einstellungen Ihres Systems ändern. Die BIOS Setup-Anwendung ist im CMOS-Speicher des Systems gespeichert. Das BIOS-Setup-Utility-Programm konfiguriert die Gerätekontrollparameter (wie die Änderung der E/A-Adressen und die Startvorrichtungen) sowie die Systemdatensicherheitsparameter wie z. B. Passwörter.

#### Starten des BIOS-Setup 1

Um das BIOS-Setup zu starten,

- 1. schalten Sie Ihren Computer aus, falls er eingeschaltet ist.
- 2. Starten Sie Ihr System. Wenn folgende Meldung erscheint, <F2>, Double tap the pen+: BIOS Setup tippen Sie zweimal mit dem Pen auf den Bildschirm oder drücken Sie auf F2 auf Ihrer externen Tastatur.
- 3. Das System startet das BIOS Setup, und das BIOS Setup **Main** menü wird angezeigt. Bitte beachten Sie, dass das System so konfiguriert werden kann, dass es ohne die Anzeige obiger Meldung startet. Ist dies der Fall, müssen Sie eine externe Tastatur anschließen und die F2-Taste niedergedrückt halten, während Sie Ihr System starten, bis der BIOS-Setup-Bildschirm angezeigt wird.

Wenn das BIOS-Setup gestartet ist, können Sie es verwenden, um die BIOS-Einstellungen Ihres Systems zu ändern. Mit den Informationen an der Unterseite des Bildschirms können Sie sich durch die verschiedenen Bildschirme bewegen.

*Stylistic LT P-600 Pen Tablet - Kapitel Zwei*

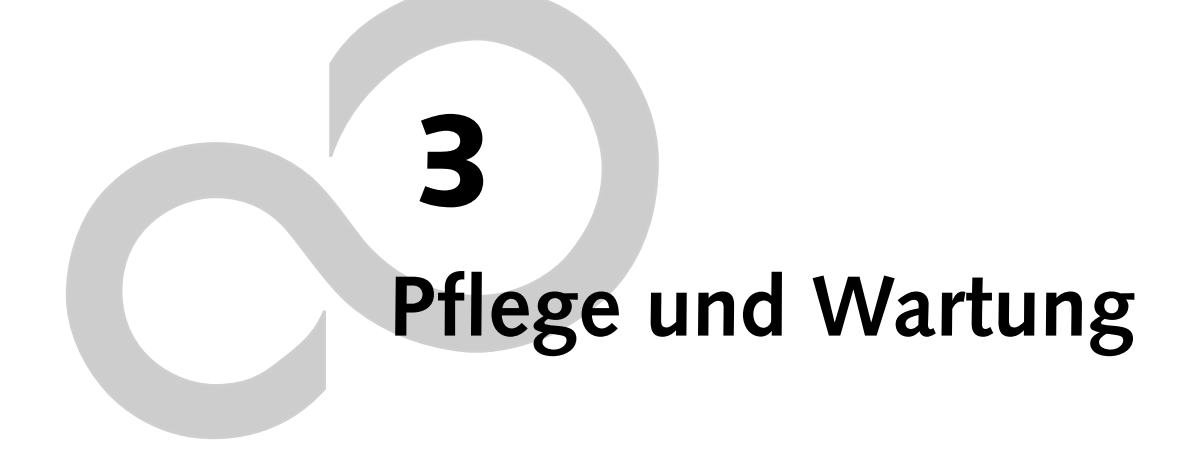

*Stylistic LT P-600 – Abschnitt Drei*

#### **Pflege Ihres Stylistic LT P-600**

Dieses Kapitel enthält Hinweise zur Pflege und Wartung des Stylistic LT C-500 Pen Tablets.

#### <span id="page-156-0"></span>Schützen des Bildschirms 1

Das Stylistic LT Pen Tablet ist für eine lange Betriebsdauer ausgelegt. Die Verwendung einer Bildschirmschutzfolie trägt dazu bei, dass der Bildschirm so klar wie möglich bleibt. Eine Bildschirmschutzfolie bietet eine haltbare und austauschbare Schreibfläche, die den Bildschirm vor schädigenden Einflüssen schützt.

Bildschirmschutzfolien können Sie unter der Fujitsu-Artikelnummer FMWSP11 (12er-Pack) bestellen.Weitere Informationen zur Installation liegen den Bildschirmschutzfolien bei.

#### **WVORSICHT**

Bei normaler Verwendung des Pen Tablet können sich kleine Schmutzoder Staubpartikel auf der Stiftspitze ansammeln und den Bildschirm verkratzen. Um dies zu verhindern, achten Sie darauf, dass eine Bildschirmschutzfolie angebracht wird, bevor Sie mit dem Pen Tablet arbeiten. Für verkratzte Bildschirme, bei denen keine Bildschirmschutzfolie angebracht wurde, werden keine Garantieleistungen gewährt.

So bringen Sie eine neue Bildschirmschutzfolie an Ihrem Pen Tablet an:

1. Ist an Ihrem Bildschirm bereits eine Bildschirmschutzfolie angebracht, entfernen Sie diese, bevor Sie eine neue anbringen.

Die Bildschirmschutzfolie ist mit einem dünnen Klebestreifen an den Kanten des Bildschirms befestigt. In einer Ecke der Bildschirmschutzfolie befindet sich eine Kerbe. An dieser Stelle können Sie die Bildschirmschutzfolie ganz leicht mit dem Fingernagel anheben und abziehen.

2. Reinigen Sie das Display, indem Sie die Bildschirmoberfläche sanft mit einem weichen Baumwolltuch abwischen, das mit denaturiertem Alkohol (Spiritus) angefeuchtet ist. Stellen Sie sicher, dass alle Folienreste vom Bildschirm entfernt wurden, bevor Sie eine neue Bildschirmschutzfolie anbringen. Ziehen Sie zunächst die Schutzbeschichtung von der klebenden Seite der Bildschirmschutzfolie ab.

#### **WVORSICHT**

Das Stylistic LT P-600 Pen Tablet ist **nicht wasserdicht**. Schütten Sie keine Flüssigkeiten auf das Gerät, und waschen Sie es nicht mit einem nassen Lappen.

3. Setzen Sie die Bildschirmschutzfolie auf die Bildschirmoberfläche. Richten Sie dabei die Bildschirmschutzfolie mit der klebenden Seite zum Bildschirm hin aus. Die eingekerbte Ecke muss zur linken unteren Ecke des Bildschirms zeigen.

- 4. **Drücken Sie die Bildschirmschutzfolie mit Ihren Fingern auf den Bildschirm. Führen Sie dabei Streichbewegungen nach außen zu den Rändern aus.** Nach 48 Stunden ist der Klebstoff vollständig ausgetrocknet. Um eine gute Abdichtung zwischen der Bildschirmschutzfolie und dem Display zu gewährleisten, dürfen Sie die Bildschirmschutzfolie nach dem Anbringen nicht mehr vom Display abheben.
- 5. Ziehen Sie jetzt die Plastikschutzbeschichtung von der Vorderseite der Bildschirmschutzfolie ab.
- 6. Entfernen Sie alle Rückstände, die sich eventuell hinter der Schutzbeschichtung angesammelt haben, von der offen liegenden Seite der Bildschirmschutzfolie. Verwenden Sie dazu ein weiches Baumwolltuch, das mit denaturiertem Alkohol befeuchtet ist. Wischen Sie die Bildschirmschutzfolie mit einem weichen, trockenen Tuch ab, um alle Klebstoffreste zu entfernen. Dies verhindert, dass die Stiftspitze quietscht, wenn sie über den Bildschirm geführt wird.

Die Bildschirmschutzfolie ist jetzt angebracht.

#### <span id="page-157-1"></span>Aufbewahren des Stylistic LT P-600 Pen Tablets 1

<span id="page-157-2"></span>**WVORSICHT** Lagern Sie den Stylistic LT P-600 niemals mit dem Bildschirm nach unten – das Display könnte beschädigt werden.

<span id="page-157-0"></span>Bewahren Sie den Stylistic LT C-500 im Ausgeschaltet-Status auf. Achten Sie darauf, dass ein vollständig geladener Akku eingesetzt ist. Auch im Ausgeschaltet-Status versorgt der Akku des Stylistic LT P-600 einige Gerätekomponenten mit Strom. Wenn das System ohne Akku gelagert wird, erhalten diese Komponenten Strom aus der eingebauten Pufferbatterie. Die Pufferbatterie ist nicht für einen längeren Einsatz geeignet und entlädt sich bereits nach kurzer Zeit. Dies kann zu Schäden an den Akkus führen. Sie können das Pen Tablet im Ausgeschaltet-Status ungefähr 30 Tage aufbewahren, wenn ein vollständig aufgeladener Akku eingelegt ist. Nach diesem Zeitraum sollten Sie den Akku entweder aufladen oder gegen einen vollständig geladenen Akku austauschen.

#### <span id="page-157-3"></span>Vermeiden von Überhitzung 1

Das Stylistic LT P-600 Pen Tablet überwacht seine interne Temperatur. Nähert sich diese den tolerierbaren Grenzwerten für die wärmeempfindlichen Komponenten, werden die Gerätefunktionen automatisch eingeschränkt oder ausgeschaltet, um Schäden zu vermeiden.

#### **WVORSICHT**

Um eine Überhitzung des Pen Tablet zu vermeiden, dürfen Sie die Luftschlitze auf der Ober- und Unterseite des Pen Tablet nicht verdecken.

#### <span id="page-158-3"></span>**Fehlersuche bei Ihrem Stylistic LT P-600**

In den folgenden Abschnitten werden Lösungsmöglichkeiten für einige häufiger auftretende Probleme beschrieben. Sollte bei Ihrem Stylistic LT P-600 Pen Tablet ein Problem auftreten, das Sie anhand dieser Beschreibung nicht beheben können, wenden Sie sich für weitere Unterstützung an Ihre zuständige Kundenberatung oder Ihren Händler.

#### Das Gerät nimmt den Betrieb nicht wieder auf 1

<span id="page-158-1"></span>Wenn das Gerät aus dem Suspend-Modus den Betrieb nicht wieder aufnimmt, kann dies folgende Ursachen haben:

- Der Akku ist defekt oder bis unter den kritischen Ladezustand entladen. Wenn die Akkuladung den kritischen Zustand erreicht hat, leitet das Gerät den Suspend-to-RAM-Modus ein, um einen totalen Betriebsausfall zu vermeiden. Schließen Sie zur Behebung dieses Problems entweder eine externe Stromversorgung (wie den Netzadapter) an, oder setzen Sie einen geladenen Akku in das Pen Tablet ein.
- Das Gerät hat die kritischen Temperaturgrenzen überschritten. Damit keine Schäden an wärmeempfindlichen Komponenten auftreten, leitet das Gerät den Suspend-to-RAM Modus ein, wenn es sich zu stark erwärmt hat. Das Gerät kann seinen Betrieb erst wieder aufnehmen, wenn es sich auf eine akzeptable Temperatur abgekühlt hat. Bringen Sie das Pen Tablet an einen kühleren Ort.

#### Der Bildschirm ist dunkel oder schwer ablesbar 1

<span id="page-158-2"></span>Wenn der Bildschirm Ihres Stylistic LT P-600 Pen Tablet dunkel oder nicht ablesbar ist, vergewissern Sie sich, dass das Gerät eingeschaltet ist (das Betriebssymbol im Statusdisplay leuchtet dauerhaft), und überprüfen Sie folgende Punkte:

- Die Helligkeit des Geräts ist zu niedrig eingestellt, so dass der Bildschirm zu dunkel wirkt. Stellen Sie die Helligkeit mit Hilfe des Hotpads Helligkeit ein.
- Möglicherweise wurde ein externer Monitor ausgewählt. Tippen Sie auf den Hotpad Display Auswahl, um festzustellen, ob der Bildschirm des Pen Tablet ausgewählt ist.
- Der Video-Timeout ist möglicherweise abgelaufen. Tippen Sie auf den Bildschirm, um das Display zu reaktivieren. Beachten Sie bitte, dass es sich hierbei um eine ganz normale Energiesparfunktion handelt.

#### <span id="page-158-0"></span>Der Cursor folgt dem Stift nicht

Wenn der Cursor nicht richtig auf den Stift ausgerichtet ist oder auf dem Bildschirm dem Stift nicht korrekt folgt, müssen Sie den Stift kalibrieren. Lesen Sie hierzu im Abschnitt 2 "Kalibrieren des Stiftes" nach.

#### <span id="page-158-4"></span>Die Infrarot-Datenübertragung funktioniert nicht 1

Falls Sie Probleme bei der Datenübertragung über die Infrarotschnittstelle des Geräts haben, beachten Sie folgende Punkte:

• Kann die IrDA-Schnittstelle am Pen Tablet die IrDA-Schnittstelle am anderen Gerät "sehen"? Zwischen der IrDA-Schnittstelle am Pen Tablet und der IrDA-Schnittstelle an dem anderen Gerät muss direkter Sichtkontakt bestehen.

- Der Abstand zwischen den beiden Geräten darf nicht größer als 1 Meter sein.
- Der Betrachtungswinkel der IrDA-Schnittstelle am Pen Tablet darf um nicht mehr als 15 Grad von der Sichtlinie zwischen der IrDA-Schnittstelle des Pen Tablet und der IrDA-Schnittstelle des anderen Geräts abweichen.
- Das Gerät, mit dem Sie kommunizieren möchten, muss dem IrDA-Standard Revision 1.1 oder 1.0 entsprechen.

#### Das Pen Tablet reagiert nicht auf Stifteingaben 1

<span id="page-159-2"></span>Wenn Ihr Pen Tablet nicht auf den Stift reagiert, schließen Sie eine externe Tastatur an das Gerät an, um festzustellen, ob es auf Tastatureingaben reagiert. Reagiert das Gerät nicht auf die Tastatur, ist möglicherweise die Anwendung oder das System abgestürzt. In diesem Fall muss ein Reset durchgeführt werden.

#### <span id="page-159-0"></span>Die Audiolautstärke ist zu leise 1

Wenn die Audiolautstärke beim Lautsprecher Ihres Pen Tablet oder beim externen Kopfhörer zu leise ist, müssen Sie folgende Punkte überprüfen:

- Vergewissern Sie sich, dass der Lautsprecher (oder Kopfhörerausgang bei Verwendung eines Kopfhörers) aktiviert ist. Tippen Sie dazu auf den Hotpad Lautsprecher stumm schalten. Das Gerät gibt einen Piepton ab, wenn Lautsprecher oder Kopfhörerausgang über den Hotpad eingeschaltet worden sind.
- Vergewissern Sie sich, dass der mit dem Hotpad Lautstärke eingestellte Lautstärkepegel groß genug ist.
- Vergewissern Sie sich, dass das Kästchen Ton aus der Lautstärkeregelung des Betriebssystems (über die Taskleiste aufzurufen) aktiviert ist.
- Vergewissern Sie sich, dass die Lautstärke in Ihrer Audiosoftware groß genug eingestellt ist.

#### <span id="page-159-1"></span>Konfigurieren der Peripherieschnittstellen 1

Bestimmte Peripheriegeräte lassen sich im BIOS-Setup deaktivieren. Wenn die Schnittstelle, die Sie verwenden wollen, bei Ihrem Zubehörgerät nicht zu funktionieren scheint, müssen Sie überprüfen, ob sie im BIOS aktiviert ist. Wenn Sie Unterstützung bei der Konfiguration des BIOS-Setup benötigen, wenden Sie sich an Ihre zuständige Kundenberatung oder Ihren Händler.

# **Anhang A**

## **Hardware Spezifikationen**

*Stylistic LT P-600 Pen Tablet - Anhang A*

#### **Stylistic LT P-600 Hardwarespezifikationen**

In der folgenden Tabelle sind die allgemeinen Hardwarespezifikationen des Stylistic LT P-600 nach Kategorien geordnet aufgeführt.

<span id="page-162-0"></span>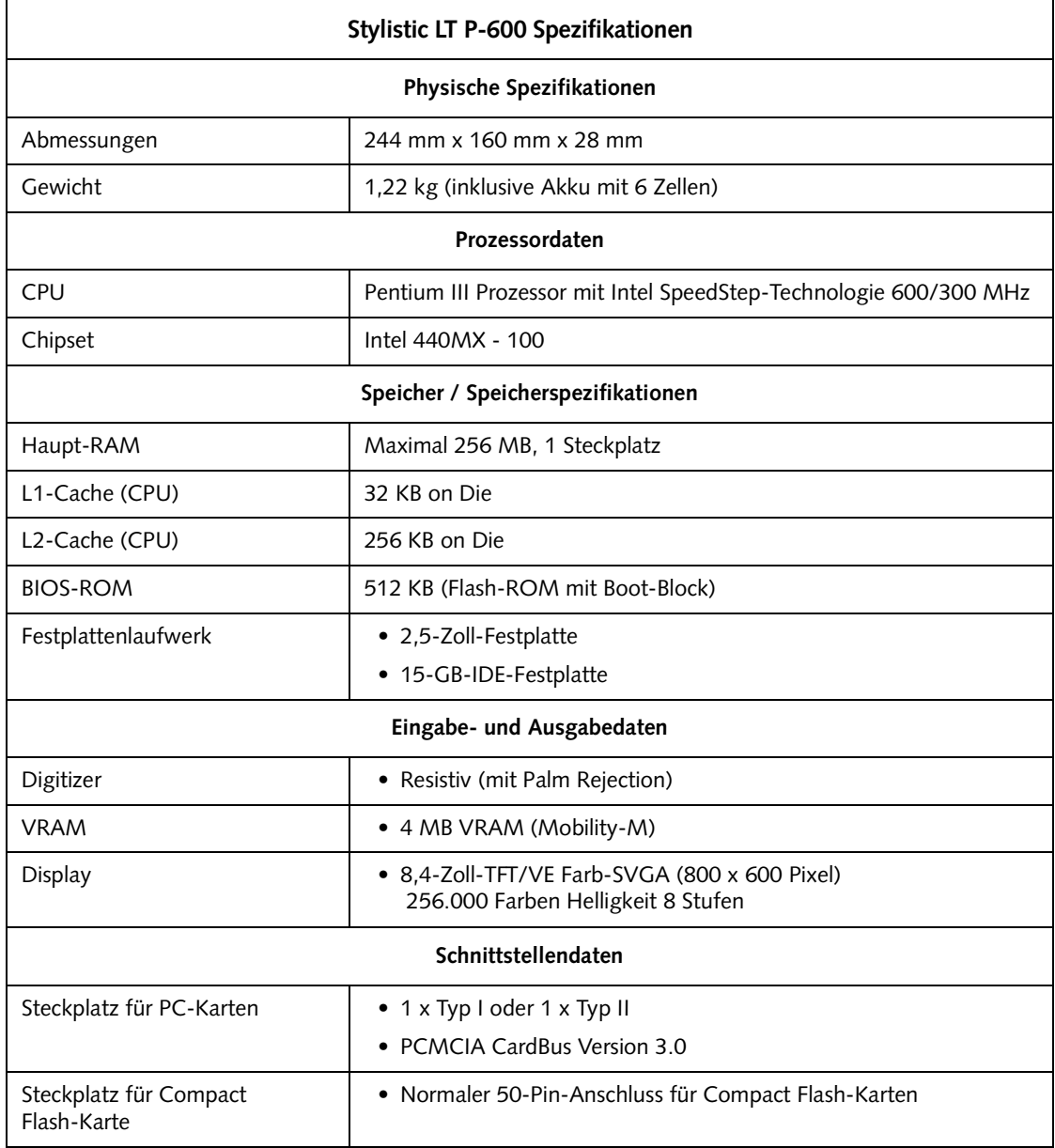

 $\mathbf{r}$ 

<span id="page-163-0"></span>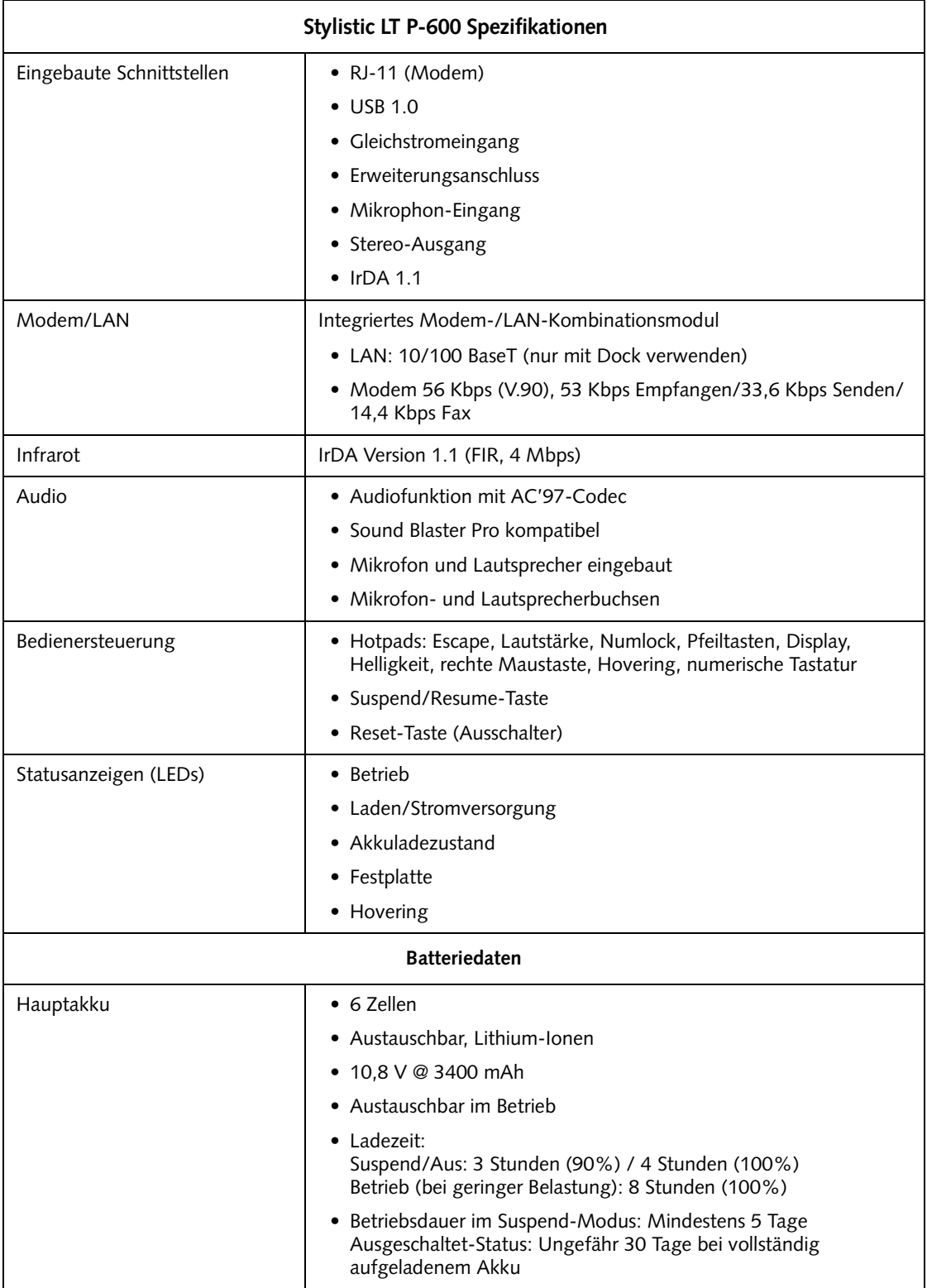

<span id="page-164-2"></span><span id="page-164-1"></span><span id="page-164-0"></span>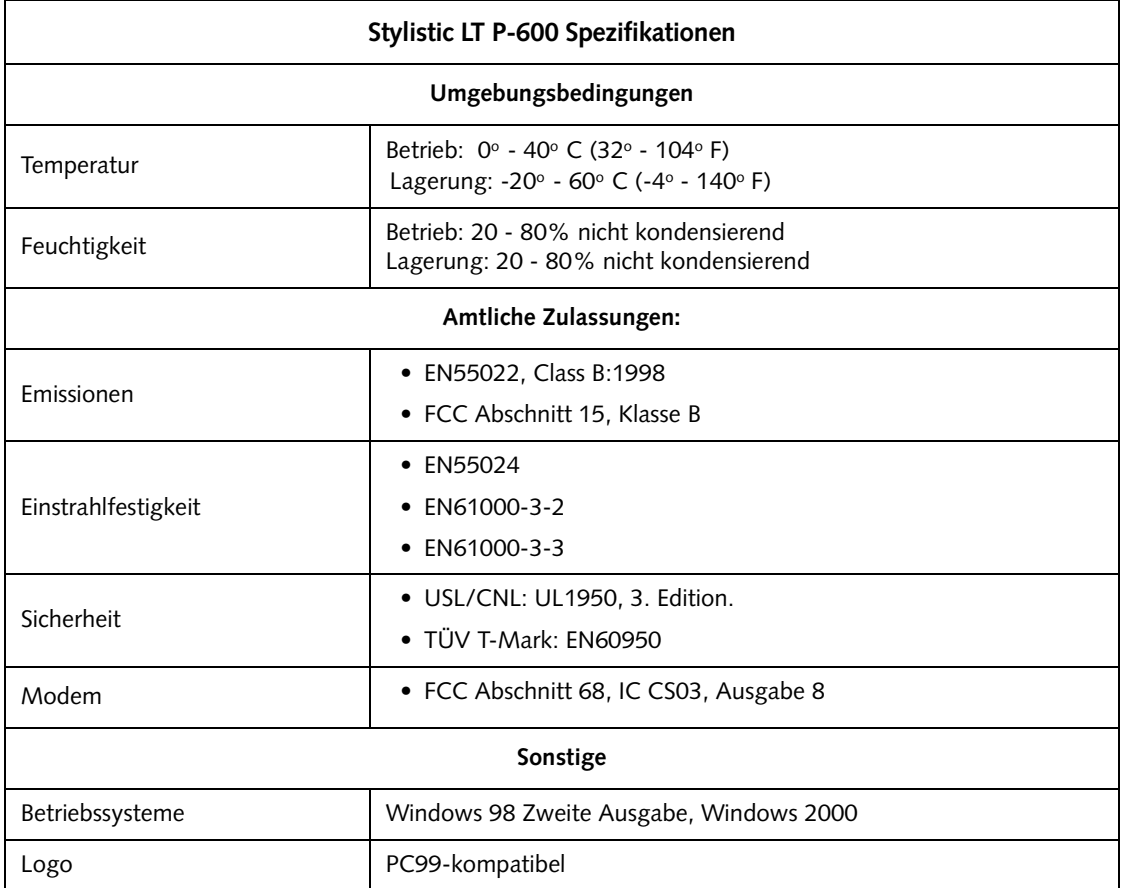

*Stylistic LT P-600 Pen Tablet - Anhang A*

## **Anhang B Digitizer Technologie-Hinweis**

*Stylistic LT P-600 Pen Tablet – Anhang B*

#### Zusätzliche Informationen zum Display 1

Bei der Anzeige des Pen Tablets wird eine neue Digitalisierer-Technik verwendet, welche die Ablesbarkeit unter freiem Himmel beträchtlich verbessert. Im Vergleich zu herkömmlichen Außenanzeigen zeichnet sich die neue Anzeige durch bessere Ablesbarkeit bei voller Sonneneinstrahlung und einem klaren, hellen Bild in Innenbereichen, unter ungünstigen Beleuchtungsbedingungen oder in der Nacht aus.

Bei dieser neuen Technik wird eine Flüssigkeit zwischen den Schichten des Digitizers eingesetzt, um die Lichtbrechung gering zu halten und die Blendung zu verringern. Als eine Auswirkung dieser Technik kann das Auftreten kleiner Luftbläschen festgestellt werden, das durch eine Änderung der Druckverhältnisse (wie zum Beispiel in einem Flugzeug) hervorgerufen wird. Diese kleinen Bläschen treten nur vorübergehend auf und beeinträchtigen nicht die Systemleistung oder den Betrieb. Der Digitizer arbeitet beim Vorhandensein der Bläschen ganz normal.

Die Luftbläschen bilden sich, wenn die Flüssigkeit aufgrund von Druckänderungen verdampft. Sobald das Pen Tablet wieder in normale Einsatzbedingungen zurückversetzt wird, werden die kleinen Bläschen nach kurzer Zeit von der Flüssigkeit absorbiert.

Wenn Sie sich durch die Luftbläschen optisch gestört fühlen oder eine größere Luftblase entstanden ist, reiben Sie ein weiches Baumwolltuch in kreisförmigen Bewegungen über den Bildschirm, als ob Sie den Bildschirm von Fingerabdrücken befreien wollten.

*Stylistic LT P-600 Pen Tablet - Anhang B*

#### **Index**

#### **A**

[Akku, 2](#page-127-0) [Entfernen und Einsetzen, 23](#page-148-0) [im Gerät aufbewahren, 32](#page-157-0) [kein Memory-Effekt, 22](#page-147-1) [kritischer Wert für den Ladezustand, 16](#page-141-0) [Ladedauer, 22](#page-147-2) [Laden, 22](#page-147-3) [Überladungsschutz, 22](#page-147-4) [Warnung Akkuladung niedrig, 16](#page-141-1) [wird nicht geladen, 22](#page-147-5) [Akkuanzeige, 22](#page-147-6) Akkuenergie [benötigt im Suspend-to-RAM-Modus, 16](#page-141-2) [Sparen, 24](#page-149-1) [Akkuentriegelung, 10](#page-135-0) [Akkuladegerät, extern, 2](#page-127-0) [Akkusymbol, 7,](#page-132-0) [10](#page-135-1) [Akkutaste, 5](#page-130-0) [Anschlüsse und Peripherieschnittstellen, 8](#page-133-0) [Arbeiten mit dem Stift, 20](#page-145-0) [Audiolautstärke zu leise, 34](#page-159-0) [Ausgeschaltet, 13,](#page-138-0) [15](#page-140-0) [Ausschalten des Systems, 15](#page-140-1) [Ausschalter, 10](#page-135-2) [Austauschbarer Akku, 5](#page-130-1) [Autoadapter, 2](#page-127-0)

#### **B**

[Bereitschaftstasche, 2](#page-127-1) [Betriebssymbol, 6,](#page-131-0) [14](#page-139-0) [blinkt, 14,](#page-139-1) [15](#page-140-2) [leuchtet nicht, 14](#page-139-2) [Betriebszustände, 13,](#page-138-1) [14](#page-139-3) [Ausgeschaltet, 13](#page-138-0) [Eingeschaltet-Status, 13](#page-138-2) [Idle-Mode, 13](#page-138-3) [Save-to-Disk, 13](#page-138-4) [Suspend-to-RAM, 13](#page-138-5) [Bildschirmschutzfolien, 2](#page-127-0)

#### **C**

Compact Flash-Modul [Entfernen, 26](#page-151-1) [Installieren, 26](#page-151-1) Cursor [folgt nicht dem Stift, 33](#page-158-0)

#### **D**

[Das Gerät nimmt den Betrieb](#page-158-1) 

[nicht wieder auf, 33](#page-158-1) Display [Bildschirm ist dunkel, 33](#page-158-2)

#### **E**

[Einleiten des Suspend-Modus, 15](#page-140-3) [Ermitteln des Suspend-Modus, 15](#page-140-4) [externes Akkuladegerät, 2](#page-127-2) [externes Diskettenlaufwerk, 2](#page-127-3)

#### **F**

[Fehler, beseitigen, 33](#page-158-3) [Fehlerbeseitigung, 33](#page-158-3) [Fehlersuche, 33](#page-158-3)

#### **G**

[Gerät aufbewahren, 32](#page-157-1) [Gleichstromadapter, 2](#page-127-0) [Gleichstromanschluss, 4](#page-129-0)

#### **H**

[Halterungen, 2](#page-127-4) [Helligkeit, 17](#page-142-0) [Herunterfahren des Systems, 15](#page-140-1) [Hotpads, 3,](#page-128-0) [17](#page-142-1) [Hotpads, verwenden, 17](#page-142-1) [Hovering-Modus, 21](#page-146-0) [Ausschalten, 21](#page-146-1)

#### **I**

[Idle-Mode, 13](#page-138-3) [Infrarot-Datenübertragung funktioniert nicht,](#page-158-4)  33 [Infrarottastatur, 2](#page-127-5) [Infrarottastatur-Port, 3,](#page-128-1) [10](#page-135-3) [IrDA-Port, 4,](#page-129-1) [9](#page-134-0)

#### **K**

[Kalibrieren des Stiftes, 20](#page-145-1) [Kensington-Schloss, 3](#page-128-2) [Konfigurieren der Peripherieschnittstellen, 34](#page-159-1) [Kopfhörer, 4](#page-129-2) [Kopfhörerbuchse, 9](#page-134-1) [kritischer Wert für den Ladezustand, 16](#page-141-0)

#### **L**

[Ladekontakte:, 5](#page-130-2) [Laden des Akkus, 22](#page-147-3) [Lautsprecher, 4](#page-129-3)

[LEDs für Systemstatus, 3](#page-128-3) [Leistungsaufnahme, 13](#page-138-6) [Lüftungsschlitze, 4](#page-129-4)

#### **M**

[Mikrofon, 3](#page-128-4) [Mikrofonbuchse, 4,](#page-129-5) [9](#page-134-2) Mini-Dock<sub>2</sub> Mini-Dock-Anschluss [Anschluss, 9](#page-134-3) [Mini-Dock-Port, 9](#page-134-4) [Mini-Dock-Schnittstelle:, 5](#page-130-3) [Modem, 9](#page-134-5) [Anschluss, 25](#page-150-0) [port, 4](#page-129-6)

#### **N**

[Netzadapteranschluss, 9](#page-134-6)

#### **O**

[Optionale Zubehörteile, 2](#page-127-7)

#### **P**

PC-Karten-[Steckplatz, 5,](#page-130-4) [25](#page-150-1) [Peripherieanschlüsse, 9](#page-134-7) [Pufferbatterie, 25](#page-150-2)

#### **R**

[Reset-Taste, 5](#page-130-5)

#### **S**

[Save-to-Disk-Modus, 13,](#page-138-4) [15,](#page-140-5) [17](#page-142-2) Schnittstellen [Anschlüsse und Peripherieschnittstellen, 8](#page-133-0) [Schnittstellendaten, 37](#page-162-0) [Schützen, 31](#page-156-0) [Schutztasche, 2](#page-127-8) [Sparen von Akkuenergie, 24](#page-149-1) [Speicherabdeckung, 5](#page-130-6) [Statusdisplay, 5](#page-130-7) [Akkusymbol, 7](#page-132-0) [Betriebssymbol, Betriebsstatus angezeigt](#page-131-0)  [durch, 6,](#page-131-0) [14](#page-139-0) [Betriebssymbol, blinkt, 14](#page-139-1) [Symbol für Festplattenzugriff, 7](#page-132-1) [Symbol für Hovering-Modus, 7](#page-132-2) [Symbol für Laden/Stromversorgung, 6](#page-131-1) [Symbole, 6](#page-131-2) [Steckplatz für Compact Flash, 5,](#page-130-8) [26](#page-151-2) [Steckplatz für PC-Karten, 9](#page-134-8) [Stift, 3](#page-128-5) [auswechseln, 21](#page-146-2) [reagiert nicht, 34](#page-159-2)

[verwenden, 20](#page-145-0) [Stift für Stylistic, 2](#page-127-9) Stylistic LT P-600 [aufbewahren, 32](#page-157-2) [Funktionselemente, 3,](#page-128-6) [4](#page-129-7) [mitgelieferte Teile, 1](#page-126-0) Stylistic LT P-600 Spezifikationen [Sonstige, 39](#page-164-0) [Umgebung, 39](#page-164-1) [Zulassungen, 39](#page-164-2) Stylistic LT P-600-Spezifikationen [Betrieb, 38](#page-163-0) Suspend/Resume [deaktiviert, 16](#page-141-3) Suspend/Resume-[Taste, 4](#page-129-8) [Suspend/Resume-Taste, 10](#page-135-4) [Suspend-to-RAM, 13](#page-138-5) [Modus, 15,](#page-140-6) [17](#page-142-3) [Symbol für die Akkuanzeige, 15](#page-140-7) [Symbol für Festplattenzugriff, 7](#page-132-1) [Symbol für Hovering-Modus, 7](#page-132-2) [Symbol für Laden/Stromversorgung, 6](#page-131-1) [Systemschnittstellenport, 9](#page-134-3)

#### **T**

tasten [Anzeigegerät, 18](#page-143-0) [Cursorsteuerung, 18](#page-143-0) [Escape, 18](#page-143-0) [Helligkeit, 19](#page-144-0) [Lautstärke-, 19](#page-144-0) [Numerische Tastatur, 18](#page-143-0) [NumLock, 18](#page-143-0) [Pen-Hovering-, 19](#page-144-0) [rechte Maustaste, 18](#page-143-0) [Tischständer, 2](#page-127-0)

#### **U**

[Überhitzung, vermeiden, 32](#page-157-3) [Universal Serial Bus, 4](#page-129-9) [USB-Port, 4,](#page-129-10) [9](#page-134-9)

#### **V**

[Verschleißarme Metallkontakte, 9](#page-134-10)

#### **W**

[Warnung Akkuladung niedrig, 16](#page-141-1) [Wiederaufnehmen des Betriebs, 17,](#page-142-4) [33](#page-158-1) [Windows, 1](#page-126-1) [Windows 2000, 1](#page-126-2)

Index-46

**User's Guide**

**Guide de I'utilisateur**

**Benutzerhandbuch**

**Manual del Usuario**

**Manuale Utente**

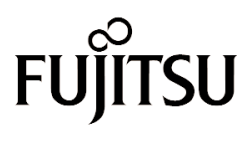

THE POSSIBILITIES ARE INFINITE

Download from Www.Somanuals.com. All Manuals Search And Download.

Download from Www.Somanuals.com. All Manuals Search And Download.

Fujitsu PC Corporation se ha esmerado para que este documento sea lo más exacto y completo posible; ello no obstante, debido al progreso constante de las prestaciones de nuestros productos, no podemos garantizar la exactitud del contenido de estas páginas. Quedamos exentos de toda responsabilidad por los errores, las omisiones o las futuras modificaciones que puedan introducirse en nuestros productos.

Fujitsu y el logotipo de Fujitsu son marcas registradas de Fujitsu Limited.

Stylistic LT P-600 es una marca de Fujitsu PC Corporation.

IBM, IBM PC AT e IBM PS/2 son marcas registradas de IBM Corporation.

Kensington y MicroSaver son marcas registradas de Kensington Technology Group.

PCMCIA y CardBus son marcas registradas de Personal Computer Memory Card International Association.

Intel y Pentium son marcas registradas de Intel Corporation.

Microsoft es una marca registrada de Microsoft Corporation. Windows 98 y Windows 2000 son marcas de Microsoft Corporation.

Todas las demás marcas comerciales mencionadas en la presente son propiedad de sus respectivos titulares.

Copyright 2001 - Fujitsu PC Corporation. Reservados todos los derechos. Queda prohibida la copia, reproducción y traducción total o parcial de la presente publicación, sin el acuerdo escrito previo de Fujitsu PC Corporation. Queda prohibido el almacenamiento o la transmisión total o parcial de la presente publicación por cualquier medio electrónico sin el acuerdo previo de Fujitsu PC Corporation.

Manual del usuario del Stylistic LT P-600 - FPC58-0536-01

#### **Declaración de conformidad**

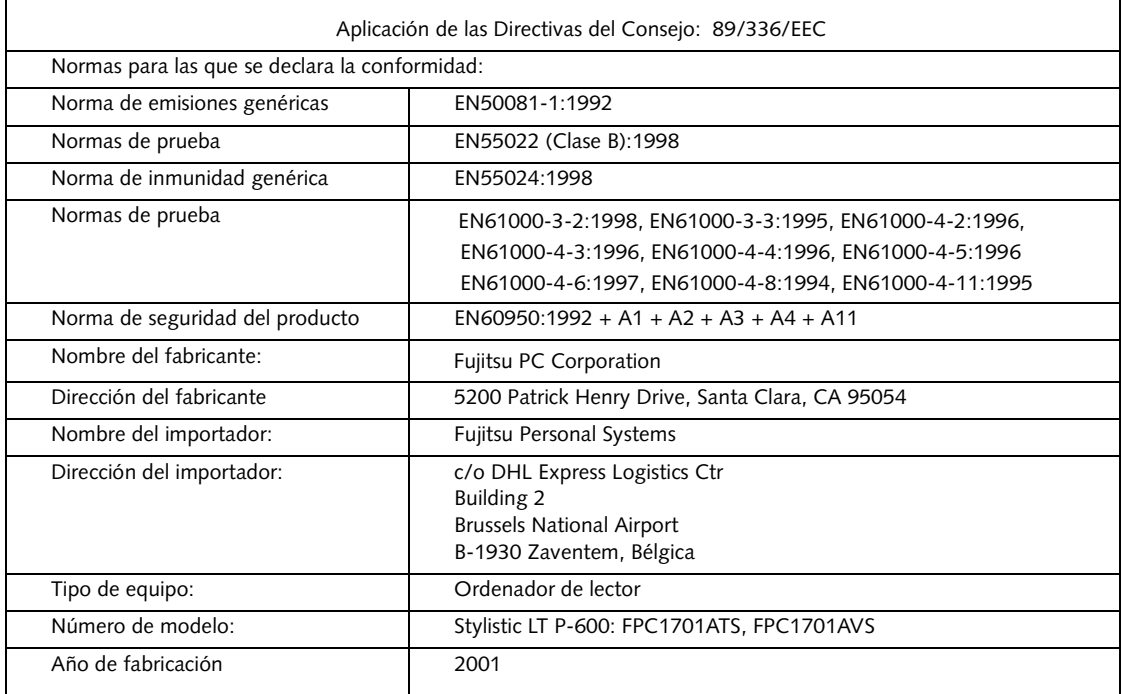

### **Table of Contents**

#### **[1](#page-178-0)**

#### **[PASOS PRELIMINARES](#page-178-1)**

#### **[Conozca su Stylistic LT P-600](#page-180-0)**

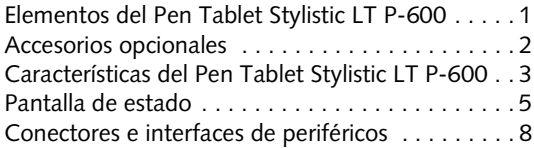

#### **[2](#page-190-0)**

#### **[USO DEL PEN TABLET](#page-190-1) [STYLISTIC LT P-600](#page-190-2)**

#### **[Uso del Stylistic LT P-600](#page-192-0)**

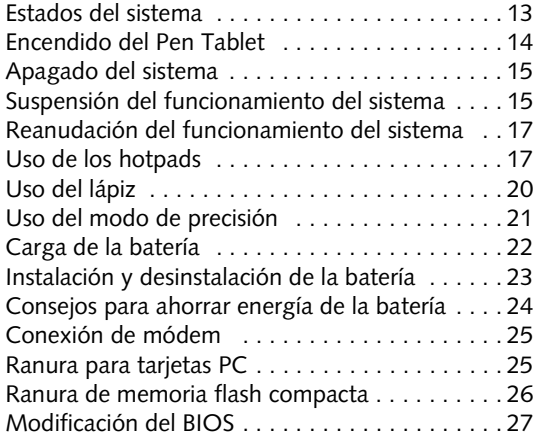

#### **[3](#page-208-0)**

#### **[CUIDADO Y MANTENIMIENTO](#page-208-1)**

#### **[Cuidado del Stylistic LT P-600](#page-210-0)**

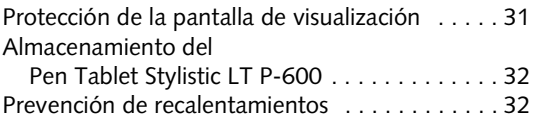

#### **[Resolución de problemas del Stylistic](#page-212-0)**

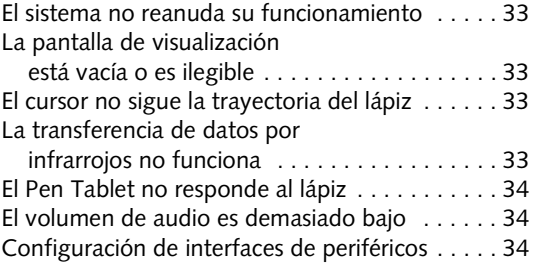

#### **[APÉNDICE A](#page-214-0) [HARDWARE ESPECIFICACIONES](#page-214-1)**

[Especificaciones del Stylistic LT P-600 . . . . . . . . 37](#page-216-0)

#### **[APÉNDICE B](#page-220-0) [DIGITALIZADOR](#page-220-1) [AVISO SOBRE](#page-220-2)  [LA TECNOLOGÍA](#page-220-2)**

[Información adicional sobre la pantalla . . . . . . . 43](#page-222-0)

*Stylistic LT P-600 Pen Tablet - Table of Contents*

# <span id="page-178-1"></span><span id="page-178-0"></span>**1 Pasos preliminares**

*Pen Tablet Stylistic LT P-600 – Capítulo Uno*
## **Conozca su Stylistic LT P-600**

El Pen Tablet Stylistic LT P-600™ es un ordenador con lápiz de alto rendimiento diseñado para trabajar con Microsoft® Windows® 98 o Windows 2000. Este capítulo ofrece una presentación general del Stylistic LT P-600 y de sus características.

## Elementos del Pen Tablet Stylistic LT P-600

Los siguientes elementos acompañan al Pen Tablet Stylistic LT P-600:

- Pen tablet Stylistic LT P-600
- Pen Stylistic LT P-600
- Batería para Stylistic LT P-600
- Adaptador de corriente alterna (con cable de alimentación específico del país)
- Protectores de pantalla (cantidad: 2)
- Certificado de autenticidad para el software del sistema operativo
- Tarjeta de garantía del Stylistic LT P-600

## Accesorios opcionales

Se puede utilizar los siguientes accesorios opcionales con el Pen Tablet Stylistic LT P-600. Consulte las instrucciones suministradas junto con los accesorios para más detalles sobre su uso.

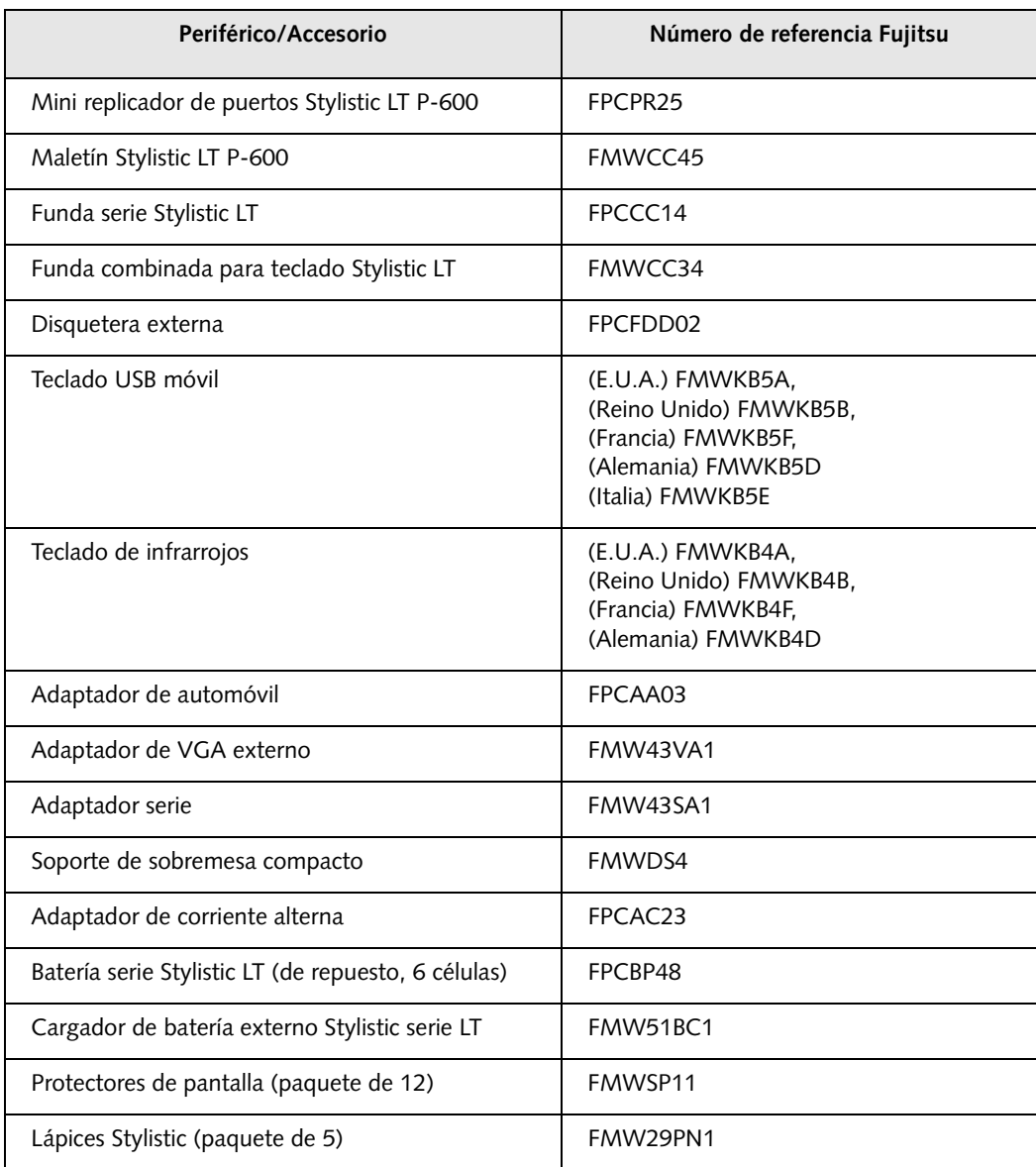

#### Características del Pen Tablet Stylistic LT P-600

Los dispositivos y comandos que se utilizan para operar el Pen Tablet Stylistic LT P-600 se describen brevemente a continuación y se ilustran en las figuras 1-1 y 1-2. Más adelante se explicará en detalle cómo utilizarlos.

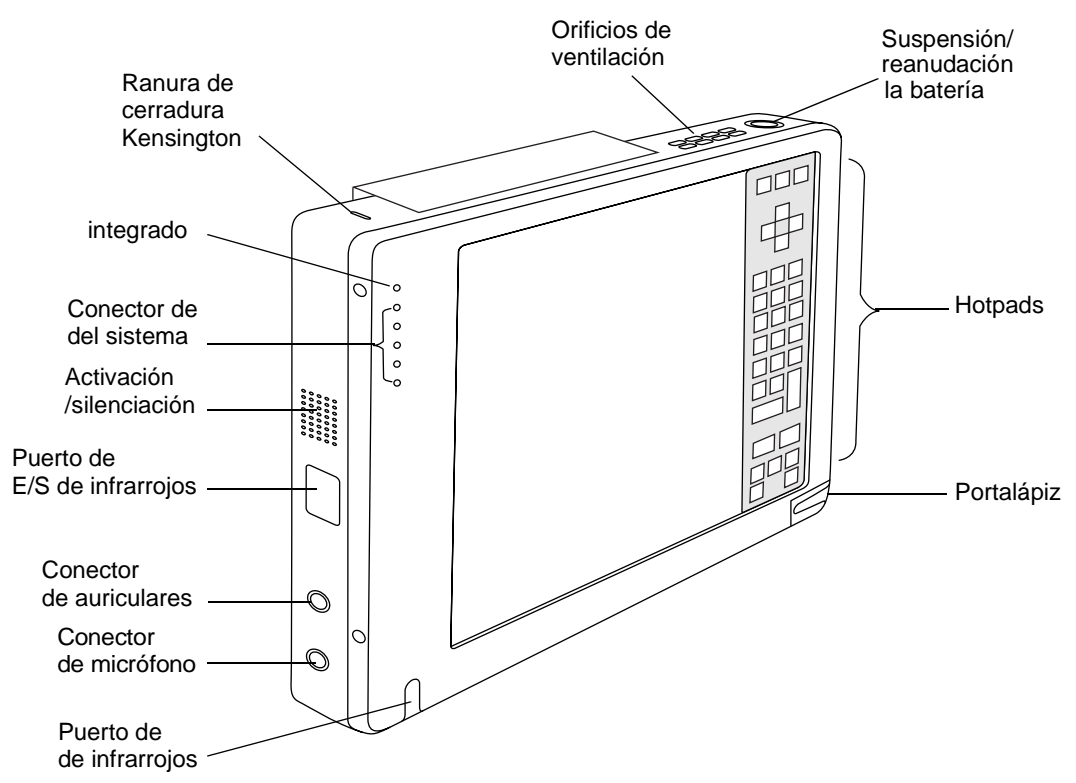

*Figura 1-1 Características del Pen Tablet Stylistic LT P-600 (vista frontal)*

#### **Dispositivos de la parte frontal / superior / izquierda:**

- **Puerto del teclado de infrarrojos:** El puerto de infrarrojos rodea la parte frontal e inferior de la pantalla, y se utiliza para comunicarse con un teclado de infrarrojos de propiedad.†
- **Indicadores de estado (LED) del sistema:** Indican el estado de funcionamiento del Pen Tablet y el disco duro, el nivel de carga de la batería y el estado del modo de precisión.
- **Micrófono:** Le permite grabar recordatorios de voz.
- **Hotpads:** Son varias teclas que permiten modificar los parámetros de brillo de la pantalla de visualización, volumen del altavoz y emulación del botón derecho del ratón. Los hotpads también permiten seleccionar el modo de precisión y guardar en disco con sólo tocarlos con el lápiz.
- **Lápiz:** Principal dispositivo apuntador que se emplea para ejecutar programas e introducir datos. El Pen Tablet tiene un portalápiz integrado en el que podrá guardar el lápiz cuando no lo esté utilizando.
- **Ranura de cerradura Kensington™:** Permite conectar un cable de seguridad compatible con Kensington MicroSaver™.<sup>†</sup>
- **Altavoz:** Permite reproducir archivos de audio sin dispositivos de hardware externos.
- **Conector de auriculares:** Permite conectar unos auriculares.
- **Conector de micrófono:** Permite conectar un micrófono externo.
- **Puerto de E/S de infrarrojos:** Proporciona una interfaz de infrarrojos para la comunicación con dispositivos conformes a la norma IrDA Revisión 1.1.
- **Botón de suspensión/reanudación:** Permite suspender y reanudar el funcionamiento del Pen Tablet para optimizar la vida útil de la batería.
- **Orificios de ventilación:** Proporcionan ventilación auxiliar para el procesador. (Es importante no obstruir estos orificios.)

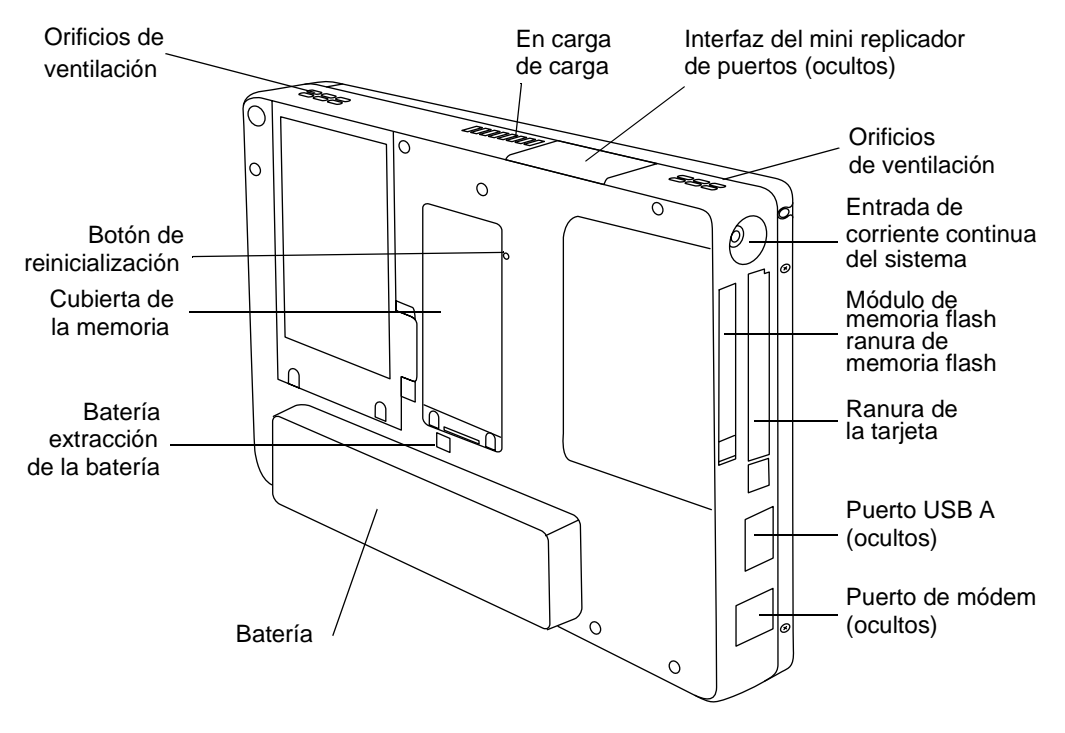

*Figura 1-2 Características del Pen Tablet Stylistic LT P-600 (vista posterior)*

#### **Dispositivos de la parte posterior / inferior / derecha:**

- **Conector de entrada de corriente continua:** Permite conectar el adaptador de corriente alterna o un adaptador de automóvil.†
- **Puerto de módem:**Permite conectar una clavija telefónica estándar RJ-11 al módem interno del Pen Tablet a 56 Kbps.
- *Nota: El puerto del elemento de LAN del módulo interno de LAN/módem está disponible en el mini replicador de puertos opcional.†*
- **Puerto USB A:** Permite conectar dispositivos compatibles con USB (Universal Serial Bus) al Pen Tablet. El puerto USB B se encuentra en el mini replicador de puertos opcional.†

† Estos periféricos y accesorios se venden por separado.

- **Ranura para tarjetas PCMCIA:** Permite instalar tarjetas PC en el sistema.†
- **Contactos de carga:** Le permite cargar la batería y alimentar el Stylistic LT P-600 en un mini replicador de puertos opcional.†
- **Interfaz del mini replicador de puertos:** Permite instalar el Stylistic LT P-600 en un mini replicador de puertos opcional† con el fin de mejorar la conectividad.
- **Botón de reinicialización:** Le permite reponer el sistema en caso de dificultades. Recuerde que si pulsa este botón pierde la información activa.
- **Interruptor de liberación de la batería:** Se utiliza para liberar la batería extraíble.
- **Ranura de memoria flash compacta:** Se utiliza para alojar una tarjeta de memoria flash compacta.
- **Cubierta de la memoria:** Cubierta extraíble que tapa los chips de memoria RAM.
- **Batería extraíble:** Puede extraerse y cargarse en el cargador externo opcional.†
- **Orificios de ventilación:** Proporcionan ventilación auxiliar para el procesador. (Es importante no obstruir estos orificios.)

† Estos periféricos y accesorios se venden por separado.

#### Pantalla de estado 1

En la pantalla de estado aparecen iconos que indican el estado de las funciones del sistema como, por ejemplo, si está encendido o apagado, y el nivel de carga de la batería. La [Figura 1-3](#page-184-0) ilustra la localización de los iconos en la pantalla de estado.

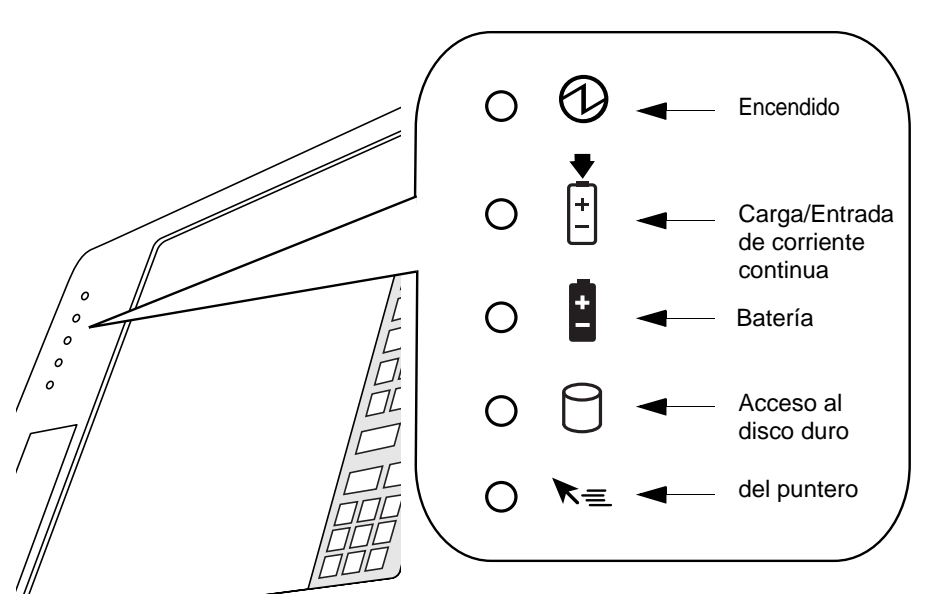

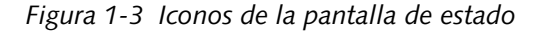

<span id="page-184-0"></span>El [Cuadro 1-1](#page-185-0) explica cómo se visualizan los iconos individuales y describe el significado de las distintas variantes. (Si un icono no se visualiza, indica que la correspondiente función del sistema está apagada o inactiva.)

*Nota: En el cuadro siguiente, "intermitente" significa que el indicador parpadea una vez por segundo, y "intermitente lento" significa que se enciende durante un segundo y se apaga durante cinco.* 

<span id="page-185-0"></span>

| Icono                                          | Modo/Estado                                                                                        | Estado del<br>indicador | <b>Observaciones</b>                                                                                                    |
|------------------------------------------------|----------------------------------------------------------------------------------------------------|-------------------------|----------------------------------------------------------------------------------------------------|
| Encendido                                      | • Sistema activo<br>Modo de espera                                                                 | Verde<br>(continuo)     |                                                                                                    |
|                                                | Suspensión<br>a RAM                                                                                | Verde<br>(intermitente) |                                                                                                    |
|                                                | Sistema apagado<br>٠<br>Suspensión<br>a disco                                                      | Apagado                 |                                                                                                    |
| Carga /<br>entrada de<br>corriente<br>continua | • Sistema activo<br>Modo de espera<br>Suspensión a RAM<br>Suspensión<br>a disco<br>Sistema apagado | Verde                   | El adaptador de corriente alterna<br>y la batería están disponibles y el<br>sistema no se está cargando (la<br>batería está totalmente cargada).<br>El adaptador de corriente alterna<br>está disponible, pero la batería<br>no está presente. |
|                                                |                                                                                                    | Ámbar                   | El adaptador de la batería y la batería<br>están disponibles, y el sistema se está<br>cargando.                                                                                                    |
|                                                |                                                                                                    | Ámbar<br>(intermitente) | El adaptador de corriente alterna y la<br>batería están disponibles y esperando a<br>cargarse (la batería se encuentra fuera<br>del rango térmico adecuado).                                                                                   |
|                                                |                                                                                                    | Apagado                 | El adaptador de corriente alterna no<br>está disponible.                                                                                                    |

*Cuadro 1-1 Indicadores de estado del sistema*

#### **Pasos preliminares**

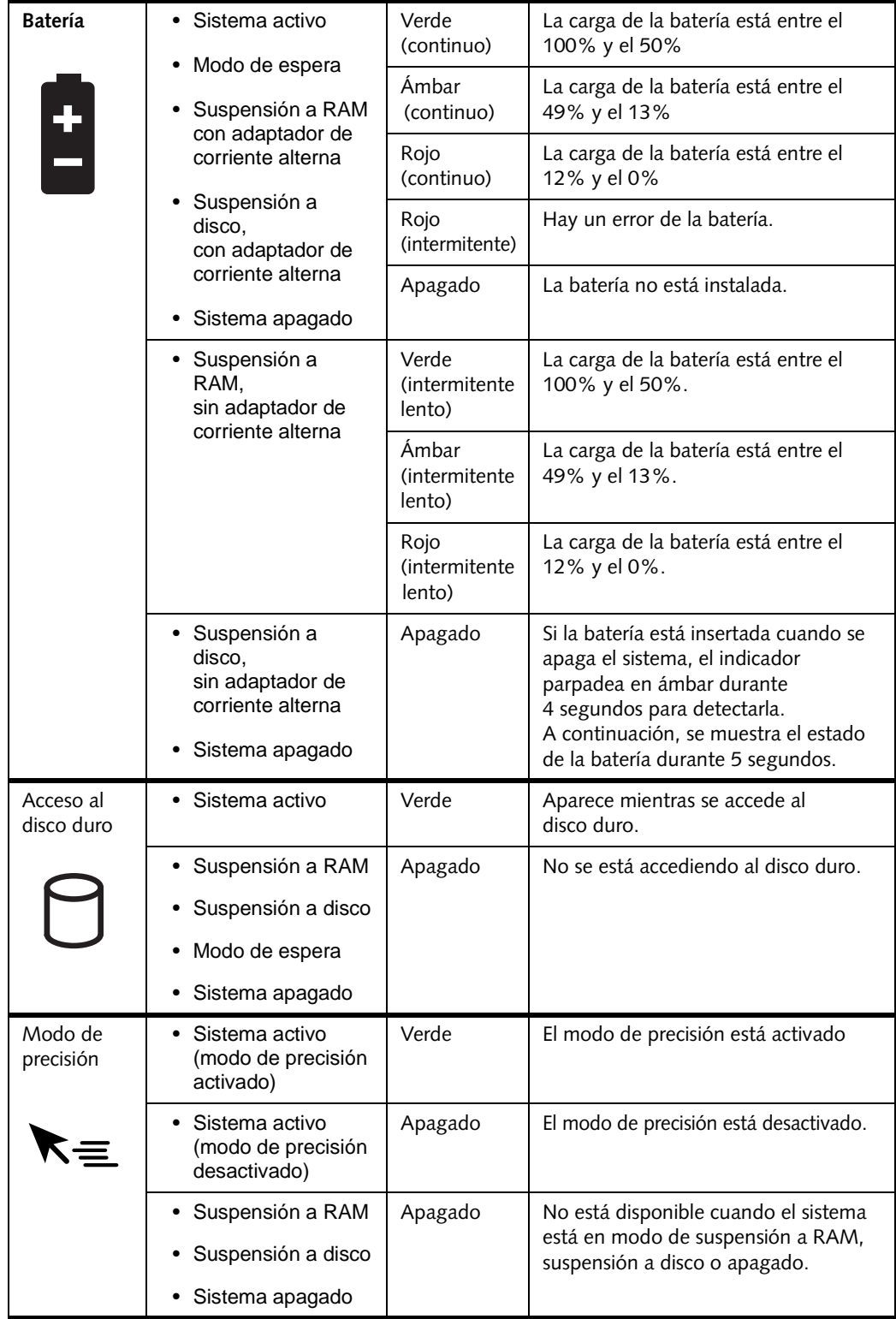

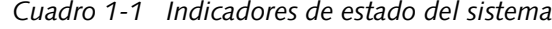

#### Conectores e interfaces de periféricos

Los conectores e interfaces de periféricos del Stylistic LT P-600 permiten conectar una gran variedad de dispositivos. La [Figura 1-4,](#page-187-0) la [Figura 1-5](#page-187-1) y la [Figura 1-6](#page-187-2) muestran dónde están las interfaces.

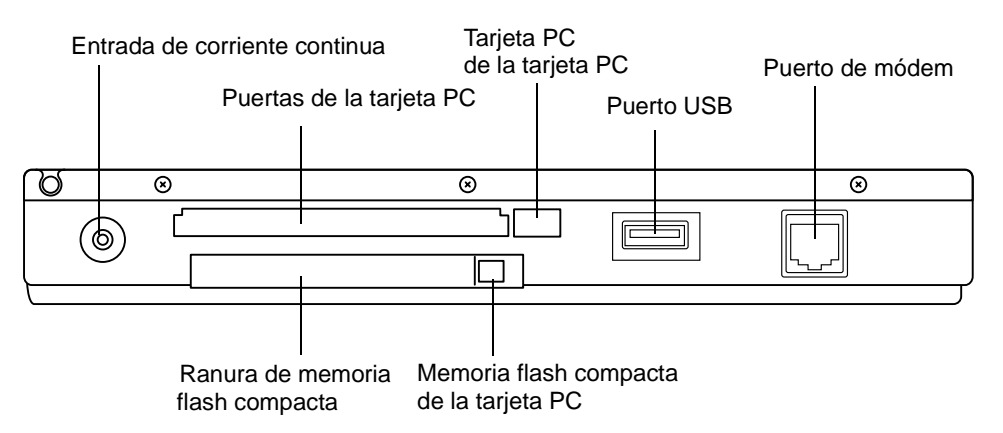

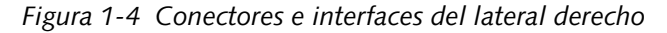

<span id="page-187-0"></span>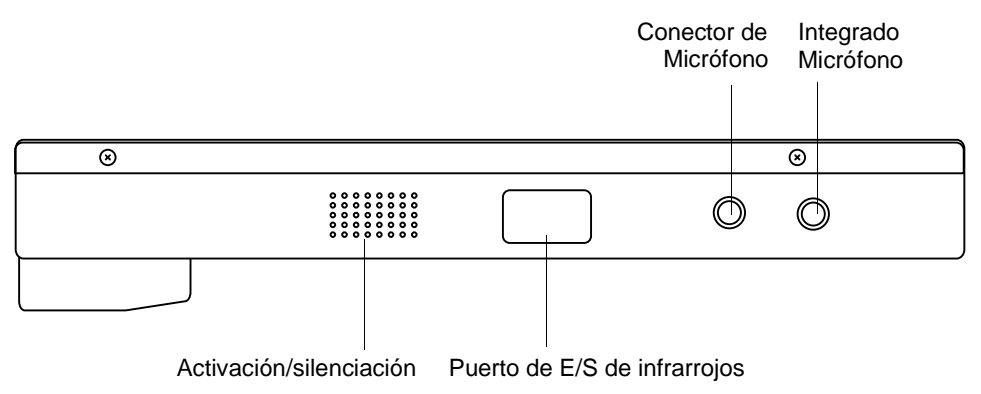

*Figura 1-5 Conectores e interfaces del lateral izquierdo*

<span id="page-187-1"></span>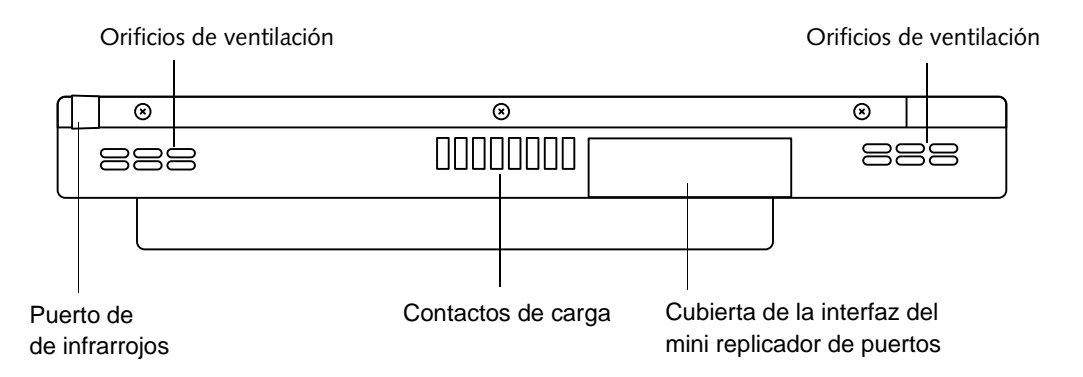

<span id="page-187-2"></span>*Figura 1-6 Conectores e interfaces de la parte inferior*

En la [Cuadro 1-2](#page-188-0) se incluye una descripción de todos los conectores de periféricos del Pen Tablet Stylistic LT P-600. Los iconos ilustrados están grabados en la carcasa del ordenador.

<span id="page-188-0"></span>

| Conector/<br>Periférico                                     | Ref.<br>fig. | Icono del Pen<br><b>Tablet</b> | <b>Finalidad</b>                                                                                                    |
|-------------------------------------------------------------|--------------|--------------------------------|----------------------------------------------------------------------------------------------------|
| Conector de<br>entrada de<br>corriente<br>continua          | $1 - 4$      |                                | Permite conectar una fuente de alimentación<br>externa, como el adaptador de corriente alterna o<br>el adaptador de automóvil.                                                                                                    |
| Puerto USB                                                  | $1 - 4$      |                                | Permite conectar dispositivos compatibles con USB<br>(Universal Serial Bus) al Pen Tablet. El puerto USB (B)<br>se encuentra en el mini replicador de puertos<br>opcional del Stylistic LT P-600.                                                                                                    |
| Ranura de<br>CardBus<br><b>PCMCIA</b>                       | $1 - 4$      |                                | Permite instalar una tarjeta PC de tipo I o II.                                                                                                    |
| Conector de<br>micrófono                                    | $1 - 5$      |                                | Permite conectar un micrófono externo.<br>El micrófono interno queda desactivado cuando se<br>conecta uno externo.                                                                                                    |
| Conector de<br>auriculares                                  | $1 - 5$      |                                | Permite conectar unos auriculares estéreo o<br>altavoces externos con alimentación propia.<br>El altavoz interno queda desactivado cuando se<br>conectan auriculares o altavoces externos.                                                                                                    |
| Puerto de<br>infrarrojos<br>(IrDA/FIR)                      | $1 - 5$      |                                | El transceptor por infrarrojos integrado en el Pen<br>Tablet permite comunicarse con otros dispositivos<br>compatibles con la norma IrDA Revisión 1.1. La<br>distancia eficaz para las comunicaciones por<br>infrarrojos es de aproximadamente 1 metro y con<br>un ángulo de unos 15 grados con respecto al eje<br>central. La zona debe estar despejada entre el<br>puerto IrDA del Pen Tablet y el transceptor IrDA del<br>otro dispositivo. |
| Módem                                                       | $1 - 4$      |                                | Este puerto se utiliza para conectar una línea<br>telefónica al módem interno usando una clavija<br>telefónica estándar RJ-11.                                                                                                    |
| Contactos<br>de carga                                       | $1 - 6$      |                                | Permiten instalar el Pen Tablet en un dispositivo de<br>docking apropiado. Los contactos brindan entrada<br>de CC.                                                                                                    |
| Puerto del mini<br>replicador de<br>$p$ uertos <sup>†</sup> | $1 - 6$      |                                | Conecte el mini replicador de puertos<br>Stylistic LT P-600. Consulte la documentación que<br>acompaña al dispositivo de docking para obtener<br>más información al respecto.                                                                                                    |

*Cuadro 1-2 Conectores e interfaces de periféricos*

| Conector/<br>Periférico                                                                        | Ref.<br>fig. | Icono del Pen<br>Tablet | Finalidad                                                                                                    |
|------------------------------------------------------------------------------------------------|--------------|-------------------------|----------------------------------------------------------------------------------------------------|
| Puerto del<br>teclado de<br>infrarrojos                                                        | $1 - 6$      |                         | Receptor de infrarrojos integrado en el Pen Tablet<br>que permite comunicarse con un teclado de<br>infrarrojos sin cable. La distancia óptima de<br>funcionamiento del puerto de teclado de infrarrojos<br>es de entre 10 y 30 cm (aproximadamente entre 4<br>y 12 pulgadas), medida desde el puerto de<br>infrarrojos del teclado, que se encuentra en el<br>borde inferior del Pen Tablet. La zona debe estar<br>totalmente despejada entre el receptor de<br>infrarrojos del Pen Tablet y el transmisor de<br>infrarrojos del teclado. |
| Ranura de<br>memoria flash<br>compacta                                                         | $1 - 4$      | <b>TARJETA CF</b>       | Permite instalar una tarjeta de memoria flash<br>compacta para ampliar la memoria del sistema.                                                                                                    |
| t Retire la cubierta de la interfaz del mini replicador de puertos para acceder a este puerto. |              |                         |                                                                                                    |

*Cuadro 1-2 Conectores e interfaces de periféricos*

Además de los iconos de conectores e interfaces, hay varios iconos que ilustran la ubicación de los componentes y los botones. Estos iconos se incluyen en el [Cuadro 1-3.](#page-189-0)

<span id="page-189-0"></span>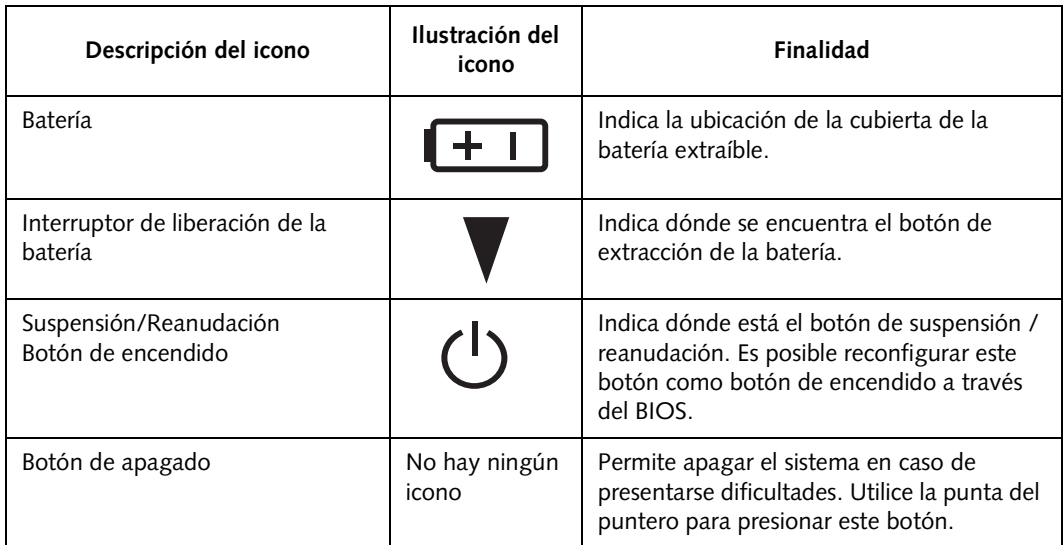

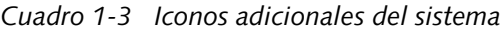

## **2 Uso del Pen Tablet Stylistic LT P-600**

*Stylistic LT P-600 – Cap í tulo Dos*

## **Uso del Stylistic LT P-600**

Este capítulo abarca los conceptos fundamentales, el uso y funcionamiento básicos del sistema, y las principales funciones del Pen Tablet Stylistic LT P-600. Le recomendamos que se familiarice con esta información antes de hacer funcionar el ordenador.

#### Estados del sistema 1

Antes de empezar a utilizar el Pen Tablet Stylistic LT P-600, revise los distintos estados (o modos) en que se puede encontrar el sistema. Conocerlos le ayudará a determinar si resulta más apropiado encender, reanudar, suspender o apagar el sistema al empezar una nueva sesión o terminar la que está en curso. A continuación, se describe brevemente el comportamiento del sistema en cada uno de sus posibles estados, enumerados en orden decreciente de consumo de energía:

#### • **Sistema activo**

El sistema está funcionando y la pantalla de visualización encendida.

#### • **Sistema inactivo o en espera**

Algunas funciones del sistema están reguladas o apagadas para ahorrar energía. La pantalla de visualización puede estar apagada. El sistema vuelve a activarse cuando detecta un movimiento del lápiz o actividad de los demás dispositivos de entrada de datos.

#### • **Modo de suspensión a RAM**

El funcionamiento del sistema está suspendido. La mayoría de las funciones del sistema están apagadas para ahorrar energía. La memoria queda activada, y conserva los datos de los programas que estaban ejecutándose antes de que se suspendiera el funcionamiento del sistema. En este modo, el sistema no responde al lápiz ni a otros dispositivos de entrada de datos. Consulte la sección "Reanudación del funcionamiento del sistema", que se encuentra más adelante en este capítulo, para obtener más información sobre cómo volver a poner el sistema en estado activo.

#### • **Modo de suspensión a disco**

El funcionamiento del sistema está suspendido. Todas las funciones del sistema están apagadas para ahorrar energía. Se almacenan en el disco duro los datos activos de los programas que estaban ejecutándose antes de que se suspendiera el funcionamiento del sistema. El sistema no responde al lápiz ni a otros dispositivos de entrada de datos. Consulte la sección "Reanudación del funcionamiento del sistema", que se encuentra más adelante en este capítulo, para obtener más información sobre cómo volver a poner el sistema en estado activo.

#### • **Sistema apagado**

Todas las funciones del sistema están apagadas para ahorrar energía. El sistema no responde al lápiz ni a otros dispositivos de entrada de datos. El sistema se volverá a inicializar la próxima vez que se encienda.

#### *Nota: El sistema consume la misma cantidad de energía estando apagado que en modo de suspensión a disco.*

El sistema puede estar configurado para pasar automáticamente a uno de estos estados al cabo de un período de inactividad, con el fin de ahorrar energía de la batería.

Cuando el Pen Tablet Stylistic LT P-600 está en uso, hay varias formas de cambiar el estado del sistema, dependiendo del estado en que se encuentre en el momento de efectuar el cambio. Para determinar el estado en que se encuentra el sistema, observe el icono de encendido en la pantalla de estado. El [Tabla 2-1, "Cambio del estado del sistema," de la página 14](#page-193-0) enumera los distintos estados del sistema representados por el icono de encendido y describe cómo cambiar el estado del sistema a partir de su estado actual.

<span id="page-193-0"></span>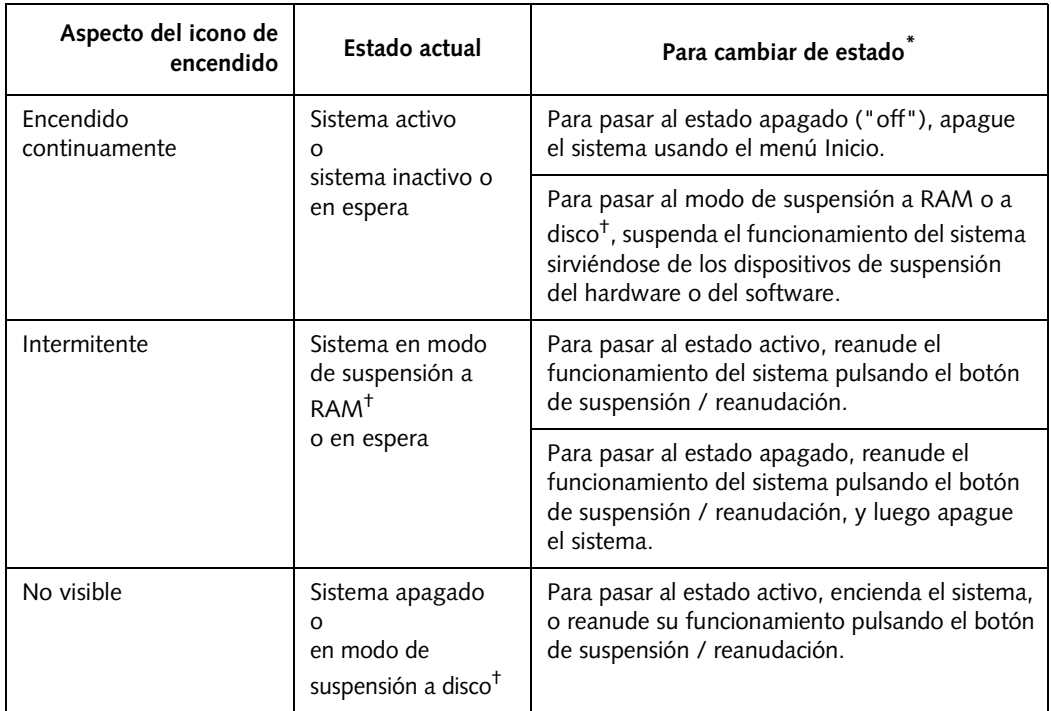

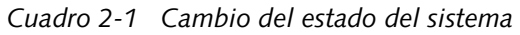

- **\*** La información suministrada en el [Tabla 2-1, "Cambio del estado del sistema," de la página 14](#page-193-0) le ayudará a entender a qué estados puede pasar el sistema a partir de su estado actual. Consulte los procedimientos de encendido, apagado, suspensión y reanudación del funcionamiento del sistema que se describen más adelante en este capítulo.
- † El sistema puede estar configurado para pasar al modo de suspensión a RAM o suspensión a disco.

## Encendido del Pen Tablet 1

Siga el procedimiento descrito a continuación para arrancar el Pen Tablet Stylistic LT P-600. Antes de empezar, compruebe que el sistema esté apagado. Para ello, observe la pantalla de estado. Si el icono de encendido no está visible en la pantalla de estado, el sistema está apagado o en modo de suspensión a disco, y puede ejecutar este procedimiento con total seguridad. Si el icono de encendido está visible (continuamente o de modo intermitente), no ejecute el procedimiento. Consulte la sección "Estados del sistema" que se encuentra en la primera parte de este capítulo para obtener más detalles sobre los modos de funcionamiento representados por el icono de encendido.

- 1. Asegúrese de que la batería del Pen Tablet tenga la carga suficiente o conecte el sistema a una fuente de alimentación externa, como un adaptador de corriente alterna o un adaptador de automóvil. Consulte "Pantalla de estado" en el capítulo 1 para determinar el porcentaje de carga que representa el icono de nivel de la batería de la pantalla de estado.
- 2. Pulse el botón de suspensión / reanudación para arrancar el sistema.

Tras realizar la inicialización del sistema, el sistema inicia el sistema operativo instalado en el disco duro. Una vez cargado éste en la memoria RAM, podrá comenzar a utilizar el sistema.

#### Apagado del sistema 1

Siga los pasos descritos a continuación para cerrar y apagar el sistema:

- *Nota: Ejecute siempre este procedimiento a no ser que el sistema no responda y no permita un apagado normal. Si necesita apagar el sistema y éste no responde, haga clic en el botón de apagado. No utilice el botón de apagado como medio habitual para apagar el sistema; cuando se pulsa este botón se pierden todos los datos activos.*
- 1. Si el funcionamiento del sistema se ha suspendido, reanúdelo. (Consulte el [Cuadro 2-1](#page-193-0) y la sección "Reanudación del funcionamiento del sistema" más adelante en este capítulo para obtener detalles al respecto.)
- 2. Guarde el trabajo y cierre todos los programas.
- 3. Elija Apagar el sistema en el menú Inicio de Windows y ejecute el comando apagar el sistema. El sistema quedará apagado.

#### Suspensión del funcionamiento del sistema 1

El Pen Tablet Stylistic LT P-600 permite suspender el funcionamiento del sistema sin cerrar los programas ni salir del sistema operativo. Utilice esta posibilidad para ahorrar batería en los casos en que apagar completamente el sistema no resulte práctico o cuando sea preciso cambiar la batería.

Para suspender el funcionamiento del sistema:

1. Pulse el botón de suspensión / reanudación o ejecute el comando Suspender del sistema operativo o del programa de administración de energía. (Si el sistema está configurado para suspender su funcionamiento usando el modo de suspensión a disco, que se explica más adelante, aparece un mensaje mientras se graban los datos en el disco duro.)

#### **PRECAUCIÓN**

Si desea reemplazar la batería, espere a que se suspenda el funcionamiento del sistema y a que parpadee el icono de encendido antes de proceder a retirarla. De no hacerlo, se podrían perder todos los datos que no se hubieran guardado.

Al suspenderse el funcionamiento del sistema, el icono de encendido empezará a parpadear (suspensión a RAM), o bien desaparecerá (suspensión a disco), según cómo esté configurado el sistema. En este punto, se detendrán los programas que estén en ejecución, se almacenarán los datos activos y el sistema entrará en uno de los dos estados de bajo consumo, o modos de suspensión, que se describen en los siguientes párrafos.

- 2. Observe el icono de encendido de la pantalla de estado para determinar qué modo de suspensión está empleando el sistema.
	- **Icono de encendido intermitente:** Modo de *suspensión a RAM* En este modo, la memoria RAM sigue funcionando, lo que permite conservar los datos activos, mientras que la mayoría de los demás componentes se apagan. El icono de nivel de batería de la pantalla de estado indica el nivel de carga de la batería.
	- **El icono de encendido no está visible** Modo de *suspensión a disco* En este modo, los datos activos se guardan en el disco duro y el consumo de energía se reduce al mismo nivel que cuando el sistema está apagado. Cuando el sistema está en el modo de *suspensión a disco*, el icono de nivel de la batería no está visible en la pantalla de estado. En este modo, no hay peligro de perder los datos la batería se descarga completamente.

Si realiza con éxito este procedimiento, el funcionamiento del sistema se suspenderá. Consulte la sección "Reanudación del funcionamiento del sistema" que se encuentra más adelante en este capítulo, para reanudar el funcionamiento del sistema. Además, cabe señalar lo siguiente respecto a la suspensión del funcionamiento del sistema:

#### **ALP RECAUCIONES**

- Si la batería se descarga completamente mientras el sistema está en modo de suspensión a RAM, podrán perderse los datos. Si el sistema va a quedar en modo de suspensión a RAM durante un período de tiempo prolongado, asegúrese de instalar una batería totalmente cargada.
- El sistema está respaldado por una batería auxiliar que dura aproximadamente cinco minutos, mientras se sustituye la batería principal. Asegúrese de reemplazar rápidamente la batería principal o utilice un adaptador de corriente alterna mientras la cambia.
- Puede retirar la batería mientras el sistema está en modo de suspensión a RAM o a disco para instalar otra que esté cargada. Para evitar la pérdida de datos no guardados, espere a que se suspenda el funcionamiento del sistema antes de retirar la batería.
- El sistema puede estar configurado para suspender su funcionamiento automáticamente al cabo de un período de inactividad.
- El sistema puede estar configurado para pasar automáticamente al modo de suspensión a disco tras un período en modo de suspensión a RAM.
- El sistema utiliza una pequeña cantidad de energía de la batería cuando está en modo de suspensión a RAM. Por ello, al cabo de cierto tiempo, la batería se descargará totalmente.

*Nota: Si no va a utilizar el sistema durante un período de tiempo prolongado, apague el sistema en lugar de ponerlo en modo de suspensión a RAM.* 

- Si la carga de la batería se reduce al nivel de advertencia de carga mínima mientras el sistema está funcionando, se escuchará periódicamente un bip sonoro. Cuando esto suceda, suspenda el funcionamiento del sistema, apague el sistema o conecte el Pen Tablet a una fuente de alimentación externa, como un adaptador de corriente alterna.
- Si la carga de la batería se reduce al nivel crítico mientras el sistema está funcionando, el sistema pasa automáticamente al modo preseleccionado (suspensión a RAM o a disco. Si esto sucede, deberá instalar una batería cargada o bien conectar el Pen Tablet a una fuente de alimentación externa, como el adaptador de corriente alterna, antes de reanudar el funcionamiento del sistema. (Si la carga de la batería se reduce a un nivel crítico mientras el sistema está *en* modo de suspensión a RAM, el sistema permanece en ese modo hasta que se conecte a una fuente de alimentación o la batería se agote totalmente.)
- Al suspender el funcionamiento del sistema, se interrumpen las comunicaciones de datos; por ello, es posible que algunos programas impidan que el sistema suspenda su funcionamiento con el fin de evitar la interrupción.
- La acción de suspensión del botón de suspensión / reanudación se puede desactivar para evitar interrupciones accidentales. De ser así, al pulsar el botón de suspensión / reanudación no se suspenderá el funcionamiento del sistema, como se ha descrito anteriormente. (En este caso, sólo se podrá pasar al modo de suspensión desde el software del sistema.) Póngase con el proveedor de su zona o con el departamento de informática si la configuración del sistema no le conviene.
- Si el sistema está equipado con una tarjeta PC que le permite conectarse a una red cableada o inalámbrica, puede quedar desconectado de la misma tras un período de inactividad en el que el funcionamiento del sistema esté suspendido. Póngase en contacto con el administrador de la red o con el departamento de informática para obtener más datos sobre los parámetros de desconexión de la red.

#### Reanudación del funcionamiento del sistema 1

Para reanudar el funcionamiento del sistema (a partir de los modos de suspensión a RAM o a disco), pulse el botón de suspensión/reanudación.

- Desde el modo de suspensión a RAM Los indicadores de estado indican que el estado del sistema está cambiando. Puede pasar hasta un minuto antes de que el sistema regrese al estado activo y se reanude el funcionamiento del sistema. Observe que la pantalla de visualización se enciende justo antes de que se active el lápiz debido a las secuencias de activación del sistema.
- Desde el modo de suspensión a disco Se leen los datos activos del disco duro y el sistema regresa al estado activo transcurrido un breve período de tiempo.

Observe que es preciso que los distintos componentes se activen antes de reanudar el funcionamiento del sistema. Antes de intentar utilizar el sistema, deje pasar el tiempo suficiente para que se reanude el funcionamiento. Si el sistema utiliza el modo de suspensión a disco, tardará más en reanudar su funcionamiento que con el modo de suspensión a RAM. Hace falta tiempo para leer los datos del disco duro.

• Una vez reanudado el funcionamiento del sistema, utilícelo normalmente.

Todos los programas reanudan las operaciones en el punto en que se habían detenido al suspender el funcionamiento del sistema.

#### Uso de los hotpads 1

Los hotpads o botones de función son varias "teclas" que se activan con el lápiz situadas a la derecha de la pantalla de visualización del sistema y que se pueden utilizar para modificar diversos parámetros. Los hotpads permiten:

- Ajustar los parámetros de la pantalla de visualización y el altavoz
- Emular el botón derecho del ratón
- Activar el modo de precisión
- Utilizarlo como teclado numérico
- Utilizarlo como tecla BloqNum

Para utilizar un hotpad, tóquelo directamente con el lápiz. También puede mantener la punta del lápiz apoyada en los hotpads de Volumen y Brillo para repetir automáticamente su función. En la [Tabla 2-1, "Hotpads del Stylistic," de la página 18](#page-197-0) se muestra la ubicación de los hotpads.

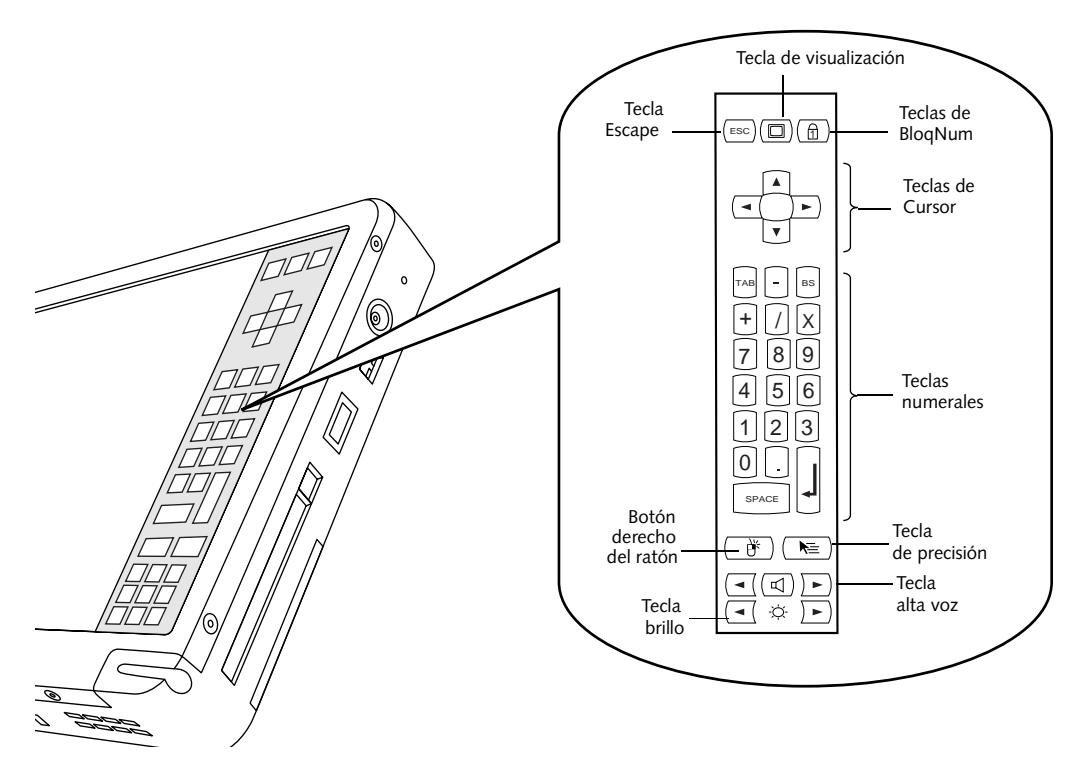

*Figura 2-1 Hotpads del Stylistic*

<span id="page-197-0"></span>A continuación encontrará un resumen de las funciones de cada hotpad:

*Nota: Se incluyen los códigos de teclas equivalentes para los hotpads que proceda. Podrá utilizarlos cuando haya un teclado conectado.*

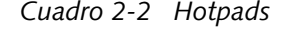

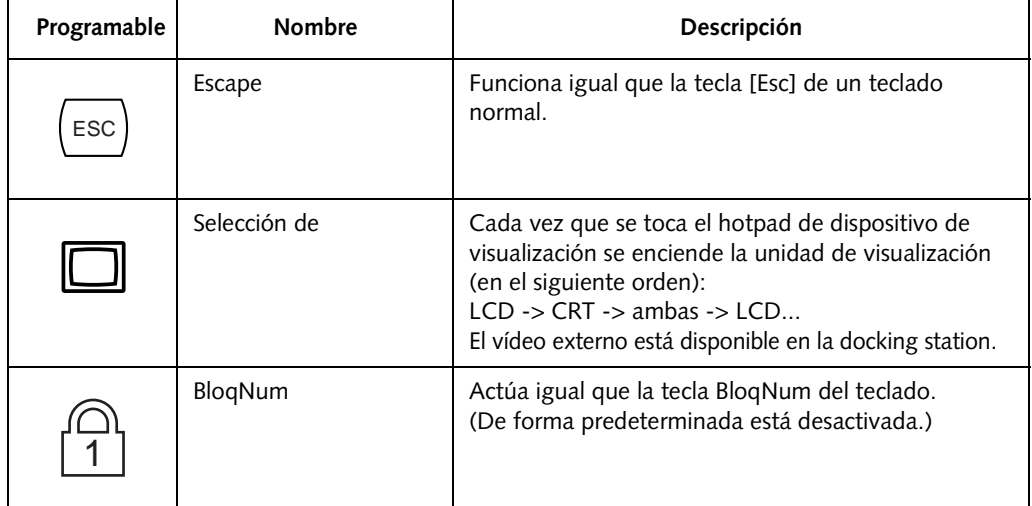

#### **Uso del Stylistic LT P-600**

| Programable                                 | Nombre                                  | Descripción                                                                                                    |  |
|---------------------------------------------|-----------------------------------------|----------------------------------------------------------------------------------------------------|--|
|                                             | Control del cursor                      | Actúa igual que las teclas de flecha del teclado.<br>(Arriba, abajo, izquierda y derecha.)                                                                                                    |  |
| BS<br>9<br> 8 <br>6<br>5<br>3<br>2<br>SPACE | Teclado numérico                        | Actúa igual que el teclado numérico del teclado.<br>(Recuerde que "BS" significa "Retroceso")                                                                                                    |  |
|                                             | Botón derecho<br>del ratón              | Cambia la función del lápiz de botón izquierdo a<br>emulación del botón derecho del ratón durante un<br>solo clic después de haber tocado el hotpad.                                                                                                    |  |
|                                             | Modo de precisión<br>del lápiz          | Activa o desactiva el modo de precisión. Mientras el<br>modo de precisión está activado, el indicador de<br>estado correspondiente está encendido en verde.<br>Consulte la sección "Utilización del modo de<br>precisión" de este capítulo para obtener información<br>adicional. |  |
|                                             | Reducción del volumen<br>del altavoz    | Reduce el volumen del altavoz.                                                                                                    |  |
|                                             | Aumento del volumen<br>del altavoz      | Sube el volumen del altavoz.                                                                                                    |  |
|                                             | Silenciación del<br>volumen del altavoz | Activa y desactiva el altavoz.                                                                                                    |  |
|                                             | Reducción del brillo                    | Reduce el brillo de la luz de fondo de la pantalla de<br>visualización. (Los cambios del nivel de brillo se<br>pueden controlar con el indicador en pantalla.)                                                                                                    |  |
|                                             | Aumento del brillo                      | Aumenta el brillo de la luz de fondo de la pantalla de<br>visualización. (Los cambios del nivel de brillo se<br>pueden controlar con el indicador en pantalla.)                                                                                                    |  |

*Cuadro 2-2 Hotpads*

## Uso del lápiz

Puede utilizar el lápiz Stylistic LT P-600 para generar y capturar "tinta" electrónica, seleccionar objetos y navegar por los programas del Pen Tablet. El lápiz se puede utilizar como un ratón de dos botones cuando se usa en combinación con el hotpad de emulación del botón derecho del ratón. Los programas que tienen la función de reconocimiento de escritura también permiten escribir caracteres con el lápiz directamente en la pantalla con el lápiz y luego traducen el texto manuscrito en caracteres del teclado.

## **沁 PRECAUCIONES**

- Asegúrese de que haya un protector de pantalla instalado en la pantalla del Pen Tablet antes de utilizar el lápiz. La garantía no cubre pantallas que se hayan rayado por no haber utilizado un protector.
- Utilice únicamente el puntero suministrado con el Pen Tablet. NO utilice repuestos que no se hayan diseñado para el Stylistic LT P-600.

Para cambiar entre los modos de uso como útil de escritura y uso como ratón, haga clic en el icono pequeño que hay en la bandeja del sistema, en la parte inferior de la pantalla.

A continuación enumeramos algunas pautas para utilizar el lápiz como si se tratase de un ratón de dos botones de un sistema de sobremesa:

- **Para seleccionar un objeto,** tóquelo una vez con la punta del puntero. Equivale a hacer clic con el botón izquierdo del ratón.
- **Para hacer "doble clic" en un objeto,** tóquelo dos veces muy seguidas.
- Para generar un **"clic con el botón derecho del ratón"**, toque con el puntero en el icono del hotpad una vez y, a continuación, toque con el puntero en la pantalla. Para generar un **"doble clic con el botón derecho del ratón"**, toque con el puntero en el icono del hotpad una vez y, a continuación, toque dos veces con el puntero en la pantalla.
- **Para desplazar o "arrastrar" un objeto por la pantalla,** coloque la punta del lápiz directamente sobre el objeto, y mantenga la punta apoyada en la pantalla mientras desplaza el lápiz.

#### Calibrado del lápiz

El calibrado del lápiz ajusta la posición del cursor en la pantalla con respecto a la posición de la punta del lápiz. Es preciso calibrar el lápiz para regular el error de la distancia entre el lugar en que el lápiz toca realmente la pantalla y el punto en que el sistema "piensa" que la ha tocado. Si el evento al que desea llamar no aparece debajo de la punta del lápiz al utilizarlo, significa que debe calibrarlo.

Puede ser necesario calibrar el lápiz en las siguientes circunstancias:

- El lápiz se va a utilizar por primera vez.
- El usuario anterior del Pen Tablet Stylistic LT P-600 escribe con la otra mano o apoya el lápiz con otro ángulo.
- El sistema lleva utilizándose bastante tiempo sin que se haya vuelto a calibrar el lápiz.
- Se ha recuperado la imagen original del sistema.

Para calibrar el lápiz 1

- 1. Abra el Panel de control desde el menú Inicio|Configuración y haga doble clic en el icono de configuración del puntero. Seleccione la Página de Propiedades de Calibrado y luego haga clic en la opción de recalibrado.
- 2. Coloque el Pen Tablet Stylistic LT P-600 como lo hace habitualmente cuando lo utiliza. Asegúrese de sostener el lápiz en el ángulo en que lo emplea de costumbre. Toque la pantalla sólo con la punta del lápiz; si roza la pantalla accidentalmente con el dedo o con la mano durante el proceso de calibración el resultado no será satisfactorio.
- 3. Ejecute los pasos de calibrado según las instrucciones que aparecen en la pantalla. La utilidad de calibrado muestra un símbolo que representa una cruz que se visualiza sucesivamente en cada esquina de la pantalla, de una en una. Sostenga el lápiz como si estuviera utilizando el sistema normalmente y, con la mayor precisión de que sea capaz, toque en el centro de cada cruz a medida que vayan apareciendo.

Una vez haya marcado la última cruz, aparecerá en pantalla un cuadro de diálogo. Si desea guardar los nuevos ajustes de calibrado toque la pantalla antes de que transcurran 20 segundos. De lo contrario, se volverán a utilizar los ajustes de calibrado predeterminados.

- 4. Cuando aparezca la ventana de verificación de la nueva configuración de calibrado del puntero, elija uno de los siguientes pasos.
	- Si está satisfecho con la precisión con que ha tocado en el centro de las diversas cruces, toque en Sí (Yes). Las marcas realizadas en el paso 3 se utilizarán para calibrar la pantalla.
	- Si no desea utilizar las marcas que ha realizado para calibrar la pantalla, toque en No.
	- Si desea introducir un calibrado nuevo, marque Recalibrar. Volverán a aparecer las instrucciones de calibrado.

Si ha ejecutado correctamente el procedimiento anterior, el lápiz habrá quedado calibrado y podrá utilizar el sistema normalmente.

#### Sustitución del lápiz

La punta del lápiz se puede desgastar con el uso, o acumular partículas extrañas que rayarán la pantalla. Una punta de lápiz torcida o gastada no se puede desplaza libremente, lo que puede provocar resultados imprevisibles durante su utilización. Si el lápiz presenta un problema de este tipo, póngase en contacto con su proveedor para sustituirlo por otro.

#### Uso del modo de precisión 1

Seleccionar el icono de precisión del lápiz en el teclado numérico del Stylistic LT P-600 proporciona al usuario un mayor control sobre el cursor. Cuando la opción de precisión está activada, el cursor se puede colocar sobre un icono sin activarlo. Esto resulta de gran utilidad cuando se realizan procedimientos que exigen situar el cursor con gran precisión, como leer el texto emergente asociado a un icono pasando por encima de él con el cursor del ratón, seleccionar un icono pequeño o comenzar una sesión con Paint.

- Para activar el modo de precisión, toque el icono de precisión del lápiz del teclado numérico. Se encenderá el indicador de estado de precisión en color verde cuando esté seleccionado el modo de precisión.
- Para desactivar el modo de precisión, vuelva a tocar el icono. El indicador del sistema de precisión está apagado mientras este modo no esté seleccionado.

### Carga de la batería 1

La batería Stylistic LT P-600 se puede cargar mientras está instalada en el Pen Tablet.

Para ello, proceda como sigue:

- 1. Conecte un adaptador de corriente alterna al conector de entrada de corriente continua del Pen Tablet. Aparecerá el icono de entrada de corriente continua en la pantalla. Si el nivel de carga de la batería está por debajo del 90%, la batería comenzará a cargarse y se encenderá el icono de carga en la pantalla de estado. Si la carga de la batería es del 90% o mayor *en el momento de conectar* la fuente de alimentación de corriente continua, la batería no se cargará para evitar sobrecargarla.
- 2. Observe el icono de nivel de carga de la batería que aparece en la pantalla de estado para determinar el porcentaje de carga de la batería. Encontrará una descripción del icono de nivel de carga de la batería en la sección "Pantalla de estado" del capítulo 1 de este manual.

Mientras la alimentación de corriente continua *permanezca conectada* al Pen Tablet, el proceso de carga continuará hasta alcanzar el 100%. En el [Tabla 2-3, "Tiempo de carga de la batería," de la](#page-201-0)  [página 22](#page-201-0) se facilitan los tiempos de carga aplicables a baterías totalmente descargadas mientras el Pen Tablet está en uso o no lo está.

<span id="page-201-0"></span>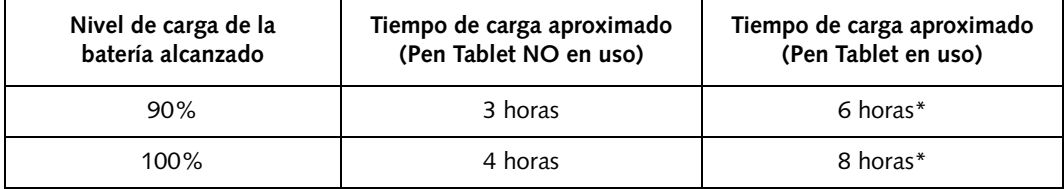

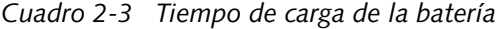

\* El tiempo real de carga dependerá de las aplicaciones que se estén ejecutando.

Asimismo, obsérvese lo siguiente cuando se cargue una batería:

- Es posible usar el sistema, suspender su funcionamiento o desactivarlo y apagarlo sin interrumpir el proceso de carga; no obstante, el hecho de utilizar el sistema hará que la batería se cargue a un ritmo más lento, tal y como se ha señalado en el [Tabla 2-3, "Tiempo de carga de la batería," de la](#page-201-0)  [página 22.](#page-201-0)
- Como se ha indicado anteriormente, el sistema no comenzará a cargar la batería si el nivel de carga es de 90% o superior *en el momento de conectarlo inicialmente* a la fuente de alimentación externa de corriente continua. (Esto evita sobrecargar la batería.)
- La batería Stylistic LT P-600 utiliza células de iones de litio, que no poseen ningún "efecto memoria". No es necesario, por tanto, descargar la batería antes de volver a cargarla.

## Instalación y desinstalación de la batería 1

Es posible extraer la batería desgastada del Pen Tablet y cambiarla por otra ya cargada. A continuación, podrá cargar la batería extraída en un cargador externo si dispone de él. Para extraer la batería del Pen Tablet:

1. Elija una de las siguientes opciones:

- Si dispone de una batería cargada, puede suspender el funcionamiento del sistema. La batería "auxiliar" incorporada mantendrá el sistema en modo de suspensión a RAM durante aproximadamente 5 minutos para permitirle extraer la batería gastada y sustituirla por una cargada.
- Si no dispone de una batería cargada, guarde el trabajo, cierre todos los programas y apague el sistema o suspéndalo a disco.
- Conecte una fuente de alimentación externa de corriente continua a corriente alterna.
- 2. Deslice el interruptor de resorte de liberación de la batería en la dirección indicada en la [Figura 2-2](#page-202-0).
- 3. Sin soltar el interruptor, deslice la batería fuera de la parte superior del sistema, tal y como se indica en la [Figura 2-2.](#page-202-0)

Si va a usar un cargador de batería externo, consulte las instrucciones entregadas con él.

Para instalar la batería:

Oriente la batería de modo que las acanaladuras de los laterales queden alineadas con los carriles del interior del compartimiento de la batería. Coloque la batería en el compartimiento y empújela con fuerza para encajarla en su interior. Cuando esté bien encajada, el interruptor de liberación de la batería la bloqueará automáticamente en su lugar.

Una vez instalada la batería, puede reanudar el funcionamiento del sistema o iniciarlo y usarlo normalmente.

<span id="page-202-0"></span>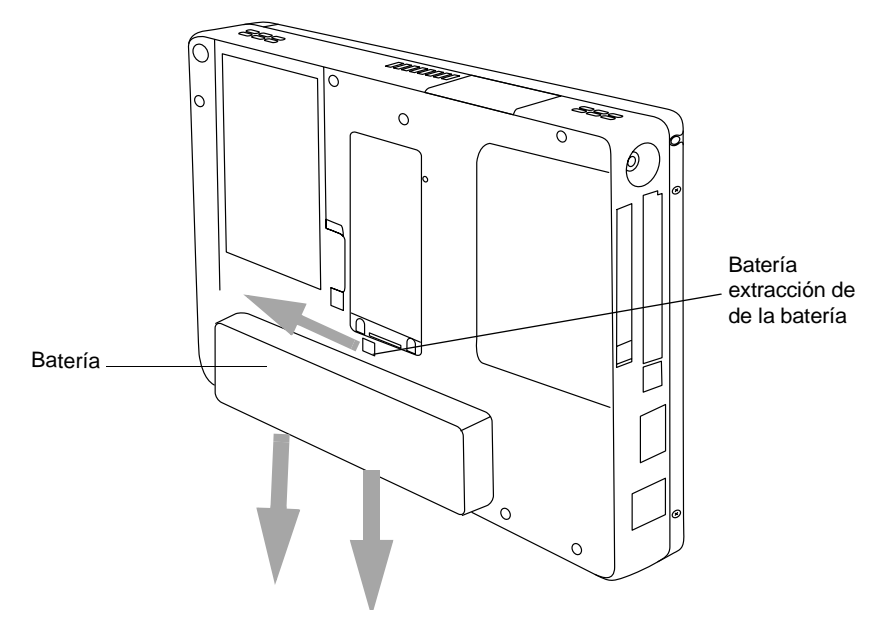

## Consejos para ahorrar energía de la batería 1

Puede prolongar la autonomía de la batería ahorrando energía. Una batería totalmente cargada puede proporcionar alimentación al sistema para unas 2,5 horas\* de uso normal con la mayor parte de las aplicaciones. Los resultados pueden variar en función de la aplicación y de cómo esté configurado el sistema. A continuación encontrará algunas sugerencias que le ayudarán a ahorrar la carga de la batería:

- Siempre que sea posible, utilice una fuente de alimentación externa como el adaptador de corriente alterna.
- Suspenda el funcionamiento del sistema si va a dejar de usarlo durante un rato.
- Apague el sistema si va a dejar de usarlo durante un período de tiempo prolongado.
- Utilice alguno de los temporizadores de gestión de energía (a los se accede a través del Setup del BIOS) para ayudarle a ahorrar carga automáticamente. Póngase en contacto con su proveedor antes de modificar el BIOS.
- \* La autonomía de la batería depende de numerosos factores: sistema operativo, parámetros de administración de energía y aplicaciones o periféricos utilizados.

#### Funcionamiento de la batería auxiliar 1

Cuando la batería está instalada en el Pen Tablet, proporciona alimentación eléctrica a algunos componentes del sistema aunque el sistema esté inactivo. Cuando se extrae la batería, estos componentes reciben la alimentación de una batería "auxiliar" incorporada en el Pen Tablet.

La batería auxiliar no ha sido diseñada para funcionar durante períodos prolongados (proporcionará respaldo al sistema durante entre cinco y diez minutos en estado de suspensión). Para mantener correctamente la batería auxiliar, observe las siguientes instrucciones:

*Nota: El sistema se entrega con la batería auxiliar descargada.* 

- Para evitar descargar la batería auxiliar, guarde siempre el Pen Tablet con una batería instalada que esté cargada.
- Si la batería auxiliar se gasta, tarda aproximadamente 11 horas en volver a cargarse totalmente.
- La batería auxiliar se carga desde el adaptador de corriente alterna cuando éste está conectado y el sistema está activo, inactivo o en modo suspendido. Únicamente se carga desde la batería cuando el sistema está activado.

### Conexión de módem

## **PUNTOS**

- Las velocidades reales de las líneas telefónicas de los Estados Unidos varían y son inferiores a 56Kbps debido a las disposiciones FCC y las condiciones de las líneas actuales. Los módems internos de todos los pen tablets Fujitsu de Fujitsu PC Corporation son aptos únicamente para usar con los sistemas telefónicos de determinados países, incluidos los Estados Unidos y el Canadá. Para conocer la lista completa de países certificados, consulte el sitio www.fujitsupc.com/ modems.
- El elemento de LAN del módulo interno de LAN/módem sólo se puede usar con el mini replicador de puertos opcional; en el sistema propiamente dicho no hay ningún puerto de LAN.

El Pen Tablet Stylistic LT P-600 ha sido diseñado para aceptar una clavija telefónica estándar RJ-11. Conecte la clavija al conector de módem situado en la parte derecha del Pen Tablet, a la izquierda del conector de entrada de corriente continua (consulte la [Figura 1-1\)](#page-12-0). La clavija telefónica se puede insertar estando el Pen Tablet encendido o apagado.

Si necesita ayuda para configurar el módem o la tarjeta de LAN del Pen Tablet Stylistic LT P-600, póngase en contacto con el departamento de informática o con su proveedor.

## Ranura para tarjetas PC 1

El Pen Tablet Stylistic LT P-600 tiene una ranura de tarjeta PC que permite instalar una tarjeta PCMCIA CardBus de tipo II.

Para instalar una tarjeta PC, colóquela con la cara que tiene la flecha hacia arriba (es decir, mirando hacia la pantalla del Pen Tablet, la flecha de la tarjeta deberá estar visible.) Deslice la tarjeta en la ranura, y empújela con fuerza para asegurarse de que quede bien encajada.

Si necesita ayuda para instalar una tarjeta PC en el Pen Tablet Stylistic LT P-600, póngase en contacto con el departamento de informática o con su proveedor.

#### Ranura de memoria flash compacta 1

La ranura de memoria flash compacta permite agregar un módulo de memoria flash (tarjeta CF), que le ofrecerá espacio de almacenamiento de datos compacto y extraíble.

Para instalar un módulo de memoria flash compacta,

- 1. Pulse el botón de expulsión de la memoria flash compacta para eliminar el inserto plástico (consulte [Figura 2-3\)](#page-205-0). Al pulsar el botón se extrae el inserto del sistema. Guárdelo, pues debe instalarlo siempre que no haya un módulo de memoria flash compacta, para evitar que sustancias extrañas contaminen la ranura.
- 2. Con la flecha del módulo hacia arriba, inserte el módulo de memoria flash compacta en la ranura y empújela en su lugar hasta que quede totalmente encajada.

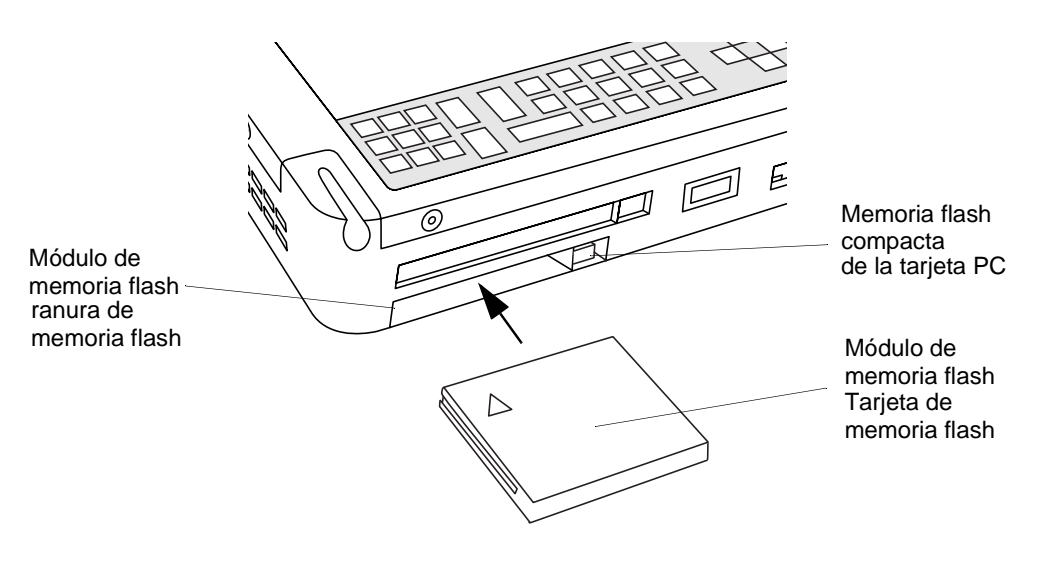

*Figura 2-3 Instalación del módulo de memoria flash compacta*

<span id="page-205-0"></span>Para extraer un módulo de memoria flash compacta,

- 1. Pulse el botón de expulsión de la memoria flash compacta para eliminar el modulo de la memoria (consulte [Figura 2-3\)](#page-205-0). Al pulsar el botón se extrae el módulo del sistema.
- 2. Tire del módulo de memoria flash compacta y sáquelo de la ranura.
- 3. Si no se instala otro módulo de memoria flash compacta, reponga el inserto que extrajo antes.

#### Modificación del BIOS 1

El BIOS de su pen tablet (del inglés Basic Input-Output System: Sistema básico de entrada-salida) contiene un programa y una serie de parámetros predeterminados guardados en la memoria ROM, que prueba y opera el pen tablet cuando usted lo enciende, o hasta que el sistema operativo instalado esté cargado desde el disco duro.

La aplicación de configuración del BIOS es un programa que le permite modificar los parámetros del BIOS de su sistema. Dicha aplicación está guardada en la memoria CMOS del sistema. Configura los parámetros de control del dispositivo (tales como modificar las direcciones E/S e inicializar dispositivos) y los parámetros de seguridad de la información del sistema, tales como las contraseñas.

#### Inicio de la configuración de BIOS 1

Para iniciar la configuración del BIOS,

- 1. Cierre el sistema, si está en ejecución.
- 2. Inicie el sistema. Cuando aparece el siguiente mensaje, <F2>, Toque dos veces con el lápiz+: Configuración del BIOS toque dos veces con el lápiz en la pantalla o pulse F2 en su teclado externo.
- 3. El sistema inicia la configuración dels BIOS y aparece el menú **Principal** de configuración. Es posible configurar el sistema para que se inicie sin mostrar el mensaje anterior. En este caso, debe conectar un teclado externo y mantener pulsada la tecla F2 mientras inicia el sistema, hasta que se muestre la pantalla de configuración del BIOS.

Una vez iniciada, puede utilizarla para cambiar los valores del BIOS de su sistema. Utilice la información que aparece en la parte inferior de la pantalla para navegar por las distintas pantallas. *Pen Tablet Stylistic LT P-600 – Cap í tulo Dos*

 $\mathbf{r}$ 

# **3 Cuidado y mantenimiento**

*Stylistic LT P-600 – Secci ó n Tres*

## **Cuidado del Stylistic LT P-600**

Este capítulo proporciona algunas indicaciones sobre cómo cuidar y mantener el Pen Tablet Stylistic LT P-600.

#### Protección de la pantalla de visualización 1

El Pen Tablet Stylistic LT P-600 sido diseñado para ofrecerle una larga vida útil. Con un protector adecuado, la pantalla se conservará en excelentes condiciones, ya que el protector constituye una superficie de escritura duradera y reemplazable que protege la pantalla contra el desgaste.

Para obtener protectores de pantalla de repuesto, encargue la referencia de FMWSP11 (paquete de 12). (Es posible solicitar estos y otros accesorios del sitio Web de FPC: www.fujitsupc.com.) Más información relativa a la instalación se incluye con los protectores de pantalla.

#### **PRECAUCI Ó N**

Durante el uso normal del Pen Tablet, la punta del lápiz puede acumular pequeñas partículas y rayar la pantalla. Para evitarlo, asegúrese de que haya un protector de pantalla instalado antes de utilizar el Pen Tablet. La garantía no cubre pantallas que se hayan rayado por no haber utilizado un protector.

Para instalar un protector de pantalla en el Pen Tablet:

1. Si ya hay un protector instalado en la pantalla, retírelo antes de colocar el nuevo.

El protector se fija a la superficie de la pantalla mediante una fina banda de adhesivo situada en los bordes. En una esquina del protector hay una muesca que permite deslizar la uña por debajo con el fin de retirarlo fácilmente.

2. Con un paño de algodón suave humedecido con alcohol desnaturalizado, limpie la superficie expuesta del protector. Asegúrese de haber retirado todo resto de adhesivo antes de colocar un protector nuevo. En primer lugar, retire la película protectora de plástico de la cara adhesiva del protector de pantalla.

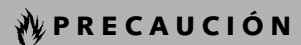

El Pen Tablet Stylistic LT P-600 **no es resistente al agua**. No derrame líquidos sobre el sistema ni lo lave con un paño empapado.

3. Coloque el protector de pantalla sobre la superficie de la pantalla, con la cara adhesiva mirando hacia ella y el ángulo con la muesca orientado hacia la esquina inferior izquierda.

- 4. **Presione el protector con el dedo, con un movimiento de barrido continuo a lo largo de los bordes.** El adhesivo queda completamente adherido al cabo de 48 horas. Para asegurarse de que el protector quede perfectamente sellado a la pantalla, evite levantarlo una vez que lo haya colocado.
- 5. Retire la película de plástico de la parte superior del protector.
- 6. Con un paño de algodón suave humedecido con alcohol desnaturalizado, limpie la superficie expuesta del protector para retirar cualquier resto que haya podido dejar la película protectora. Limpie el protector con un paño seco suave para retirar cualquier resto de adhesivo; esto evitará que chirríe la punta del lápiz.

Ahora el protector de pantalla está instalado.

## Almacenamiento del Pen Tablet Stylistic LT P-600 1

#### **PRECAUCI Ó N**

Asegúrese de no guardar el Stylistic LT P-600 con la pantalla hacia abajo, pues de lo contrario ésta podría deteriorarse.

Para guardar el Pen Tablet Stylistic LT P-600 compruebe que esté en modo inactivo y que tenga instalada una batería cargada al máximo. La batería del Stylistic LT P-600 suministra energía a algunos componentes del sistema, incluso cuando éste está en modo inactivo. Si el sistema se guarda sin la batería, estos componentes recibirán la alimentación de la batería auxiliar interna del sistema. La batería auxiliar no está diseñada para un uso prolongado, y se descargará rápidamente, lo que podría provocar daños irreversibles. Puede guardar el Pen Tablet en modo inactivo durante aproximadamente 30 días con una batería cargada al máximo instalada. Transcurrido este período, deberá recargar la batería o sustituirla por otra que esté cargada.

#### Prevención de recalentamientos 1

El Pen Tablet Stylistic LT P-600 monitorea su temperatura interna. Cuando ésta se acerca al límite tolerado por los componentes sensibles al calor, las funciones del sistema se reducen o se apagan automáticamente con objeto de prevenir los daños debidos a un exceso de calor.

#### **PRECAUCI Ó N**

Para evitar recalentar el Pen Tablet, no lo cargue cuando esté en el interior de la funda de alta resistencia a no ser que esté en modo de suspensión o apagado.

## **Resolución de problemas del Stylistic LT P-600**

En las secciones que figuran a continuación se sugieren posibles soluciones para los problemas más comunes. Si tiene un problema con el Pen Tablet Stylistic LT P-600 que no logra resolver aplicando las medidas descritas, póngase en contacto con su departamento de informática o con el proveedor de su zona para obtener ayuda más detallada.

#### El sistema no reanuda su funcionamiento 1

Si el sistema no reanuda su funcionamiento después de haberse suspendido, compruebe si se debe a alguna de las siguientes causas posibles:

- La batería puede estar defectuosa o descargada por debajo del nivel crítico. En este último caso, el sistema pasa automáticamente al modo de suspensión a RAM con el fin de evitar que se produzca un fallo generalizado del sistema por falta de alimentación eléctrica. Para corregir este problema, conecte el Stylistic 3500 a una fuente de alimentación externa (como el adaptador de corriente alterna) o instale una batería cargada en el Pen Tablet.
- El sistema puede estar en el límite térmico crítico. Con objeto de evitar que se deterioren los componentes sensibles al calor, el sistema pasa al modo de suspensión a RAM cuando se calienta demasiado. No se podrá reanudar su funcionamiento hasta que el Pen Tablet se haya enfriado y alcance una temperatura tolerable. Coloque el Pen Tablet en un lugar más fresco.

#### La pantalla de visualización está vacía o es ilegible

Si la pantalla de visualización del Pen Tablet Stylistic LT P-600 aparece en blanco o no se puede leer, verifique que el sistema esté funcionando (el icono de encendido está iluminado de manera continua en la pantalla de estado), y compruebe lo siguiente:

- Es posible que el brillo de la pantalla esté demasiado bajo, de modo que la pantalla esté excesivamente oscura. Utilice el hotpad de brillo para regular el brillo de la pantalla.
- Puede estar seleccionado un monitor externo. Haga clic con el lápiz en el hotpad de selección de pantalla para determinar qué unidad de visualización se ha seleccionado.
- El tiempo de espera de visualización puede haber transcurrido. Toque la pantalla de visualización para reactivarla. Obsérvese que se trata de una funcionalidad normal de ahorro de energía.

#### El cursor no sigue la trayectoria del lápiz 1

Si el cursor de la pantalla no sigue exactamente la trayectoria del lápiz, o parece estar desplazado respecto a él, deberá calibrar el lápiz. Consulte "Calibrado del lápiz" en el capítulo 2 de este manual para obtener información detallada al respecto.

#### La transferencia de datos por infrarrojos no funciona 1

Si experimenta problemas para transferir datos a través de la interfaz infrarroja del sistema, compruebe lo siguiente:

• ¿El puerto IrDA del Pen Tablet "ve" el puerto IrDA del otro dispositivo? Para que la comunicación sea posible, debe haber una línea de visión directa entre ambos puertos IrDA, el del Pen Tablet y el del dispositivo.

- La distancia entre los dos dispositivos no debe ser superior a aproximadamente 1 metro (3 pies).
- La línea de visión directa que va desde el puerto IrDA del Pen Tablet al puerto del otro dispositivo admite una desviación máxima de 15 grados.
- El dispositivo con el que trata de establecer comunicación debe cumplir con la norma IrDA Revisión 1.1 (o 1.0).

#### El Pen Tablet no responde al lápiz 1

Si el Pen Tablet no responde al lápiz, conecte un teclado externo (con o sin cable) para comprobar si responde a las combinaciones de teclas. Si el sistema tampoco responde al teclado, significa que la aplicación o el sistema sufren un fallo general, y puede ser necesario reinicializar el sistema.

#### El volumen de audio es demasiado bajo 1

Si el volumen de audio del altavoz o de los auriculares externos del Pen Tablet es demasiado bajo, compruebe lo siguiente:

- Asegúrese de que el altavoz (o la salida de auriculares, en su caso) esté activado. Para ello, toque el hotpad de silenciación del altavoz . El sistema emite un pitido cuando se activa el altavoz o la salida de auriculares por medio de este hotpad.
- Asegúrese de que el nivel de volumen definido con los hotpads de volumen es audible.
- Asegúrese de que no esté seleccionada la casilla de interrupción del sonido del control de volumen del sistema (a la que se accede desde la bandeja del sistema).
- Asegúrese de que todos los controles de volumen del programa de audio estén situados en un nivel audible.

#### Configuración de interfaces de periféricos

Algunos dispositivos periféricos pueden desactivarse durante el Setup del BIOS. Si la interfaz del periférico que desea utilizar parece no funcionar con el periférico de que se trate, asegúrese de que esté activada en el BIOS. Póngase en contacto con el departamento de informática o su proveedor si necesita ayuda para usar el Setup del BIOS.

## **Apéndice A Hardware Especificaciones**

*Pen Tablet Stylistic LT P-600 - Ap é ndice A*
# **Especificaciones de hardware del Stylistic LT P-600**

En el siguiente cuadro se proporcionan las especificaciones de hardware generales del Stylistic LT P-600 por categorías.

<span id="page-216-0"></span>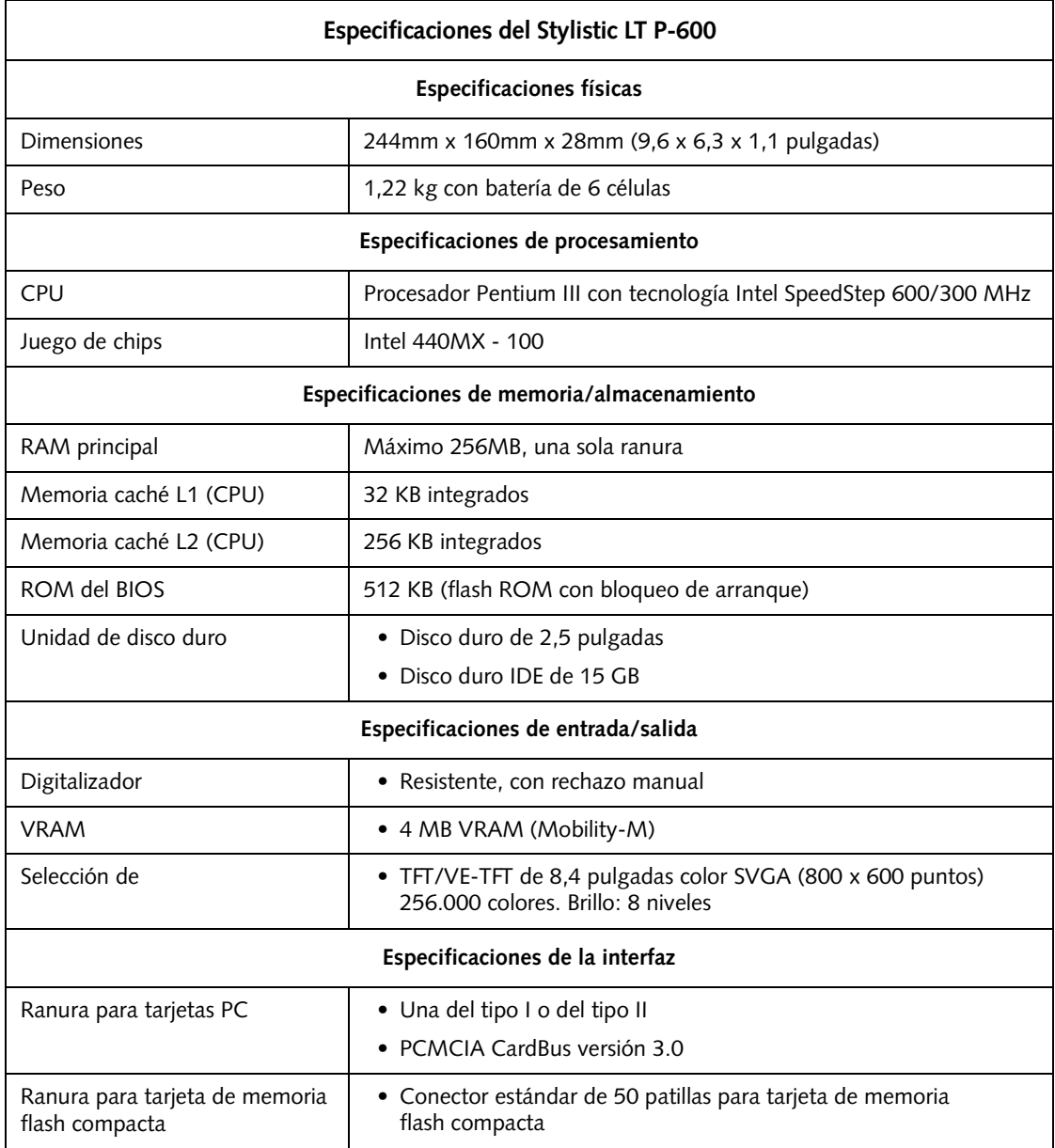

<span id="page-217-0"></span>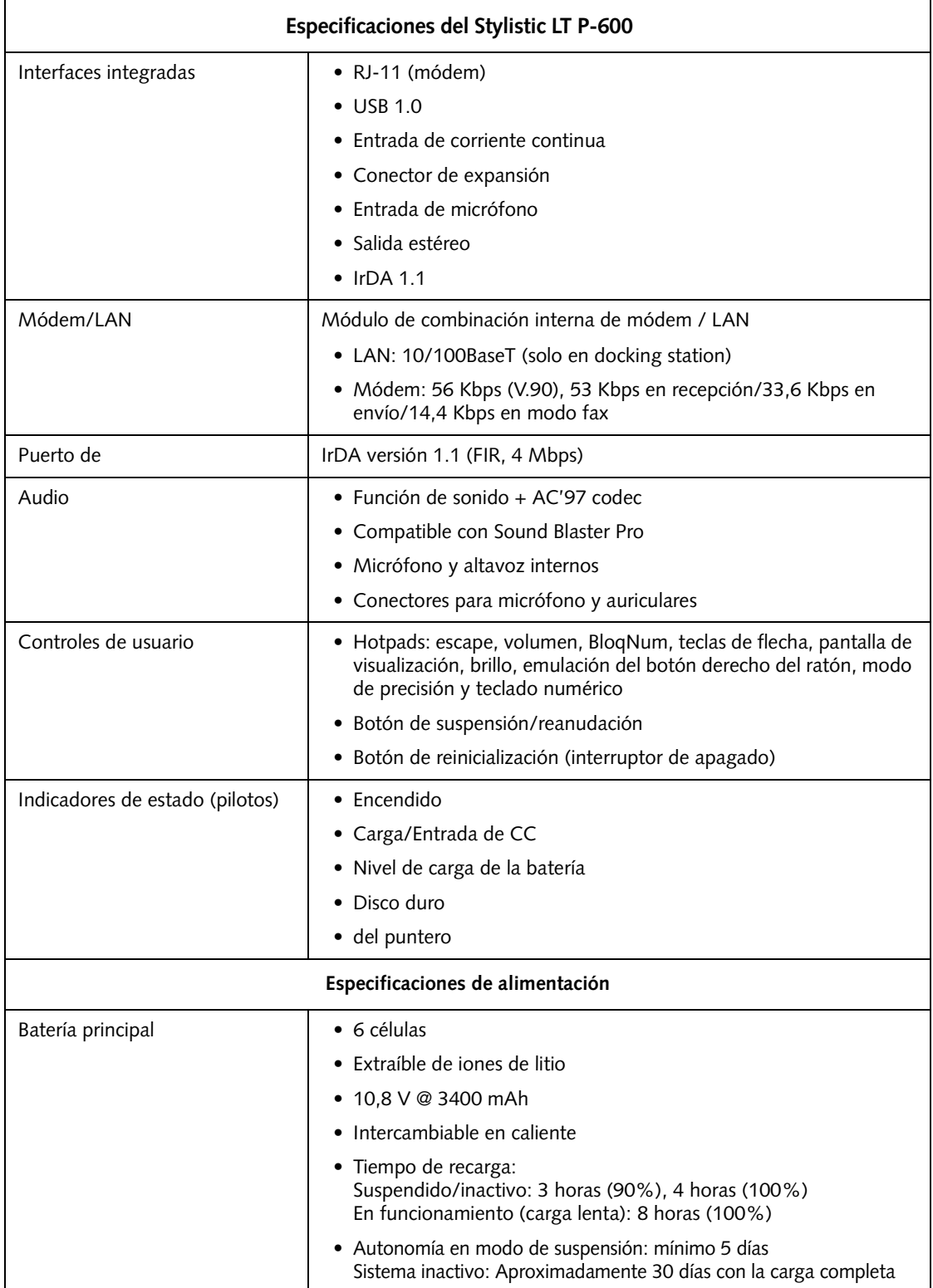

<span id="page-218-2"></span><span id="page-218-1"></span><span id="page-218-0"></span>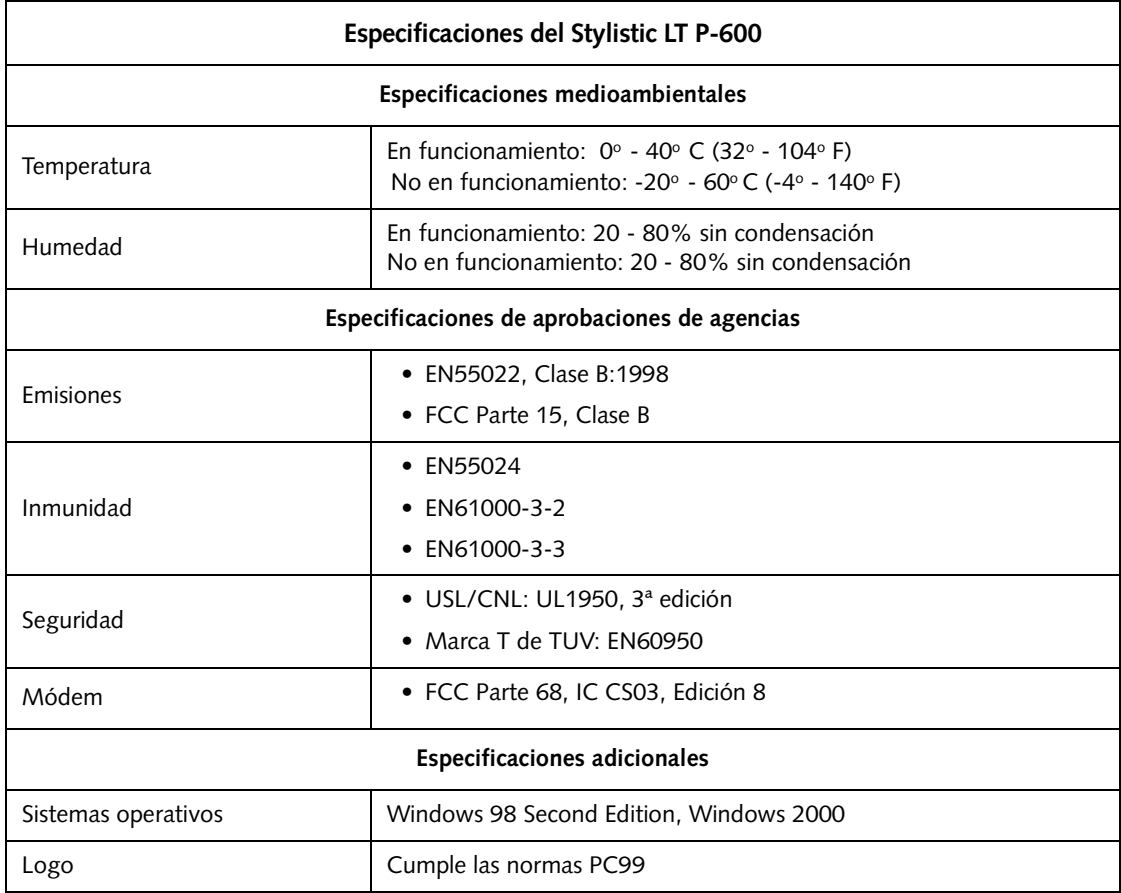

*Pen Tablet Stylistic LT P-600 - Ap é ndice A*

# **Apéndice B**

**Digitalizador Aviso sobre la tecnología** *Pen Tablet Stylistic LT P-600 – Ap é ndice B*

#### Información adicional sobre la pantalla 1

La pantalla del Pen Tablet incorpora una tecnología de vanguardia en el digitalizador que mejora de forma drástica su visibilidad en exteriores. Esta nueva pantalla supera las prestaciones de las pantallas tradicionales para exteriores, con una visibilidad superior incluso bajo la luz del sol directa, y una imagen clara y brillante en interiores, con iluminación insuficiente o incluso de noche.

Esta novedosa tecnología utiliza un líquido entre las capas del digitalizador, con el fin de minimizar la refracción de la luz y reducir los reflejos. Como resultado de esta tecnología, los usuarios pueden observar la aparición de minúsculas burbujas de aire, causadas por los cambios de presión (como los que se experimentan en un avión). Son temporales, y no afectan en absoluto al rendimiento ni al uso del sistema. El digitalizador funciona normalmente aunque haya burbujas de aire presentes.

Éstas se forman cuando el líquido se convierte en vapor a causa de los cambios de presión. Cuando se recuperan las condiciones de uso normales en el Pen Tablet, las minúsculas burbujas de aire se reabsorben en el líquido transcurrido un breve período de tiempo.

Si estas burbujas impiden o dificultan la visualización, o si se combinan para formar una más grande, frote suavemente la pantalla con un paño de algodón en sentido circular, como cuando se limpia la pantalla para eliminar la grasa de las huellas dactilares.

*Pen Tablet Stylistic LT P-600 - Ap é ndice B*

# **Index**

#### **A**

[accesorios opcionales, 2](#page-181-0) [adaptador de automóvil, 2](#page-181-1) [adaptador de corriente continua, 2](#page-181-1) [advertencia de carga mínima, 16](#page-195-0) [ahorro de energía de la batería, 24](#page-203-0) [almacenamiento de la unidad del sistema, 32](#page-211-0) [altavoz, 4](#page-183-0) [apagado del sistema, 15](#page-194-0) [auriculares, 4](#page-183-1)

#### **B**

[batería, 2](#page-181-1) [advertencia de carga mínima, 16](#page-195-0) [almacenamiento en la unidad](#page-211-1)  del sistema, 32 [carga, 22](#page-201-0) [instalación y desinstalación, 23](#page-202-0) [nivel crítico, 16](#page-195-1) [no se cargará, 22](#page-201-1) [protección contra sobrecargas, 22](#page-201-2) [sin efecto memoria, 22](#page-201-3) [tiempos de carga, 22](#page-201-4) [batería auxiliar, 24](#page-203-1) [batería extraíble, 5](#page-184-0) [botón de apagado, 10](#page-189-0) [Botón de reinicialización, 5](#page-184-1) [botón de suspensión/reanudación, 10](#page-189-1) [brillo, 17](#page-196-0)

# **C**

[calibrado del lápiz, 20](#page-199-0) [carga de la batería, 22](#page-201-0) [ahorro, 24](#page-203-0) consumida en modo [de suspensión a RAM, 16](#page-195-2) [cargador de batería externo, 2](#page-181-2) [cargador de batería, externo, 2](#page-181-1) [cerradura Kensington, 3](#page-182-0) [cierre del sistema, 15](#page-194-0) [conector de auriculares, 9](#page-188-0) [conector de corriente continua, 4](#page-183-2) [conector de entrada de corriente continua, 9](#page-188-1) [conector de micrófono, 4,](#page-183-3) [9](#page-188-2) conector del mini replicador de puertos [conector, 9](#page-188-3) [conectores de periféricos, 9](#page-188-4) [conectores e interfaces de periféricos, 8](#page-187-0) [configuración de interfaces de periféricos, 34](#page-213-0)

[consumo de energía, 13](#page-192-0) [Contactos de carga, 5](#page-184-2) [contactos metálicos para uso intensivo, 9](#page-188-5) [cubierta de memoria, 5](#page-184-3) cursor [no sigue la trayectoria del lápiz, 33](#page-212-0)

#### **D**

[disquetera externa, 2](#page-181-3)

#### **E**

[el sistema no reanuda su funcionamiento, 33](#page-212-1) [el volumen de audio es demasiado bajo, 34](#page-213-1) [Especificaciones, 37](#page-216-0) Especificaciones del Stylistic LT P-600 [adicionales, 39](#page-218-0) [alimentación eléctrica, 38](#page-217-0) [aprobaciones de agencias, 39](#page-218-1) [medioambientales, 39](#page-218-2) [estados del sistema, 13,](#page-192-1) [14](#page-193-0) [encendido, 13](#page-192-2) [sistema apagado, 13](#page-192-3) [sistema inactivo o en espera, 13](#page-192-4) [suspensión a disco, 13](#page-192-5) [suspensión a RAM, 13](#page-192-6)

# **F**

[funda, 2](#page-181-4) [funda combinada para teclado, 2](#page-181-5)

#### **H**

[hotpads, 3,](#page-182-1) [17](#page-196-1) [hotpads, uso, 17](#page-196-1)

#### **I**

[icono de acceso al disco duro, 7](#page-186-0) [icono de carga / entrada](#page-185-0)  e corriente continua, 6 [icono de encendido, 6,](#page-185-1) [14](#page-193-1) [intermitente, 14,](#page-193-2) [15](#page-194-1) [no visible, 14](#page-193-3) [icono de la batería, 7,](#page-186-1) [10](#page-189-2) [icono de nivel de batería, 15](#page-194-2) [icono del modo de precisión, 7](#page-186-2) [indicadores de estado \(LED\) del sistema, 3](#page-182-2) interfaces [conectores y periféricos, 8](#page-187-0)

[Interfaz del mini replicador de puertos, 5](#page-184-4) [interruptor de batería, 5](#page-184-5) [interruptor de liberación de la batería, 10](#page-189-3)

#### **L**

[la transferencia de datos por infrarrojos no](#page-212-2)  funciona, 33 [lápiz, 3](#page-182-3) [no responde, 34](#page-213-2) [sustitución, 21](#page-200-0) [uso, 20](#page-199-1) [lápiz Stylistic, 2](#page-181-6)

#### **M**

[maletín, 2](#page-181-7) [micrófono, 3](#page-182-4) [mini replicador de puertos, 2](#page-181-8) [módem, 9](#page-188-6) [conexión, 25](#page-204-0) [puerto, 4](#page-183-4) [modo de precisión, 21](#page-200-1) [desactivación, 21](#page-200-2) [modo de suspensión a disco, 13,](#page-192-5) [15,](#page-194-3) [17](#page-196-2) [modo de suspensión, determinación, 15](#page-194-4) módulo de memoria flash compacta [extracción, 26](#page-205-0) [instalación, 26](#page-205-0)

#### **N**

[nivel crítico de la batería, 16](#page-195-1) [nivel de carga de la batería, 22](#page-201-5)

# **O**

[orificios de ventilación, 4](#page-183-5)

# **P**

pantalla [en blanco, 33](#page-212-3) [pantalla de estado, 5](#page-184-6) [icono de acceso al disco duro, 7](#page-186-0) [icono de carga / entrada de corriente](#page-185-0)  continua, 6 [icono de encendido, estados del sistema](#page-185-1)  [indicados, 6,](#page-185-1) [14](#page-193-1) [icono de encendido, intermitente, 14](#page-193-2) [icono de la batería, 7](#page-186-1) [icono del modo de precisión, 7](#page-186-2) [iconos, 6](#page-185-2) [problemas, resolución, 33](#page-212-4) [Protección, 31](#page-210-0) [protectores de pantalla, 2](#page-181-1) [puerto de la interfaz del sistema, 9](#page-188-3)

Index-46

[puerto de teclado de infrarrojos, 3,](#page-182-5) [10](#page-189-4) [puerto del mini replicador de puertos, 9](#page-188-7) [puerto IrDA, 4,](#page-183-6) [9](#page-188-8) [puerto USB, 4,](#page-183-7) [9](#page-188-9)

# **R**

[ranura de memoria flash compacta, 5,](#page-184-7) [26](#page-205-1) [ranura para tarjeta PC, 9](#page-188-10) [reanudación del funcionamiento](#page-196-3)  [del sistema, 17,](#page-196-3) [33](#page-212-1) [recalentamientos, prevención, 32](#page-211-2) [resolución de problemas, 33](#page-212-4)

# **S**

[sistema apagado, 13,](#page-192-3) [15](#page-194-5) [sistema inactivo o en espera, 13](#page-192-4) [soporte de sobremesa plegable, 2](#page-181-1) Stylistic LT P-600 [almacenamiento, 32](#page-211-3) [características, 3,](#page-182-6) [4](#page-183-8) [elementos incluidos, 1](#page-180-0) [suspensión a RAM, 13](#page-192-6) [modo, 15,](#page-194-6) [17](#page-196-4) [suspensión del funcionamiento del sistema, 15](#page-194-7) suspensión/reanudación [botón, 4](#page-183-9) [desactivada, 16](#page-195-3)

#### **T**

tarjeta PC [ranura, 5,](#page-184-8) [25](#page-204-1) [teclado de infrarrojos, 2](#page-181-9) [teclado USB móvil, 2](#page-181-10) teclas [BloqNum, 18](#page-197-0) [botón derecho del ratón, 18](#page-197-0) [brillo, 19](#page-198-0) [control del cursor, 18](#page-197-0) [dispositivo de visualización, 18](#page-197-0) [escape, 18](#page-197-0) [precisión del lápiz, 19](#page-198-0) [teclado numérico, 18](#page-197-0) [volumen del altavoz, 19](#page-198-0)

# **U**

[Universal Serial Bus \(USB\), 4](#page-183-10) [uso del lápiz, 20](#page-199-1)

#### **W**

[Windows, 1](#page-180-1) [Windows 2000, 1](#page-180-2)

**User's Guide**

**Guide de I'utilisateur**

**Benutzerhandbuch**

**Manual del Usuario**

**Manuale Utente**

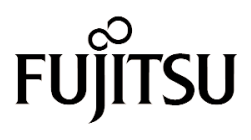

THE POSSIBILITIES ARE INFINITE

Download from Www.Somanuals.com. All Manuals Search And Download.

Download from Www.Somanuals.com. All Manuals Search And Download.

La Fujitsu PC Corporation ha fatto del proprio meglio per assicurare la precisione e la completezza del presente documento. In ogni caso, dati gli sforzi costanti di sviluppo fatti per migliorare continuamente le capacità dei nostri prodotti, non possiamo garantire la precisione del contenuto del presente documento. Solleviamo ogni responsabilità per errori, omissioni o futuri cambiamenti.

Fujitsu e il logo della Fujitsu sono marchi registrati di Fujitsu Limited.

Stylistic LT P-600 è un marchio di fabbrica di Fujitsu PC Corporation.

IBM, IBM PC AT e IBM PS/2 sono marchi registrati di IBM Corporation.

Kensington e MicroSaver sono marchi registrati del Kensington Technology Group.

PCMCIA e CardBus sono marchi registrati della Personal Computer Memory Card International Association.

Intel e Pentium sono marchi registrati di Intel Corporation.

Microsoft è un marchio registrato di Microsoft Corporation. Windows 98 e Windows 2000 sono marchi di fabbrica di Microsoft Corporation.

Tutti gli altri marchi citati in questo manuale utente appartengono ai rispettivi proprietari.

Copyright 2001 - Fujitsu PC Corporation. Tutti i diritti riservati. Nessuna parte della presente pubblicazione può essere copiata, riprodotta o tradotta senza il consenso scritto preliminare di Fujitsu PC Corporation. Nessuna parte della presente pubblicazione può essere memorizzata o trasmessa in qualsiasi forma elettronica senza il consenso preliminare di Fujitsu PC Corporation.

Manuale utente dello Stylistic LT P-600 - FPC58-0536-01

#### **Dichiarazone di conformità**

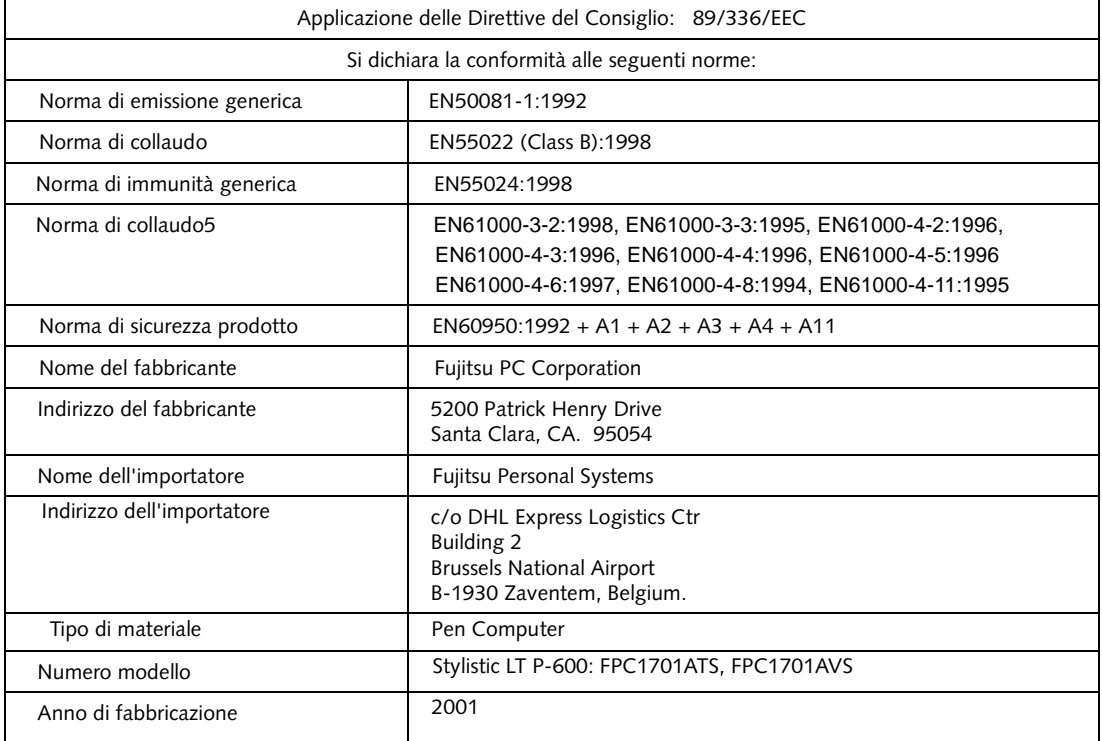

# **Table of Contents**

# **[1](#page-232-0)**

#### **[PER INIZIARE](#page-232-1)**

#### **[Generalità dello Stylistic LT P-600](#page-234-0)**

Accessori del computer a penna

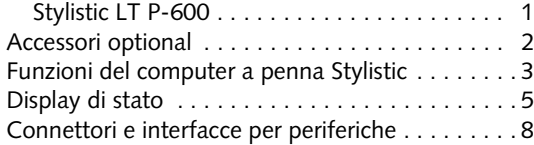

# **[2](#page-244-0)**

#### **[USO DELLO STYLISTIC](#page-244-1) [COMPUTER](#page-244-2)**

#### **[Uso dello Stylistic LT P-600](#page-246-0)**

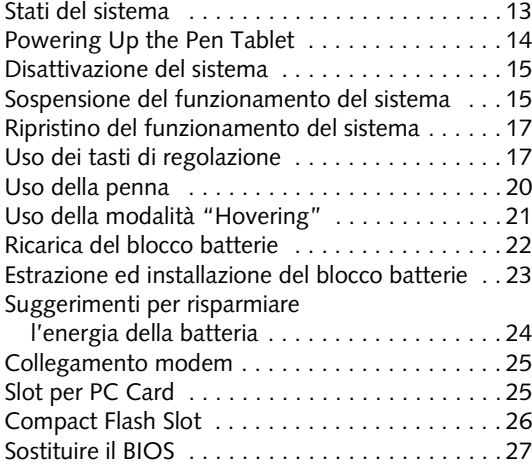

# **[3](#page-262-0)**

#### **[USO E MANUTENZIONE](#page-262-1)**

#### **[Manutenzione dello Stylistic LT P-600](#page-264-0)**

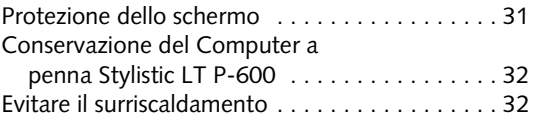

#### **[Soluzione dei problemi dello Stylistic](#page-266-0)**

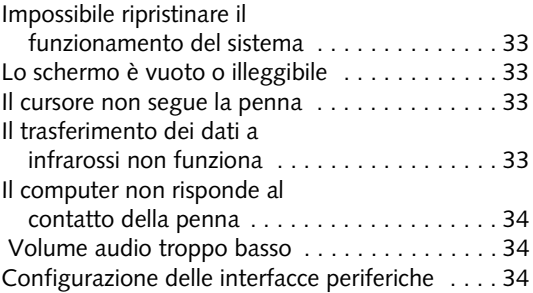

#### **[APPENDICE A](#page-268-0) [HARDWARE SPECIFICHE](#page-268-1)**

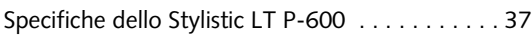

#### **[APPENDICE B](#page-274-0) COMUNICAZIONE [SULLA TECNOLOGIA](#page-274-1)**

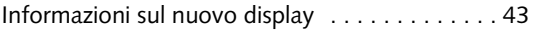

*Stylistic LT P-600 Pen Tablet - Table of Contents*

<span id="page-232-1"></span><span id="page-232-0"></span>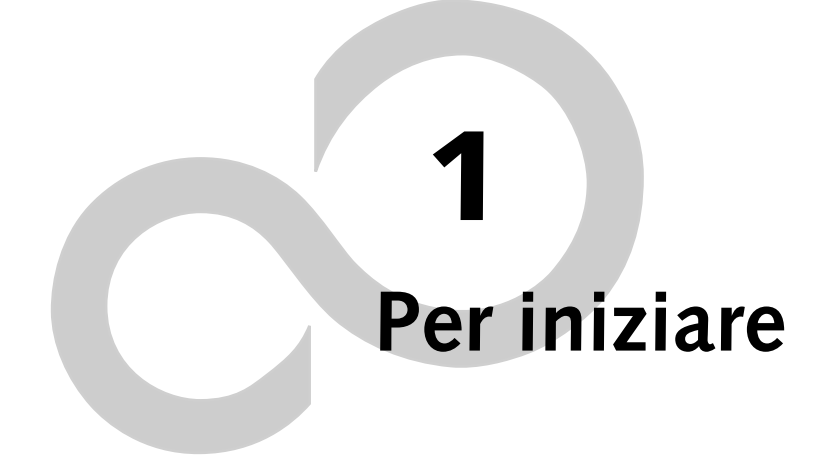

*Computer a penna Stylistic LT P-600 – Capitolo Uno*

# <span id="page-234-0"></span>**Generalità dello Stylistic LT P-600**

Lo Stylistic™ LT P-600 è un computer a penna dalle elevate prestazioni, progettato per supportare Windows 98 o Windows 2000 della Microsoft®. In questo capitolo sono illustrate le principali caratteristiche e funzioni del computer a penna Stylistic LT P-600.

#### <span id="page-234-1"></span>Accessori del computer a penna Stylistic LT P-600

La dotazione standard del computer a penna Stylistic LT P-600 include:

- Computer a penna Stylistic LT P-600
- Penna Stylistic LT P-600
- Blocco batterie Stylistic LT P-600
- Adattatore CA (con cavo di alimentazione specifico per paese)
- Proteggischermo (quantità: 2)
- Certificato di Autenticità per il software di sistema
- Scheda di garanzia dello Stylistic LT P-600

# <span id="page-235-0"></span>Accessori optional

Con il computer a penna Stylistic LT P-600 possono essere usati i seguenti accessori optional. Per maggiori dettagli relativi all'uso degli accessori leggere le istruzioni fornite con gli accessori stessi.

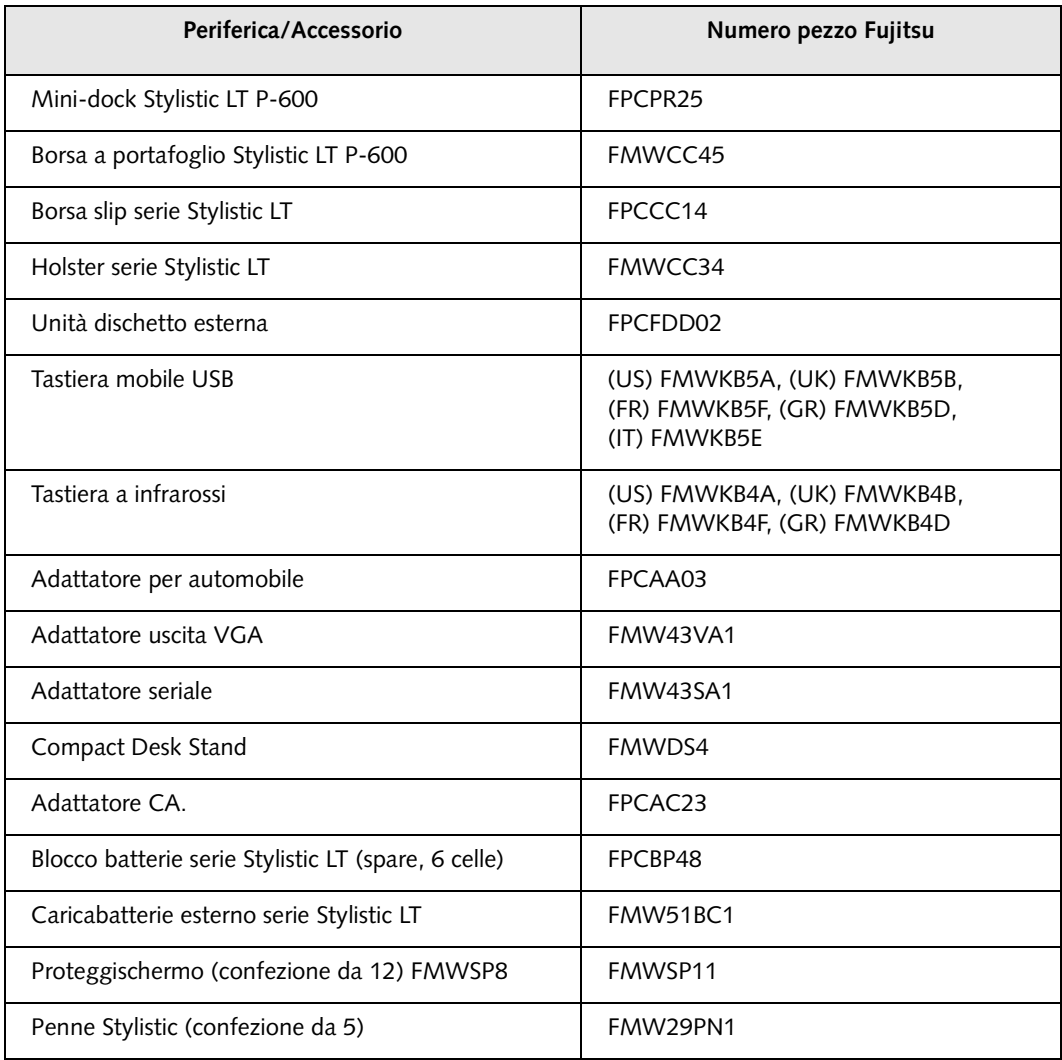

#### <span id="page-236-0"></span>Funzioni del computer a penna Stylistic LT P-600

Le funzioni e i comandi per l'uso del computer a penna Stylistic LT P-600 sono descritti in questa sezione e illustrati nelle Figure 1-1 e 1-2. Ulteriori dettagli sull'uso delle funzioni e dei comandi saranno trattati nei capitoli seguenti :

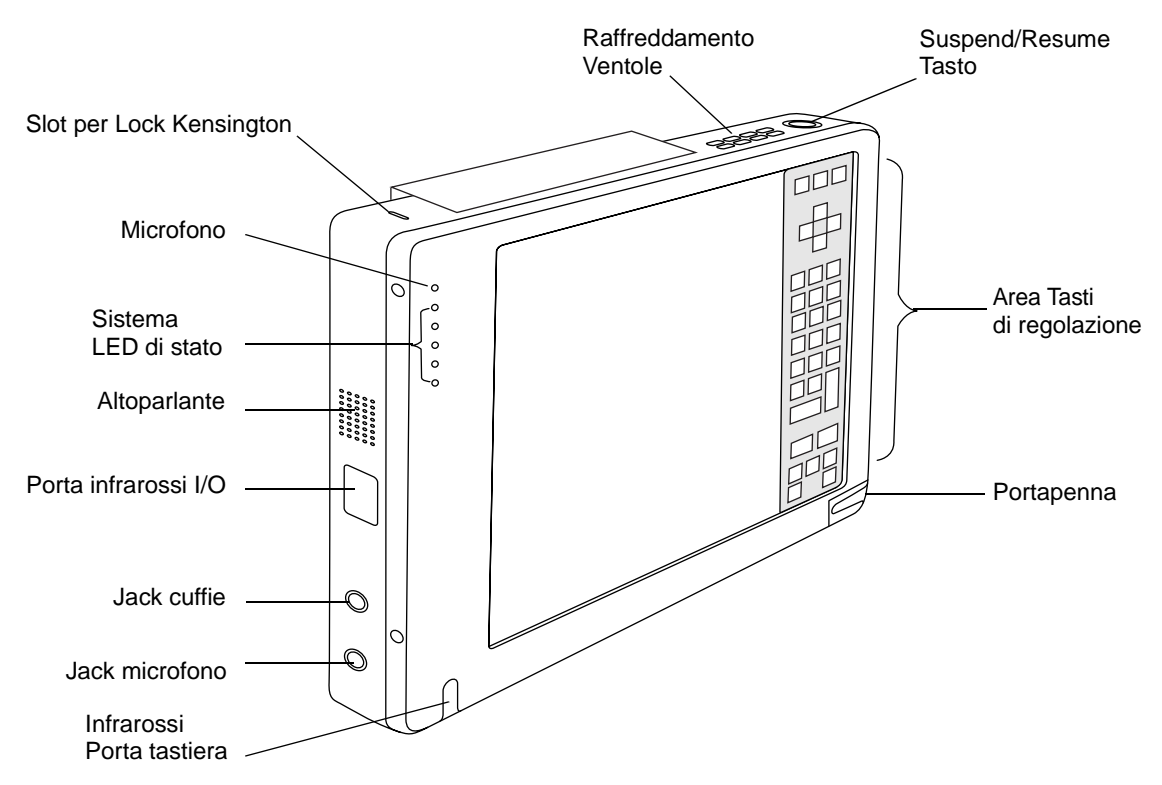

*Figura 1-1 Funzioni del Computer a penna LT P-600 (vista anteriore)*

#### **Funzioni vista anteriore / superiore / destra:**

- **Porta tastiera a infrarossi:** La porta a infrarossi comprende la parte anteriore e la parte inferiore del display e viene usata per comunicare con una tastiera a infrarossi o un mouse.†
- **LED di stato del sistema:** Indica lo stato funzionante del computer a penna e del disco fisso, il livello di carica della batteria e lo stato della modalità Hovering.
- **Microfono:** Consente di registrare appunti vocali.
- **Tasti di regolazione:** Comprende diversi tasti che consentono di cambiare le impostazioni del display e dell'altoparlante, permettendo l'emulazione del pulsante destro del mouse. I tasti di regolazione consentono inoltre di selezionare le modalità "Hovering" e di salvare su disco usando la penna ("Save-to-Disk").
- **Penna:** Il dispositivo di puntamento principale che si usa per eseguire i programmi ed inserire i dati. Un portapenna è incorporato nel computer per riporre la penna quando non la si usa.
- **Slot per lock Kensington™:** Consente di collegare un cavo di sicurezza Kensington MicroSaverTM compatibile.†
- **Altoparlante:** Consente di riascoltare i file audio senza ricorrere ad altri dispositivi esterni.
- **Jack cuffie:** Consente di collegare delle cuffie.
- **Jack microfono:** Consente di collegare un microfono esterno.
- **Porta I/O a infrarossi:** Fornisce un'interfaccia a infrarossi per la comunicazione con dispositivi conformi allo standard IrDA Revisione 1.1.
- **Pulsante Suspend/Resume:** Consente di accendere e mettere in pausa il funzionamento del computer a penna in modo da ottimizzare la durata della batteria.
- **Ventole di raffreddamento:** Forniscono un raffreddamento supplementare al processore. (Queste ventole non devono essere ostruite.)

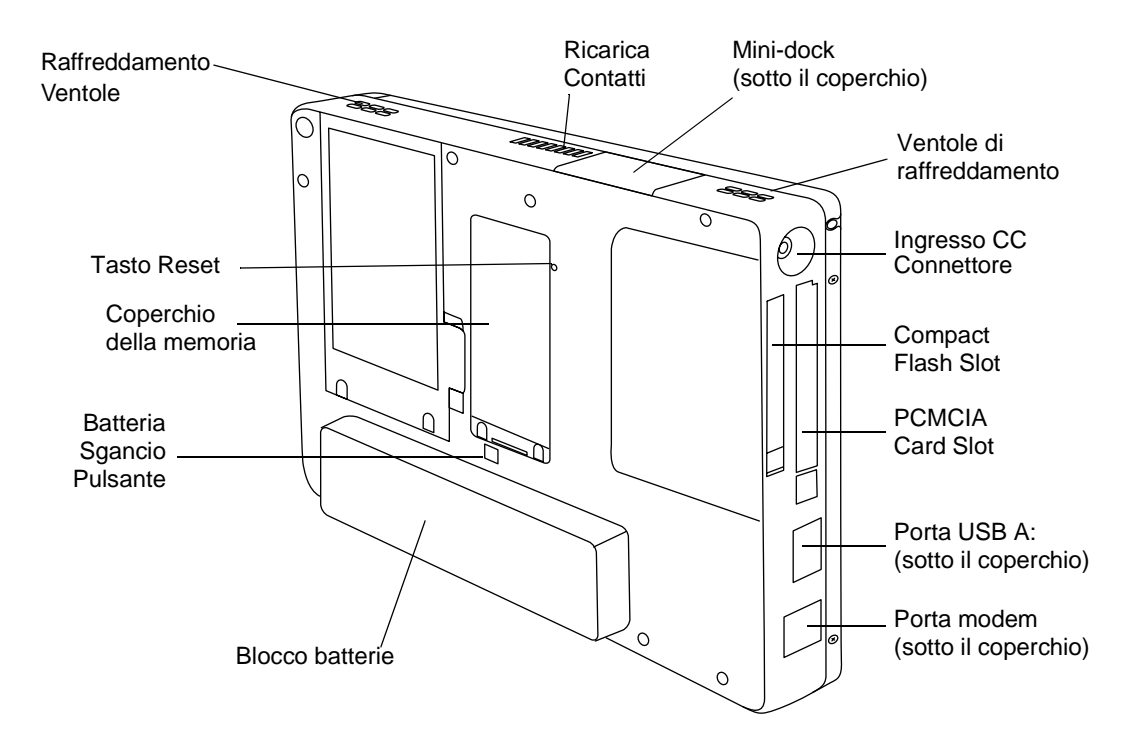

*Figura 1-2 Funzioni del Computer a penna Stylistic LT P-600 (Vista posteriore)*

#### **Funzioni posteriori / inferiori / a sinistra:**

- **Connettore ingresso CC:** Consente di collegare l'adattatore a CA o l'adattatore per automobile.†
- **Porta modem:** Consente di collegare un connettore standard RJ-11 al modem interno del computer a penna a 56 Kbps.
- *Nota: La porta per l'elemento LAN del modulo LAN/Modem interno è disponibile sul mini-dock opzionale.†*
- **Porta USB A:** Consente di collegare il computer a penna a dispositivi USB conformi. La porta USB B si trova sul mini-dock opzionale.†
- † Queste unità periferiche e questi accessori sono venduti separatamente.
- **Slot per PCMCIA Card:** Consente di installare delle PC Card nel sistema.†
- **Contatti di carica:** Consente di caricare il blocco batterie e di fornire alimentazione allo Stylistic LT P-600 in un mini-dock opzionale.<sup>†</sup>
- **Interfaccia del mini-dock:** Consente di installare Stylistic LT P-600 in un mini-dock opzionale† per una maggiore connettività.
- **Tasto Reset:** Consente di resettare il sistema in caso di difficoltà. Premendo questo tasto andranno persi i dati attivi.
- **Pulsante di rilascio della batteria:** Usati insieme per rilasciare il blocco batterie estraibile.
- **Compact flash slot:** Usato per alloggiare una compact flash card.
- **Coperchio modulo memoria:** Coperchio amovibile sui chip della RAM.
- **Blocco batterie estraibile:** Può essere estratto e caricato in un caricabatterie opzionale esterno.†
- **Ventole di raffreddamento:** Forniscono un raffreddamento supplementare al processore. (Non ostruire i fori.)

† Queste unità periferiche e questi accessori sono venduti separatamente.

#### <span id="page-238-0"></span>Display di stato 1

Nel display di stato sono visualizzate alcune icone che segnalano alcuni stati di funzionamento del sistema, come l'alimentazione e il livello di carica della batteria. La posizione delle icone sul display di stato è riportata nella [Figura 1-3.](#page-238-1)

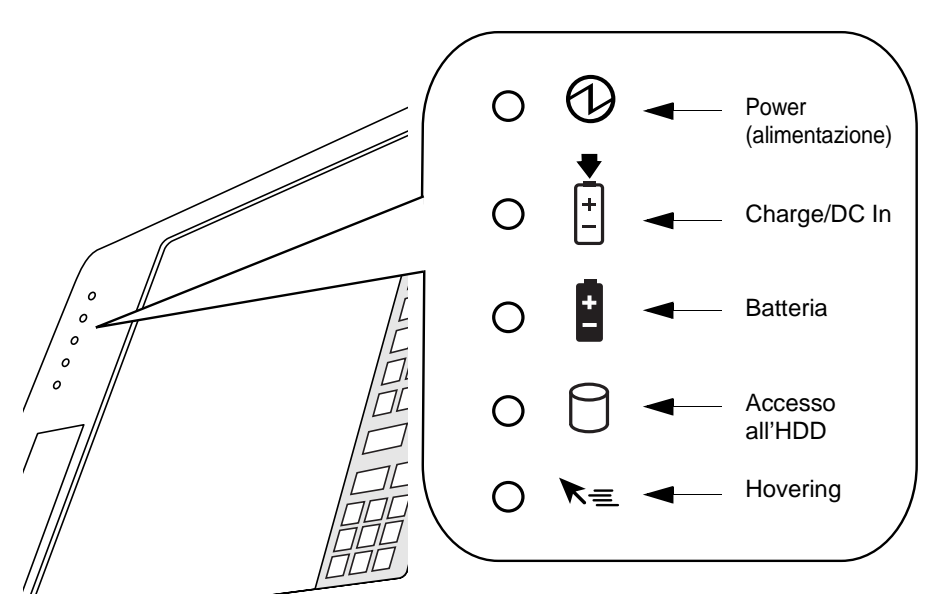

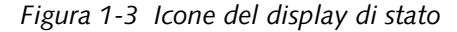

<span id="page-238-1"></span>[Tabella 1-1](#page-239-0) illustra come è visualizzata ogni singola icona e descrive che cosa indicano le variazioni del display. (Se un'icona non è visualizzata significa che la funzione relativa è disattivata o non operativa.

#### *Nota: Nella tabella successiva, un LED "lampeggiante" lampeggia alla velocità di una volta al secondo; un LED "lampeggiante lento" lampeggia alla velocità di un secondo su cinque.*

<span id="page-239-0"></span>

| Icona                                         | Modalità/Stato                                                           | Stato del LED           | Osservazioni                                                                                                    |
|-----------------------------------------------|--------------------------------------------------------------------------|-------------------------|----------------------------------------------------------------------------------------------------|
| Power<br>(alimentazione)                      | • Stato On<br>Modalità Idle<br>$\bullet$                                 | Verde (fisso)           |                                                                                                    |
|                                               | • Suspend-to-RAM                                                         | Verde<br>(lampeggiante) |                                                                                                    |
|                                               | Stato Off                                                                | Off                     |                                                                                                    |
|                                               | Save-to-Disk                                                             |                         |                                                                                                    |
| Ingresso<br>carica/CC<br>$\ddot{\phantom{1}}$ | Stato On<br>Modalità Idle<br>Suspend-to-RAM<br>Save-to-Disk<br>Stato Off | Verde<br>Ambra          | • L'adattatore CA e il blocco<br>batterie sono disponibili e il<br>sistema non si sta caricando<br>(batteria completamente carica).<br>• L'adattatore CA è disponibile ma<br>il blocco batterie non è presente.<br>L'adattatore CA e il blocco batterie<br>sono disponibili e il sistema si |
|                                               |                                                                          |                         | sta caricando.                                                                                                    |
|                                               |                                                                          | Ambra<br>(lampeggiante) | L'adattatore CA e il blocco batterie sono<br>disponibili e attendono la carica (il<br>blocco batterie è fuori dal<br>range termico).                                                                                                    |
|                                               |                                                                          | Off                     | L'adattatore CA non è disponibile.                                                                                                    |

*Tabella 1-1 Indicatori di stato del sistema*

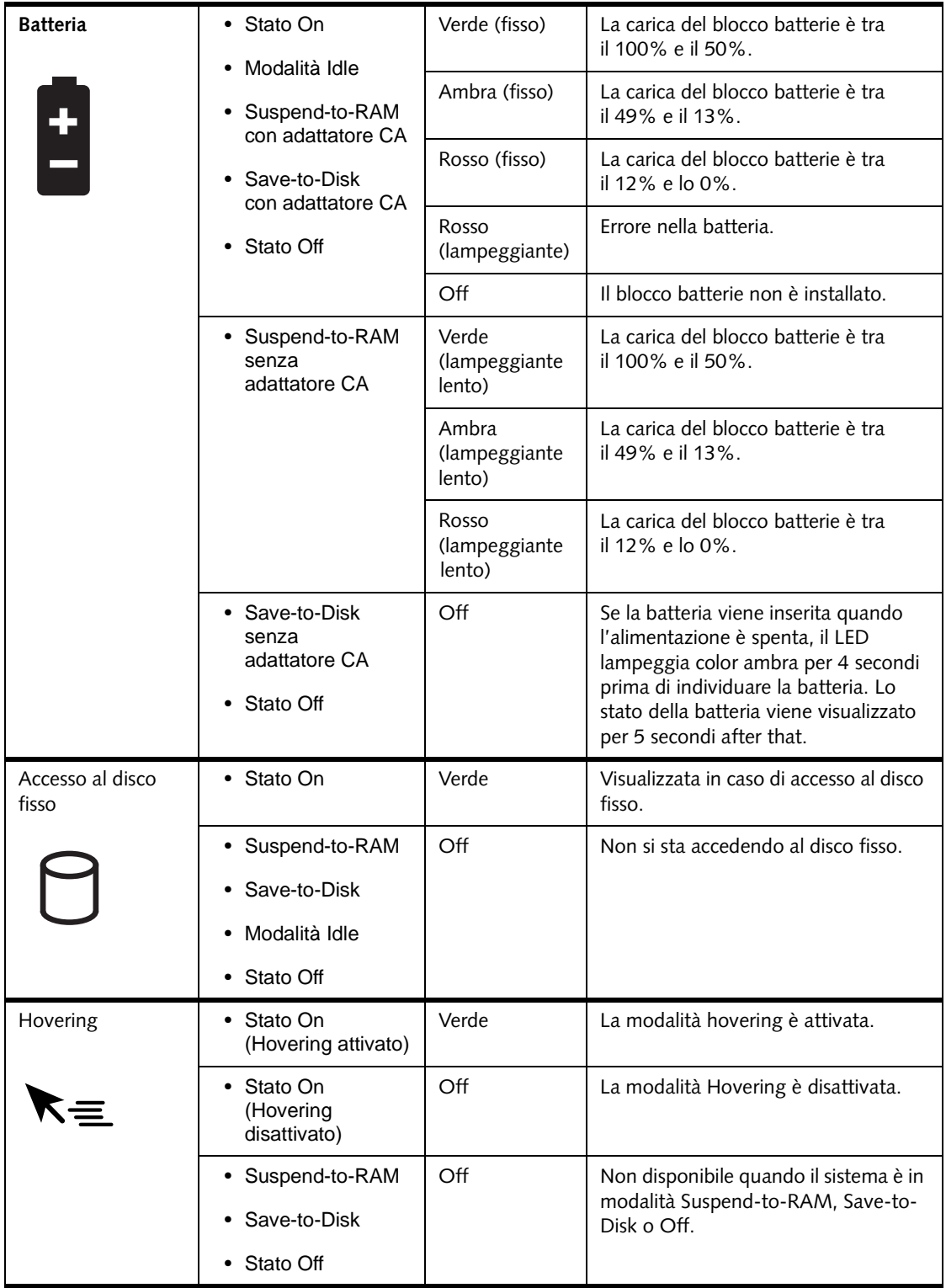

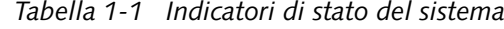

#### <span id="page-241-0"></span>Connettori e interfacce per periferiche

I connettori e le interfacce per periferiche del computer a penna Stylistic LT P-600 consentono di collegare al computer vari dispositivi. Le posizioni specifiche sono illustrate nella [Figura 1-4,](#page-241-1) [Figura 1-5](#page-241-2) e nella [Figura 1-6.](#page-241-3)

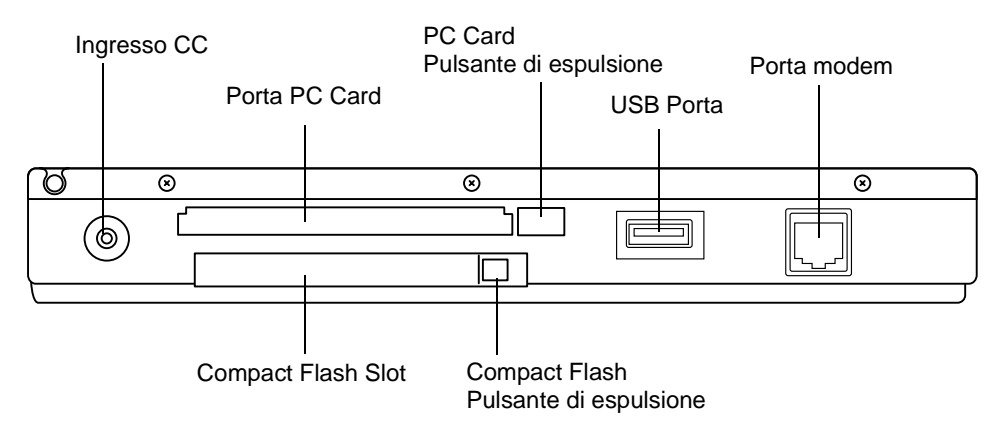

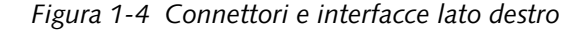

<span id="page-241-1"></span>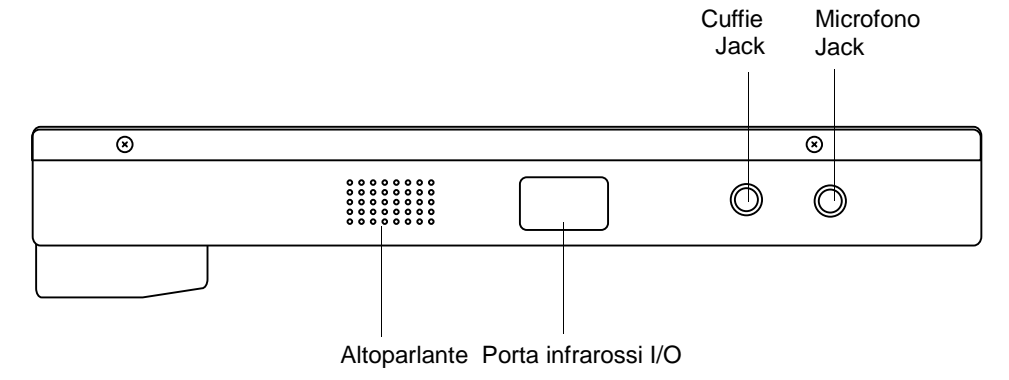

*Figura 1-5 Connettori e interfacce lato sinistro*

<span id="page-241-2"></span>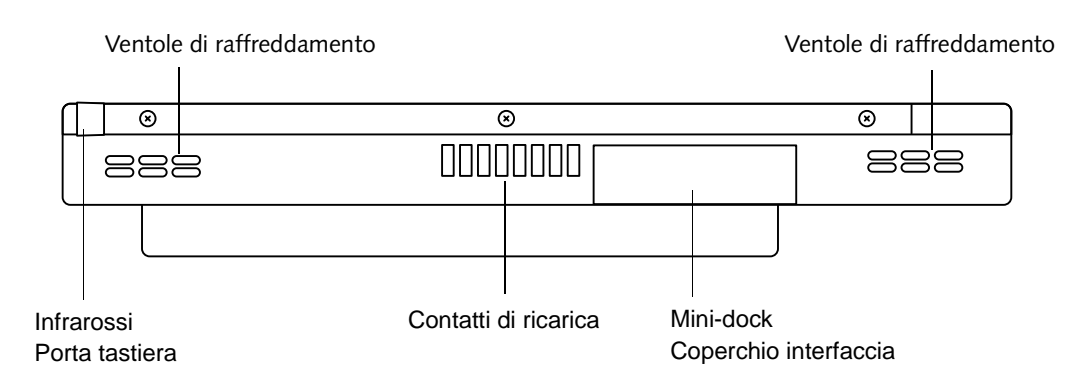

<span id="page-241-3"></span>*Figura 1-6 Connettori e interfacce sul fondo*

La [Tabella 1-2](#page-242-0) dà una descrizione di ogni connettore per periferiche sul computer a penna Stylistic LT P-600. Le icone illustrate sono impresse sulla scatola del computer a penna.

<span id="page-242-0"></span>

| Connettore/<br>Periferica            | Fig.<br>Rif. | Icona Computer a<br>penna | Scopo                                                                                                    |
|--------------------------------------|--------------|---------------------------|----------------------------------------------------------------------------------------------------|
| Connettore<br>ingresso CC            | $1 - 4$      |                           | Consente di collegare un alimentatore esterno come<br>l'adattatore CA o l'adattatore per automobile.                                                                                                    |
| <b>USB Porta</b>                     | $1 - 4$      |                           | Consente di collegare al computer a penna a<br>dispositivi USB conformi. La porta USB (B) si trova<br>sul mini-dock opzionale dello Stylistic LT P-600.                                                                                                    |
| Slot per<br>CardBus<br><b>PCMCIA</b> | $1 - 4$      |                           | Installare una PC Card Tipo I o Tipo II.                                                                                                    |
| Jack microfono                       | $1 - 5$      |                           | Consente di collegare un microfono esterno.<br>Quando è collegato un microfono esterno il<br>microfono interno è disabilitato.                                                                                                    |
| Jack cuffie                          | $1 - 5$      |                           | Consente di collegare cuffie stereo o altoparlanti<br>esterni con alimentazione propria. L'altoparlante<br>interno è disattivato quando si inseriscono cuffie o<br>altoparlanti esterni.                                                                                                    |
| Porta IrDA/FIR                       | $1 - 5$      |                           | Un ricetrasmettitore a infrarossi incorporato nel<br>computer a penna consente di comunicare con altri<br>dispositivi conformi allo standard IrDA Revisione<br>1.1. La comunicazione a infrarossi può avvenire<br>entro una distanza di circa 1 metro e ad<br>un'angolazione di 15 gradi dal centro. Tra la porta<br>IrDA del computer a penna e il ricetrasmettitore<br>IrDA sull'altro dispositivo deve essere possibile<br>tracciare una linea retta immaginaria. |
| Modem                                | $1 - 4$      |                           | Collegare una linea telefonica al modem interno<br>opzionale usando una presa telefonica<br>standard RJ-11.                                                                                                    |
| Ricarica<br>Contatti                 | $1 - 6$      |                           | Installare il computer a penna in un dispositivo<br>docking approvato. I contatti forniscono un<br>ingresso CC.                                                                                                    |
| Porta<br>mini-dock <sup>+</sup>      | $1 - 6$      |                           | Collegare il mini-dock dello Stylistic LT P-600.<br>Per maggiori informazioni, consultare la<br>documentazione di accompagnamento del<br>dispositivo docking.                                                                                                    |

*Tabella 1-2 Connettori/Interfacce per periferiche*

| Connettore/<br>Periferica                                                         | Fig.<br>Rif. | Icona Computer a<br>penna | Scopo                                                                                                    |
|-----------------------------------------------------------------------------------|--------------|---------------------------|----------------------------------------------------------------------------------------------------|
| Porta tastiera a<br>infrarossi                                                    | $1 - 6$      |                           | Un ricevitore a infrarossi incorporato consente al<br>computer di comunicare con una tastiera wireless a<br>infrarossi. La porta per tastiera a infrarossi funziona<br>in modo offimale tra 10 e 30 cm<br>dalla porta per tastiera a infrarossi, posta sul lato<br>inferiore del computer a penna. Assicurarsi che sia<br>possibile tracciare una linea retta immaginaria tra il<br>ricevitore del computer a penna e il trasmettitore a<br>infrarossi sulla tastiera. |
| Compact Flash<br>Slot                                                             | $1 - 4$      | <b>CF CARD</b>            | Installare una compact flash card per espandere la<br>memoria del sistema.                                                                                                    |
| † Toglie il coperchio dell'interfaccia del mini-dock per accedere a questa porta. |              |                           |                                                                                                    |

*Tabella 1-2 Connettori/Interfacce per periferiche*

Oltre alle icone dei connettori e delle interfacce, vi sono molte altre icone che illustrano l'orientamento dei componenti e i pulsanti. Queste icone sono illustrate nella [Tabella 1-3.](#page-243-0)

<span id="page-243-0"></span>

| Descrizione dell'icona                | Disegno<br>dell'icona | Scopo                                                                                                    |
|---------------------------------------|-----------------------|----------------------------------------------------------------------------------------------------|
| <b>Batteria</b>                       |                       | Indica la posizione della batteria estraibile.                                                                                     |
| Pulsante di rilascio della batteria   |                       | Indica il pulsante di rilascio della batteria.                                                                                     |
| Suspend/Resume<br>Pulsante (Power On) |                       | Indica il pulsante Suspend/Resume. Questo<br>pulsante può essere riconfigurato come un<br>pulsante Power On attraverso<br>il BIOS. |
| Pulsante Shut Off                     | Nessuna icona         | Spegne il sistema in caso di difficoltà. Usare<br>la punta dello stylus per premere questo<br>pulsante.                            |

*Tabella 1-3 Icone di sistema aggiuntive*

# <span id="page-244-2"></span><span id="page-244-1"></span><span id="page-244-0"></span>**2 Uso dello Stylistic Computer a penna LT P-600**

*Stylistic LT P-600 – Capitolo Due*

# <span id="page-246-0"></span>**Uso dello Stylistic LT P-600**

In questo capitolo sono illustrati i principi fondamentali relativi all'uso e al funzionamento del sistema e le funzioni del computer a penna Stylistic LT P-600. Prima di attivare il sistema è opportuno prendere dimestichezza con questi concetti.

#### <span id="page-246-1"></span>Stati del sistema 1

Prima di cominciare ad usare il computer a penna Stylistic LT P-600 è necessario esaminare i vari stati (o modalità) in cui il computer a penna può trovarsi. La familiarità con i vari stati del sistema consente di decidere se all'inizio o al termine di una sessione di lavoro sia più opportuno attivare, ripristinare, sospendere o disattivare il sistema. Nell'elenco seguente è descritto in breve il comportamento del sistema per ogni stato. I vari stati sono elencati in ordine decrescente in base al consumo energetico:

• **Stato On (acceso)**

Il sistema è attivato e lo schermo è acceso.

• **Stato Idle**

Alcune funzioni del sistema sono limitate o disattivate per risparmiare energia. Lo schermo può essere spento. Se il sistema rileva attività da parte della penna oppure altri input ritorna allo stato On.

#### • **Modalità Suspend-to-RAM**

Il sistema è messo in pausa. Tutte le funzioni del sistema sono disattivate per risparmiare energia. L'alimentazione alla memoria è mantenuta, in modo da mantenere i dati nei programmi utilizzati prima che il sistema venga messo in pausa. Quando il sistema è in modalità Suspend-to-RAM, esso non risponde alla penna o ad altri input. Per informazioni su come ritornare allo stato On, consultare il paragrafo "Riprendere il funzionamento del sistema" più avanti nel presente capitolo.

• **Modalità Save-to-Disk**

Il sistema è messo in pausa. Tutte le funzioni del sistema sono disattivate per risparmiare energia. I dati attivi nei programmi funzionanti prima di mettere il pausa il sistema sono memorizzati sul disco fisso. Il sistema non risponde alla penna né ad altri input. Per informazioni su come ritornare allo stato On, consultare il paragrafo "Riprendere il funzionamento del sistema" più avanti nel presente capitolo.

• **Stato "Off"**

Tutte le funzioni del sistema sono disattivate per risparmiare energia. Il sistema non risponde alla penna né ad altri input. Per riprendere il funzionamento, il sistema deve essere riattivato.

*Nota: Il sistema consuma la stessa quantità di energia, che sia in modalità Save-to-Disk o in stato Off.* 

Per risparmiare l'energia della batteria, il sistema può essere configurato in modo da passare automaticamente in una modalità a basso consumo dopo un certo periodo di inattività.

Durante l'uso del computer a penna Stylistic LT P-600 è possibile modificare lo stato del sistema corrente in vari modi, a seconda della modalità di funzionamento attiva. Per determinare lo stato corrente del sistema osservare l'icona Power nel display di stato. [Tabella 2-1, "Modifica degli stati del](#page-247-1)  [sistema," a pag. 14](#page-247-1) riporta i vari stati del sistema rappresentati dall'icona Power e descrive come modificare lo stato del sistema a partire dalla modalità di funzionamento attiva.

<span id="page-247-1"></span>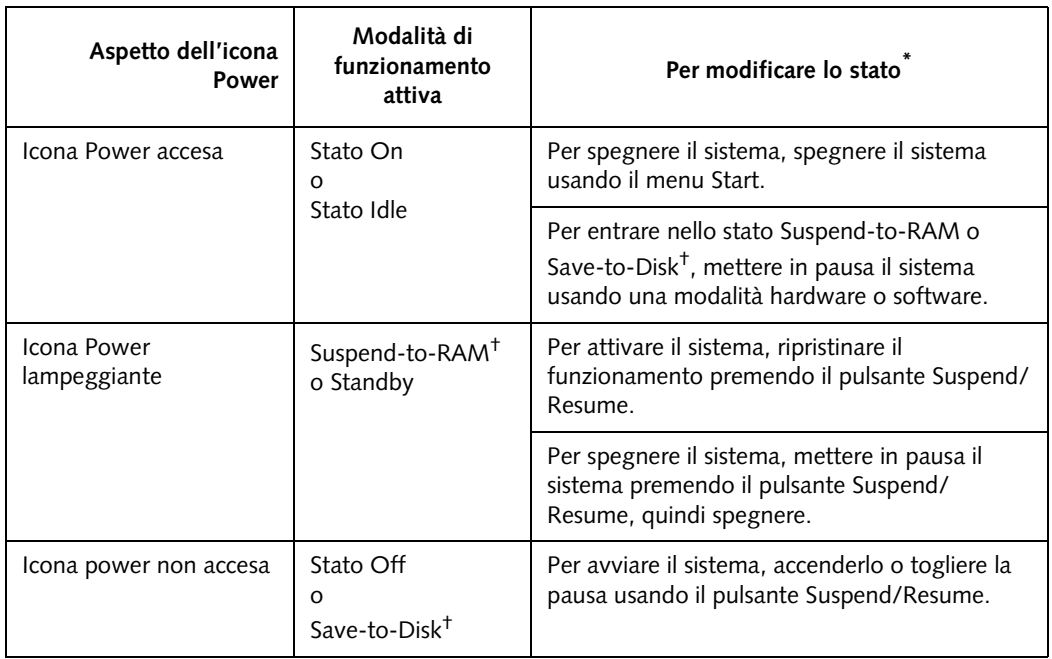

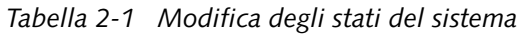

- **\*** Le informazioni della [Tabella 2-1, "Modifica degli stati del sistema," a pag. 14](#page-247-1) spiegano a quali stati di funzionamento il sistema può accedere a partire dalla modalità attiva. Consultare le procedure di avvio, spegnimento, messa in pausa e ripresa del sistema fornite più avanti nel presente capitolo.
- † Il sistema può essere configurato usando la modalità Suspend-to-RAM o Save-to-Disk.

# <span id="page-247-0"></span>Powering Up the Pen Tablet

Per avviare il computer a penna Stylistic LT P-600 seguire la procedura illustrata di seguito. Prima di cominciare, osservare il display di stato per verificare che il sistema sia in stato "Off". Per fare questo, osservare il display di stato Se l'icona Power non è visibile sul display di stato, il sistema è spento o è in modalità Save-to-Disk ed è più sicuro eseguire questa procedura. Se invece l'icona Power è visibile (lampeggiante o accesa), non eseguire questa procedura. Per maggiori dettagli sugli stati di funzionamento rappresentati dall'icona Power consultare la sezione "Stati del sistema".

- 1. Accertarsi che il blocco batterie del computer a penna sia sufficientemente carico, in caso contrario collegare il computer ad un alimentatore esterno come ad esempio l'adattatore CA o un adattatore per automobile. Per verificare la percentuale di carica rappresentata dall'icona Livello batteria nel display di stato consultare la sezione "Display di stato".
- 2. Premere il pulsante Suspend/Resume per avviare il sistema.

Dopo l'inizializzazione del sistema, il sistema avvia il sistema operativo installato sul disco fisso. Una volta avviato il sistema operativo, è possibile usare il sistema.

#### <span id="page-248-0"></span>Disattivazione del sistema 1

Per disattivare il sistema eseguire le seguenti operazioni:

- *Nota: Seguire sempre la seguente procedura a meno che il sistema si sia bloccato e non consenta un normale arresto. Se è necessario arrestare il sistema dopo che si è bloccato, fare clic sul pulsante Shut Off . Non usare il pulsante Shut Off come mezzo normale per spegnere il sistema; infatti, quando si usa questo pulsante tutti i dati attivi vengono persi.*
- 1. Se il funzionamento del sistema è stato sospeso, ripristinarlo. Per ulteriori dettagli, consultare la [Tabella 2-1](#page-247-1) e la sezione "Ripristino del funzionamento del sistema".
- 2. Salvare il lavoro in corso e chiudere tutti i programmi in esecuzione.
- 3. Selezionare il comando Chiudi Sessione dal menu Start di Windows ed eseguirlo. Il sistema è ora in stato "Off".

#### <span id="page-248-1"></span>Sospensione del funzionamento del sistema 1

Il computer a penna Stylistic LT P-600 consente di sospendere il funzionamento del sistema senza uscire dai programmi in esecuzione o dal sistema operativo. Usare questa funzione per mantenere energia alla batteria quando non è pratico spegnere il sistema o quando la batteria deve essere cambiata.

Per mettere il sistema in pausa:

1. Premere il pulsante Suspend/Resume, oppure eseguire il comando Standby dal sistema operativo o dal programma di gestione del consumo. (Se il sistema è configurato per sospendere il funzionamento usando la modalità Save-to-Disk, come spiegato più avanti in questa stessa procedura, lo schermo visualizza un messaggio mentre i dati sono salvati su disco fisso.)

#### **ATTENZIONE**

Se si sta sostituendo il blocco batterie, prima di togliere il blocco batterie attendere finché il sistema non è in pausa e l'icona power lampeggia. In caso contrario i dati non salvati potrebbero andare persi.

L'icona Power lampeggia (Suspend-to-RAM) oppure non è visualizzata (Save-to-Disk) quando il sistema è in pausa, a seconda di come è configurato il sistema. A questo punto i programmi in esecuzione vengono bloccati e i dati in elaborazione salvati mentre il sistema entra in uno dei due stati a basso consumo energetico, o modalità "Suspend", come illustrato nei paragrafi seguenti.

2. Osservare l'icona Power sul display di stato per determinare qual è la modalità "Suspend" attiva.

- **L'icona Power lampeggia:** Modalità *Suspend-to-RAM*  In questa modalità, i dati in elaborazione sono salvati in quanto mantenuti nella RAM, che rimane alimentata mentre la maggior parte dei componenti del sistema è disattivata. L'icona Power sul display di stato indica il livello di carica della batteria.
- **L'icona Power è spenta:** Modalità *Save-to-Disk* In questa modalità, i dati in elaborazione sono salvati su disco fisso mentre il consumo è nullo come nello stato "Off". Quando il sistema è in modalità *Save-to-Disk*, l'icona Battery Gauge non è visibile sul display di stato. In questa modalità è impossibile perdere dati anche se la batteria si esaurisce.

Se questa procedura viene correttamente eseguita, il funzionamento del sistema è sospeso. Per ripristinarlo consultare la sezione "Ripristino del funzionamento del sistema". Per sospendere il funzionamento del sistema tenere presente anche quanto segue:

#### **ATTENZIONE**

- Se la batteria si scarica mentre il sistema è in modalità Suspend-to-RAM, può verificarsi una perdita di dati. Se il sistema resterà in modalità Suspend-to-RAM per un periodo di tempo prolungato, assicurarsi che la batteria installata sia completamente carica.
- Il sistema è supportato da una batteria bridge per circa cinque minuti mentre la batteria principale viene sostituita. Assicurarsi di sostituire la batteria principale rapidamente oppure usare l'adattatore CA quando si esegue questa operazione.
- Si può estrarre il blocco batterie mentre il sistema è in modalità Suspend-to-RAM o Save-to-Disk per installare un blocco batterie carico. Per evitare di perdere i dati non salvati, attendere finché il funzionamento del sistema è stato sospeso prima di togliere il blocco batterie.
- Il sistema può essere configurato per sospendere automaticamente il funzionamento dopo un certo periodo di inattività.
- Il sistema può essere configurato per passare automaticamente, dopo un certo periodo, dalla modalità "Suspend-to-RAM" alla modalità "Save-to-Disk".
- Il consumo di energia in modalità "Suspend-to-RAM" è limitato. Tuttavia, se il computer è lasciato a lungo in tale modalità, la batteria può esaurirsi.

#### *Nota: Se il sistema non viene usato per un periodo di tempo prolungato, è preferibile disattivarlo piuttosto che usare la modalità Suspend-to-RAM.*

- Se la carica del blocco batterie diminuisce fino ad arrivare al livello "Low-Battery Warning" (batteria debole) mentre il sistema è in funzione, il sistema emetterà un segnale acustico periodicamente. In questo caso sospendere il funzionamento e disattivare il sistema oppure collegare il computer ad un alimentatore esterno come ad esempio l'adattatore CA.
- Se la carica della batteria si esaurisce fino al limite critico di carica mentre il sistema è in funzione, il sistema è forzato ad entrare in una modalità preselezionata ("Suspend-to-RAM" o "Save-to-Disk"). In questo caso è necessario installare un blocco batterie carico o collegare al computer un alimentatore esterno adeguato, come ad esempio l'adattatore CA, prima di ripristinare il funzionamento del sistema. (Se la carica della batteria scende fino al limite critico mentre il sistema si trova *in* modalità "Suspend-to-RAM", il sistema resta in modalità "Suspend-to-RAM" finché l'alimentazione non viene ripristinata o completamente dissipata.)
- La sospensione del funzionamento del sistema interrompe la comunicazione dei dati. Per evitare interruzioni, alcuni programmi possono tuttavia impedire al sistema di sospendere il funzionamento.
- L'azione di sospensione del pulsante Suspend/Resume può essere disattivata in modo da prevenire una interruzione accidentale. In questo caso, agendo sul pulsante Suspend/Resume non si avrà la sospensione del funzionamento descritta. (In questo caso, la modalità Suspend può essere ottenuta soltanto usando il software del sistema). Per modificare la configurazione del sistema contattare il servizio di assistenza o il rivenditore.
- Se il sistema è dotato di una PC Card che consente di collegare il computer ad una rete a cavi o wireless, dopo un certo periodo di inattività è possibile che il sistema venga disconnesso dalla rete mentre il funzionamento viene sospeso. Per dettagli relativi ai parametri di connessione alla rete contattare il gestore della rete in oggetto o il servizio assistenza locale.

#### <span id="page-250-0"></span>Ripristino del funzionamento del sistema 1

Per ripristinare il funzionamento del sistema (dalle modalità "Suspend-to-RAM" o "Save-to-Disk"), premere il pulsante "Suspend/Resume".

- Dalla modalità "Suspend-to-RAM" Il led di stato indica che lo stato del sistema sta cambiando. Può passare circa un minuto prima che il sistema ritorni allo stato On e che il funzionamento riprenda. Lo schermo si illumina poco prima che la penna diventi attiva. Ciò è dovuto alle sequenze di attivazione osservate dal sistema.
- Dalla modalità "Save-to-Disk" I dati attivi vengono letti dal disco fisso e il sistema ritorna allo stato On dopo un breve periodo di tempo.

Occorre notare che per ripristinare il funzionamento del sistema è prima necessario riattivare vari componenti. Prima di usare il sistema è necessario lasciare trascorrere un tempo sufficiente per il ripristino del funzionamento. Se il computer è in modalità "Save-to-Disk", per ripristinare il funzionamento è necessario un tempo maggiore rispetto alla modalità "Suspend-to-RAM". Tale tempo è necessario per caricare i dati dal disco fisso.

• Quando il funzionamento è ripristinato, il sistema può essere usato normalmente.

Tutti i programmi vengono ripristinati al punto in cui si trovavano alla sospensione del funzionamento del sistema.

#### <span id="page-250-1"></span>Uso dei tasti di regolazione 1

I tasti di regolazione sono aree sensibili alla pressione della penna che si trovano sulla destra dello schermo e che possono essere usati per cambiare diverse regolazioni. I tasti di regolazione consentono:

- Di cambiare le regolazioni dello schermo e dell'altoparlante
- Di avere una funzione analoga a quella del tasto destro del mouse
- Di richiamare la funzione "Hovering"
- L'uso come tastiera numerica
- L'uso come un tasto NumLock

Per usare un tasto di regolazione, toccarlo direttamente con la penna. E' anche possibile tenere la punta della penna premuta contro i tasti di regolazione Volume, Contrasto e Luminosità per ripetere automaticamente la funzione del tasto di regolazione. Le posizioni dei tasti di regolazione sono illustrate nella [Tabella 2-1, "Serie tasti di regolazione Stylistic," a pag. 18.](#page-251-0)

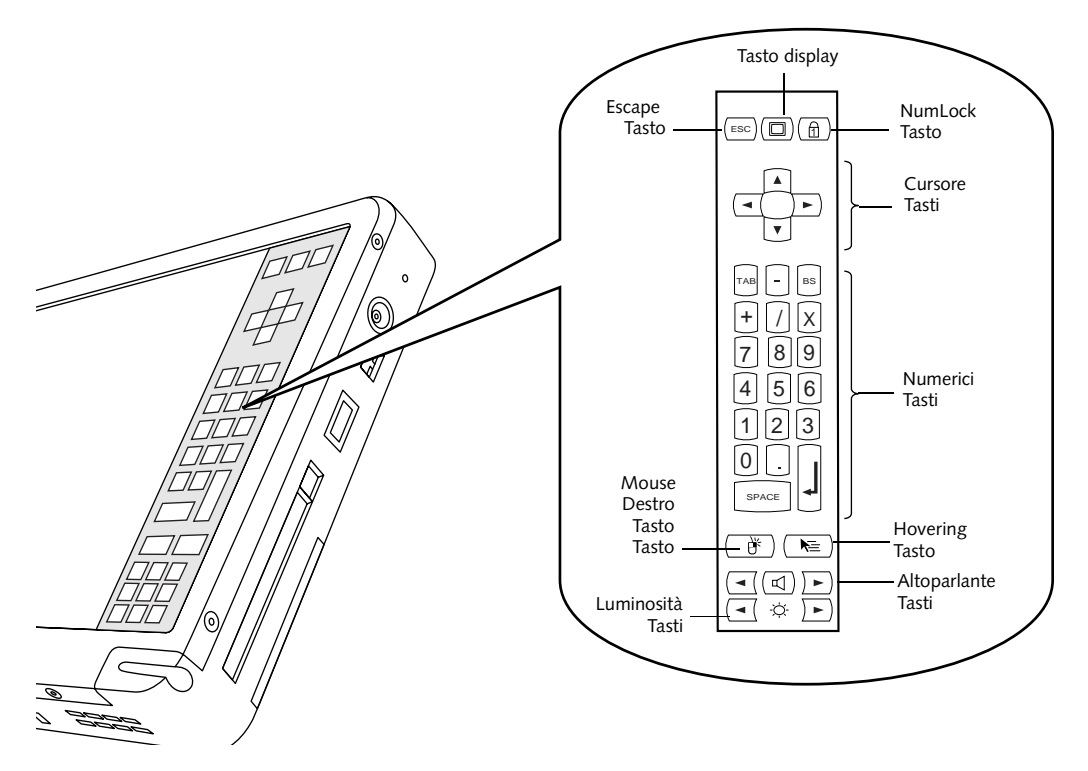

*Figura 2-1 Serie tasti di regolazione Stylistic*

<span id="page-251-0"></span>Segue una breve descrizione della funzione di ciascun tasto di regolazione.

*Nota: Per i tasti di regolazione applicabili sono inclusi codici equivalenti che possono essere usati quando è collegata una tastiera.*

| Icona      | Nome           | <b>Descrizione</b>                                                                                                    |
|------------|----------------|----------------------------------------------------------------------------------------------------|
| <b>ESC</b> | Escape         | Funziona come il tasto [Esc] su una tastiera normale.                                                                                                    |
|            | Display        | Ogni volta che si tocca il tasto di regolazione Display<br>Dispositivo, il display viene commutato (nell'ordine<br>che segue):<br>$LCD \rightarrow CRT \rightarrow sia LCD$ che $CRT \rightarrow LCD$<br>Il video esterno è disponibile dalla<br>stazione docking. |
|            | <b>NumLock</b> | Agisce come i tasti cursore su una tastiera. (Il valore<br>preimpostato è Off).                                                                                                    |

*Tabella 2-2 Tasti di regolazione*
#### **Uso dello Stylistic LT P-600**

<span id="page-252-0"></span>

| Icona                      | Nome                                 | <b>Descrizione</b>                                                                                                    |
|----------------------------|--------------------------------------|----------------------------------------------------------------------------------------------------|
|                            | Comando Cursore                      | Agisce come i tasti cursore su una tastiera. (In alto, in<br>basso, sinistra, destra).                                                                                                    |
| BS<br>8<br>5<br>6<br>SPACE | Tasti numerici                       | Agiscono come il tastierino numerico sulla tastiera.<br>(Si noti che "BS" sta per "Backspace").                                                                                                    |
|                            | Pulsante destro del<br>mouse         | Modifica la funzione della penna dall'emulazione del<br>pulsante sinistro del mouse all'emulazione di quello<br>destro per una singola azione del mouse dopo aver<br>premuto un tasto di regolazione.                        |
|                            | Funzione "Hovering"<br>della penna   | Attiva o disattiva la modalità "Hovering". Durante la<br>modalità "Hovering", l'indicatore di stato hovering è<br>acceso con luce verde. Per maggiori informaizoni,<br>consultare il capitolo "Uso della modalità Hovering". |
|                            | Volume altoparlante<br>Down          | Diminuisce il volume dell'altoparlante.                                                                                                    |
|                            | Volume altoparlante Up               | Alza il volume dell'altoparlante.                                                                                                    |
|                            | Silenziamento volume<br>altoparlante | Disattiva e attiva l'altoparlante.                                                                                                    |
|                            | Luminosità Down                      | Consente di diminuire la luminanza dello sfondo<br>del display. (Le modifiche del livello di luminosità<br>possono essere monitorate con l'indicatore<br>a schermo).                                                         |
|                            | Luminosità Up                        | Consente di aumentare la luminanza dello sfondo del<br>display. (Le modifiche del livello di luminosità<br>possono essere monitorate con l'indicatore<br>a schermo).                                                         |

*Tabella 2-2 Tasti di regolazione*

# <span id="page-253-1"></span>Uso della penna 1

Si può usare la penna dello Stylistic LT P-600 per generare e creare "inchiostro" elettronico, per selezionare oggetti e per navigare attraverso i programmi del computer a penna. La penna può essere usata come un mouse a due pulsanti usata insieme al tasto di regolazione pulsante destro mouse. I programmi che supportano il riconoscimento della calligrafia consentono di scrivere dei caratteri direttamente sullo schermo con la penna e di tradurre il testo in un input stile tastiera.

# **ATTENZIONE**

- Prima di usare la penna assicurarsi che il proteggischermo sia installato sullo schermo del computer a penna. La garanzia non copre i danni di uno schermo graffiato perché non è stato usato il proteggischermo.
- Usare solo la penna fornita con il computer a penna. Non usare penne non progettate per lo Stylistic LT P-600.

Per passare dall'uso della penna per scrivere all'uso della penna come mouse, fare clic sulla piccola icona della penna che si trova sulla barra delle applicazioni in fondo a destra dello schermo.

Ecco alcuni suggerimenti sull'uso della penna come un mouse a due pulsanti:

- **Per selezionare un oggetto**, toccare una volta l'oggetto con la punta della penna. Questo equivale ad un clic del mouse con il pulsante sinistro.
- **Per fare "doppio clic" su un oggetto,** toccare due volte rapidamente l'oggetto.
- **Per generare un "clic singolo del pulsante destro del mouse",** toccare l'icona del tasto di regolazione una volta e toccare una volta lo schermo. Per generare un **"doppio clic del pulsante destro del mouse"**, toccare l'icona del tasto di regolazione una volta e toccare due volte lo schermo.
- **Per spostare o "trascinare" un oggetto sullo schermo,** mettere la punta della penna direttamente sull'oggetto e tenendo la punta della penna contro lo schermo spostare la penna.

#### <span id="page-253-0"></span>Calibratura della penna 1

Calibrare la penna serve a regolare la posizione del cursore sullo schermo rispetto alla posizione della punta della penna. La penna si calibra per regolare l'errore di distanza tra il punto in cui la penna tocca realmente lo schermo e il punto in cui il sistema "pensa" che la penna stia toccando. Se l'operazione che si desidera fare non viene effettuata quando si usa la penna, si deve calibrare la penna.

E' necessario calibrare la penna nei seguenti casi:

- La penna viene usata per la prima volta.
- L'utilizzatore precedente del computer a penna Stylistic LT P-600 scrive con l'altra mano o secondo un angolo diverso.
- Il sistema viene usato da tempo senza che la penna sia mai stata ricalibrata.
- E' stata ripristinata l'immagine del sistema originale.

Per calibrare la penna 1

- 1. Aprire il Pannello di controllo dal menu Avvio/Impostazioni e toccare due volte l'icona Pen Configuration (configurazione della penna). Selezionare il foglio di proprietà Calibration e fare clic su Pen Calibration.
- 2. Posizionare il computer a penna Stylistic LT P-600 come durante l'uso normale. Accertarsi di tenere la penna con l'inclinazione abituale. Toccare lo schermo solo con la punta della penna; errori di calibratura possono verificarsi se inavvertitamente si tocca lo schermo con il dito o con la mano durante il procedimento di calibratura.
- 3. Eseguire la procedura di calibrazione seguendo le istruzioni visualizzate sullo schermo. L'utility di calibrazione visualizza in successione un simbolo a crocetta in ogni angolo dello schermo.. Tenere la penna come d'abitudine durante l'uso del sistema e toccare con la massima precisione possibile il centro delle crocette man mano che vengono visualizzate.

Dopo che è stato toccato il centro dell'ultima crocetta compare una finestra di dialogo. Toccare lo schermo entro 20 secondi se si desidera salvare le nuove impostazioni di calibrazione. Se non si tocca lo schermo entro 20 secondi, verranno usate le impostazioni di calibrazione di default.

- 4. Quando si apre la finestra Verify New Pen Calibration Settings (verifica delle nuove impostazioni di calibrazione della penna), scegliere uno dei seguenti passi.
	- Se si ritiene di avere toccato con precisione il centro della crocetta, toccare il pulsante OK. I valori introdotti al punto 3 vengono quindi usati per calibrare lo schermo.
	- Se non si desidera usare la nuova calibrazione, toccare il pulsante No.
	- Se si desidera inserire una nuova calibrazione, toccare il pulsante Recalibrate (ricalibra). Vengono nuovamente visualizzate le istruzioni per la calibrazione.

Se questa procedura è stata correttamente eseguita, la penna è calibrata ed è possibile usare normalmente il sistema.

#### <span id="page-254-0"></span>Sostituzione della penna 1

Con l'uso, la punta della penna si può usurare o può raccogliere particelle abrasive che graffiano lo schermo. Una punta usurata o deformata può non muoversi liberamente, provocando risultati imprevedibili durante l'uso della penna. Se la penna presenta qualche problema, sostituirla rivolgendosi al proprio rivenditore di fiducia.

# Uso della modalità "Hovering" 1

<span id="page-254-1"></span>Selezionando l'icona Pen Hovering sulla tastiera di Stylistic LT si può avere un miglior controllo del cursore. Quando l'opzione hovering è attivata, il cursore può essere posizionato su un'area dello schermo senza attivarla. Questa funzione è utile quando si sta eseguendo una procedura che richiede un preciso posizionamento del cursore, come quando si deve simulare lo scorrimento del mouse, selezionare un'icona piccola o iniziare una sessione di pittura.

- Per attivare la modalità hovering, toccare con la punta della penna l'icona Pen Hovering sulla tastiera. L'indicatore di stato del sistema Hovering è acceso (luce verde) quando è selezionata la modalità hovering.
- <span id="page-254-2"></span>• Per disattivare la modalità hovering, toccare nuovamente con la penna l'icona Pen Hovering. L'indicatore di stato del sistema Hovering è spento quando la modalità hovering non è attiva.

# Ricarica del blocco batterie 1

<span id="page-255-4"></span>Il blocco delle batterie Stylistic LT P-600 può essere ricaricato mentre è installato nel computer a penna.

Per ricaricare il blocco batterie:

- 1. Collegare un adattatore CA al connettore di ingresso CC sul computer a penna. L'icona Charging (carica in corso) viene visualizzata nel display di stato. Se il livello di carica del blocco batterie è inferiore al 90%, il blocco batterie inizia a ricaricarsi e l'icona Charging è visualizzata nel display di stato. Se il livello di carica del blocco batterie è superiore o uguale al 90% *al collegamento* con un alimentatore CC, il blocco batterie non viene ricaricato. Questo impedisce di sovraccaricare la batteria.
- <span id="page-255-1"></span>2. Osservare l'icona Battery Gauge (indicatore di livello batteria) nel display di stato per determinare la percentuale approssimativa di carica del blocco batterie. Per la descrizione dell'icona Battery Gauge vedi "Display di stato" al Capitolo 1 del presente manuale.

<span id="page-255-3"></span>Finché il computer *resta collegato* ad un alimentatore CC, il processo di carica della batteria continua fino a quando la carica del blocco batterie raggiunge il 100%. I tempi di carica rappresentati nella [Tabella 2-3, "Tempo di ricarica del blocco batterie," a pag. 22s](#page-255-0)ono relativi ad una batteria completamente scarica, che viene caricata mentre il computer è in uso e mentre non è in uso.

<span id="page-255-0"></span>

| Carica del blocco batterie<br>Livello raggiunto | Tempo di ricarica<br>approssimativo<br>(computer non in uso) | Tempo di ricarica<br>approssimativo<br>(computer in uso) |
|-------------------------------------------------|--------------------------------------------------------------|----------------------------------------------------------|
| 90%                                             | 3 ore                                                        | 6 ore*                                                   |
| $100\%$                                         | 4 ore                                                        | 8 ore*                                                   |

<span id="page-255-6"></span>*Tabella 2-3 Tempo di ricarica del blocco batterie* 

\* Il tempo reale di carica sarà determinato dalle applicazioni in uso.

Per ricaricare il blocco batterie occorre notare anche quanto segue:

- E' possibile usare il sistema, sospenderne il funzionamento o disattivarlo e spegnerlo senza interrompere il processo di ricarica; tuttavia l'uso del sistema durante la ricarica della batteria causa un rallentamento del processo, come illustrato nella [Tabella 2-3, "Tempo di ricarica del](#page-255-0)  [blocco batterie," a pag. 22](#page-255-0).
- <span id="page-255-2"></span>• Come indicato nella procedura precedente, il sistema non inizia a caricare il blocco batterie se il suo livello di carica è superiore o uguale al 90% quando viene *inizialmente collegato*  all'alimentatore CC esterno. (Questo impedisce che la batteria venga sovraccaricata.)
- <span id="page-255-5"></span>• Il blocco batterie di Stylistic LT P-600 utilizza celle agli ioni di litio senza "effetto memoria." Non è necessario scaricare il blocco batterie prima di cominciare a caricarlo.

# Estrazione ed installazione del blocco batterie

<span id="page-256-1"></span>Il blocco batterie può essere estratto dal computer a penna e sostituito con un blocco carico. Il blocco batterie può quindi essere caricato in un caricabatterie esterno, se disponibile. Per estrarre il blocco batterie dal computer a penna:

1. Scegliere una delle seguenti alternative:

- Se è disponibile un blocco batterie carico, si può sospendere il funzionamento del sistema. Una batteria "bridge" interna manterrà il sistema in modalità Suspend-to-RAM per circa 5 minuti mentre il blocco batterie viene estratto. Ciò consente di avere il tempo di sostituire la batteria con un blocco batterie carico.
- Se non è disponibile un blocco batterie carico, salvare il lavoro e chiudere tutti i programmi in esecuzione, spegnere il sistema o metterlo in modalità Save-to-Disk.
- Collegare il computer a un alimentatore CA/CC esterno.
- 2. Far scorrere il pulsante di rilascio a molla della batteria nella direzione indicata nella [Figura 2-2.](#page-256-0)
- 3. Tenendo il pulsante, far scorrere il blocco batteria dalla parte superiore del sistema, come indicato nella [Figura 2-2.](#page-256-0)

Se si usa un caricabatterie esterno, fare riferimento alle istruzioni fornite con il caricabatterie.

Per installare il blocco batterie:

Orientare la batteria in modo che le scanalature sui lati della batteria siano allineate alle slitte all'interno del vano della batteria. Mettere il blocco batterie nel vano e premere forte finché è bene in posizione. Quando la batteria è in posizione, il pulsante di rilascio bloccherà automaticamente il blocco batterie.

Una volta installato il blocco batterie, si può riprendere il funzionamento del sistema o riavviare il sistema e usarlo normalmente.

<span id="page-256-0"></span>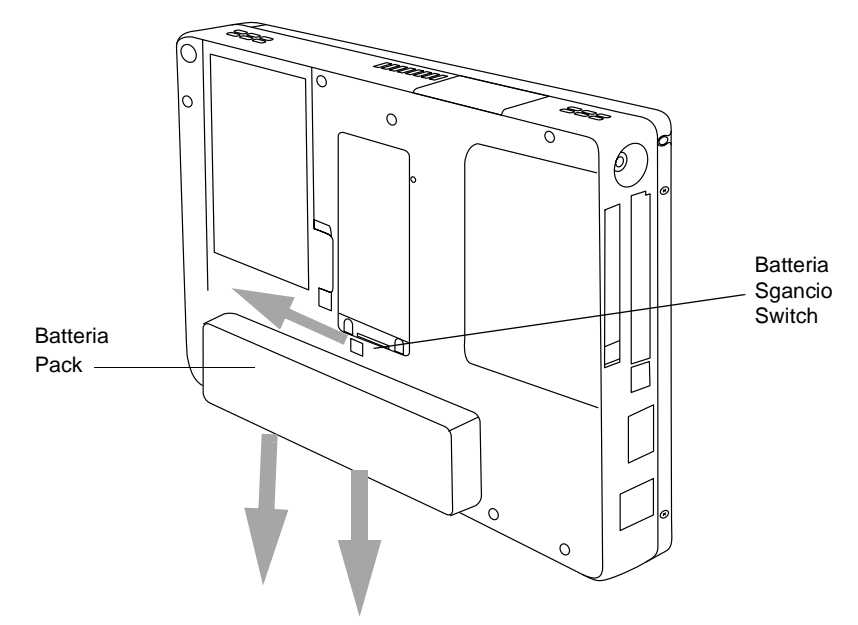

# Suggerimenti per risparmiare l'energia della batteria 1

<span id="page-257-1"></span>E' possibile prolungare la durata della carica del blocco batterie economizzandone l'uso. Un blocco batterie completamente carico può far funzionare il sistema in condizioni normali nella maggior parte delle applicazioni per circa 2,5 ore\*. I risultati possono variare a seconda delle applicazioni utilizzate e della configurazione del sistema. Alcuni suggerimenti per risparmiare l'energia della batteria:

- Quando è possibile usare un alimentatore esterno, come ad esempio l'adattatore CA, per alimentare il sistema.
- Sospendere il funzionamento del sistema se si sa che non lo si userà per un certo tempo.
- Se si prevede di non utilizzare il computer per un periodo di tempo prolungato disattivare il sistema.
- Usare "Power management" (accessibile da BIOS setup) per risparmiare energia automaticamente. Prima di modificare il BIOS contattare il proprio rivenditore.
- \* La durata della batteria dipende da molti fattori: sistema operativo, impostazioni di alimentazione e applicazioni o periferiche in uso.

#### Funzionamento della batteria bridge 1

Quando installato nel computer a penna, il blocco batterie fornisce alimentazione ad alcuni componenti del sistema — anche quando il sistema è in stato Off. Quando il blocco batterie viene estratto, l'alimentazione viene fornita a questi componenti da una batteria "bridge" incorporata nel computer a penna.

La batteria bridge non è progettata per funzionare a lungo (supporterà il sistema sospeso per circa cinque/dieci minuti). Per mantenere la batteria bridge correttamente, osservare le seguenti misure:

*Nota: Il sistema viene consegnato con la batteria bridge scarica.* 

- <span id="page-257-0"></span>• Per evitare di esaurire la batteria bridge, riporre sempre il computer a penna con un blocco batterie carico installato.
- Se la batteria bridge si esaurisce, servono circa 11 ore per ricaricarla completamente.
- La batteria bridge si carica quando l'adattatore CA è collegato e il sistema è in stato On o Off o in modalità Suspend. Si carica dalla batteria solo quando il sistema è in stato On.

#### <span id="page-258-0"></span>Collegamento modem

# **PUNTO**

- Le velocità reali delle linee telefoniche negli Stati Uniti varia e sono inferiori a 56 Kbps in confomrità ai regolamenti FCC vigenti e alle condizioni delle linee. I modem interni su tutti i computer a penna Fujitsu della Fujitsu PC Corporation sono qualificati per l'uso con i sistemi telefonici in paesi selezionati, compresi gli Stati Uniti e il Canada. Per un elenco ocmpleto dei paesi certificati, consultare il sito www.fujitsupc.com/modems.
- La porzione LAN del modem/LAN interno può essere usata solo quando il sistema è usato con il mini-dock opzionale o un riproduttore di porta. Non vi è una porta LAN sul sistema.

Il computer a penna Stylistic LT P-600 può essere collegato con una spina telefonica standard RJ-11. Collegare la presa al jack del moden a destra del computer a penna, a sinistra del jack di ingresso CC (rif. [Figura 1-1\)](#page-12-0). La presa telefonica può essere inserita indipendentemente dal fatto che il computer sia alimentato o meno.

Se è necessaria una consulenza per la configurazione del computer a penna Stylistic LT P-600 contattare il servizio assistenza o il rivenditore.

# Slot per PC Card

<span id="page-258-1"></span>Lo slot per PC Card del computer a penna Stylistic -600 consente di installare una card PCMCIA CardBus di tipo II.

Per installare una PC card, posizionare il lato con la freccia verso l'alto (guardando il lato dello schermo del computer, la freccia sulla scheda deve essere visibile.) Far scivolare la card nello slot per PC Card e premere forte per assicurarsi che sia bene in posizione.

Se è necessaria assistenza per installare una PC Card nel computer a penna Stylistic LT P-600, contattare il servizio assistenza locale o il rivenditore.

# <span id="page-259-1"></span>Compact Flash Slot 1

Il compact flash memory slot consente di aggiungere un modulo flash (CF Card) per l'archiviazione compatta di dati amovibili.

<span id="page-259-2"></span>Per installare un modulo flash compatto,

- 1. Premere il pulsante di espulsoine compact flash per togliere l'inserto di plastica (vedi [Figura 2-3\)](#page-259-0). Premendolo, il pulsante solleva l'inserto dal sistema. Conservare l'inserto; dovrà essere installato ogniqualvolta un modulo flash compatto non è installato in modo da evitare che oggetti estranei contaminino lo slot.
- 2. Con la freccia sull'etichetta del modulo rivolta verso l'alto, inserire il modulo compact flash nello slot e premerlo finché non è bene in posizione.

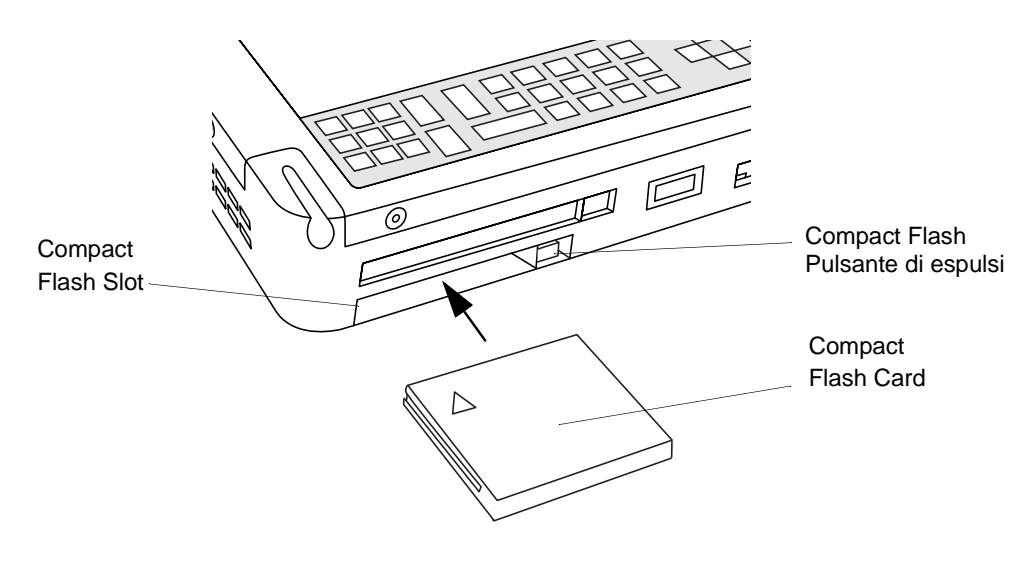

*Figura 2-3 Installare un Modulo Compact Flash*

<span id="page-259-0"></span>Per togliere un modulo compact flash,

- 1. Premere il puslante di espulsione compact flash per togliere il modulo compact flash (vedi [Figura 2-3\)](#page-259-0). Premendolo, il pulsante solleva il modulo dal sistema.
- 2. Tirare fuori dallo slot il modulo compact flash.
- 3. Se non viene installato un altro modulo compact flash, riposizionare l'inserto che era stato tolto in precedenza.

## Sostituire il BIOS 1

Il BIOS (Basic Input-Output System) del computer a penna contiene un programma e una serie di parametri di default memorizzati nella ROM che testa e fa funzionare il computer a penna quando lo si accende finché il sistema operativo installato è caricato dal disco fisso.

L'utility BIOS Setup è un programma che consente di modificare le impostazioni del BIOS del sistema. L'applicazione BIOS Setup è memorizzata nella memoria CMOS del sistema. L'utility BIOS Setup configura i parametri di controllo del dispositivo (quali modifica degli indirizzi I/O e dispositivi di boot) e i parametri di sicurezza dei dati del sistema, come le password.

#### Avviare BIOS Setup 1

Per avviare BIOS Setup,

- 1. Spegnere il computer se è acceso.
- 2. Avviare il sistema. Quando compare il seguente messaggio, <F2>, toccare per due volte con la penna+: BIOS Setup toccare due volte con la penna lo schermo del display o premere F2 sulla tastiera esterna.
- 3. Il sistema lancia BIOS Setup e vieen visualizzato il menu **Principale** di BIOS Setup. Si noti che il sistema può essere configurato per essere avviato senza visualizzare il messaggio. In tal caso, si deve collegare una tastiera esterna e tenere premuto F2 mentre si avvia il sistema finché lo schermo di BIOS Setup viene visualizzato.

Una volta avviato BIOS Setup, lo si può usare per modificare le impostazioni del BIOS del sistema. Per navigare tra le varie finestre usare le informazioni che compaiono in fondo allo schermo.

*Computer a penna Stylistic LT P-600 – Capitolo Due*

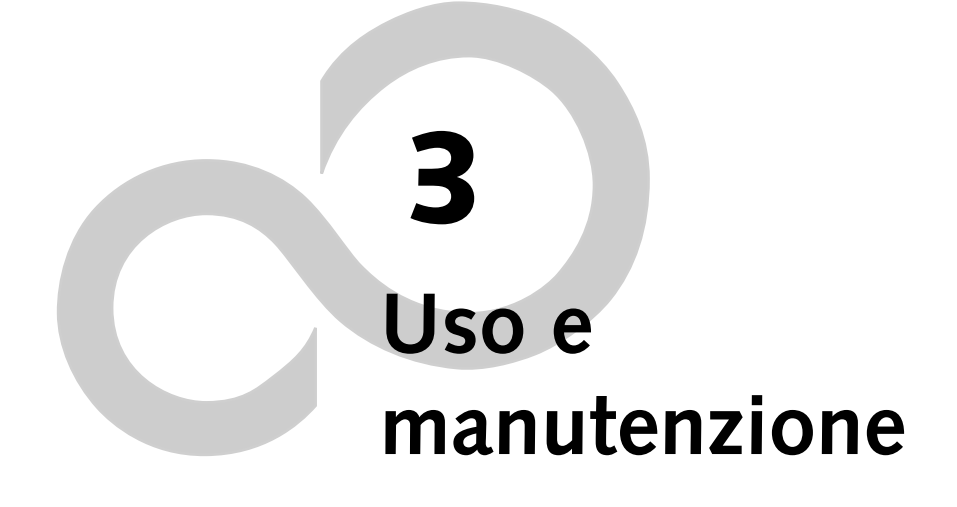

# *Stylistic LT P-600 – Sezione Tre*

# **Manutenzione dello Stylistic LT P-600**

In questo capitolo sono proposti alcuni suggerimenti per la manutenzione del computer a penna Stylistic LT P-600.

# <span id="page-264-0"></span>Protezione dello schermo 1

Il computer a penna Stylistic LT P-600 è progettato per garantire anni di operatività. L'uso di una protezione per lo schermo contribuisce ad assicurare che lo schermo rimanga integro a lungo. Una volta installato, il proteggischermo diventa una superficie trasparente duratura, sostituibile, antiriflesso e scrivibile che protegge lo schermo dalle abrasioni.

Per ordinare dei proteggischermo di ricambio riportare nell'ordine il codice Fujitsu corrispondente FMWSP10 (confezione da 12). (Questi ed altri accessori possono essere ordinati tramite il sito web FPC all'indirizzo www.fujitsupc.com.). Informazioni aggiuntive sull'installazione sono fornite insieme ai proteggischermo.

## **ATTENZIONE**

Durante l'uso normale del computer a penna, particelle di polvere possono depositarsi sulla punta della penna e graffiare lo schermo. Per evitare di graffiare lo schermo, applicare il proteggischermo prima di usare il computer. La garanzia non copre i danni di uno schermo graffiato perché non è stato usato il proteggischermo.

Per applicare un nuovo proteggischermo al computer a penna:

1. Se sullo schermo è già applicato un proteggischermo, rimuoverlo prima di applicare il nuovo proteggischermo.

Il proteggischermo è trattenuto sulla superfici dello schermo da una sottile striscia di adesivo lungo i bordi. Una tacca in un angolo del proteggischermo consente di afferrarlo e rimuoverlo facilmente.

2. Pulire lo schermo strofinando delicatamente la superficie usando un panno morbido di cotone inumidito con alcol denaturato. Prima di applicare un nuovo proteggischermo accertarsi che quello precedente sia stato rimosso. Per prima cosa rimuovere lo strato di protezione dal lato adesivo del nuovo proteggischermo.

#### **WATTENZIONE**

Il computer a penna Stylistic LT P-600 **non è impermeabile**. Non versare liquidi sull'apparecchio né pulirlo con un panno troppo bagnato.

3. Applicare il proteggischermo alla superficie dello schermo orientandolo in modo che il lato adesivo sia rivolto verso la superficie dello schermo e che l'angolo con la tacca del proteggischermo aderisca all'angolo inferiore sinistro dello schermo.

- 4. **Premere con le dita il proteggischermo strofinando con un movimento continuo lungo i bordi.**  L'adesivo asciuga completamente entro 48 ore. Per assicurare una buona aderenza tra il proteggischermo e lo schermo, non sollevare il proteggischermo dopo averlo applicato.
- 5. Rimuovere la pellicola di plastica protettiva dalla superficie del proteggischermo.
- 6. Pulire eventuali residui lasciati dalla pellicola protettiva sulla superficie del proteggischermo strofinando delicatamente con un panno di cotone morbido inumidito con alcool denaturato. Strofinare quindi il proteggischermo con un panno morbido asciutto per rimuovere qualsiasi residuo di adesivo; questo eviterà alla punta della penna di scricchiolare.

Il proteggischermo è ora installato.

# <span id="page-265-2"></span>Conservazione del Computer a penna Stylistic LT P-600 1

#### **ATTENZIONE**

<span id="page-265-3"></span><span id="page-265-0"></span>Non riporre lo Stylistic LT P-600 con il lato dello schermo a faccia in giù, in modo da evitare di danneggiare lo schermo.

Prima di riporre il computer a penna Stylistic LT P-600 accertarsi che si trovi in stato "Off" (spento) e che il blocco batterie installato sia completamente carico. Il blocco batterie di Stylistic LT P-600 alimenta alcuni componenti del sistema anche quando il computer è in stato "Fully Off". Se il sistema viene immagazzinato senza il blocco batterie, questi componenti vengono alimentati dalla batteria bridge interna del sistema. La batteria bridge non è progettata per un uso prolungato e si scaricherà in breve tempo; ciò potrebbe danneggiare le batterie. Si può riporre il computer a penna in stato "Off" per circa 30 giorni con un blocco batterie completamente carico. Dopo questo periodo, il blocco batterie deve essere ricaricato o sostituito con un blocco batterie carico.

#### <span id="page-265-1"></span>Evitare il surriscaldamento 1

Il computer a penna Stylistic LT P-600 monitorizza la sua temperatura interna. Quando la temperatura interna si avvicina ai limiti di tolleranza dei componenti sensibili al calore, le funzioni del sistema vengono automaticamente limitate o disattivate per impedire che il sistema venga danneggiato dal calore.

#### **WCAUTION**

Per evitare di surriscaldare il computer a penna, non ostruire i fori di ventilazione presenti sui bordi superiore e inferiore del computer a penna.

# <span id="page-266-3"></span>**Soluzione dei problemi dello Stylistic LT P-600**

Nelle seguenti sezioni è spiegato come risolvere alcuni dei problemi più frequenti. Se il problema rilevato nell'uso del computer a penna Stylistic LT P-600 non è risolvibile con le procedure descritte, contattare il servizio di assistenza di zona o il rivenditore.

#### Impossibile ripristinare il funzionamento del sistema 1

Se è impossibile ripristinare il funzionamento del sistema dopo che è stato portato in modalità "Suspend" (pausa), la causa può essere una delle seguenti:

- <span id="page-266-2"></span>• Il blocco batterie può essere difettoso o scarico oltre il limite critico. Quando il blocco batterie raggiunge il limite critico, il sistema viene forzato a passare alla modalità "Suspend-to-RAM" per evitare l'interruzione totale della corrente al sistema. Per correggere questo problema, collegare un alimentatore esterno (come ad esempio l'adattatore CA) o installare sul computer a penna un blocco batterie carico.
- Il sistema può aver raggiunto una temperatura troppo elevata. Per evitare di danneggiare i componenti sensibili al calore, quando il sistema raggiunge una temperatura troppo elevata passa automaticamente in modalità "Suspend-to-RAM". Il funzionamento del sistema non può essere ripristinato finché il computer non si raffredda fino ad una temperatura tollerabile. Spostare il computer a penna in una zona più fresca.

#### Lo schermo è vuoto o illeggibile

<span id="page-266-4"></span>Se lo schermo del computer a penna Stylistic LT P-600 appare vuoto o illeggibile, verificare che il computer sia in funzione (l'icona Power è visualizzata con luce fissa sul display di stato) e controllare i seguenti punti:

- Se la luminosità dello schermo è regolata su un livello troppo basso lo schermo appare nero. In questo caso usare il tasto di regolazione della luminosità per regolare la luminosità dello schermo.
- Può essere stato selezionato un monitor esterno. Toccare con la penna il tasto di regolazione Display Select per verificare se è selezionato lo schermo del computer a penna.
- L'intervallo di video attivo può essere terminato. Toccare con la penna lo schermo per riattivarlo. Questa è una normale funzione di risparmio energetico.

#### <span id="page-266-0"></span>Il cursore non segue la penna 1

Se il cursore sullo schermo non segue con precisione la penna o non è allineato con la punta, calibrare la penna. Per maggiori dettagli, vedi il paragrafo "Calibrare la penna" al Capitolo 2.

#### <span id="page-266-1"></span>Il trasferimento dei dati a infrarossi non funziona 1

Se si incontrano difficoltà nel trasferimento dei dati con l'interfaccia a infrarossi del computer verificare i seguenti punti:

• La porta IrDA del computer, può "vedere" la porta IrDA della periferica? Tra la porta IrDA del computer a penna e la porta IrDA della periferica deve esserci un percorso diretto libero.

- La distanza tra i due dispositivi non deve essere superiore a 1 metro.
- L'angolo di visualizzazione dalla porta IrDA sul computer a penna non deve essere superiore a 15 gradi dalla linea centrale tra la porta IrDA sul computer a penna e la porta IrDA sull'altro apparecchio.
- La periferica deve essere conforme allo standard IrDA Revisione 1,1 (o 1,0).

#### Il computer non risponde al contatto della penna 1

<span id="page-267-1"></span>Se il computer non risponde al contatto della penna, collegare al sistema una tastiera esterna per verificare se risponde ai comandi della tastiera. Se il sistema non risponde alla tastiera, può essersi verificato un errore di sistema o dell'applicazione in esecuzione; in questo caso può essere necessario resettare il sistema.

#### <span id="page-267-2"></span>Volume audio troppo basso 1

Se il volume audio dell'altoparlante del computer o della cuffia esterna è troppo basso, verificare quanto segue:

- Verificare che l'altoparlante (o l'uscita della cuffia se in uso) sia abilitato toccando con la penna il tasto di regolazione Speaker Mute. Quando l'uscita dell'altoparlante o della cuffia è attivata usando il tasto di regolazione, il sistema emette un segnale acustico.
- Verificare che il livello del volume impostato con i tasti di regolazione Volume sia impostato su un livello udibile.
- Verificare che la casella Mute nel sistema di controllo del volume (accessibile dal system tray) non sia selezionata.
- Verificare che il controllo del volume nel software audio sia impostato su un livello udibile.

## <span id="page-267-0"></span>Configurazione delle interfacce periferiche

Alcune periferiche possono essere disattivate durante il BIOS Setup. Se l'interfaccia periferica che si intende usare sembra non funzionare con il dispositivo periferico, verificare che sia abilitata nel BIOS. Assistenza per le impostazioni nel setup del BIOS può essere richiesta al servizio di assistenza locale o al rivenditore.

# **Appendice A Hardware Specifiche**

*Computer a penna Stylistic LT P-600 - Appendice A*

# **Specifiche Hardware dello Stylistic LT P-600**

Nella tabella sottostante sono fornite le specifiche hardware generali dello Stylistic LT P-600 per categoria.

<span id="page-270-0"></span>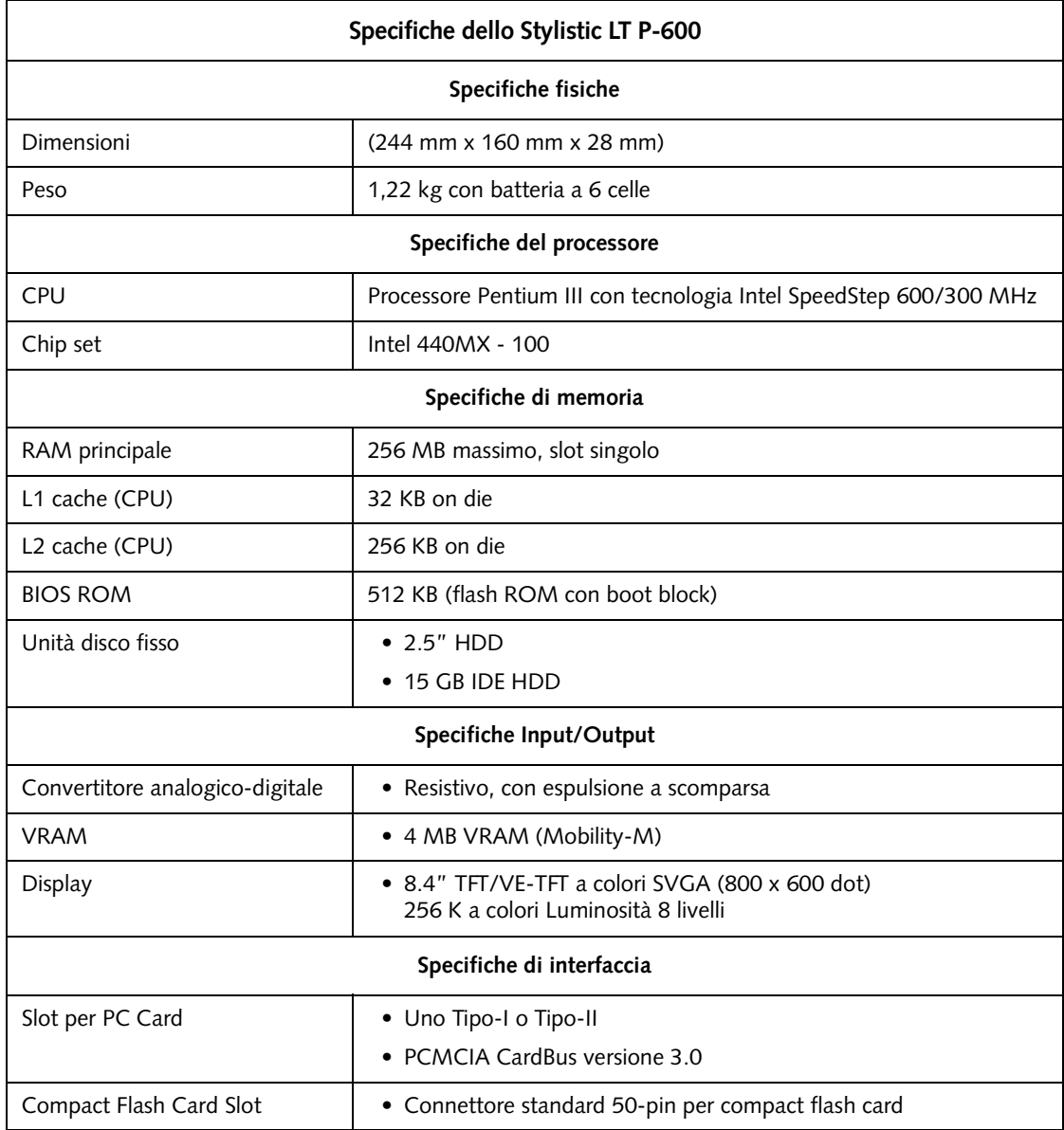

<span id="page-271-0"></span>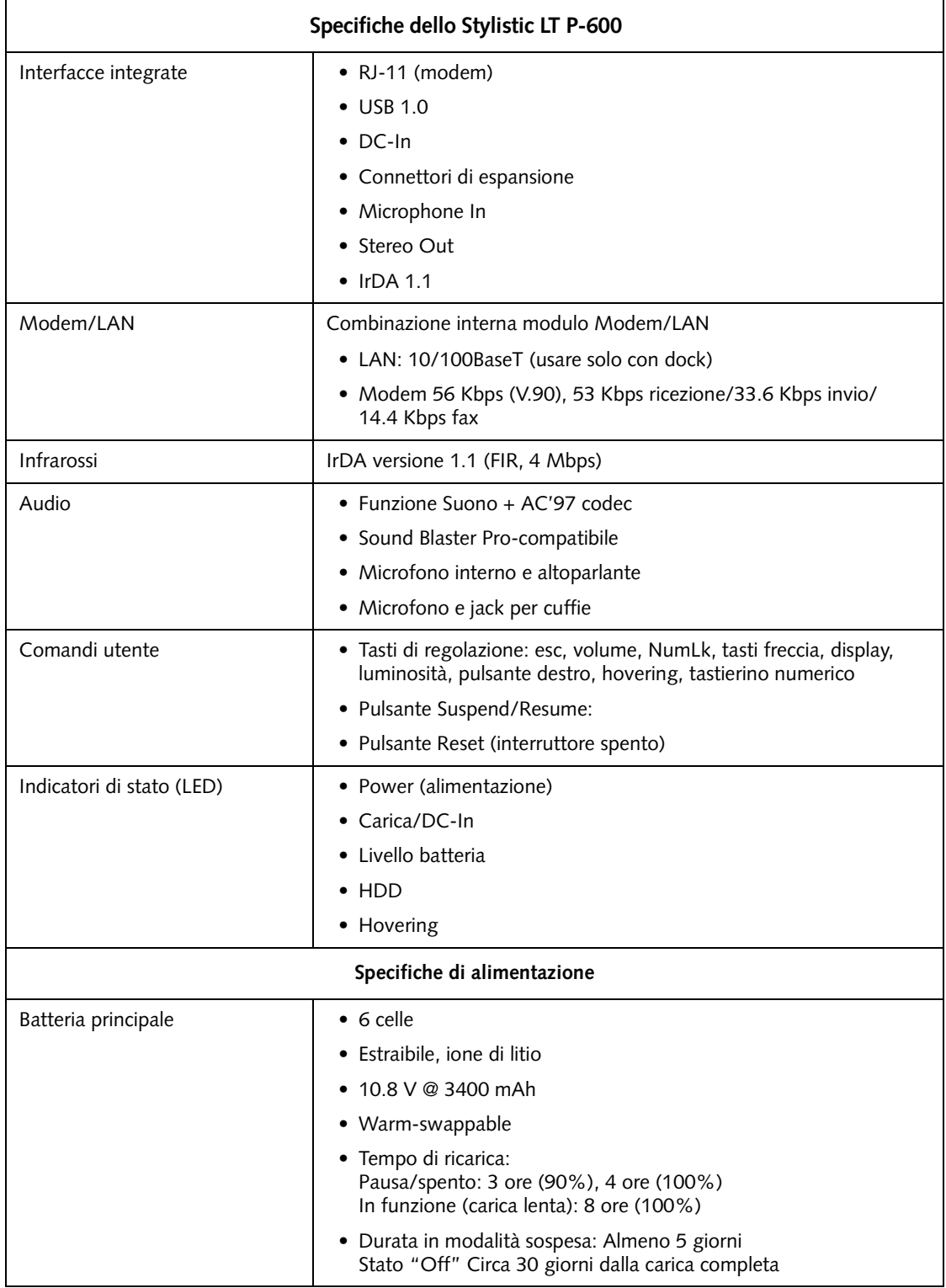

<span id="page-272-2"></span><span id="page-272-1"></span><span id="page-272-0"></span>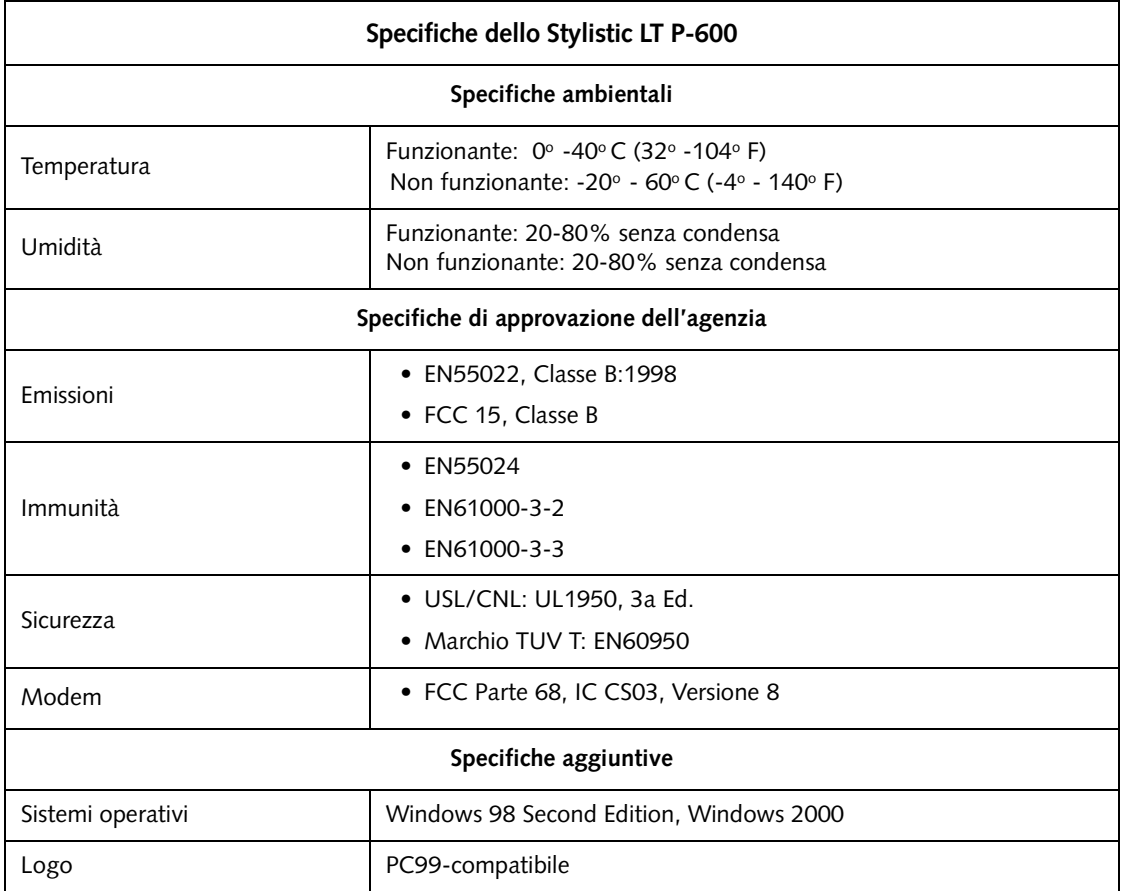

*Computer a penna Stylistic LT P-600 - Appendice A*

# **Appendice B Comunicazione sulla tecnologia**

*Computer a penna Stylistic LT P-600 – Appendice B*

#### Informazioni sul nuovo display 1

Il display del computer a penna utilizza una tecnologia avanzata dei convertitori analogico-digitali che permette un netto miglioramento della visibilità all'esterno. In rapporto ai tradizionali display per uso esterno, questo nuovo display offre una visibilità superiore in pieno sole ed un'immagine chiara e nitida all'interno, in condizioni di luce scarsa o di notte.

Questa nuova tecnologia si basa sull'uso di un liquido tra gli strati del convertitore analogico-digitale per minimizzare la rifrazione della luce e ridurre il riverbero. Con l'impiego di questa tecnologia l'utente noterà probabilmente il formarsi di piccole bolle d'aria, dovute alle variazioni di pressione (come quelle che si verificano sugli aerei). Queste bollicine sono temporanee e non influiscono sulle prestazioni o sull'usabilità del sistema. Il convertitore analogico-digitale funziona normalmente quando le bolle d'aria sono presenti.

Le bolle d'aria si formano quando il liquido evapora a causa delle variazioni di pressione. Quando il computer a penna ritorna alle normali condizioni d'uso, le piccole bolle d'aria vengono riassorbite dal liquido in breve tempo.

Se queste bolle d'aria danno fastidio visivamente o se formano una bolla più larga, sfregare leggermente lo schermo con un panno morbido di cotone con un movimento circolare, come se si dovesse pulire lo schermo da un'impronta.

*Computer a penna Stylistic LT P-600 - Appendice B*

# **Index**

# **A**

[accessori optional, 2](#page-235-0) [adattatore CC, 2](#page-235-1) [adattatore per automobile, 2](#page-235-1) [altoparlante, 4](#page-237-0)

# **B**

[batteria bridge, 24](#page-257-0) [battery gauge, 22](#page-255-1) [blocco batteria, 2](#page-235-1) [estrazione e installazione, 23](#page-256-1) [limite critico di carica della batteria, 16](#page-249-0) [messaggio low-battery warning \(batteria](#page-249-1)  debole), 16 [non inizia a caricare, 22](#page-255-2) [protezione sovraccaricamento, 22](#page-255-3) [ricarica, 22](#page-255-4) [riporre in unità di sistema, 32](#page-265-0) [senza effetto memoria, 22](#page-255-5) [tempo di ricarica, 22](#page-255-6) [blocco batterie estraibile, 5](#page-238-0) [borsa a portafoglio, 2](#page-235-2) [borsa slip, 2](#page-235-3)

# **C**

[calibratura della penna, 20](#page-253-0) [caricabatterie esterno, 2](#page-235-4) [caricabatterie, esterno, 2](#page-235-1) [compact flash slot, 5,](#page-238-1) [26](#page-259-1) [configurazione delle interfacce periferiche, 34](#page-267-0) [Connettore di alimentazione CC, 4](#page-237-1) [Connettore ingresso CC, 9](#page-242-0) connettore mini-dock [connettore, 9](#page-242-1) [connettori e interfacce per periferiche, 8](#page-241-0) [connettori per periferiche, 9](#page-242-2) [consumo energetico, 13](#page-246-0) [Contatti di ricarica, 5](#page-238-2) [contatti metallici ad uso elevato, 9](#page-242-3) [coperchio memoria, 5](#page-238-3) [cuffie, 4](#page-237-2)

# **D**

[disattivazione del sistema, 15](#page-248-0) [display di stato, 5](#page-238-4) [icona della batteria, 7](#page-240-0) [icona di accesso al disco fisso, 7](#page-240-1) [Icona ingresso carica/CC, 6](#page-239-0)

[icona modalità hovering, 7](#page-240-2) [icona power, lampeggiante, 14](#page-247-0) [icona power, stati del sistema](#page-239-1)  [indicati da, 6,](#page-239-1) [14](#page-247-1) [icone, 6](#page-239-2)

# **E**

[economizzazione dell'energia della batteria, 24](#page-257-1) energia della batteria [economizzazione, 24](#page-257-1) [usata nella modalità Suspend-to-RAM, 16](#page-249-2) [evitare il surriscaldamento, 32](#page-265-1)

# **F**

[fori di ventilazione, 4](#page-237-3)

#### **H**

[holsters, 2](#page-235-5)

## **I**

[icona carica batteria, 15](#page-248-1) [icona della batteria, 7,](#page-240-0) [10](#page-243-0) [icona di accesso al disco fisso, 7](#page-240-1) [Icona ingresso carica/CC, 6](#page-239-0) [icona modalità hovering, 7](#page-240-2) [icona power, 6,](#page-239-1) [14](#page-247-1) [lampeggiante, 14,](#page-247-0) [15](#page-248-2) [non accesa, 14](#page-247-2) il cursore [non segue la penna, 33](#page-266-0) [il trasferimento dei dati a infrarossi non](#page-266-1)  funziona, 33 [impossibile ripristinare il funzionamento del](#page-266-2)  sistema, 33 interfacce [connettori e periferiche, 8](#page-241-0) [interfaccia mini-dock, 5](#page-238-5)

#### **J**

[jack cuffie, 9](#page-242-4) [jack microfono, 4,](#page-237-4) [9](#page-242-5)

# **L**

[la penna, 3](#page-236-0) [non risponde, 34](#page-267-1) [sostituzione, 21](#page-254-0)

[uso, 20](#page-253-1) [LED di stato del sistema, 3](#page-236-1) [limite critico di carica della batteria, 16](#page-249-0) [Lock Kensington, 3](#page-236-2) [luminosità, 17](#page-250-0)

#### **M**

[messaggio low-battery warning \(batteria](#page-249-1)  debole), 16 [microfono, 3](#page-236-3) [mini-dock, 2](#page-235-6) [modalità hovering, 21](#page-254-1) [disattivazione, 21](#page-254-2) [Modalità Save-to-Disk, 13,](#page-246-1) [15,](#page-248-3) [17](#page-250-1) [modalità suspend, determinazione della, 15](#page-248-4) Modem [collegamento, 25](#page-258-0) [porta, 4](#page-237-5) [modem, 9](#page-242-6) modulo flash compatto [installazione, 26](#page-259-2) [rimozione, 26](#page-259-2)

## **P**

PC Card [slot, 5,](#page-238-6) [25](#page-258-1) [Penna Stylistic, 2](#page-235-7) [porta di interfaccia al sistema, 9](#page-242-1) [Porta IrDA, 4,](#page-237-6) [9](#page-242-7) [porta mini-dock, 9](#page-242-8) [porta tastiera a infrarossi, 3,](#page-236-4) [10](#page-243-1) [problemi, risoluzione, 33](#page-266-3) [proteggischermo, 2](#page-235-1) [Protezione, 31](#page-264-0) [pulsante della batteria, 5](#page-238-7) [pulsante di rilascio della batteria, 10](#page-243-2) [pulsante shutdown \(arresto\), 10](#page-243-3) [pulsante suspend/resume, 10](#page-243-4)

# **R**

[ricarica del blocco batterie, 22](#page-255-4) [riporre l'unità di sistema, 32](#page-265-2) [ripristino del funzionamento del sistema, 17,](#page-250-2) [33](#page-266-2) [risoluzione dei problemi, 33](#page-266-3)

#### **S**

schermo [lo schermo è vuoto, 33](#page-266-4) [Slot per PC Card, 9](#page-242-9) [sospensione del funzionamento del sistema, 15](#page-248-5) [Specifiche, 37](#page-270-0) Specifiche dello Stylistic LT P-600 [aggiuntive, 39](#page-272-0)

Index-46

[ambientali, 39](#page-272-1) [di approvazione dell'agenzia, 39](#page-272-2) [power, 38](#page-271-0) [spegnimento del sistema, 15](#page-248-0) [stati del sistema, 13,](#page-246-2) [14](#page-247-3) [Save-to-Disk, 13](#page-246-1) [Stato Idle, 13](#page-246-3) [Stato off, 13](#page-246-4) [Stato On \(acceso\), 13](#page-246-5) [Suspend-to-RAM, 13](#page-246-6) [stato Idle, 13](#page-246-3) [Stato off, 13,](#page-246-4) [15](#page-248-6) Stylistic LT P-600 [accessori in dotazione, 1](#page-234-0) [funzioni, 3,](#page-236-5) [4](#page-237-7) [riporre, 32](#page-265-3) Suspend/Resume [disattivato, 16](#page-249-3) [pulsante, 4](#page-237-8) [Suspend-to-RAM, 13](#page-246-6) [modalità, 15,](#page-248-7) [17](#page-250-3)

# **T**

tasti [comando cursore, 18](#page-251-0) [display dispositivo, 18](#page-251-0) [escape, 18](#page-251-0) [hovering della penna, 19](#page-252-0) [luminosità, 19](#page-252-0) [mouse destro, 18](#page-251-0) [NumLock, 18](#page-251-0) [tasti numerici, 18](#page-251-0) [volume altoparlante, 19](#page-252-0) [tasti di regolazione, 3,](#page-236-6) [17](#page-250-4) [tasti di regolazione, uso, 17](#page-250-4) [tastiera a infrarossi, 2](#page-235-8) [tastiera mobile USB, 2](#page-235-9) [Tasto Reset, 5](#page-238-8) [tavolo pieghevole, 2](#page-235-1) [troubleshooting, 33](#page-266-3)

#### **U**

[unità dischetto esterna, 2](#page-235-10) [Universal Serial Bus, 4](#page-237-9) [USB Porta, 4,](#page-237-10) [9](#page-242-10) [uso della penna, 20](#page-253-1)

#### **V**

[volume audio troppo basso, 34](#page-267-2)

#### **W**

[Windows, 1](#page-234-1) [Windows 2000, 1](#page-234-2)

Free Manuals Download Website [http://myh66.com](http://myh66.com/) [http://usermanuals.us](http://usermanuals.us/) [http://www.somanuals.com](http://www.somanuals.com/) [http://www.4manuals.cc](http://www.4manuals.cc/) [http://www.manual-lib.com](http://www.manual-lib.com/) [http://www.404manual.com](http://www.404manual.com/) [http://www.luxmanual.com](http://www.luxmanual.com/) [http://aubethermostatmanual.com](http://aubethermostatmanual.com/) Golf course search by state [http://golfingnear.com](http://www.golfingnear.com/)

Email search by domain

[http://emailbydomain.com](http://emailbydomain.com/) Auto manuals search

[http://auto.somanuals.com](http://auto.somanuals.com/) TV manuals search

[http://tv.somanuals.com](http://tv.somanuals.com/)